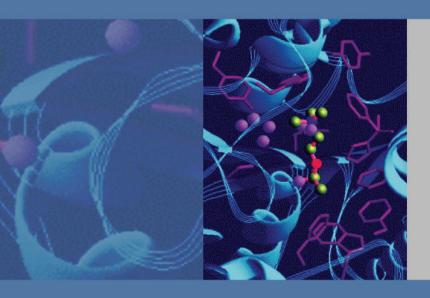

**UV-Vis Instruments** 

# **Evolution 200 Series**User Guide

269-251400 Revision A

August 2010

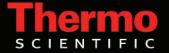

© 2010 Thermo Fisher Scientific Inc. All rights reserved.

Microsoft, Windows, Excel and Vista are either trademarks or registered trademarks of Microsoft Corporation in the United States and/or other countries. DYMO is either a trademark or registered trademark of Sanford L.P. in the United States and/or other countries. Teflon and Viton are either trademarks or registered trademarks of E. I. du Pont de Nemours and Company or its affiliates in the United States and/or other countries. Starna is either a trademark or registered trademark of Starna Scientific Limited in the United States and/or other countries. Hellma is either a trademark or registered trademark of Hellma GmbH in the United States and/or other countries. AccuVac and Hach are either trademarks or registered trademarks of Hach Company in the United States and/or other countries. Spectralon is either a trademark or registered trademark of Labsphere, Inc. in the United States and/or other countries. All other trademarks are the property of Thermo Fisher Scientific Inc. and its subsidiaries.

Thermo Fisher Scientific Inc. provides this document to its customers with a product purchase to use in the product operation. This document is copyright protected and any reproduction of the whole or any part of this document is strictly prohibited, except with the written authorization of Thermo Fisher Scientific Inc.

The contents of this document are subject to change without notice. All technical information in this document is for reference purposes only. System configurations and specifications in this document supersede all previous information received by the purchaser.

Thermo Fisher Scientific Inc. makes no representations that this document is complete, accurate or errorfree and assumes no responsibility and will not be liable for any errors, omissions, damage or loss that might result from any use of this document, even if the information in the document is followed properly.

This document is not part of any sales contract between Thermo Fisher Scientific Inc. and a purchaser. This document shall in no way govern or modify any Terms and Conditions of Sale, which Terms and Conditions of Sale shall govern all conflicting information between the two documents.

For Technical Support, please contact:

Thermo Fisher Scientific 5225 Verona Road Madison WI 53711-4495 U.S.A. Telephone: 1 800 532 4752

E-mail: us.techsupport.analyze@thermofisher.com

World Wide Web: http://www.thermo.com/spectroscopy

For International Support, please contact:

Thermo Fisher Scientific Telephone: +1 608 273 5017

E-mail: support.madison@thermofisher.com

World Wide Web: http://www.thermo.com/spectroscopy

# **Contents**

| Chapter 1 | Introduction                                                                                                    | .1                                                |
|-----------|----------------------------------------------------------------------------------------------------|---------------------------------------------------|
| -         | About the Software and Hardware                                                                                                    | 1                                                 |
|           | Overview                                                                                                    | 1                                                 |
|           | Setting Up the Instrument                                                                                                    | 2                                                 |
|           | Before Using the Spectrophotometer                                                                                                    | 2                                                 |
|           | About This Document                                                                                                    | 2                                                 |
|           | Contacting Us                                                                                                    | 3                                                 |
|           | E-mailing Data Files                                                                                                    | 4                                                 |
|           | Product Warranty                                                                                                    | 4                                                 |
|           | Warranty Period                                                                                                    |                                                   |
|           | Items Not Covered by Warranty                                                                                                    |                                                   |
|           | Warranty Repair                                                                                                    |                                                   |
|           | Shipping Cost for Items Covered by Warranty                                                                                                    |                                                   |
|           | Update Policy                                                                                                    |                                                   |
|           | Trademarks                                                                                                    |                                                   |
|           | Site Preparation and Safety                                                                                                    | 7                                                 |
|           |                                                                                                    |                                                   |
| Chapter 2 | INSIGHT Software                                                                                                    | .9                                                |
| Chapter 2 | INSIGHT Software                                                                                                    |                                                   |
| Chapter 2 |                                                                                                    | 9                                                 |
| Chapter 2 | Applications                                                                                                    | 9                                                 |
| Chapter 2 | Applications                                                                                                    | 9                                                 |
| Chapter 2 | Applications Fixed Scan.                                                                                                    | 9<br>9<br>10                                      |
| Chapter 2 | Applications Fixed Scan. Quant                                                                                                    | 9<br>10<br>10                                     |
| Chapter 2 | Applications Fixed Scan. Quant Rate                                                                                                    | 9<br>10<br>10                                     |
| Chapter 2 | Applications Fixed Scan. Quant Rate. The INSIGHT Window                                                                                                    | 9<br>10<br>10<br>11<br>11                         |
| Chapter 2 | Applications Fixed Scan. Quant Rate. The INSIGHT Window Navigation Pane                                                                                            | 9<br>10<br>10<br>11<br>12                         |
| Chapter 2 | Applications Fixed Scan. Quant Rate. The INSIGHT Window Navigation Pane Task Buttons Action Buttons Other Navigation Pane Features.                                | 9<br>10<br>10<br>11<br>12<br>13                   |
| Chapter 2 | Applications Fixed Scan. Quant Rate. The INSIGHT Window Navigation Pane Task Buttons Action Buttons Other Navigation Pane Features. Right Pane.                    | 9<br>10<br>10<br>11<br>12<br>13<br>14             |
| Chapter 2 | Applications Fixed Scan. Quant Rate. The INSIGHT Window Navigation Pane Task Buttons Action Buttons Other Navigation Pane Features. Right Pane. Data Display       | 9<br>10<br>10<br>11<br>12<br>13<br>14<br>14       |
| Chapter 2 | Applications Fixed Scan. Quant Rate. The INSIGHT Window Navigation Pane Task Buttons Action Buttons Other Navigation Pane Features. Right Pane. Data Display Menus | 9<br>10<br>10<br>11<br>12<br>13<br>14<br>15<br>21 |
| Chapter 2 | Applications Fixed Scan. Quant Rate. The INSIGHT Window Navigation Pane Task Buttons Action Buttons Other Navigation Pane Features. Right Pane. Data Display       | 9<br>10<br>10<br>11<br>12<br>13<br>14<br>15<br>21 |

iv

| Operation                                                          | 24    |
|--------------------------------------------------------------------|-------|
| Measuring Samples                                                  | 24    |
| Performing a Quantitative Analysis                                 | 25    |
| Quantifying Sample Data                                            | 26    |
| Performing a Kinetics Measurement                                  | 31    |
| Performing Kinetics Measurements                                   | 32    |
| Using the Palette Tools and View Finder                            | 36    |
| Using the Selection Tool                                           | 36    |
| Using the Spectral Cursor Tool                                     | 36    |
| Using the Peak/Valley Measurement Tool                             | 37    |
| Using the Peak Area Tool                                           | 38    |
| Using the Region-Threshold Tool                                    | 39    |
| Using the View Finder                                              | 40    |
| Setting Application Parameters                                     | 41    |
| Fixed                                                              | 42    |
| Scan                                                               | 46    |
| Quant                                                              | 51    |
| Rate                                                               | 68    |
| Sharing Custom Templates                                           | 73    |
| Managing Data                                                      | 74    |
| My Data                                                            | 74    |
| Reports                                                            | 75    |
| Math and Analysis Operations                                       | 77    |
| Smoothing Scan Data                                                | 77    |
| Converting Scan Data to a Derivative                               | 79    |
| Converting Scan Data to Other Units                                | 81    |
| Adding Two Scan Spectra                                            | 82    |
| Normalizing Scan Data                                              | 84    |
| Subtracting a Scan Spectrum                                        | 85    |
| Ratioing Two Scan Spectra                                          | 87    |
| Averaging Scan Spectra                                             | 88    |
| Adding, Subtracting, Multiplying or Dividing Scan Data by a Factor | 89    |
| Finding Peaks in Scan Data                                         | 91    |
| Finding Value Level Crossings in Scan Data                         | 93    |
| Options                                                            |       |
| Applications Tab                                                   | 96    |
| Report Master Page Tab                                             | 96    |
| Preferences Tab                                                    |       |
| Data Store Tab                                                     | 97    |
| Formulas and Units Tab                                             |       |
| System Settings                                                    |       |
| Alignment Tab                                                      |       |
| Calibrations Tab                                                   |       |
| Lamp Tab                                                           |       |
| System Tab                                                         | . 101 |

|           | Keyboard Shortcuts                                               | . 101 |
|-----------|------------------------------------------------------------------|-------|
| Chapter 3 | Evolution 200 Series Spectrophotometers                          | 103   |
|           | Safety Considerations                                            | . 103 |
|           | Safety Label Locations                                           | . 104 |
|           | Lifting or Moving the Instrument                                 | . 106 |
|           | Operating Precautions                                            | . 106 |
|           | Spectrophotometer Basics                                         | . 106 |
|           | Spectrophotometer Components                                     | . 106 |
|           | Opening and Closing the Sample and Reference Compartment Doors . | . 107 |
|           | Local Control or Computer Control                                | . 108 |
|           | INSIGHT Software                                                 | . 108 |
|           | Keypad                                                           | . 108 |
|           | Touchscreen                                                      | . 108 |
|           | Connectors                                                       | . 108 |
|           | Outside Cover                                                    | . 109 |
|           | Inside the Sample Compartment                                    | . 111 |
|           | Removable Panels                                                 | . 111 |
|           | Sample Compartment Front Panel                                   | . 112 |
|           | Tubing Access Panel                                              | . 112 |
|           | Mercury Lamp Access Cover                                        | . 113 |
|           | Detector Access Cover                                            | . 114 |
|           | Detector Access Panel                                            | . 116 |
|           | Corrosion Protection                                             | . 116 |
|           | Installing Sample Compartment Windows                            | . 116 |
|           | Purging the Sample Compartment                                   | . 117 |
|           | Accessories                                                      | . 118 |
|           | Standard Cell Holders                                            | . 118 |
|           | 10 mm Rectangular Sample Cell Holder                             | . 119 |
|           | Rectangular Reference Cell Holder                                | . 119 |
|           | Installing a Manual Accessory                                    | . 120 |
|           | Installing a Smart Accessory                                     | . 121 |
|           | Installing a Liquid Thermostatted Accessory                      | . 124 |
|           | Installing a Reference Cell Holder                               | . 126 |
|           | Using the Spectrophotometer                                      | . 126 |
|           | Computer Control Instruments                                     | . 126 |
|           | Setting up a Computer Control Instrument                         | . 127 |
|           | Turning off a Computer Control Instrument                        | . 127 |
|           | Local Control Instruments                                        | . 128 |
|           | Setting up a Local Control instrument for touchscreen operation  | . 128 |
|           | Setting up a Local Control instrument for remote operation       |       |
|           | Turning off a Local Control Instrument                           |       |
|           | Keypad Operation                                                 |       |
|           | Keypad Shortcuts                                                 |       |

vi

|           | Maintenance                                 |
|-----------|---------------------------------------------|
|           | Routine Maintenance                         |
|           | Cleaning the Instrument                     |
|           | Cleaning the Touchscreen                    |
|           | Removing and Installing the Detector Module |
|           | Ordering Parts                              |
|           |                                             |
| Chapter 4 | Life Science Applications                   |
|           | About the Life Science Applications         |
|           | Nucleic Acid                                |
|           | Overview                                    |
|           | Nucleic Acid Concentration Calculations     |
|           | Application Settings                        |
|           | Type Tab for Nucleic Acid140                |
|           | Measurement Tab for Nucleic Acid            |
|           | Instrument Tab for Nucleic Acid             |
|           | Accessories Tab for Nucleic Acid            |
|           | Samples Tab for Nucleic Acid                |
|           | Unique Screen Features                      |
|           | Making Nucleic Acid Measurements            |
|           | Oligo Calculator                            |
|           | Nucleic Acid Labels149                      |
|           | Overview                                    |
|           | Dye/Chromophore Editor                      |
|           | Application Settings                        |
|           | Type Tab for Nucleic Acid Labels            |
|           | Measurement Tab for Nucleic Acid Labels     |
|           | Instrument Tab for Nucleic Acid Labels      |
|           | Accessories Tab for Nucleic Acid Labels     |
|           | Samples Tab for Nucleic Acid Labels         |
|           | Unique Screen Features                      |
|           | Making Nucleic Acid Labels Measurements     |
|           | Oligo Calculator                            |
|           | Protein A280                                |
|           | Overview                                    |
|           | Application Settings                        |
|           | Type Tab for Protein A280                   |
|           | Measurement Tab for Protein A280162         |
|           | Instrument Tab for Protein A280             |
|           | Accessories Tab for Protein A280            |
|           | Samples Tab for Protein A280                |
|           | Unique Screen Features                      |
|           | Making Protein A280 Measurements            |

| Proteins and Labels                        |
|--------------------------------------------|
| Overview                                   |
| Dye/Chromophore Editor170                  |
| Application Settings                       |
| Type Tab for Proteins and Labels           |
| Measurement Tab for Proteins and Labels    |
| Instrument Tab for Proteins and Labels     |
| Accessories Tab for Proteins and Labels    |
| Samples Tab for Proteins and Labels        |
| Unique Screen Features                     |
| Making Proteins and Labels Measurements    |
| Pierce BCA                                 |
| Overview                                   |
| BCA Kits and Protocols                     |
| Application Settings                       |
| Type Tab for Pierce BCA180                 |
| Measurement Tab for Pierce BCA             |
| Standards Tab for Pierce BCA               |
| Instrument Tab for Pierce BCA184           |
| Accessories Tab for Pierce BCA             |
| Samples Tab for Pierce BCA185              |
| Working With Standard Curves               |
| Making Pierce BCA Measurements             |
| Protein Bradford                           |
| Overview                                   |
| Bradford Reagent Kits and Protocols        |
| Application Settings                       |
| Type Tab for Protein Bradford192           |
| Measurement Tab for Protein Bradford       |
| Standards Tab for Protein Bradford         |
| Instrument Tab for Protein Bradford        |
| Accessories Tab for Protein Bradford       |
| Samples Tab for Protein Bradford           |
| Bradford Standard Curves                   |
| Making Protein Bradford Assay Measurements |

viii

|           | Pierce Modified Lowry                           | 201 |
|-----------|-------------------------------------------------|-----|
|           | Overview                                        | 201 |
|           | Modified Lowry Kits and Protocols               | 202 |
|           | Application Settings                            | 202 |
|           | Type Tab for Pierce Modified Lowry              | 202 |
|           | Measurement Tab for Pierce Modified Lowry       | 203 |
|           | Standards Tab for Pierce Modified Lowry         | 205 |
|           | Instrument Tab for Pierce Modified Lowry        | 206 |
|           | Accessories Tab for Pierce Modified Lowry       | 207 |
|           | Samples Tab for Pierce Modified Lowry           | 207 |
|           | Lowry Standard Curves                           | 208 |
|           | Making Pierce Modified Lowry Assay Measurements | 208 |
|           | Pierce 660 nm Protein Assay                     | 212 |
|           | Overview                                        | 212 |
|           | Pierce 660 nm Reagent and Protocols             | 213 |
|           | Application Settings                            | 213 |
|           | Type Tab for Pierce 660 nm Protein Assay        | 213 |
|           | Measurement Tab for Pierce 660 nm Protein Assay | 214 |
|           | Standards Tab for Pierce 660 nm Protein Assay   | 216 |
|           | Instrument Tab for Pierce 660 nm Protein Assay  | 217 |
|           | Accessories Tab for Pierce 660 nm Protein Assay | 218 |
|           | Samples Tab for Pierce 660 nm Protein Assay     | 218 |
|           | Pierce 660 nm Assay Workbooks                   | 219 |
|           | Standard Curves                                 | 219 |
|           | Making Pierce 660 nm Protein Assay Measurements | 220 |
|           | Protein Biuret                                  | 223 |
|           | Overview                                        | 224 |
|           | Application Settings                            | 224 |
|           | Type Tab for Protein Biuret                     | 224 |
|           | Measurement Tab for Protein Biuret              | 225 |
|           | Standards Tab for Protein Biuret                | 227 |
|           | Instrument Tab for Protein Biuret               | 228 |
|           | Accessories Tab for Protein Biuret              | 229 |
|           | Samples Tab for Protein Biuret                  | 229 |
|           | Standard Curves                                 | 230 |
|           | Making Protein Biuret Assay Measurements        | 230 |
| Chapter 5 | Accessories                                     | 235 |
|           | 8 Degree Near Normal Specular Reflectance       | 237 |
|           | 15 Degree Specular Reflectance                  |     |
|           | 20 Degree Specular Reflectance                  |     |
|           | 30 Degree Specular Reflectance                  |     |
|           | 45 Degree Specular Reflectance                  |     |
|           | 60 Degree Specular Reflectance                  |     |
|           |                                                 |     |

ix

| Calibrated Validation Carousel (CVC)           | 249 |
|------------------------------------------------|-----|
| Installing the Carousel on the Smart Base Unit | 250 |
| Installing Complete CVC in the Instrument      | 250 |
| Initialization                                 | 251 |
| Loading CVC Calibration Data                   | 252 |
| CVC Test Limits                                | 253 |
| Using the CVC                                  | 253 |
| Running Performance Verification Tests         |     |
| CVC Test Results                               | 256 |
| Viewing CVC Test Reports                       | 256 |
| Maintenance                                    | 257 |
| Routine Maintenance                            | 258 |
| Recertification                                | 258 |
| Depolarizer                                    | 259 |
| Grazing Angle Specular Reflectance             | 261 |
| Integrated Fiber Optic Module                  | 263 |
| Safety Considerations                          | 263 |
| Operating Precautions                          | 263 |
| Installation                                   | 264 |
| Attaching Cables and Probes                    | 266 |
| Operation                                      | 267 |
| Maintenance                                    | 267 |
| Routine Maintenance                            | 268 |
| Aligning the Accessory                         | 268 |
| Troubleshooting                                | 270 |
| Integrating Sphere Diffuse Reflectance         | 271 |
| Mercury Lamp                                   | 273 |
| Safety Considerations                          | 273 |
| Operating Precautions                          | 275 |
| Installation and Operation                     | 275 |

#### Contents

| nanoCell                                                    | 279 |
|-------------------------------------------------------------|-----|
| Getting Started                                             | 279 |
| Overview                                                    | 281 |
| Introduction to Small Volume Measurements                   | 282 |
| Using the nanoCell                                          | 283 |
| Installing the nanoCell                                     | 283 |
| Loading a sample                                            | 284 |
| Measurements                                                | 286 |
| Cleaning the nanoCell                                       | 287 |
| Storing the nanoCell                                        | 287 |
| Pathlength Correction Factors                               | 288 |
| Direct UV Assays for DNA, RNA, Oligonucleotides and Protein |     |
| Concentration                                               | 288 |
| Direct UV Assays for DNA, RNA, Oligonucleotides and Protein |     |
| Concentration                                               | 288 |
| Frequently Asked Questions                                  | 289 |
| TPS-1500W Sealed Peltier Recirculator                       | 291 |
| General Safety Information                                  | 292 |
| Product Description                                         | 293 |
| Front and Back Panel                                        | 293 |
| Specifications                                              | 294 |
| Preinstallation                                             | 297 |
| Verifying the Power Supply and Fuse                         | 297 |
| Changing the Voltage Setting or Fuse                        | 298 |
| Installation                                                | 299 |
| Operation                                                   | 301 |
| Maintenance                                                 | 306 |
| Routine Maintenance                                         | 306 |
| Cleaning the Accessory                                      | 306 |
| Filling the Reservoir                                       | 307 |
| Troubleshooting                                             | 308 |
| Acoustic Alarm                                              | 308 |
| Water Level Failure                                         | 309 |
| Other System Failures                                       | 310 |

хi

| Peltier Thermostatted Single Cell Holder                       | 311 |
|----------------------------------------------------------------|-----|
| General Safety Information                                     | 312 |
| Product Description                                            | 313 |
| Temperature Controller Front and Rear Panels                   | 313 |
| Specifications                                                 | 314 |
| Preinstallation                                                | 316 |
| Verifying the Power Supply and Fuse                            | 317 |
| Changing the Voltage Setting or Fuse                           | 318 |
| Installation                                                   | 319 |
| Operation                                                      | 321 |
| Setting the Target Temperature and Stir Speed                  | 322 |
| Using INSIGHT Software to Set Temperature and Stir Speed       | 322 |
| Using the Peltier Controller to Set Temperature and Stir Speed | 325 |
| Measuring Samples                                              | 328 |
| Maintenance                                                    | 328 |
| Routine Maintenance                                            | 328 |
| Cleaning the Accessory                                         | 328 |
| Troubleshooting                                                | 329 |
| Probe Handling and Maintenance                                 | 331 |
| Safety Considerations                                          | 331 |
| Operating Precautions                                          | 331 |
| Installation                                                   | 332 |
| Operation                                                      | 333 |
| Maintenance                                                    | 334 |
| Routine Maintenance                                            | 334 |
| Cleaning Probes                                                | 334 |
| Rapid Mix Accessory                                            | 337 |
| Reference Cell Holders                                         | 339 |
| Rectangular Reference Cell Holder                              |     |
| Cylindrical Reference Cell Holder                              |     |
| Sample Position Cell Holders                                   |     |
| 10 mm Rectangular Cell Holder                                  |     |
| Water Thermostatted 10 mm Rectangular Cell Holder              | 342 |
| Cell Holder for 15 mm Beam Height Cells                        |     |
| Cylindrical Cell Holder                                        |     |
| Solid Sample Holders                                           | 345 |
| Universal Sample Holder Slide                                  |     |
| Rotatable Test Tube and Cell Holder                            | 347 |
| Sample Holder for 1-Inch Square Cells                          |     |
| Sample Holder for Small Test Tubes and Vials                   | 349 |
| Variable Pathlength Rectangular Cell Holder                    |     |
| Variable Pathlength Cell Holder Slide                          | 351 |

#### Contents

xii

| Smart Linear 8-Cell Changer                   | . 353 |
|-----------------------------------------------|-------|
| Safety Considerations                         | . 354 |
| Operating Precautions                         | . 354 |
| Installation                                  | . 354 |
| Installing a Smart Cell Changer               | . 355 |
| Replacing the Cell Holder                     | . 356 |
| Operation                                     | . 357 |
| Calibrating the Cell Changer                  | . 358 |
| Initializing the Cell Changer                 |       |
| Cell Changer Settings                         |       |
| Measuring Samples with the Cell Changer       |       |
| Displaying the Cell Changer Status Monitor    |       |
| Maintenance                                   |       |
| Routine Maintenance                           | . 364 |
| Cleaning the Accessory                        |       |
| Troubleshooting                               |       |
| SPE-8W Smart Peltier Linear Cell Changer      |       |
| General Safety Information                    |       |
| Product Description                           |       |
| System Connections                            |       |
| External Connections                          | . 370 |
| Temperature Controller Front and Rear Panel   | . 370 |
| Specifications                                |       |
| Preinstallation                               |       |
| Verifying the Power Supply and Fuse           |       |
| Changing the Voltage Setting or Fuse          |       |
| Installation                                  |       |
| Operation                                     |       |
| Calibrating the Cell Changer                  |       |
| Initializing the Cell Changer                 | . 381 |
| Setting the Target Temperature and Stir Speed | . 382 |
| Configuring the Cell Changer                  |       |
| Measuring Samples with the Cell Changer       | . 390 |
| Maintenance                                   | . 392 |
| Routine Maintenance                           |       |
| Cleaning the Accessory                        |       |
| Troubleshooting                               | . 394 |

| Smart Rotary Cell Changer                  |
|--------------------------------------------|
| Safety Considerations                      |
| Operating Precautions396                   |
| Installation                               |
| Installing a Smart Cell Changer            |
| Replacing the Cell Holder                  |
| Operation                                  |
| Initializing the Cell Changer              |
| Cell Changer Settings400                   |
| Measuring Samples with a Cell Changer401   |
| Measuring Standards with a Cell Changer    |
| Displaying the Cell Changer Status Monitor |
| Maintenance                                |
| Routine Maintenance405                     |
| Cleaning the Accessory405                  |
| Smart Sipper                               |
| Safety Considerations                      |
| Operating Precautions409                   |
| Installation                               |
| Installing Pump Tubing410                  |
| Installing the Smart Sipper411             |
| Installing a Flow Cell                     |
| Calibration                                |
| Operation                                  |
| Maintenance                                |
| Routine Maintenance                        |
| Cleaning the Accessory420                  |
| Replacing Pump Tubing421                   |
| Cleaning Flow Cells                        |
| Replacing Flow Cell Tubing422              |
| Specifications                             |
| Pump Tubing Chemical Compatibility         |
| Pump Tubing Specifications                 |
| Pump Specifications427                     |
| Troubleshooting                            |

xiv

|           | Temperature Probe                       | 431 |
|-----------|-----------------------------------------|-----|
|           | Operating Precautions                   | 431 |
|           | Installation                            | 432 |
|           | Operation                               | 433 |
|           | Temperature Settings                    |     |
|           | Configuring a Target Temperature        |     |
|           | Displaying a Temperature Status Monitor | 436 |
|           | Maintenance                             | 437 |
|           | Routine Maintenance                     | 437 |
|           | Cleaning Temperature Probes             | 438 |
|           | Replacing Stopper O-Rings               | 438 |
|           | Troubleshooting                         | 440 |
|           | Variable Angle Transmission             | 441 |
|           | VERSA Probe                             | 443 |
|           | Operating Precautions                   | 443 |
|           | Fiber Optic Probes                      | 443 |
|           | Fiber Optic Cables                      | 444 |
|           | Installation                            | 444 |
|           | Installing the VERSA Probe              | 444 |
|           | Installing Tips                         | 446 |
|           | Operation                               | 446 |
|           | Routine Maintenance                     | 449 |
| Chapter 6 | Performance Verification                | 451 |
| -         | Overview of PV                          | 451 |
|           | PV Test Descriptions                    | 452 |
|           | Running PV Tests                        | 454 |
| Chapter 7 | INSIGHT Security Software               | 457 |
| •         | Signing a File                          | 458 |
|           | Verifying a Signature                   |     |
|           | Access Control and System Policies      | 459 |
|           | Assigning Signature Meanings            | 463 |
|           | e e e e                                 |     |

# Introduction

This document covers INSIGHT software and the Evolution 200 series UV-Visible spectrophotometers and accessories.

#### **Contents**

- About the Software and Hardware
- Contacting Us
- Product Warranty
- Trademarks
- Site Preparation and Safety

# **About the Software and Hardware**

#### **Contents**

- Overview
- Setting Up the Instrument
- Before Using the Spectrophotometer

#### **Overview**

The Evolution™ 200 series UV-visible spectrophotometers integrate advanced hardware features with the power and flexibility of a wide range of Smart Accessories™. The 200 series spectrophotometers include:

- Evolution 201
- Evolution 220
- Evolution 260 Bio

For a list of sampling and other accessories available for these instruments, see Accessories.

All instruments include our INSIGHT $^{\text{\tiny TM}}$  software for data collection and analysis. The INSIGHT software provides four modes of operation:

## 1 Introduction

About This Document

- **Fixed**, to measure the light passing through the sample at one or more wavelengths.
- Scan, to measure the light that passes through the sample over a range of wavelengths.
- Quant, to set up and perform quantitative analyses of sample data.
- Rate, to make time-based kinetics measurements.

The Evolution 260 Bio systems also have operating modes for the common life science applications, including Nucleic Acid and Protein A280. See Life Science Applications for more information.

# **Setting Up the Instrument**

The spectrophotometer can be run from the optional touchscreen (Local Control) or from a Windows®-compatible computer connected to the instrument (Computer Control). Local Control instruments include an embedded computer preloaded with software. Computer Control instruments must be connected to an external computer with the proper software installed. All instruments include a keypad.

For instructions to set up a Computer Control or Local Control spectrophotometer and perform basic operations using the keypad, see Using the Spectrophotometer.

# **Before Using the Spectrophotometer**

The spectrophotometer contains precise optical components. Handle it carefully. Before using the system, review the Site Preparation and Safety information and Operating Precautions.

# **About This Document**

#### **Contents**

- Organization
- Conventions

# **Organization**

This document has the following main sections:

| Section                                    | Description                                                                                                    |
|--------------------------------------------|----------------------------------------------------------------------------------------------------|
| Introduction                               | Overview of the instrument and this document plus information about registering your instrument, contacting us, and the system warranty. |
| Evolution 200 Series<br>Spectrophotometers | Complete instructions for using and maintaining the instrument.                                                                          |

| Section                   | Description                                                                                                    |
|---------------------------|----------------------------------------------------------------------------------------------------|
| INSIGHT Software          | Complete instructions for using software features other than life science applications and Performance Verification (see below). |
| Life Science Applications | Instructions for using life science applications to analyze samples.                                                             |
| Accessories               | Complete instructions for using accessories with the instrument.                                                                 |
| Performance Verification  | Instructions for setting up and running tests to check the performance of the instrument.                                        |

## **Conventions**

This document uses the following conventions:

**Note** Notes contain helpful supplementary information.

**NOTICE** Follow instructions labeled "NOTICE" to avoid damaging the system hardware or losing data.

**CAUTION** Indicates a hazardous situation which, if not avoided, could result in minor or moderate injury.

**WARNING** Indicates a hazardous situation which, if not avoided, could result in death or serious injury.

# **Contacting Us**

For Technical Support, please contact:

Thermo Fisher Scientific 5225 Verona Road Madison, WI 53711-4495 U.S.A. Telephone: 1 800 532 4752

E-mail: us.techsupport.analyze@thermofisher.com World Wide Web: http://www.thermo.com/spectroscopy

#### 1 Introduction E-mailing Data Files

For International Support, please contact:

Thermo Fisher Scientific Telephone: +1 608 273 5017

E-mail: support.madison@thermofisher.com

World Wide Web: http://www.thermo.com/spectroscopy

**Note** Please have the instrument serial number available when you contact us.

# **E-mailing Data Files**

If you have questions about your data, you can send it to us as an archived workbook file (\*.iwbk). Please send us the appropriate file as an e-mail attachment. See the description of E-mail Current Workbook in Menus and the description of E-mail in Data Store Tab for more information.

**Note** Please do not send exported report files or user-defined workbooks—these do not contain the information we need.

# **Product Warranty**

Warranties herein are for products manufactured by Thermo Fisher Scientific or its authorized dealers.

Thermo Fisher Scientific warrants that this product is free from defects in labor and materials and shall conform to its product specifications as defined in the product user documentation.

This warranty covers parts (except those specified below) and labor, and applies only to equipment which has been installed and operated in accordance with the documentation supplied by Thermo Fisher Scientific, and which has been serviced only by authorized Thermo Fisher Scientific dealers or service personnel. This warranty does not apply to equipment and accessories that have been modified or tampered with in any way, misused, or damaged by accident, neglect, or conditions beyond Thermo Fisher Scientific's control.

#### **Related Topics**

Warranty Period

Items Not Covered by Warranty

Warranty Repair

Shipping Cost for Items Covered by Warranty

**Update Policy** 

5

# **Warranty Period**

With the exception of SPECTRONIC™ 20+, SPECTRONIC 20D+, GENESYS™ 20 and the Helios™ Epsilon spectrophotometers, all UV Visible spectrophotometers come with a standard warranty that is fourteen months from the date of shipment or twelve months from the date of installation (whichever occurs first). The replacement parts and spare components are warranted for 90 days from the date of shipment. If such parts are intended for long term storage, it is recommended that their functionality is tested immediately upon receipt and any problems reported to Thermo Fisher Scientific within the above specified warranty period.

The following warranties apply to instrument light sources:

- 1. Xenon lamps are warranted against failure for a period of three (3) years.
- 2. Tungsten and deuterium lamps will be replaced under warranty if they fail on the initial power-up or within the first month of operation.

Thermo Fisher Scientific reserves the right to request the return of failed components that are being replaced under warranty.

User should complete and return the Product Registration card, and retain proof of delivery date.

# **Items Not Covered by Warranty**

This warranty does not apply to glassware, expendable components, peripheral devices or accessories not manufactured by Thermo Fisher Scientific. The manufacturer of these products may offer specific warranties for such parts and components.

Cleaning and calibration service is not covered by this warranty.

# **Warranty Repair**

In the event of failure within the warranty period, Thermo Fisher Scientific will at Thermo Fisher Scientific's option, repair or replace the product not conforming to this warranty. There may be additional charges, including freight, for warranty service performed in some countries. For service, call Thermo Fisher Scientific (or its authorized dealer outside the United States and Canada). Thermo Fisher Scientific reserves the right to ask for proof of delivery date.

Warranty repairs for UV Visible instruments may vary per product line and region. UV Visible products manufactured by Thermo Fisher Scientific are covered by a "return-to-factory" parts and labor warranty. In some regions, on-site warranties, extended warranties and service contracts may be purchased for all products.

In the event that on-site warranty service is required, and no on-site service contract is active on this product, the customer is responsible for any travel expenses, labor costs, and additional expenses which may be incurred in the performance of on-site warranty service.

#### 1 Introduction Trademarks

Please contact your dealer or Thermo Fisher Scientific Technical Service department for further information. A Return Authorization Number must be obtained from Thermo Fisher Scientific Technical Service before returning any product for in-warranty repair or replacement.

# **Shipping Cost for Items Covered by Warranty**

It is customer's responsibility to pay for the shipment of the product under warranty to Thermo Fisher Scientific.

This warranty covers return shipment (standard ground) charges for returning the repaired or replaced product to the customer.

# **Update Policy**

Thermo Fisher Scientific may, from time to time, revise the performance of its products, and in doing so incur no obligation to furnish any such revisions to any Thermo Fisher Scientific customer.

THIS WARRANTY IS IN LIEU OF ALL WARRANTIES EXPRESSED, IMPLIED, OR STATUTORY, INCLUDING, BUT NOT LIMITED TO, WARRANTIES OF FITNESS FOR A PARTICULAR PURPOSE OR MERCHANTABILITY OR OTHERWISE, and states Thermo Fisher Scientific's entire and exclusive liability and the Customer's exclusive remedy for any claim in connection with the sale or furnishing of services, goods, or parts, their design, suitability for use, installation, or operations. Thermo Fisher Scientific will in no event be liable for any direct, indirect, special, or consequential damages, whatsoever, including loss of goodwill, whether grounded in tort (including negligence), strict liability or contract, and Thermo Fisher Scientific's liability under no circumstances will exceed the contract price for the goods and/or services for which liability is claimed.

REPRESENTATION AND WARRANTIES MADE BY ANY PERSON, INCLUDING ITS AUTHORIZED DEALERS, REPRESENTATIVES AND EMPLOYEES OF THERMO FISHER SCIENTIFIC WHICH ALTER OR ARE IN ADDITION TO THE TERMS OF THIS WARRANTY SHALL NOT BE BINDING UPON THERMO FISHER SCIENTIFIC UNLESS IN WRITING AND SIGNED BY ONE OF ITS OFFICERS.

# **Trademarks**

Microsoft, Windows, Excel and Vista are either trademarks or registered trademarks of Microsoft Corporation in the United States and/or other countries.

DYMO is either a trademark or registered trademark of Sanford L.P. in the United States and/or other countries.

Teflon and Viton are either trademarks or registered trademarks of E. I. du Pont de Nemours and Company or its affiliates in the United States and/or other countries.

Starna is either a trademark or registered trademark of Starna Scientific Limited in the United States and/or other countries.

Hellma is either a trademark or registered trademark of Hellma GmbH in the United States and/or other countries.

AccuVac and Hach are either trademarks or registered trademarks of Hach Company in the United States and/or other countries.

Spectralon is either a trademark or registered trademark of Labsphere, Inc. in the United States and/or other countries.

All other trademarks are the property of Thermo Fisher Scientific Inc. and its subsidiaries.

# **Site Preparation and Safety**

Before using the system, read the site preparation and safety manual on the provided documentation CD. Always follow the safety precautions in that manual and in this document when using the system.

# 1 Introduction

Site Preparation and Safety

# **INSIGHT Software**

#### **Contents**

- Applications
- The INSIGHT Window
- Thermo Software IQ
- Operation
- Options
- System Settings
- Keyboard Shortcuts

# **Applications**

#### Contents

- Fixed
- Scan
- Quant
- Rate

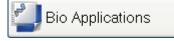

Life Science Applications may also be available.

# **Fixed**

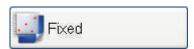

The Fixed application measures the light passing through the sample at one or more wavelengths. To work with this application, click **Fixed** in the right pane in Home.

## 2 INSIGHT Software

**Applications** 

#### **Related Topics**

The INSIGHT Window

**Setting Application Parameters** 

Measuring Samples

#### Scan

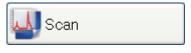

The Scan application measures the light that passes through the sample over a range of wavelengths. To work with this application, click **Scan** in the right pane in Home.

#### **Related Topics**

The INSIGHT Window

Setting Application Parameters

Measuring Samples

Math and Analysis Operations

#### Quant

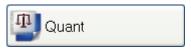

Use the Quant application to set up and perform quantitative analyses of sample data. To work with this application, click **Quant** in the right pane in Home.

#### **Related Topics**

Quant

Performing a Quantitative Analysis

#### Rate

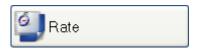

Use the Rate application to make time-based kinetics measurements. To work with this application, click **Rate** in the right pane in Home.

#### **Related Topics**

The INSIGHT Window

11

Setting Application Parameters

Performing a Kinetics Measurement

Measuring Samples

# The INSIGHT Window

The INSIGHT window is divided into panes. At the left is the navigation pane, which contains task buttons and action buttons for displaying software features and performing operations. The right pane provides access to applications, stored data, software settings and data acquisition features.

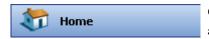

Click **Home** in the navigation pane at any time to see applications available in the right pane.

Above the panes is a menu bar that can include features for working with workbooks, performing math, analysis and other operations, and getting help. The available features depend on the selected application, whether spectral data is displayed, etc.

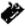

To display a keyboard for entering information or for "right-clicking" software features (for example, to display a shortcut menu) on a Local Control system, click this icon in the lower-left corner of the INSIGHT window. See the procedure below for more information.

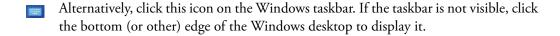

#### ❖ To "right-click" a software feature on a Local Control system

- 1. Click the feature.
- 2. Display the keyboard by clicking or 🔳

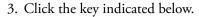

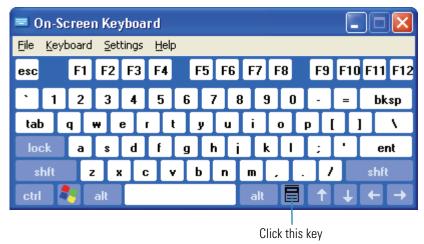

#### **Related Topics**

Navigation Pane

Right Pane

Menus

**Instrument Status Monitors** 

# **Navigation Pane**

The navigation pane at the left side of the window contains features for the current application:

Task Buttons Action Buttons Other Navigation Pane Features

#### **Related Topics**

Right Pane

Menus

#### **Task Buttons**

The main task buttons (present when the software starts) provide access to basic operations:

| Button  | Description                                                                   |
|---------|-------------------------------------------------------------------------------|
| Home    | Gives access to user groups and their applications. (The default is Classic.) |
| My Data | Provides tools for storing and retrieving data and other information.         |

| Button          | Description                                                                                                    |
|-----------------|----------------------------------------------------------------------------------------------------|
| Options         | Includes features for controlling how users interact with the software.                                                                                                    |
| System Settings | Provides features for aligning accessories, calibrating lamps, updating firmware and performing other tasks.                                                                                                   |
|                 | If a Local Control instrument is connected to an external computer running INSIGHT software, use the <b>Instrument Control</b> options on the System tab to select the desired location of instrument control. |

Other task buttons may be available for specific applications:

| Button                        | Description                                                                                                    |
|-------------------------------|----------------------------------------------------------------------------------------------------|
| Measure (current application) | Displays data acquisition features for the current application.                                                            |
| Reports                       | Configures reports containing sample data and specifies how to print reports.                                              |
| Oligo Calculator              | Calculates molecular weight, extinction coefficients, concentration factors and melting points for nucleic acid sequences. |
| Dye/Chrom. Editor             | For entering and editing new dyes rather than using one of the precoded default dyes.                                      |

## **Related Topics**

Action Buttons

Other Navigation Pane Features

#### **Action Buttons**

These action buttons appear at the top of the navigation pane when appropriate for the opened application:

| Button   | Description                                                                                                    |
|----------|----------------------------------------------------------------------------------------------------|
| Measure  | Starts sample data acquisition, displaying prompts for confirming samples information, loading samples, saving data or performing other actions. Available only after a blank measurement for some applications. May measure single or multiple samples, depending on the application settings. |
| Baseline | Measures the baseline for the application.                                                                                                    |

# 2 INSIGHT Software The INSIGHT Window

# Button Description Measures th

Measures the blank for the application.

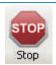

Zero

Stops data acquisition.

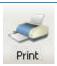

Prints a copy of the spectrum and associated sample data to the default printer.

**Note** To start data acquisition automatically after a specified delay instead of responding to a prompt, use Enable auto input trigger on the Preferences tab in Options.

Other action buttons may appear for some tasks.

#### **Related Topics**

Task Buttons

Other Navigation Pane Features

## **Other Navigation Pane Features**

| Feature         | Description                                                                                                    |
|-----------------|----------------------------------------------------------------------------------------------------|
| Overlay spectra | Displays multiple spectra as they are acquired (instead of displaying only the spectrum being acquired or just acquired). The overlaid sample IDs appear in the upper-left corner of the data display. To display the spectrum of interest in red, click its sample ID. The last sample measured appears in red at the top of the legend. |

#### **Related Topics**

Task Buttons

**Action Buttons** 

# **Right Pane**

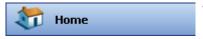

The right pane in Home includes:

| Feature                     | Description                                                                                                    |
|-----------------------------|----------------------------------------------------------------------------------------------------|
| Group                       | Select a user group to access its applications (see "Application buttons" below). See Applications Tab for information on associating applications with user groups. |
| Application buttons         | Click a button (for example, Fixed or Quant) to open an application. The available applications depend on the selected user group (see "Group" above).               |
| Performance<br>Verification | Click this button to access instrument performance tests.<br>See Performance Verification.                                                                           |
| Template list               | If the list is present, double-click a template to open it and the associated application.                                                                           |

When the Home screen is not displayed, the right pane is used for application settings, sample measurement results, available workbooks, and other features.

## **Related Topics**

Data Display

Working With Labels

Measurement Results

Navigation Pane

Setting Application Parameters

Measuring Samples

Menus

#### **Data Display**

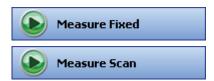

For some applications, clicking the Measure task button provides a data display in the right pane for viewing sample data immediately after acquisition or previously acquired data.

15

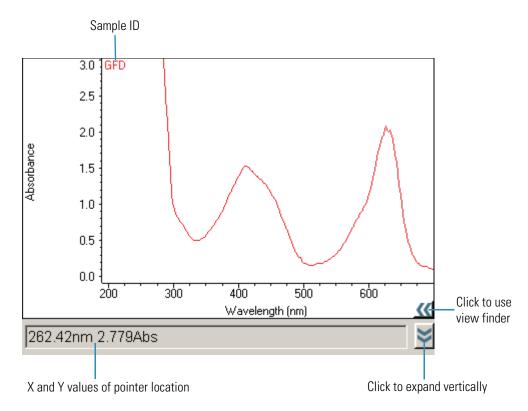

To view data listed below the data display, select them in the list. To select multiple spectra (or sample points), hold down **Shift** or **Ctrl**. To display data from multiple samples as they are measured, select **Overlay spectra** in the navigation pane.

The sample IDs appear at the top of the data display, with the selected spectrum (or sample points) and sample ID in red. To turn off the sample legend, right-click the data display, point to **Sample Legend** and choose **OFF**.

The X and Y values of the pointer location appear below the data display.

To enlarge a region, draw a box around it and click inside the box. Alternatively, click (if available) to reveal the view finder.

To expand the data display vertically, click  $\bowtie$  .

To change the appearance of the axes or data, right-click an axis and choose **Display Attributes** (if available for the current application). View the effects on the display while adjusting the attributes. To change the color of the axes or their labels, click the appropriate color box.

The Sample ID readout to the right of the display shows the name of the sample being measured (or to be measured). The table below shows the results of analysis operations and whether sample points fall within specified control limits.

Right-click the display to access these features (if available for the current data type):

| Feature             | Description                                                                                                    |
|---------------------|----------------------------------------------------------------------------------------------------|
| Autoscale           | Adjusts the vertical scale of each spectrum for optimal viewing. Double-clicking the display has the same effect.                                          |
| Auto Arrange Labels | Positions labels for easier reading.                                                                                                    |
| Set Scale           | For setting minimum and maximum values for the axes. To set them automatically, select <b>Autoscale</b> .                                                  |
| Sample Labels       | Specifies whether to display spectra with annotations (see "Annotate" below) and labels, such as those showing absorbance values for specific wavelengths. |
| Sample Legend       | Specifies whether to display sample IDs near the upper-left corner of the pane.                                                                            |
| Line Type           | Specifies whether to display scan spectra using solid lines or individual data points.                                                                     |

18

| Feature  | Description                                                                                                    |
|----------|----------------------------------------------------------------------------------------------------|
| Annotate | Provides features for adding annotation to displayed data. (Added annotation is displayed only for the selected data.) See Working With Labels for information about manipulating added labels. Right-click an edge of an added ellipse, rectangle or image to access ways to manipulate or delete the object. The availability of features depends on the current application. |
|          | More:                                                                                                    |
|          | <b>Attach to Curve</b> displays the X value of the pointer location as a label attached to a scan spectrum by a line.                                                                                                    |
|          | <b>Free Standing Text</b> adds an editable label at the pointer location. Its position is not affected by zooming in and out.                                                                                                    |
|          | <b>Ellipse</b> draws an ellipse. To move it, drag its top edge. To resize it, drag a side or bottom edge. Its position, size and shape are affected by zooming in and out.                                                                                                    |
|          | <b>Rectangle</b> draws a rectangle. To move it, drag its top edge. To resize it, drag a side or bottom edge or a corner. Its position, size and shape are affected by zooming in and out.                                                                                                    |
|          | <b>Image</b> displays a dialog box for locating and selecting an image to add to the display. To move the image, drag its top edge. To resize it, drag the bottom edge or a corner. Its position and size are affected by zooming in and out.                                                                                                    |
|          | <b>Floating Image</b> works the same as Image (see above), except the image position and size are not affected by zooming.                                                                                                    |
|          | <b>Tool Value</b> displays the measurement made by the Peak/valley measurement tool or peak area tool as a label attached to the spectrum by a line.                                                                                                    |
|          |                                                                                                    |

19

| Feature                              | Description                                                                                                    |
|--------------------------------------|----------------------------------------------------------------------------------------------------|
| More Display Options<br>(Fixed only) | Specifies how to display fixed sample data and control limits:                                                                                                    |
|                                      | <b>Connect points</b> (in Spectrum) draws connecting lines between sample points.                                                                                          |
|                                      | <b>Show annotations</b> displays X and Y values of sample points.                                                                                                    |
|                                      | <b>Show X grid</b> draws light vertical lines through sample points, making it easier to see their X values.                                                               |
|                                      | <b>Show Y grid</b> draws light horizontal lines through sample points, making it easier to see their Y values.                                                             |
|                                      | If control limits were specified by Use control limits on the Instrument tab, <b>Show limit lines</b> displays for each sample point the triangular control limit markers. |
|                                      | If control limits were specified, <b>Connect points</b> (in Limit Lines) draws connecting lines between the triangular control limit markers.                              |

## **Related Topics**

Working With Labels

Measuring Samples

Right Pane

Measurement Results

The INSIGHT Window

## **Working With Labels**

Some operations place labels on the displayed data. Here is an example:

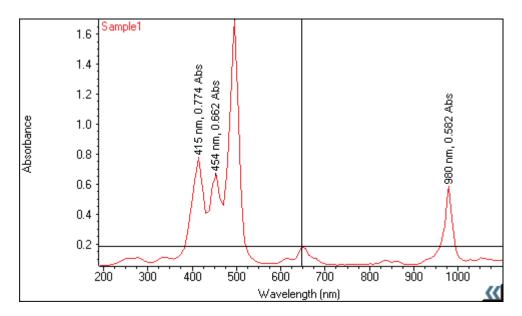

#### ❖ To show or hide labels

Right-click the pane, point to Sample Labels and choose ON or OFF.

#### ❖ To move a label

Drag it to the new position.

#### ❖ To edit a label

Double-click it and use the dialog box that appears to change the text, its font or its color, or right-click the label and choose **Edit**, **Color** or **Font**.

#### ❖ To rotate a label

Right-click it, point to **Rotate** and choose an orientation.

#### To move a label in front of or behind annotation

Right-click it and choose **Send to Front** or **Send to Back**. Click here for information about adding annotation.

#### ❖ To delete a label

Right-click it and choose **Delete**.

#### **Related Topics**

Using the Palette Tools and View Finder

Finding Peaks in Scan Data

Finding Value Level Crossings in Scan Data

#### Data Display

#### **Measurement Results**

Below the data display in some applications is a table of measurement results. To display a spectrum, click its row in the table.

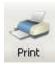

To print a report containing results information for a sample, select it in the table and click **Print** or choose **File** (menu) > **Print Report**. To preview the report, choose **File** > **Print Preview**. To specify the information to include, use the **Print** tab and **Configuration** tab in Reports.

To view, copy or print information about a spectrum, including its history, right-click it in the table and choose **Properties**.

To delete a spectrum from the workbook, right-click it in the table and choose **Remove** (if available). To delete all the spectra from the workbook, right-click the table and choose **Remove All** (if available).

Any Peak Pick or Value Level results appear to the right of the data display.

#### Menus

#### The File menu includes:

| Command                            | Description                                                                                                    |
|------------------------------------|----------------------------------------------------------------------------------------------------|
| New Workbook                       | Opens a new workbook and closes and saves the current workbook.                                                                              |
| Save Workbook                      | If available, saves the current workbook using its current file name and location.                                                           |
| Save As Workbook                   | If available, saves the current workbook with the specified file name and location.                                                          |
| Close Workbook and<br>Go Home      | Closes and saves the current workbook and returns to Home.                                                                                   |
| Close All Workbooks<br>and Go Home | Closes all open workbooks (all applications) and returns to Home.                                                                            |
| Import                             | If available, imports an externally collected spectrum (.csv file or .tsv file) into the current Scan workbook.                              |
| Print Preview                      | Shows the current report before printing, with the header and footer specified on the Report Master Page tab in Options.                     |
| Print Report                       | Prints the current report to the default printer.                                                                                            |
| Use Current Settings<br>as Default | Makes the current workbook settings and report configuration selections the default choices for a newly opened workbook for the application. |

| Command                               | Description                                                                                                    |
|---------------------------------------|----------------------------------------------------------------------------------------------------|
| Save Workbook<br>Settings as Template | If available, saves the current software settings as a template that can be used later by the specified user group. |
| E-mail Current<br>Workbook            | Automatically attaches the current workbook to a new e-mail message.                                                |

The Math menu, when available, includes:

| Command         | Description                                                                                            |
|-----------------|----------------------------------------------------------------------------------------------------|
| Smooth          | Reduces noise in wavelength scan data. The smoothing algorithm uses the Savitzky-Golay method.         |
| Derivative      | Converts scan data to a derivative.                                                                    |
| Convert Spectra | Converts wavelength scan data to another Y-axis format.                                                |
| Add             | Adds two scan spectra.                                                                                 |
| Normalize       | Adjusts the Y scale of scan data so that a selected data point has the desired Y value.                |
| Subtract        | Subtracts one scan spectrum from another.                                                              |
| Ratio           | Divides one scan spectrum by another.                                                                  |
| Average         | Averages two or more scan spectra.                                                                     |
| Factor          | Adds a constant to scan data, subtracts a constant, multiplies by a constant or divides by a constant. |

The Analyze menu, when available, includes:

| Command     | Description                                                                  |
|-------------|------------------------------------------------------------------------------|
| Peak Pick   | Finds peaks, valleys, or maximum and minimum values in a spectrum or region. |
| Value Level | Finds the wavelengths where a spectrum crosses a specified ordinate value.   |

The Operations menu, when available, includes:

| Command | Description                                                                        |
|---------|------------------------------------------------------------------------------------|
| Export  | Saves Measure Rate results in a file with the extension .xml. If opened in Excel®, |
|         | the data is displayed with one column per spectrum, and one sample per sheet.      |

The Help menu includes:

| Command | Description                                                                                             |
|---------|----------------------------------------------------------------------------------------------------|
| Help    | Displays the INSIGHT Help system, which can also be accessed from many software screens by pressing F1. |
| About   | Provides information about the software version and instrument type.                                    |

# **Related Topics**

Navigation Pane

Right Pane

# **Instrument Status Monitors**

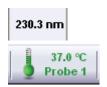

Various instrument status monitors may appear above the data display. They show information such as the current wavelength or readouts from installed accessories. One can double-click some status monitors to set operation parameters such as channel assignment. See Accessories for more information.

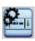

To specify the items to monitor, click this icon.

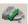

If the system is operating normally, a green check mark appears on the Instrument Status icon at the bottom of the INSIGHT window.

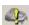

A yellow exclamation mark appears briefly on the icon when the system is busy performing an operation.

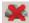

If a system problem occurs, a red X may appear on the icon. Click it to see information about the problem.

# **Related Topics**

Accessories

Accessories Tab for Fixed

Accessories Tab for Scan

Accessories Tab for Quant

Accessories Tab for Rate

# 2 INSIGHT Software Thermo Software IQ

# Thermo Software IQ

Thermo Software IQ performs Installation Qualification (IQ) for the software. IQ verifies that the correct software files were installed and can also be used to verify that these files have not been changed, deleted, or overwritten since they were installed. (For more information, see the Thermo Software IQ user guide available through the Help menu of the software.)

#### ❖ To start Thermo Software IQ

- 1. Click **Start** on the Windows taskbar.
- 2. Choose **All Programs** (or Programs) > **Thermo > Thermo Software IQ**.

### **Contact Information**

For help with questions or problems with the software, see Contacting Us.

# **Operation**

#### **Contents**

- Measuring Samples
- Performing a Quantitative Analysis
- Performing a Kinetics Measurement
- Using the Palette Tools and View Finder
- Setting Application Parameters
- Sharing Custom Templates
- Managing Data
- Math and Analysis Operations

# **Measuring Samples**

If the current application provides a Measure button in the navigation pane, use it to access data acquisition features for the application. The name of the application appears on the button; for example:

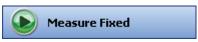

Clicking the button displays action buttons for starting sample measurement or other data acquisition. The provided buttons and their availability depend on the current application and whether necessary operations have been performed. See Action Buttons.

Measurement results appear in the right pane.

See Setting Application Parameters for information about setting parameters that affect data acquisition, including those for controlling sampling accessories. See Accessories for information about using accessories.

### Related Topics

Quantifying Sample Data

Performing Kinetics Measurements

Making Nucleic Acid Measurements

Making Nucleic Acid Labels Measurements

Making Protein A280 Measurements

Making Proteins and Labels Measurements

Making Pierce BCA Measurements

Making Protein Bradford Assay Measurements

Making Pierce Modified Lowry Assay Measurements

Making Pierce 660 nm Protein Assay Measurements

Making Protein Biuret Assay Measurements

# **Performing a Quantitative Analysis**

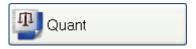

Click **Quant** in the right pane in Home to set up and perform quantitative analyses of sample data. The tasks buttons below become available.

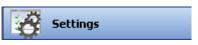

To set Quant parameters, click **Settings**.

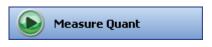

To access features for quantifying sample data, click **Measure Quant**.

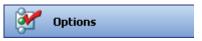

To specify the predefined formulas, units and advanced equations to be available, click **Options** and use the Formulas & Units tab.

# 2 INSIGHT Software Operation

# **Related Topics**

Quant

Quantifying Sample Data

Formulas and Units Tab

## **Quantifying Sample Data**

#### **Contents**

- Quantifying Samples Without Using Standards
- Quantifying Samples Using Standards

### **Related Topics**

Performing a Quantitative Analysis

Data Display

# **Quantifying Samples Without Using Standards**

**Note** Select **Manually entered factor** or **Advanced without standards** on the Type tab before using this procedure.

- ❖ To quantify samples without using standards
- 1. Click Measure Quant in Quant.

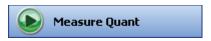

**Note** To start an analysis immediately after viewing or changing the template settings, click the **Measure** action button instead and skip to step 3.

2. Click Measure.

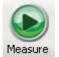

- 3. Follow the instructions that appear.
- 4. When samples information appears, modify it if desired.

More:

If Sample averaging on the Samples tab in Settings was set to Duplicate, "D" at the end of a sample name indicates the second measurement to be made of the sample. If Sample averaging was set to Triplicate, "D" and "T" at the end of sample names indicate the second and third measurements to be made, respectively.

To enter previously saved samples information, use **Load Samples**. To save the samples information, use **Save Samples**.

- 5. If only one sample will be measured, install it.
- 6. Click **Continue**.
- 7. Follow any instructions that appear, such as to install a specified sample.

The Run Chart tab plots the concentration of the measured component versus sample number. If Use concentration limits was selected on the Samples tab, horizontal limit lines show whether the concentrations are within the specified limits:

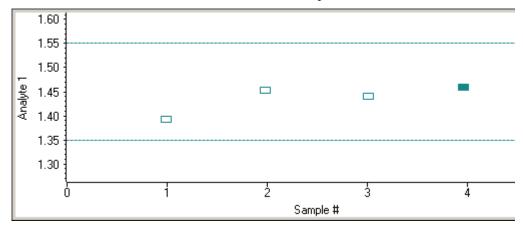

To copy this plot, right-click it and choose **Copy to Clipboard**.

The Data tab displays the acquired data (a fixed data point or scan spectrum) for the sample selected in the table. (Right-click the data to access commands for customizing the display, including adding annotation.) See Data Display for more information.

The table contains the columns of information specified on the Configuration tab in Reports. Examples include sample identification, user name, and the results of replicate, duplicate or triplicate measurements and their standard deviation.

To measure a sample again, right-click its row in the results table and choose **Remeasure**. After the remeasurement, the previous information for the sample is crossed out (but not removed from the table).

### **Related Topics**

Quantifying Samples Using Standards

Performing a Quantitative Analysis

Data Display

#### Quant

Formulas and Units Tab

### **Quantifying Samples Using Standards**

**Note** Select Measure single standard, Standard curve, Standard curve with two wavelengths or Advanced standard curve on the Type tab before using this procedure.

#### To quantify samples using standards

1. Click Measure Quant in Quant.

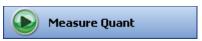

**Note** To start an analysis immediately after viewing or changing the template settings, start with the next step.

2. If standards need to be acquired, click **Measure**. If standards have already been acquired, skip to step 7 to acquire sample data.

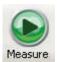

- 3. Follow the instructions that appear.
- 4. When standards information appears, modify it if desired.

#### More:

If Standard averaging on the Standards tab in Settings was set to Duplicate, "D" at the end of a standard name indicates the second measurement to be made of the standard. If Sample averaging was set to Triplicate, "D" and "T" at the end of standard names indicate the second and third measurements to be made, respectively.

To enter previously saved standards information, use **Import Standards**.

If Calculate from weight/volume was selected on the Standards tab, enter the weight and volume for each standard in the table.

To remove a standard, select it, right-click the table and choose **Clear Standard**. To remove all the standards, choose **Clear Table**.

To save standards information for later use, use Export Standards.

- 5. Click Continue.
- 6. Follow the instructions that appear, installing the specified standards.

The Standard Curve(s) tab displays the resulting standard curve (or curves). Specify the standards to use for the curve (or curves) by selecting **Yes** or **No** in the **Use** column in the table.

More:

## Method Uncalibrated

If a standard curve is not calibrated...

- Try selecting a different curve fit type.
- Try remeasuring a standard using the correct standard material: select the listed standard, right-click the table and choose Remeasure.
- Try changing the setting of **Minimum r<sup>2</sup>** on the Standards tab and acquire the standards again in a new workbook.

The table contains the columns of information specified on the Configuration tab in Reports. Examples include sample identification, user name, and the results of replicate, duplicate or triplicate measurements and their standard deviation.

If Standard averaging was set to Duplicate, "D" at the end of a standard name indicates the second measurement. If Standard averaging was set to Triplicate, "D" and "T" indicate the second and third measurements, respectively.

To permanently remove an acquired standard from the analysis, right-click it and choose **Remove**. Its information is crossed out but not removed from the table.

The Data tab displays the acquired data (a fixed data point or scan spectrum) for the standard selected in the table. To access commands for customizing the display, including adding annotation, right-click the data. See Data Display for more information.

#### 7. Click Measure.

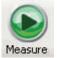

- 8. Follow the instructions that appear.
- 9. When samples information appears, modify it if desired.

If Calculate from weight/volume was selected on the Standards tab, enter the weight and volume for each sample in the table.

#### More:

If Sample averaging on the Samples tab in Settings was set to Duplicate, "D" at the end of a sample name indicates the second measurement to be made of the sample. If Sample averaging was set to Triplicate, "D" and "T" at the end of sample names indicate the second and third measurements to be made, respectively.

### 2 INSIGHT Software

Operation

To enter previously saved samples information, use **Load Samples**. To save the samples information, use **Save Samples**.

- 10. If only one sample will be measured, install it.
- 11. Click Continue.
- 12. Follow any instructions that appear, such as to install a specified sample.

The sample results table contains the columns of information specified on the Configuration tab in Reports. If Sample averaging was set to Duplicate, "D" at the end of a sample name indicates the second measurement. If Sample averaging was set to Triplicate, "D" and "T" indicate the second and third measurements, respectively.

The Standard Curve(s) tab shows graphically the relationship between the standard curve, measured spectral intensity and calculated concentration for the selected sample: A horizontal line connects the sample spectral intensity value on the Y-axis to the standard curve. A vertical line connects that point to the sample concentration value on the X-axis:

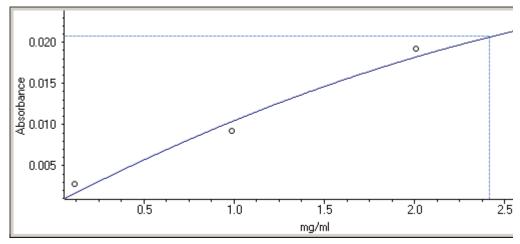

**Note** If there are two analysis wavelengths, the lines appear for each of the two standard curves.

The Run Chart tab plots the concentration of the measured component versus sample number. (If there are two analysis wavelengths, the concentration value is the average of the values for those wavelengths.) If Use concentration limits was selected on the Samples tab, horizontal limit lines show whether the concentrations are within the specified limits:

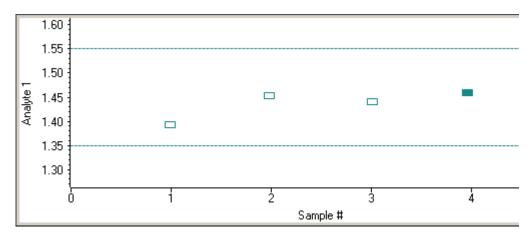

To measure a sample again, right-click its row in the results table and choose **Remeasure**. After the remeasurement, the previous information for the sample is crossed out (but not removed from the table).

To copy the data on the Standard Curve(s) tab or Run Chart tab, right-click the plot and choose **Copy to Clipboard**.

# **Related Topics**

Quantifying Samples Without Using Standards

Performing a Quantitative Analysis

Data Display

Quant

Formulas and Units Tab

# **Performing a Kinetics Measurement**

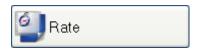

Click **Rate** in the right pane in Home to set up and perform a kinetics measurement. The tasks buttons below become available.

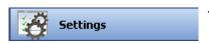

To set Rate parameters, click Settings.

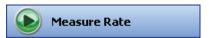

To access features for performing the measurement, click **Measure Rate**.

31

# **Performing Kinetics Measurements**

#### **Contents**

- Performing a Fixed Kinetics Measurement
- Performing a Scan Kinetics Measurement

### **Related Topics**

Performing a Scan Kinetics Measurement

Data Display

### **Performing a Fixed Kinetics Measurement**

Kinetics measurements can be made at one wavelength or at more than one wavelength simultaneously. This includes multicell kinetics, which allows running a fixed-wavelength measurement on several samples simultaneously using a sample changer.

### ❖ To perform a fixed kinetics measurement

- 1. Make sure Single wavelength or Multiple wavelength is selected on the Type tab in Settings in Rate.
- 2. Click Measure Rate.

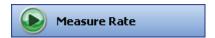

3. Click Zero.

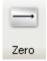

- 4. In cell position 1 load the sample to use to measure the zero and choose **OK**.
- 5. Click Measure.

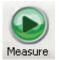

If necessary, the Zero action button can be used to remeasure the zero sample.

6. When samples information appears, modify it if desired.

To enter previously saved samples information, use **Load Samples**. To save the samples information, use **Save Samples**.

Enter values in any special columns that were specified on the Samples tab in Settings. These values may appear in the rate data report.

#### 7. Click Continue.

8. Follow the instructions that appear.

Each row on the Data tab shows the measurement results for a single sample, and each column is for one wavelength. Each plot on the tab shows a sample's spectral intensity measured at a particular wavelength over time.

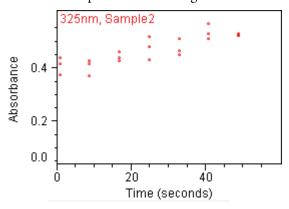

Scroll bars are provided if plots are out of view.

Right-click the **Data tab** to access features for changing the scale or adding annotation. See Data Display for more information.

The results table contains the columns of information specified on the Configuration tab in Reports.

9. To perform rate calculations or modify existing rate calculations on the data in a plot, double-click it.

#### More:

A dialog box displays the plot and a table containing the default rate calculation values based on the Rate Calculations tab in Settings.

a. If desired, add or change sets of rate calculation values for the displayed data. Each set represents a curve that describes the rate behavior over the specified time period.

To delete a row from the table, right-click it and choose **Delete Selected Row**. To delete all the information from the table, right-click it and choose **Clear Table**.

b. Click **Update** to generate kinetic rate models, each of which appears as a line across the data.

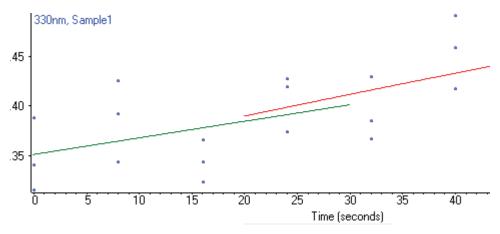

c. Specify how to apply the lines and then click **Accept**.

| This option                         | Applies the lines to                  |
|-------------------------------------|---------------------------------------|
| This plot only                      | The displayed data only.              |
| All plots with this wavelength only | All plots for the current wavelength. |
| All plots                           | All plots.                            |

The dialog box closes, the lines appear across the specified plots, and the results table is updated with information about the model lines.

### **Related Topics**

Rate

Data Display

Performing a Scan Kinetics Measurement

## **Performing a Scan Kinetics Measurement**

Kinetics measurements can be made on several samples simultaneously using a sample changer or run in a sequential, manual mode.

### To perform a scan kinetics measurement

- 1. Make sure Scan data acquisition is selected on the Type tab in Settings in Rate.
- 2. Click Measure Rate.

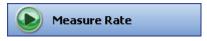

3. Click Zero.

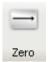

- 4. In cell position 1 load the sample to use to measure the zero and choose **OK**.
- 5. Click Measure.

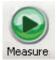

If necessary, the Zero action button can be used to remeasure the zero sample.

6. When samples information appears, modify it if desired.

To enter previously saved samples information, use **Load Samples**. To save the samples information, use **Save Samples**.

Enter values in any special columns that were specified on the Samples tab in Settings. These values may appear in the rate data report.

- 7. Click Continue.
- 8. Follow the instructions that appear.

Each grid on the Data tab displays all the spectra acquired for a particular sample.

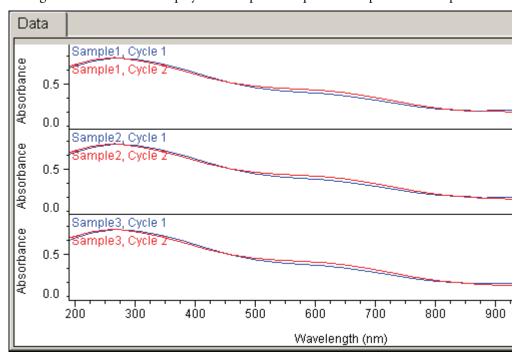

A scroll bar is provided if spectra are out of view.

Right-click the **Data tab** to access features for changing the scale or adding annotation. See Data Display for more information.

A result table appears below the spectra.

# 2 INSIGHT Software Operation

# **Related Topics**

Rate

Data Display

Performing a Fixed Kinetics Measurement

# **Using the Palette Tools and View Finder**

#### **Contents**

- Using the Selection Tool
- Using the Spectral Cursor Tool
- Using the Peak/Valley Measurement Tool
- Using the Peak Area Tool
- Using the Region-Threshold Tool
- Using the View Finder

# **Using the Selection Tool**

Use the selection tool (if present) to zoom in or move the spectrum.

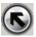

**Note** To display the palette, click

To zoom in, draw a box and click inside it. To move the spectrum, drag it up or down.

# **Related Topics**

Using the Spectral Cursor Tool

Using the Peak/Valley Measurement Tool

Using the Peak Area Tool

Using the Region-Threshold Tool

Using the View Finder

# **Using the Spectral Cursor Tool**

Use the spectral cursor tool (if present) to view the X and Y values of a point in a spectrum.

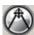

# **Note** To display the palette, click ...

### To view the X and Y values of a point

- 1. Select the spectral cursor tool.
- 2. Click the data display.

Cross hairs appear. The X and Y coordinates of their intersection with the spectrum appear below the palette.

To move the cross hairs, drag across the pane or use the left and right arrow keys on the keyboard.

To remove the cross hairs from the display, select another tool such as the selection tool.

### **Related Topics**

Using the Selection Tool

Using the Peak/Valley Measurement Tool

Using the Peak Area Tool

Using the Region-Threshold Tool

Using the View Finder

## **Using the Peak/Valley Measurement Tool**

Use the peak/valley measurement tool (if present) to measure the height of a peak or depth of a valley from a specified baseline.

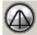

# **Note** To display the palette, click ......

## ❖ To measure a peak or valley

- 1. Select the peak/valley measurement tool.
- 2. Click the data display.

A vertical line appears. The X and Y coordinates of its intersection with the spectrum appear below the palette.

- 3. Drag the line by its diamond-shaped handle to the peak or valley to measure.
- 4. Drag the triangular baseline handles to the desired baseline endpoints.

The height or depth of the peak or valley appears below the palette.

### 2 INSIGHT Software

Operation

To annotate the spectrum with the measured value, right-click the spectrum, point to **Annotate** and choose **Tool Value**. See Working With Labels.

To remove the vertical line and baseline from the display, select another tool such as the selection tool.

# **Related Topics**

Using the Selection Tool

Using the Spectral Cursor Tool

Using the Peak Area Tool

Using the Region-Threshold Tool

Using the View Finder

### **Using the Peak Area Tool**

38

Use the peak area tool (if present) to measure the corrected area of a peak. This area is bordered by the spectrum, two vertical lines and a baseline.

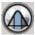

**Note** To display the palette, click (1).

#### To measure a peak

- 1. Select the peak area tool.
- 2. Click the data display.

Two vertical lines appear (see the illustration below). Their X values define the limits of the region to measure and appear in the Region readout.

- 3. Drag the lines by their triangular handles to the desired locations.
- 4. Drag the triangular baseline handles (see the illustration below) to the desired baseline endpoints.

The X values of the endpoints appear in the Baseline readout. The defined area is shaded, and its measurement appears in the Corrected area readout. Here is an example showing the region limits and baseline endpoints adjusted to measure the corrected area of a peak:

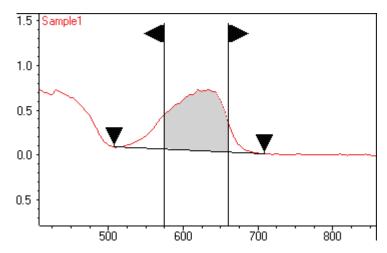

To annotate the spectrum with the measured area, right-click the spectrum, point to **Annotate** and choose **Tool Value**. See Working With Labels.

To remove the vertical lines and baseline from the display, select another tool such as the selection tool.

# **Related Topics**

Using the Selection Tool

Using the Spectral Cursor Tool

Using the Peak/Valley Measurement Tool

Using the Region-Threshold Tool

Using the View Finder

# **Using the Region-Threshold Tool**

For data analysis operations such as locating peaks, use the region-threshold tool (if present) to limit the wavelength region.

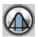

**Note** To display the palette, click ...

Drag the vertical lines in the data display or drag horizontally between them to move both at once.

# **Related Topics**

Using the Selection Tool

Using the Spectral Cursor Tool

# 2 INSIGHT Software

Operation

Using the Peak/Valley Measurement Tool

Using the Peak Area Tool

Using the View Finder

# **Using the View Finder**

For data analysis operations such as locating peaks, use the view finder (if present) to adjust the data display.

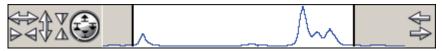

**Note** To display the view finder, click (

The currently displayed region is indicated by the region markers, the bold vertical lines.

### To expand horizontally

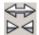

Click the top half of the **Horizontal Expand/Contract** button. To contract horizontally, click the bottom half.

### ❖ To expand vertically

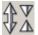

Click the left half of the **Vertical Expand/Contract** button. To contract vertically, click the right half.

#### To expand or contract vertically while keeping the top or bottom of spectra in place

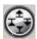

To expand vertically while keeping the bottom of the spectra in place, click the symbol at the top of this button.

To expand vertically while keeping the top of the spectra in place, click the symbol at the right.

To contract vertically while keeping the bottom of the spectra in place, click the symbol at the bottom.

To contract vertically while keeping the top of the spectra in place, click the symbol at the left.

### To display a different region of the same size

There are three ways to do this:

• To move the spectrum to the right, click the top half of the **Roll** button.

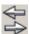

40

To roll to the left, click the bottom half.

- Drag between the region markers.
- Click to the left of the left region marker or to the right of the right region marker.

### **❖** To change the display limits by moving the region markers

Drag a region marker left or right.

#### **❖** To display the entire spectrum

Double-click between the region markers.

### **Related Topics**

Using the Selection Tool

Using the Spectral Cursor Tool

Using the Peak/Valley Measurement Tool

Using the Peak Area Tool

Using the Region-Threshold Tool

# **Setting Application Parameters**

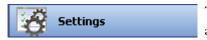

To set parameters that determine how data will be acquired or quantified with the current application, click **Settings**.

The tabs in the right pane (and their features) depend on the application.

If ① appears on a tab, point to it and read the information to correct the problem.

Action buttons for the current application may include:

#### **Button** Description

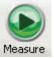

Displays data acquisition features for the application and starts an acquisition.

# 2 INSIGHT Software

Operation

### **Button** Description

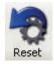

Resets the parameters on all the tabs to their default values. For Quant and Rate, also steps through each tab in sequence.

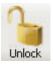

Makes the parameters on all the tabs available, closes the current workbook, and creates a new workbook.

#### **Fixed**

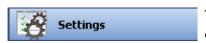

To set data acquisition parameters for a Fixed workbook, click **Settings** to access:

Instrument Tab for Fixed Accessories Tab for Fixed Samples Tab for Fixed

Change Fixed workbook settings as desired before making sample measurements. All Fixed measurements are saved in a workbook that includes the data acquisition settings.

#### **Instrument Tab for Fixed**

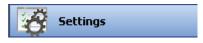

Click **Settings** in Fixed to display the Instrument tab in the right pane.

| Feature          | Description                                                                                                    |
|------------------|----------------------------------------------------------------------------------------------------|
| Data mode        | Y-axis format for acquired data.                                                                                                    |
| Integration time | How long the system acquires and averages data at each measured wavelength. Increasing the integration time improves the signal-to-noise ratio.                                                                                                    |
| Bandwidth        | A larger spectral bandwidth increases the amount of energy that passes through the sample. Increasing the bandwidth can improve the signal-to-noise ratio; however, a larger spectral bandwidth decreases the ability to resolve closely spaced spectral features. |

43

| Feature                         | Description                                                                                                    |
|---------------------------------|----------------------------------------------------------------------------------------------------|
| Result mode                     | Determines how results are calculated and displayed:                                                                                                    |
|                                 | <b>Normal</b> displays the results in the units specified in the Data mode setting (see above).                                                                                                    |
|                                 | Peak Height calculates the peak height with respect to a sloping baseline defined by two wavelengths adjacent to the center peak:  Peak height                                                                                                    |
|                                 | $\lambda_1$ $\lambda_2$ $\lambda_3$                                                                                                    |
|                                 | The lowest of the three measured wavelengths defines the start of the sloping baseline, the middle wavelength defines the peak location, and the highest wavelength defines the end point of the sloping baseline.                                                                                                    |
|                                 | <b>Wavelength 1 + Wavelength 2</b> adds the Y values at the two measured wavelengths.                                                                                                    |
|                                 | <b>Wavelength 1 - Wavelength 2</b> subtracts the Y value at the second measured wavelength from the Y value at the first.                                                                                                    |
|                                 | <b>Wavelength 1 / Wavelength 2</b> divides the Y value at the first measured wavelength by the Y value at the second.                                                                                                    |
| Reference wavelength correction | If available and selected, subtracts the background intensity at the specified reference wavelength from the sample intensity at all measured wavelengths. The reference wavelength value appears in red in the table of wavelengths.                                                                                                    |
| Use control limits              | If available and selected, specifies the control limits for each wavelength in the table. The limits, shown as triangular markers in the data display (and listed in the table to the right of the display), indicate whether each measured data point is within specification. Enter the desired upper and lower limits for each wavelength in the table, using the appropriate units for the selected data mode. |

| Feature                | Description                                                                                                    |
|------------------------|----------------------------------------------------------------------------------------------------|
| Table of wavelengths   | Wavelengths at which measurements will be made, plus the corresponding control limits if specified (see above). The number of required wavelengths depends on the setting of Result mode (see above). To enter or change the value in a table cell, click it and type. To order the list by wavelength, lower control limit or upper control limit, click the appropriate column heading. |
| Autoscale              | Autoscale automatically adjusts the Y-axis scale for optimal viewing of data during a measurement.                                                                                                    |
| Ordinate Y scale       | To specify the Y-axis display limits, deselect <b>Autoscale</b> and set <b>Max</b> and <b>Min</b> to the desired maximum and minimum Y values, respectively, in the range 400 to -400.                                                                                                    |
| Description (optional) | Description of the template.                                                                                                    |

# **Related Topics**

Setting Application Parameters

Fixed

Accessories Tab for Fixed

Samples Tab for Fixed

### **Accessories Tab for Fixed**

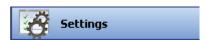

Click **Settings** in Fixed to display the Accessories tab in the right pane. The available parameters depend on the installed accessories. See Accessories for details.

The status of accessories can be monitored during measurements.

## **Related Topics**

Accessories

Setting Application Parameters

Fixed

**Instrument Status Monitors** 

Instrument Tab for Fixed

Samples Tab for Fixed

# **Samples Tab for Fixed**

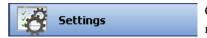

Click **Settings** in Fixed to display the Samples tab in the right pane.

| Feature                                 | Description                                                                                                    |
|-----------------------------------------|----------------------------------------------------------------------------------------------------|
| Number of samples                       | Number of samples in the samples table.                                                                                                    |
| Increment sample name from selected row | For creating sequentially numbered sample names in the samples table if Number of samples (see above) is set to 2 or greater:                                                                                                    |
|                                         | 1. Select Increment sample name from selected row.                                                                                                    |
|                                         | 2. Click the cell in the Sample Name column for starting the sequence.                                                                                                    |
|                                         | 3. Type a new sample name.                                                                                                    |
|                                         | 4. Press Enter.                                                                                                    |
| Load Samples                            | For locating and selecting a .tsv (tab separated values) file or .csv (comma separated values) file containing sample names and descriptions, which are entered in the samples table.                                                                                                 |
| Save Samples                            | Saves the contents of the samples table in a .tsv (tab separated values) file, .csv (comma separated values) file, or .xml (extensible markup language) file in a specified location.                                                                                                 |
| Samples table                           | Lists samples by their names and descriptions, up to a maximum of 1000. To change a sample name, click its cell and edit the text. To enter or change text in a table cell, click it and type. To order the list by sample name or description, click the appropriate column heading. |
|                                         | If the table contains just one sample and data is acquired with an accessory that automatically changes samples, sample names are incremented.                                                                                                    |

# **Related Topics**

Setting Application Parameters

Fixed

Instrument Tab for Fixed

Accessories Tab for Fixed

# 2 INSIGHT Software Operation

## Scan

46

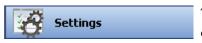

To set data acquisition parameters for a Scan workbook, click **Settings** to access:

Instrument Tab for Scan Measurement Tab for Scan Correction Tab for Scan Accessories Tab for Scan Samples Tab for Scan

## **Instrument Tab for Scan**

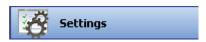

Click **Settings** in **Scan** to display the Instrument tab in the right pane.

| Feature                             | Description                                                                                                    |
|-------------------------------------|----------------------------------------------------------------------------------------------------|
| Data mode                           | Y-axis format for acquired data.                                                                                                    |
|                                     | For Abs*Factor, set <b>Factor</b> to a value by which to multiply measured absorbance values.                                                                                                    |
| Smooth                              | Select the desired degree of smoothing (if available for the selected data mode and Derivative setting). Smoothing reduces noise in the data but can also remove some spectral features such as small peaks, valleys and shoulders. For more information, see About Smoothing.                          |
| Derivative                          | Select the desired derivative order for acquired data (if available for the selected data mode).                                                                                                    |
| Start wavelength and End wavelength | Starting and ending values of the wavelength range for acquiring data.                                                                                                    |
| Bandwidth                           | A larger spectral bandwidth increases the amount of energy that passes through the sample. Increasing the bandwidth can improve the signal-to-noise ratio; however, a larger spectral bandwidth decreases the ability to resolve closely spaced spectral features, especially in scanning measurements. |
| Integration time                    | How long the system acquires and averages data at each data interval. Increasing the integration time improves the signal-to-noise ratio but reduces the scan speed.                                                                                                    |
| Data interval                       | Difference in wavelength between two consecutive data points.                                                                                                    |
| Scan speed                          | Wavelength range covered per unit time. Varies inversely with integration time. Increases as the data interval increases.                                                                                                    |

| Feature                | Description                                                                                                    |
|------------------------|----------------------------------------------------------------------------------------------------|
| Estimated time         | Estimated duration of data acquisition. Increases as integration time increases and as the data interval decreases. Varies inversely with scan speed.                                  |
| Autoscale              | Auto scale automatically adjusts the Y-axis scale for optimal viewing of data during a measurement.                                                                                    |
| Ordinate Y scale       | To specify the Y-axis display limits, deselect <b>Autoscale</b> and set <b>Max</b> and <b>Min</b> to the desired maximum and minimum Y values, respectively, in the range 400 to -400. |
| Description (optional) | Description of the template.                                                                                                    |

# **Related Topics**

Setting Application Parameters

Scan

Measurement Tab for Scan

Correction Tab for Scan

Samples Tab for Scan

Accessories Tab for Scan

## **Measurement Tab for Scan**

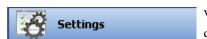

When setting up a Scan workbook, click **Settings** to display the Measurement tab in the right pane.

| Feature | Description                                                                                                    |  |
|---------|----------------------------------------------------------------------------------------------------|--|
| Result  | Data analysis operation to perform automatically after sample measurement.                                                                                                    |  |
|         | Select <b>Off</b> to not perform any operation.                                                                                                    |  |
|         | The parameters for a selected operation appear to the right. See Finding Peaks in Scan Data or Finding Value Level Crossings in Scan Data for information on setting them and how results are displayed. |  |

# **Related Topics**

Setting Application Parameters

Scan

## **2 INSIGHT Software**

Operation

Instrument Tab for Scan

Correction Tab for Scan

Samples Tab for Scan

Accessories Tab for Scan

## **Correction Tab for Scan**

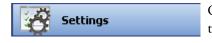

Click **Settings** in Scan to display the Correction tab in the right pane. Three baseline correction types are available:

| Туре                | Description                                                                                                    |
|---------------------|----------------------------------------------------------------------------------------------------|
| 100%T baseline      | Standard baseline correction. The data may be acquired using an empty holder or using solvent.                                                         |
| 0%T or 0%R baseline | Corrects for any inherent variations in the electronic zero line of the instrument.                                                                    |
|                     | More:                                                                                                    |
|                     | This can be more of a factor at lower light energy levels present in a DRA (Diffuse Reflectance Accessory) and when working at high absorbance levels. |
|                     | For more information, see ASTM method E903. The calculation in transmission performed in the instrument is:                                            |
|                     | $\frac{S - 0\%T}{100\%T - 0\%T} \text{ or } \frac{S - 0\%R}{100\%R - 0\%R}$ Requires a previously acquired 100%T baseline.                             |

| Туре                                                   | Description                                                                                                    |
|--------------------------------------------------------|----------------------------------------------------------------------------------------------------|
| Standard reference correction with 0%R or 0%T baseline | Applies a 100%T baseline correction and a zero line correction (0%R baseline) to a sample measured with a reflectance accessory that is not absolute (for example, a Diffuse Reflectance Accessory).                                                                                                    |
|                                                        | More:                                                                                                    |
|                                                        | The software multiplies the scan result at each data point by<br>the corresponding value in the table (explained below).                                                                                                    |
|                                                        | The calculation in reflectance performed in the instrument is:                                                                                                    |
|                                                        | $\frac{S - 0\%R}{100\%T - 0\%R} \times Std. Ref.$                                                                                                    |
|                                                        | Requires a previously acquired 100%T baseline.                                                                                                    |
| Correct single beam substitution error                 | Allows the ratioed spectrum acquired with the single-beam sphere to be corrected as if it were acquired with a double-beam instrument (where the baseline is collected in the integrating sphere). Requires that Data mode on the Instrument tab be set to Absorbance, % Transmittance, % Reflectance or Log(1/R). |

Select  $Standard\ reference\ correction\ with\ 0\%R\ or\ 0\%T\ baseline\ {\rm to\ display\ additional\ features:}$ 

| Feature     | Description                                                                                                    |
|-------------|----------------------------------------------------------------------------------------------------|
| Clear Table | Clears information from the table.                                                                                                    |
| Load Table  | Fills the table with wavelength and intensity values from a .tsv (tab separated values) file or .csv (comma separated values) file containing X delimiter Y pairs. |
| Save Table  | Saves in a .tsv file, .csv file, or .xml (extensible markup language) file the wavelength and intensity values in the table.                                       |

# **Related Topics**

Setting Application Parameters

Scan

Instrument Tab for Scan

Measurement Tab for Scan

Samples Tab for Scan

# 2 INSIGHT Software Operation

### Accessories Tab for Scan

### **Accessories Tab for Scan**

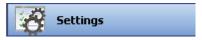

Click **Settings** in Scan to display the Accessories tab in the right pane. The available parameters depend on the installed accessories. See Accessories for details.

The status of accessories can be monitored during measurements.

# **Related Topics**

Accessories

Setting Application Parameters

Scan

**Instrument Status Monitors** 

Instrument Tab for Scan

Measurement Tab for Scan

Correction Tab for Scan

Samples Tab for Scan

## **Samples Tab for Scan**

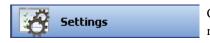

Click **Settings** in Scan to display the Samples tab in the right pane.

| Feature                                 | Description                                                                                                    |
|-----------------------------------------|----------------------------------------------------------------------------------------------------|
| Number of samples                       | Number of samples in the samples table.                                                                                       |
| Increment sample name from selected row | For creating sequentially numbered sample names in the samples table if Number of samples (see above) is set to 2 or greater: |
|                                         | 1. Select Increment sample name from selected row.                                                                            |
|                                         | 2. Click the cell in the Sample Name column for starting the sequence.                                                        |
|                                         | 3. Type a new sample name.                                                                                                    |
|                                         | 4. Press Enter.                                                                                                    |

| Feature       | Description                                                                                                    |
|---------------|----------------------------------------------------------------------------------------------------|
| Load Samples  | For locating and selecting a .tsv (tab separated values) file or .csv (comma separated values) file containing sample names and descriptions, which are entered in the samples table.                                                                                                 |
| Save Samples  | Saves the contents of the samples table in a .tsv (tab separated values) file, .csv (comma separated values) file, or .xml (extensible markup language) file in a specified location.                                                                                                 |
| Samples table | Lists samples by their names and descriptions, up to a maximum of 1000. To change a sample name, click its cell and edit the text. To enter or change text in a table cell, click it and type. To order the list by sample name or description, click the appropriate column heading. |
|               | If the table contains just one sample and data is acquired with an accessory that automatically changes samples, sample names are incremented.                                                                                                    |

# **Related Topics**

Setting Application Parameters

Scan

Instrument Tab for Scan

Measurement Tab for Scan

Correction Tab for Scan

Accessories Tab for Scan

### Quant

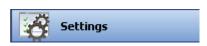

To set parameters that define a Quant template, click **Settings** to access:

Type Tab for Quant Measurement Tab for Quant Standards Tab for Quant Instrument Tab for Quant Accessories Tab for Quant Samples Tab for Quant

# 2 INSIGHT Software Operation

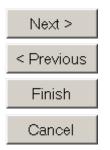

If only the Type tab appears, set its parameters. Click **Next** at the bottom of the tab to set parameters on the next tab, and so on. To return to the previous tab, click **Previous**. Click **Finish** when ready to complete the process. To cancel the operation, click **Cancel**.

**Note** Change Quant settings only before sample measurements. All Quant measurements saved in a workbook must be made with the same settings. See Setting Application Parameters for information about unlocking settings.

# **Related Topics**

Quant

Formulas and Units Tab

Quantifying Sample Data

Performing a Quantitative Analysis

# **Type Tab for Quant**

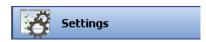

Click **Settings** in Quant to display the Type tab in the right pane.

| Feature                | Description                                                                                                    |
|------------------------|----------------------------------------------------------------------------------------------------|
| Name (if present)      | User group name followed by the name of the template of settings (entered when the template was saved using Save Workbook Settings as Template in the File menu).                                             |
| Description (optional) | Optional description of the template.                                                                                                    |
| Quant Type             | Type of quantitative analysis (see the table below). An image representing the selected type appears to the right. The required tabs also appear (click the <b>Reset</b> action button to step through them). |

| Туре                                | How the Type Calculates Sample Concentration                                                                                                    |
|-------------------------------------|----------------------------------------------------------------------------------------------------|
| Manually entered factor             | Uses the equation $C = K * A$ , where $C$ is the concentration of the analyte in the selected units, $K$ is the entered factor, and $A$ is the absorbance.                        |
| Measure single<br>standard          | Divides the sample absorbance value by the average absorbance value of a single standard. This is in effect a "Standard curve" quantification (see below) with just one standard. |
| Standard curve                      | Uses a simple standard curve based on the absorbance of a set of standards at a specified wavelength.                                                                             |
| Standard curve with two wavelengths | Takes the average of values determined by each of two standard curves associated with the specified wavelengths.                                                                  |
| Advanced standard curve             | Uses a standard curve generated from a specified equation.                                                                                                    |
| Advanced without standards          | Uses a "single result equation" specified on the Measurement tab. (Calculates the concentration or answer directly from this equation.)                                           |

# **Related Topics**

Quant

Measurement Tab for Quant

Standards Tab for Quant

Instrument Tab for Quant

Samples Tab for Quant

Accessories Tab for Quant

Formulas and Units Tab

Quantifying Sample Data

Performing a Quantitative Analysis

### **Measurement Tab for Quant**

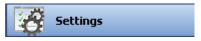

Click **Settings** in Quant to display the Measurement tab in the right pane. The available features depend on the Quant Type setting on the Type tab. The features for each type are described in tables below.

# **2 INSIGHT Software** Operation

# **Manually entered factor**

| Feature                    | Description                                                                                                    |
|----------------------------|----------------------------------------------------------------------------------------------------|
| Analysis wavelength(s)     | Wavelength(s) to use for the quantitative analysis.                                                                                                    |
| Correction                 | To use uncorrected data, select <b>None</b> .                                                                                                    |
|                            | <b>Single point</b> subtracts the sample absorbance at the entered wavelength from the absorbance at every data point.                                                                       |
|                            | <b>Sloping baseline</b> draws a line between the data points at the entered wavelengths, finds its Y value at the analytical wavelength, and subtracts it from the measured absorbance.      |
| Component name             | Component to quantify.                                                                                                    |
| Unit                       | Component concentration unit. The available units depend on the Formulas & Units tab settings in Options.                                                                                    |
| Use user-defined factor    | Calculates component concentration using the entered factor (K in the equation $C = K *A$ ), with the selected unit.                                                                         |
| Use extinction coefficient | Calculates component concentration with absorbance (A) equal to $\epsilonc\ell$                                                                                                    |
|                            | where $\epsilon$ is the entered extinction coefficient (a constant dependent on the component and wavelength), c is concentration in the selected unit, and $\ell$ is 1 cm (the pathlength). |

55

| Feature                      | Description                                                                                                    |
|------------------------------|----------------------------------------------------------------------------------------------------|
| Molecular weight             | Molecular weight of the component. Available only if the units specified on this tab are different and require this value for a conversion.                                                                                                    |
| Calculate additional results | For selecting or defining formulas for additional data processing, with the results appearing in the analysis report. The formulas are written in a form similar to that used in a command script language, with constants, mathematical functions, etc. (See "Operations and Functions" for definitions of operations and functions.) All functions are case-sensitive. Spaces are not allowed between a function name and "(". After adding formulas, edit their information in the formula table as desired. To delete a table row, right-click it and choose <b>Delete Row</b> . |
|                              | Instructions:                                                                                                    |
|                              | ❖ To use one or more predefined formulas                                                                                                    |
|                              | 1. Click <b>Select</b> .                                                                                                    |
|                              | 2. Select the desired formulas.                                                                                                    |
|                              | Hold down the Ctrl or Shift keys on the keyboard while making multiple selections. The available formulas depend on the Formulas & Units tab settings in Options.                                                                                                    |
|                              | 3. Choose <b>OK</b> .                                                                                                    |
|                              | ❖ To define a formula                                                                                                    |
|                              | 1. Click <b>Build</b> .                                                                                                    |
|                              | <ol><li>To enter a formula in its entirety, set Equation type to User<br/>defined and type the equation. To use a provided formula,<br/>select it and enter values for the variables.</li></ol>                                                                                                    |
|                              | The available formulas depend on the Formulas & Units tab settings.                                                                                                    |
|                              | 3. Click <b>OK</b> .                                                                                                    |
|                              | 4. For selected provided formulas, enter a name and concentration unit in the table.                                                                                                    |
|                              | The available units depend on the Formulas & Units tab settings.                                                                                                    |

# Measure single standard

56

| Feature                      | Description                                                                                               |
|------------------------------|----------------------------------------------------------------------------------------------------|
| Analysis wavelength(s)       | Wavelength(s) to use for the quantitative analysis.                                                       |
| Correction                   | See Correction above.                                                                                     |
| Component name               | Component to quantify.                                                                                    |
| Unit                         | Component concentration unit. The available units depend on the Formulas & Units tab settings in Options. |
| Standard concentration       | Concentration of the single standard.                                                                     |
| Calculate additional results | See Calculate additional results above.                                                                   |

## Standard curve

| Feature                      | Description                                                                                               |
|------------------------------|----------------------------------------------------------------------------------------------------|
| Analysis wavelength(s)       | Wavelength(s) to use for the quantitative analysis.                                                       |
| Correction                   | See Correction above.                                                                                     |
| Component name               | Component to quantify.                                                                                    |
| Unit                         | Component concentration unit. The available units depend on the Formulas & Units tab settings in Options. |
| Calculate additional results | See Calculate additional results above.                                                                   |

# Standard curve with two wavelengths

| Feature                      | Description                                                                                    |
|------------------------------|------------------------------------------------------------------------------------------------|
| Analysis wavelengths         | Wavelengths to use for the quantitative analysis.                                              |
| Correction                   | See Correction above.                                                                          |
| Component name               | Component to quantify.                                                                         |
| Unit                         | Component concentration unit. The available units depend on the Formulas & Units tab settings. |
| Calculate additional results | See Calculate additional results above.                                                        |

## **Advanced standard curve**

| Feature                      | Description                                                                                                    |
|------------------------------|----------------------------------------------------------------------------------------------------|
| Standard Curve Equation      | Equation used to quantify samples, written in a form similar to that used in a command script language, with constants, mathematical functions, etc. (See Operations and Functions for definitions of operations and functions.) All functions are not case-sensitive. Spaces are not allowed between a function name and "(". |
|                              | For this Quant type the equation defines the value for the Y-axis of the calibration curve.                                                                                                    |
|                              | Instructions:                                                                                                    |
|                              | ❖ To use a predefined equation                                                                                                    |
|                              | 1. Click <b>Select</b> .                                                                                                    |
|                              | 2. Select the desired equation and click <b>OK</b> .                                                                                                    |
|                              | The available equations depend on the Formulas & Units tab settings in Options.                                                                                                    |
|                              | ❖ To define an equation                                                                                                    |
|                              | 1. Click <b>Build</b> .                                                                                                    |
|                              | <ol> <li>To enter an equation in its entirety, set Equation type to<br/>User defined and type the equation. To use a provided<br/>equation, select it and enter values for the variables.</li> </ol>                                                                                                    |
|                              | The available equations depend on the Formulas & Units tab settings.                                                                                                    |
|                              | 3. Click <b>OK</b> .                                                                                                    |
| Component name               | Component to quantify.                                                                                                    |
| Unit                         | Component concentration unit. The available units depend on the Formulas & Units tab settings in Options.                                                                                                    |
| Calculate additional results | See Calculate additional results above.                                                                                                    |

### **Advanced without standards**

| Feature                      | Description                                                                                                 |
|------------------------------|----------------------------------------------------------------------------------------------------|
| Single Result Equation       | See Standard Curve Equation above for instructions.                                                         |
|                              | For this Quant type the equation is used to obtain a single concentration result (without using standards). |
| Component name               | Component to quantify.                                                                                      |
| Unit                         | Component concentration unit. The available units depend on the Formulas & Units tab settings in Options.   |
| Calculate additional results | See Calculate additional results above.                                                                     |

# **Related Topics**

Operations and Functions

Quant

Type Tab for Quant

Standards Tab for Quant

Instrument Tab for Quant

Samples Tab for Quant

Accessories Tab for Quant

Formulas and Units Tab

Quantifying Sample Data

Performing a Quantitative Analysis

## **Operations and Functions**

The tables below describe the operations and functions usable in Quant equations specified on the Measurement tab. Arithmetic operations (including functions) are performed first, followed by comparison operations, and finally logical operations.

**Note** The operators, arguments and functions are not case-sensitive.

# **Arithmetic Operations**

| Operator | Description                         | Example       | Returned by Example Operation |
|----------|-------------------------------------|---------------|-------------------------------|
| +        | Addition                            | 2 + 6 + 4     | 12                            |
| -        | Subtraction                         | 25 - 4        | 21                            |
| *        | Multiplication                      | 25 * 4        | 100                           |
| /        | Division                            | 25 / 4        | 6.25                          |
| -        | Negation                            | -4 + 25       | 21                            |
| mod      | Modulo division (returns remainder) | 16 mod 5      | 1                             |
| &        | Text addition                       | "abc" & "def" | "abcdef"                      |

# **Comparison Operations**

| Operator | Description           | Example         | Result |
|----------|-----------------------|-----------------|--------|
| >=       | Greater than or equal | (3 + 2) >= 4    | true   |
| <=       | Less than or equal    | (3 + 2) <= 5    | true   |
| =, ==    | Equals                | (2+2)=4         | true   |
| !=, <>   | Does not equal        | (2 + 2) != 5    | true   |
| <        | Less than             | 5 < 4           | false  |
| >        | Greater than          | 5 > 4           | true   |
| true     | The value "true"      | (5 > 4) = true  | true   |
| false    | The value "false"     | (5 > 4) = false | false  |

# **Logical Operations**

| Operator | Description                                       | Example         | Result |
|----------|---------------------------------------------------|-----------------|--------|
| AND      | If both sides of the AND are true, result is true | 5 > 4 AND 2 = 3 | false  |
| OR       | If either side of the OR is true, result is true  | 5 > 4 OR 2 = 3  | true   |

The following equation functions produce a value based on one or more arguments you supply.

60

# **Example Function Arguments**

| Argument                                                                                                    | Description                                   |
|----------------------------------------------------------------------------------------------------|-----------------------------------------------|
| <number>, <angle>, <length>,<br/><value>, <power>, <start>, <len></len></start></power></value></length></angle></number> | An expression that yields a number.           |
| <li><li><li><li></li></li></li></li>                                                                                      | Any expression that yields a list of numbers. |
| <text>, <sub></sub></text>                                                                                                | An expression that yields a text.             |

## **Arithmetic Functions**

| Function                     | Returned or Performed by Function                                                                                                    |
|------------------------------|----------------------------------------------------------------------------------------------------|
| abs( <number>)</number>      | Absolute value of a number.                                                                                                    |
| ceiling( <number>)</number>  | Smallest integer greater than or equal to <number>. Example:</number>                                                                                         |
|                              | Ceiling(2.2) is 3.0                                                                                                    |
| floor( <number>)</number>    | Largest integer less than or equal to <number>. Example:</number>                                                                                             |
|                              | Floor(2.7) is 2.0                                                                                                    |
| random()                     | Random fractional number between 0 and 1.                                                                                                    |
| round( <number>)</number>    | Rounds a double value to the nearest integer value.                                                                                                    |
| sqrt( <number>)</number>     | Square root of a number.                                                                                                    |
| truncate( <number>)</number> | Truncated number. Everything to the right of the decimal point is removed, leaving only the integer portion of the number. The returned value is not rounded. |

# **Logarithmic Functions**

| Function                               | Returned by Function                                                                                     |
|----------------------------------------|----------------------------------------------------------------------------------------------------|
| exp( <number>)</number>                | Result of the constant e (2.7182818) raised to the power of the specified number (e^ <number>).</number> |
| ln( <number>)</number>                 | Natural logarithm (base e logarithm) of a number.                                                        |
| log10( <number>)</number>              | Base 10 logarithm of a specified number.                                                                 |
| log( <number>)</number>                |                                                                                                    |
| pow( <value>, <power>)</power></value> | Value raised to the power. Example:                                                                      |
|                                        | pow(2,3) is 8.0                                                                                          |

# **Trigonometric Functions**

**Note** For functions acos and asin, <number> is an expression that yields a number in the range -1 to 1.

**Note** The formula for converting degrees to radians is radians = degrees \* (pi/180).

| Function                                        | Returned by Function                                                                                                    |
|-------------------------------------------------|----------------------------------------------------------------------------------------------------|
| acos( <number>)</number>                        | Arccosine of a number in radians.                                                                                                    |
| asin( <number>)</number>                        | Arcsine of a number in radians.                                                                                                    |
| atan( <number>)</number>                        | Arctangent of a number in radians.                                                                                                    |
| atan2( <number1>,<number2>)</number2></number1> | Arctangent of <number1> divided by <number2> in radians. The signs of both arguments are used to determine the quadrant of the returned value.</number2></number1> |
| cos( <angle>)</angle>                           | Cosine of an angle measured in radians.                                                                                                    |
| cosh( <angle>)</angle>                          | Hyperbolic cosine of an angle measured in radians.                                                                                                    |
| pi()                                            | Ratio of the circumference of a circle to its diameter.                                                                                                    |
| sin( <angle>)</angle>                           | Sine of an angle measured in radians.                                                                                                    |
| sinh( <angle>)</angle>                          | Hyperbolic sine of an angle measured in radians.                                                                                                    |
| tan( <angle>)</angle>                           | Tangent of an angle measured in radians.                                                                                                    |
| tanh( <angle>)</angle>                          | Hyperbolic tangent of an angle measured in radians.                                                                                                    |

## **Statistical Functions**

| Function                | Returned by Function                                               |
|-------------------------|--------------------------------------------------------------------|
| average( <list>)</list> | Average of a list of numbers (sum divided by the number of items). |
| max( <list>)</list>     | Highest value from two or more numbers.                            |
| min( <list>)</list>     | Lowest value from two or more numbers.                             |
| sum( <list>)</list>     | Sum of a list of numbers.                                          |

## **Text Functions**

| Function                                         | Returned by Function                                                                                                    |
|--------------------------------------------------|----------------------------------------------------------------------------------------------------|
| FindTextIndex( <search>, <text>)</text></search> | Index of the first occurrence of the <search> text in the specified text. If the text is not found, a -1 is returned.</search> |
| Lowercase( <text>)</text>                        | Copy of the text converted to lower case using the casing rules of the current culture.                                        |

62

| Function                                                  | Returned by Function                                                                                                    |
|-----------------------------------------------------------|----------------------------------------------------------------------------------------------------|
| PassFail( <expression>)</expression>                      | "Pass" in the language of the current culture if the expression evaluates to true; otherwise, "Fail".                       |
| Quote                                                     | Text containing the quote (") character.                                                                                    |
| Return                                                    | Text containing a carriage return.                                                                                          |
| TextLength( <text>)</text>                                | Number of characters, including spaces, in the specified text. A CRLF is counted as two characters.                         |
| ExtractText( <text>, <start>, <len>)</len></start></text> | Portion of the specified text. The extracted text starts at the specified <start> index and has a specified length.</start> |
| Tab                                                       | Text containing the tab character.                                                                                          |
| ToNumber( <text>)</text>                                  | Numeric representation of the text.                                                                                         |
| ToText( <number>)</number>                                | Text representation of the number.                                                                                          |

# **Measurement Functions**

| Function                               | Returned or Performed by Function                                                                                                    |
|----------------------------------------|----------------------------------------------------------------------------------------------------|
| Y(location)                            | Y-axis value at the given location.                                                                                                    |
| Y(location, baseline)                  | Y-axis value at the given location with a one-point baseline.                                                                                                    |
| Y(location, baseline1, baseline2)      | Y-axis value at the given location with a two-point baseline.                                                                                                    |
| Area(start, end)                       | Area between two spectral limits.                                                                                                    |
| Area(start, end, baseline)             | Area between two spectral limits using a one-point baseline.                                                                                                    |
| Area(start, end, baseline1, baseline2) | Area between two spectral limits using a two-point baseline.                                                                                                    |
| PMin(start, end)                       | Minimum Y-axis value between two spectral limits.                                                                                                    |
| PMax(start, end)                       | Maximum Y-axis value between two spectral limits.                                                                                                    |
| PMax(start, end, baseline)             | Corrects the spectrum with a one-point baseline and then report the maximum Y-axis value between two spectral limits.                                             |
| PMax(start, end, baseline1, baseline2) | Corrects the spectrum with a two-point baseline and then report the maximum Y-axis value between two spectral limits.                                             |
| PLoc(start, end)                       | Location (X-axis value) at which the maximum Y-axis value occurs between two spectral limits.                                                                     |
| PLoc(start, end,<br>baseline)          | Corrects the spectrum with a one-point baseline and then report the location (X-axis value) at which the maximum Y-axis value occurs between two spectral limits. |

| Function                               | Returned or Performed by Function                                                                                                    |
|----------------------------------------|----------------------------------------------------------------------------------------------------|
| PLoc(start, end, baseline1, baseline2) | Corrects the spectrum with a two-point baseline and then report the location (X-axis value) at which the maximum Y-axis value occurs between two spectral limits.                                                                                                    |
| PWidth(start, end, percent)            | Determines the peak width between two spectral limits. Report the width at which the peak reaches a specified percentage of the peak maximum.                                                                                                    |
| Pavg(start, end)                       | Determines the average value of the spectrum between two spectral limits.                                                                                                    |
| Pcut(start, end, percent)              | Determines the location (X-axis value) of the cut-on or cut-off point in the specified spectral region. For example, for a region with increasing Y value, a cut-on point occurs where the increase reaches the specified percentage of total increase across the region. Here is an example showing a cut-on point with "percent" set to 60: |
|                                        | End point (Y = 70)  Cut-on point (Y = 46)  Total increase = 60  60% × 60 = 36  10 + 36 = 46                                                                                                    |
|                                        | ,                                                                                                    |

# **Related Topics**

Measurement Tab for Quant

Formulas and Units Tab

Performing a Quantitative Analysis

## **Standards Tab for Quant**

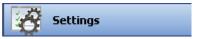

To display the Standards tab in the right pane, click **Settings** in Quant and then set **Quant Type** to Standard curve, Standard curve with two wavelengths, or Advanced standard curve.

| Feature                      | Description                                                                                                    |
|------------------------------|----------------------------------------------------------------------------------------------------|
| Curve fit type               | Type of equation used to create the standard curve from standard concentration values.                                                                                                    |
| Standard averaging           | Whether and how to average concentration values from multiple measurements of the same standard or from multiple standards prepared under the same conditions. To average multiple measurements of the same standard, select <b>Replicate</b> and set <b>Number of replicates</b> to the total number of measurements. To average values from two or three similar standards, select <b>Duplicate</b> or <b>Triplicate</b> , respectively. |
| Minimum r <sup>2</sup>       | The r <sup>2</sup> value indicates how well the standard curve fits the standard data points, with 1.0 a perfect fit. If Minimum r <sup>2</sup> is selected, samples can be quantified only after that value is achieved for the standard curve.                                                                                                    |
| Calculate from weight/volume | If available for the current unit, calculates concentration when the weight and volume of material used to prepare each standard is known. Enter the weight and volume for each standard in the appropriate table cells, or enter it later as part of running an analysis.                                                                                                    |
| Standard Table               | Contains concentration and other information about the standards. To add information from a .csv (comma separated values) file or .tsv (tab separated values) file, click <b>Import Standards</b> . To save the information in a .csv file or .tsv file, click <b>Export Standards</b> .                                                                                                    |

# **Related Topics**

Quant

Type Tab for Quant

Measurement Tab for Quant

Instrument Tab for Quant

Samples Tab for Quant

Accessories Tab for Quant

Formulas and Units Tab

Quantifying Sample Data

Performing a Quantitative Analysis

# **Instrument Tab for Quant**

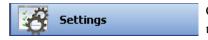

Click **Settings** in Quant to display the Instrument tab in the right pane.

| Feature                                         | Description                                                                                                    |
|-------------------------------------------------|----------------------------------------------------------------------------------------------------|
| Mode                                            | Specifies Scan or Fixed data acquisition.                                                                                                    |
| Data mode                                       | Y-axis format for acquired data.                                                                                                    |
|                                                 | For Abs*Factor (Scan only), set <b>Factor</b> to a value by which to multiply measured absorbance values.                                                                                                    |
| Smooth (Scan only)                              | Select the desired degree of smoothing (if available for the selected data mode and Derivative setting). Smoothing reduces noise in the data but can also remove some spectral features such as small peaks, valleys and shoulders. See About Smoothing.           |
| Derivative (Scan only)                          | Select the desired derivative order for acquired data (if available for the selected data mode).                                                                                                    |
| Start wavelength and End wavelength (Scan only) | Starting and ending values of the wavelength range for acquiring data.                                                                                                    |
| Bandwidth                                       | A larger spectral bandwidth increases the amount of energy that passes through the sample. Increasing the bandwidth can improve the signal-to-noise ratio; however, a larger spectral bandwidth decreases the ability to resolve closely spaced spectral features. |
| Integration time                                | How long the system acquires and averages data at each data interval (for Scan) or at each measured wavelength (for Fixed). Increasing the integration time improves the signal-to-noise ratio but reduces the scan speed.                                         |
| Data interval (Scan only)                       | Difference in wavelength between two consecutive data points.                                                                                                    |
| Scan speed (Scan only)                          | Wavelength range covered per unit time. Varies inversely with integration time. Increases as the data interval increases.                                                                                                    |
| Estimated time (Scan only)                      | Estimated duration of data acquisition. Increases as integration time increases and as the data interval decreases. Varies inversely with scan speed.                                                                                                    |
| Table of wavelengths<br>(Fixed only)            | Shows the analysis wavelength(s) entered on the Measurement tab.                                                                                                    |

# **Related Topics**

Quant

## 2 INSIGHT Software

Operation

66

Type Tab for Quant

Measurement Tab for Quant

Standards Tab for Quant

Samples Tab for Quant

Accessories Tab for Quant

Formulas and Units Tab

Quantifying Sample Data

Performing a Quantitative Analysis

## **Accessories Tab for Quant**

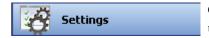

Click **Settings** in Quant to display the Accessories tab in the right pane. The available parameters depend on the installed accessories. See Accessories for details.

The status of accessories can be monitored during measurements.

# **Related Topics**

Quant

Accessories

**Instrument Status Monitors** 

Type Tab for Quant

Measurement Tab for Quant

Standards Tab for Quant

Instrument Tab for Quant

Samples Tab for Quant

Formulas and Units Tab

Quantifying Sample Data

Performing a Quantitative Analysis

# **Samples Tab for Quant**

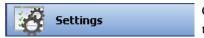

Click **Settings** in Quant to display the Samples tab in the right pane.

| Feature                      | Description                                                                                                    |
|------------------------------|----------------------------------------------------------------------------------------------------|
| Number of samples            | Number of samples in the analysis.                                                                                                    |
| Base name                    | Beginning of the name for sample spectra, to which a sequential number is appended. For example, the names of three sample spectra using the base name "dye" would be dye1, dye2 and dye3.                                                                                                    |
| Sample averaging             | Whether and how to average concentration values from multiple measurements of the same sample or from multiple samples. To average multiple measurements of the same sample, select <b>Replicate</b> and set <b>Number of replicates</b> to the total number of measurements. To average values from two or three samples, select <b>Duplicate</b> or <b>Triplicate</b> , respectively. |
| Use concentration limits     | Displays high and low limit lines on the Run Chart tab to show whether sample concentrations are within the specified limits.                                                                                                    |
| Use weight/volume correction | If available for the current unit, corrects sample concentrations using the entered target weight and volume:                                                                                                    |
|                              | corrected concentration = measured concentration * (actual weight / target weight) * (target volume / actual volume)                                                                                                    |

# **Related Topics**

Quant

Type Tab for Quant

Measurement Tab for Quant

Standards Tab for Quant

Instrument Tab for Quant

Accessories Tab for Quant

Formulas and Units Tab

Quantifying Sample Data

Performing a Quantitative Analysis

# 2 INSIGHT Software Operation

# Rate

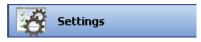

To set parameters for the current Rate workbook, click **Settings** to access:

Type Tab for Rate
Measurement Tab for Rate
Instrument Tab for Rate
Accessories Tab for Rate
Samples Tab for Rate
Rate Calculations Tab for Rate

# **Related Topics**

Rate

Performing a Kinetics Measurement

# **Type Tab for Rate**

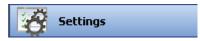

Click **Settings** in Rate to display the Type tab in the right pane.

| Feature     | Description                                                                                                    |
|-------------|----------------------------------------------------------------------------------------------------|
| Name        | User group name followed by the name of the template of settings (entered when the template was saved using Save Workbook Settings as Template in the File menu). |
| Description | Description of the template.                                                                                                    |
| Rate Type   | Type of kinetics measurement to perform.                                                                                                    |

# **Related Topics**

Measurement Tab for Rate

Instrument Tab for Rate

Accessories Tab for Rate

Samples Tab for Rate

Rate Calculations Tab for Rate

Performing a Kinetics Measurement

# **Measurement Tab for Rate**

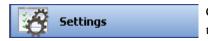

Click **Settings** in Rate to display the Measurement tab in the right pane.

| Feature               | Description                                                                                                    |
|-----------------------|----------------------------------------------------------------------------------------------------|
| Integration time      | How long the system acquires and averages data to obtain each data point at each measured wavelength for single and multicell experiments or at each data interval for scan experiments.                                                                                                    |
| Dwell time            | How long the sample remains in the light beam.                                                                                                    |
|                       | Use this setting to vary the number of data points collected per cell per cycle. Dwell time is always a multiple of integration time (see above). Dwell time can be very useful when performing multicell rate measurements. This is because the cell changer accessory will position a cell in the light beam for a specified period of time (dwell time), rather than moving back and forth between cells and increasing the time between measurements (when no sample is in the light beam). |
|                       | For example, if the integration time is 0.1 second and dwell time is 0.5 second, five data points will be recorded for each cell before the cell changer moves to the next cell. For fairly fast reactions, multiple samples can be measured, with over ten times as many data points acquired within a short time. This can improve the accuracy of rate calculations for faster multicell rate measurements.                                                                                  |
| Time unit             | Determines the time unit used in the stages table (see below).                                                                                                    |
| Allow multiple stages | Allows the use of the specified number of measurement stages, over which the frequency of data acquisition can be determined. For example, if a reaction has two components, the first component could be fast and require a high data density. The second component could be much slower and longer lived, therefore requiring a lower data density. Defining multiple stages enables the use of the proper data density over a given period of time.                                          |
|                       | For single and multiple wavelength experiments only.                                                                                                    |
| Stages table          | Defines for each stage the start time, end time and interval (how frequently a measurement is made). For example, using an interval of 10 seconds would measure the sample every 10 seconds from the start time to the end time. In a multicell experiment the interval setting is the measurement interval for each sample.                                                                                                    |
|                       | For single and multiple wavelength experiments only.                                                                                                    |
| Cycle time            | Time between each measurement cycle. For scan experiments only.                                                                                                    |

70

| Feature          | Description                                                                                                    |
|------------------|----------------------------------------------------------------------------------------------------|
| Number of cycles | Number of measurement cycles. For scan experiments only.                                                                           |
| Duration         | Length of the experiment, calculated by multiplying the cycle time by the number of cycles (see above). For scan experiments only. |

# **Related Topics**

Type Tab for Rate

Instrument Tab for Rate

Accessories Tab for Rate

Samples Tab for Rate

Rate Calculations Tab for Rate

Performing a Kinetics Measurement

# **Instrument Tab for Rate**

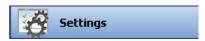

Click **Settings** in Rate to display the Instrument tab in the right pane.

| Feature                             | Description                                                                                                    |
|-------------------------------------|----------------------------------------------------------------------------------------------------|
| Data mode                           | Y-axis format for acquired data.                                                                                                    |
|                                     | For Abs*Factor, set <b>Factor</b> to a value by which to multiply measured absorbance values. For scan experiments only.                                                                                                    |
| Smooth                              | Select the desired degree of smoothing. Smoothing reduces noise in the data but can also remove some spectral features such as small peaks, valleys and shoulders. For more information, see About Smoothing. For scan experiments only.                                                                |
| Derivative                          | Select the desired derivative order for acquired data. For scan experiments only.                                                                                                    |
| Start wavelength and End wavelength | Starting and ending values of the wavelength range for acquiring data. For scan experiments only.                                                                                                    |
| Bandwidth                           | A larger spectral bandwidth increases the amount of energy that passes through the sample. Increasing the bandwidth can improve the signal-to-noise ratio; however, a larger spectral bandwidth decreases the ability to resolve closely spaced spectral features, especially in scanning measurements. |

| Feature          | Description                                                                                                    |
|------------------|----------------------------------------------------------------------------------------------------|
| Integration time | How long the system acquires and averages data at each data interval. Increasing the integration time improves the signal-to-noise ratio but reduces the scan speed. For scan experiments only. |
| Data interval    | Difference in wavelength between two consecutive data points. For scan experiments only.                                                                                                    |
| Scan speed       | Wavelength range covered per unit time. Varies inversely with integration time. Increases as the data interval increases. For scan experiments only.                                            |
| Estimated time   | Estimated duration of data acquisition. Increases as integration time increases and as the data interval decreases. Varies inversely with scan speed. For scan experiments only.                |
| Wavelength table | Wavelengths to monitor during the reaction. For single and multiple wavelength experiments only.                                                                                                |

# **Related Topics**

Type Tab for Rate

Measurement Tab for Rate

Accessories Tab for Rate

Samples Tab for Rate

Rate Calculations Tab for Rate

Performing a Kinetics Measurement

## **Accessories Tab for Rate**

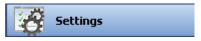

Click **Settings** in Rate to display the Accessories tab in the right pane. The available parameters depend on the installed accessories. See Accessories for details.

The status of accessories can be monitored during measurements.

# **Related Topics**

Accessories

**Instrument Status Monitors** 

Type Tab for Rate

Measurement Tab for Rate

# 2 INSIGHT Software Operation

Instrument Tab for Rate

Samples Tab for Rate

Rate Calculations Tab for Rate

Performing a Kinetics Measurement

# **Samples Tab for Rate**

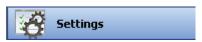

Click **Settings** in Rate to display the Samples tab in the right pane. To

| Feature                     | Description                                                                                                    |
|-----------------------------|----------------------------------------------------------------------------------------------------|
| Number of samples           | Number of samples in the experiment.                                                                                                    |
| Base name                   | Beginning of the name for sample spectra, to which a sequential number is appended.                                                                                                    |
| Set up sample table columns | Specifies the columns of sample information to be entered during the experiment. To add a column, type the desired name in an empty cell and press the Tab key. To delete a column (except the Sample Title column), right-click it and choose <b>Delete Column</b> . To delete all the columns (except the Sample Title column), right-click the table and choose <b>Delete All Columns</b> . |

# **Related Topics**

Type Tab for Rate

Measurement Tab for Rate

Instrument Tab for Rate

Accessories Tab for Rate

Rate Calculations Tab for Rate

Performing a Kinetics Measurement

## **Rate Calculations Tab for Rate**

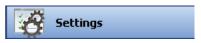

Click **Settings** in Rate to display the Rate Calculations tab in the right pane (for single and multiple wavelength experiments only).

| Feature                                                                 | Description                                                                                                    |
|-------------------------------------------------------------------------|----------------------------------------------------------------------------------------------------|
| Calculate rate constants<br>automatically at end of<br>data acquisition | Calculates rate constants automatically at the end of the experiment.                                                                                                    |
| Calculate Rate                                                          | For each measurement stage, enter the starting and ending times of the rate vector, the rate scaling factor, and the order of the reaction. The factor is a constant that is multiplied by a calculated kinetics parameter to give physical significance to the measurement.                                                                                |
|                                                                         | To enter different settings for individual wavelengths, select <b>Specify settings for individual wavelengths</b> (available only if Rate Type on the Type tab is set to Multiple wavelength). In the Wavelength column, select or type the desired wavelength for each row of settings. The available wavelengths are those entered on the Instrument tab. |
|                                                                         | To delete a row of information from the table, right-click the row and choose <b>Delete Selected Row</b> . To delete all the information from the table, right-click it and choose <b>Clear Table</b> .                                                                                                    |

# **Related Topics**

Type Tab for Rate

Measurement Tab for Rate

Instrument Tab for Rate

Accessories Tab for Rate

Samples Tab for Rate

Performing a Kinetics Measurement

# **Sharing Custom Templates**

To share a custom template, paste a copy of it into the desired folder, such as:

C:\Users\Public\Documents\Thermo\Insight\Custom Methods

 $\label{lem:c:documents} C:\Documents \ and \ Settings\All \ Users\Documents\Thermo\Insight\Custom \ Methods$ 

**Note** "Shared Documents" may appear in a path instead of "Documents".

# 2 INSIGHT Software Operation

# **Managing Data**

#### **Contents**

- My Data
- Reports

# My Data

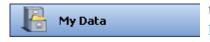

Use **My Data** to access saved workbooks, templates and Performance Verification (PV) result reports. Drag the borders of the panes to change their size and shape.

Use these tabs to select items to open or delete:

| Tab        | Description                                                                                                    |
|------------|----------------------------------------------------------------------------------------------------|
| Workbooks  | Select a folder in the tree to list its workbooks. Select a listed workbook to see its spectra. To zoom in on the displayed spectra, draw a box and click inside it or use the view finder. To view the full data range, double-click the spectral display. |
| Templates  | Select a group folder in the tree to list its templates.                                                                                                    |
| PV Reports | Select the listed result reports of interest. To select multiple reports, hold down <b>Shift</b> or <b>Ctrl</b> . (One window will display all the opened results.)                                                                                         |

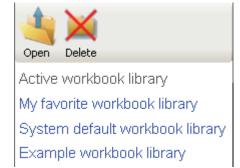

Click **Open** to open the selected workbook or template (and associated application) or the selected PV reports. Alternatively, double-click the item to open it. Additional measurements can be appended to an opened workbook. Opened PV results can be printed and copied from the report window.

Click **Delete** to delete the selected workbook or template.

Use the links below the buttons to display archived workbooks. Click **Active workbook library** to view the directory where a workbook was last saved. To change the path to the default workbook, right-click **My favorite workbook library** and choose **Edit Link**.

### **Related Topics**

Managing Data

# **Reports**

A report contains a table of sample data and other specified information.

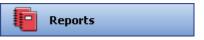

To configure or view the report after opening a workbook or measuring a sample, click **Reports**.

These action buttons appear in Reports:

# **Button** Description

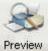

Shows the current report before printing, with the header and footer specified on the Report Master Page tab in Options.

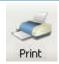

Prints the current report on the specified printer.

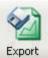

Saves the current report in the specified format (see the table below).

The export formats include:

| Format                                             | Description                                                                                                    |
|----------------------------------------------------|----------------------------------------------------------------------------------------------------|
| Report, Excel XML<br>Spreadsheet (*.xml)           | Can be opened in Excel®. Only the columns displayed in the report are saved. Configure the report to display the desired information before exporting.                                                                                                |
| Report, Tab Separated<br>Values (*.tsv)            | Can be opened in Notepad or Excel. Only the columns displayed in the report are saved. Configure the report to display the desired information before exporting.                                                                                      |
| Wavelength Curve, Excel<br>XML Spreadsheet (*.xml) | Saves the absorbance values along with the corresponding wavelengths for a highlighted sample. If multiple samples are highlighted, the corresponding absorbance values for each wavelength are saved onto separate worksheets within one Excel file. |
| Wavelength Curve, Tab<br>Separated Values (*.tsv)  | Saves absorbance values along with the corresponding wavelengths for highlighted samples in a format that can be opened in Notepad or Excel. Multiple samples are saved sequentially in one column.                                                   |

These tabs appear in the Reports right pane:

| Tab           | Description                                                                                                    |
|---------------|----------------------------------------------------------------------------------------------------|
| Report        | Displays the sample data archived in the opened workbook. To sort the information in the table, click the desired column heading.                                                                                                    |
|               | To view particular data, select it in the table. For most applications this displays a sample spectrum. For fixed Rate data, this displays spectral data points for the indicated wavelength and the line resulting from the rate calculations, if specified. For scan Rate data, all of the sample's spectra appear. |
|               | See Data Display for information on using features made available by right-clicking the displayed data.                                                                                                    |
|               | To view, print or copy data acquisition and other information about data, right-click it in the list and choose <b>Properties</b> .                                                                                                    |
|               | To change a sample ID, click its cell and type a new ID.                                                                                                    |
| Configuration | Specifies the report columns to include and their order. The available columns depend on the current application and workbook settings.                                                                                                    |
|               | To include a column, select it in the <b>Available Columns</b> list and click  To remove an included column, select it in the <b>Reported Columns</b> list and click  .                                                                                                    |
|               | To move an included column up, select it and click .                                                                                                    |
|               | To move an included column down, select it and click .                                                                                                    |
|               | To restore the most recent configuration, click                                                                                                    |
|               | Only the information associated with selected columns will be included in exported files. See the information on exporting reports above.                                                                                                    |
| Print         | Specifies the items to include in printed reports (see the table below).                                                                                                    |

# The Print tab includes:

| Feature       | Description                                                                                                 |
|---------------|----------------------------------------------------------------------------------------------------|
| Header/Footer | Includes a header and footer in the printout.                                                               |
| Header Items  | Title and subtitle to appear in the header. Use the <b>Font</b> buttons to specify their fonts.             |
| Table         | Includes a table of sample information. Use the <b>Font</b> button to specify the font for the information. |

| Feature                | Description                                                                                                    |
|------------------------|----------------------------------------------------------------------------------------------------|
| Settings info          | Includes a table of workbook settings. Use the <b>Font</b> button to specify the font for the information.                                                                                                    |
| Graphs                 | Includes spectra and other data plots in printed reports. See "Print report graphs" below for more information.                                                                                                    |
| Page Setup             | Specifies the paper size, orientation and other printing attributes.                                                                                                    |
| Print report<br>graphs | Select <b>Overlay</b> to print data plots overlaid. Select <b>Separate</b> to print data plots separately, with the specified number of plots on a page. These are available only if Graphs is selected (see above). |

**Note** We recommend first defining a master page on the Report Master Page tab in Options.

If the computer is not mapped to recognize that .xml files should be opened with Excel, open the exported file from within Excel.

# **Math and Analysis Operations**

#### **Contents**

- Smoothing Scan Data
- Converting Scan Data to a Derivative
- Converting Scan Data to Other Units
- Adding Two Scan Spectra
- Normalizing Scan Data
- Subtracting a Scan Spectrum
- Ratioing Two Scan Spectra
- Averaging Scan Spectra
- Adding, Subtracting, Multiplying or Dividing Scan Data by a Factor
- Finding Peaks in Scan Data
- Finding Value Level Crossings in Scan Data

# **Smoothing Scan Data**

Use **Smooth** in the Math menu to reduce noise in wavelength scan data. The smoothing algorithm uses the Savitzky-Golay method. For more information, see About Smoothing.

78

#### ❖ To smooth data

1. Choose **Math** (menu) > **Smooth**.

The selected spectrum appears in the Operands pane.

The workbook spectra are listed at the left. To add others:

- Click Browse.
- b. Select a folder in the left pane (use the features above it to navigate), a workbook in the middle pane, and spectra in the upper-right pane. To select multiple spectra, hold down **Shift** or **Ctrl**. Selected spectra appear in the lower-right pane.
- c. Click **OK**. Each added spectrum is listed with asterisks at the beginning of its name to indicate the data is not in the current workbook.
- 2. Select any other listed spectra to smooth and click Add.

To remove a spectrum from the Operands pane, click it and click **Remove**. To remove all the spectra, click **Clear All**.

- 3. Select the polynomial order.
- 4. Specify the degree of smoothing (number of points in the smoothing formula) by dragging the slider:

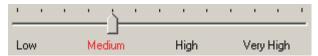

5. To perform a math operation on the smoothed result, click **Operate on Result** and choose an operation. Otherwise, go to the next step.

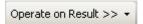

**Note** To use the result in another Smooth operation, use **Workbook** or **Temporary** to add it to the list (see step 6), click **Add** to make it an operand, and continue with step 2.

Perform the operation as explained in the appropriate related topic below.

To return to the previous window, click **Back**.

To perform additional math operations, repeat this step.

6. To save the result in the current workbook, click **Workbook** and name the spectrum or spectra when prompted.

The data is added to the list and is available for operations.

To add the result to the list without saving it, click **Temporary**. Asterisks at the beginning of a spectrum name indicate the data is not saved.

7. Click **Close** to close each displayed math window.

## Related Topics

**About Smoothing** 

Converting Scan Data to a Derivative

Converting Scan Data to Other Units

Adding Two Scan Spectra

Normalizing Scan Data

Subtracting a Scan Spectrum

Ratioing Two Scan Spectra

Averaging Scan Spectra

Adding, Subtracting, Multiplying or Dividing Scan Data by a Factor

Finding Peaks in Scan Data

Finding Value Level Crossings in Scan Data

# **About Smoothing**

The smoothing feature of INSIGHT software uses a Savitzky-Golay algorithm modified to reduce high frequency breakthrough; that is, to reduce noise in the spectrum. The algorithm is based on performing a least-squares linear regression fit of a polynomial of order k over at least k+1 data points around each point in the spectrum.

## **Converting Scan Data to a Derivative**

Use **Derivative** in the Math menu to convert scan data to the first, second, third or fourth derivative.

#### **❖** To convert scan data to a derivative

1. Choose **Math** (menu) > **Derivative.** 

The selected spectrum appears in the Operands pane.

The workbook spectra are listed at the left. To add others:

- a. Click Browse.
- b. Select a folder in the left pane (use the features above it to navigate), a workbook in the middle pane, and spectra in the upper-right pane. To select multiple spectra, hold down **Shift** or **Ctrl**. Selected spectra appear in the lower-right pane.
- c. Click **OK**. Each added spectrum is listed with asterisks at the beginning of its name to indicate the data is not in the current workbook.

# 2 INSIGHT Software

Operation

2. Select any other listed spectra to convert and click **Add**.

To remove a spectrum from the Operands pane, click it and click **Remove**. To remove all the spectra, click **Clear All**.

- 3. Select the derivative order.
- 4. Select the polynomial order of the derivative formula.
- 5. Specify the number of points in the derivative formula by dragging the slider:

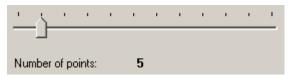

6. To perform a math operation on the converted result, click **Operate on Result** and choose an operation. Otherwise, go to the next step.

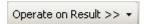

**Note** To use the result in another Derivative operation, use **Workbook** or **Temporary** to add it to the list (see step 7), click **Add** to make it an operand, and continue with step 2.

Perform the operation as explained in the appropriate related topic below.

To return to the previous window, click **Back**.

To perform additional math operations, repeat this step.

7. To save the result in the current workbook, click **Workbook** and name the spectrum or spectra when prompted.

The data is added to the list and is available for operations.

To add the result to the list without saving it, click **Temporary**. Asterisks at the beginning of a spectrum name indicate the data is not saved.

8. Click **Close** to close each displayed math window.

#### **Related Topics**

Smoothing Scan Data

Converting Scan Data to Other Units

Adding Two Scan Spectra

Normalizing Scan Data

Subtracting a Scan Spectrum

Ratioing Two Scan Spectra

Averaging Scan Spectra

Adding, Subtracting, Multiplying or Dividing Scan Data by a Factor

Finding Peaks in Scan Data

Finding Value Level Crossings in Scan Data

## **Converting Scan Data to Other Units**

Use Convert Spectra in the Math menu to convert scan data to another Y-axis format.

#### ❖ To convert scan data to another format

1. Choose **Math** (menu) > **Convert Spectra.** 

The selected spectrum appears in the Operands pane.

The workbook spectra are listed at the left. To add others:

- a. Click Browse.
- b. Select a folder in the left pane (use the features above it to navigate), a workbook in the middle pane, and spectra in the upper-right pane. To select multiple spectra, hold down **Shift** or **Ctrl**. Selected spectra appear in the lower-right pane.
- c. Click **OK**. Each added spectrum is listed with asterisks at the beginning of its name to indicate the data is not in the current workbook.
- 2. Select any other listed spectra to convert and click **Add**.

To remove a spectrum from the Operands pane, click it and click **Remove**. To remove all the spectra, click **Clear All**.

- 3. Select the desired Y-axis format.
- 4. To perform a math operation on the converted result, click **Operate on Result** and choose an operation. Otherwise, go to the next step.

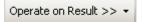

**Note** To use the result in another Convert Spectra operation, use **Workbook** or **Temporary** to add it to the list (see step 5), click **Add** to make it an operand, and continue with step 2.

Perform the operation as explained in the appropriate related topic below.

To return to the previous window, click **Back**.

To perform additional math operations, repeat this step.

5. To save the result in the current workbook, click **Workbook** and name the spectrum or spectra when prompted.

#### 2 INSIGHT Software

Operation

The data is added to the list and is available for operations.

To add the result to the list without saving it, click **Temporary**. Asterisks at the beginning of a spectrum name indicate the data is not saved.

6. Click **Close** to close each displayed math window.

## **Related Topics**

Smoothing Scan Data

Converting Scan Data to a Derivative

Adding Two Scan Spectra

Normalizing Scan Data

Subtracting a Scan Spectrum

Ratioing Two Scan Spectra

Averaging Scan Spectra

Adding, Subtracting, Multiplying or Dividing Scan Data by a Factor

Finding Peaks in Scan Data

Finding Value Level Crossings in Scan Data

# **Adding Two Scan Spectra**

Use **Add** in the Math menu to add two scan spectra.

#### To add two scan spectra

1. Choose **Math** (menu) > **Add.** 

The selected spectrum appears in the Operand 1 pane. To use a different listed spectrum, select it and click **Add** in the Operand 1 box.

The list includes only current workbook spectra. To add others:

- a. Click **Browse**.
- b. Select a folder in the left pane (use the features above it to navigate), a workbook in the middle pane, and spectra in the upper-right pane. To select multiple spectra, hold down **Shift** or **Ctrl**. Selected spectra appear in the lower-right pane.
- c. Click **OK**. Each added spectrum is listed with asterisks at the beginning of its name to indicate the data is not in the current workbook.
- 2. Select the second spectrum to add and click **Add** in the Operand 2 box.
- 3. To multiply the second spectrum by a factor other than 1, drag the slider or use **Factor**.

Type a value in the **Factor** text box or use its up and down arrow buttons. Use **Increment** to set the amount of change these buttons make to the factor when clicked. For example, with Factor set to 1.000 and Increment set to 0.500, clicking the Factor up arrow button changes the factor to 1.500.

4. To perform a math operation on the addition result, click **Operate on Result** and choose an operation. Otherwise, go to the next step.

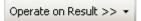

**Note** To use the result in another Add operation, use **Workbook** or **Temporary** to add it to the list (see step 5), click **Add** in the Operand 1 box, and continue with step 2.

Perform the operation as explained in the appropriate related topic below.

To return to the previous window, click **Back**.

To perform additional math operations, repeat this step.

5. To save the result in the current workbook, click **Workbook** and name the spectrum when prompted.

The data is added to the list and is available for operations.

To add the result to the list without saving it, click **Temporary**. Asterisks at the beginning of a spectrum name indicate the data is not saved.

6. Click **Close** to close each displayed math window.

## **Related Topics**

Smoothing Scan Data

Converting Scan Data to a Derivative

Normalizing Scan Data

Subtracting a Scan Spectrum

Ratioing Two Scan Spectra

Averaging Scan Spectra

Adding, Subtracting, Multiplying or Dividing Scan Data by a Factor

Finding Peaks in Scan Data

Finding Value Level Crossings in Scan Data

# 2 INSIGHT Software Operation

# **Normalizing Scan Data**

Use **Normalize** in the Math menu to adjust the Y scale of a scan spectrum so that a selected data point has the desired Y value.

#### ❖ To normalize scan data

1. Choose **Math** (menu) > **Normalize.** 

The selected spectrum appears in the Operands pane.

The workbook spectra are listed at the left. To add others:

- Click Browse.
- b. Select a folder in the left pane (use the features above it to navigate), a workbook in the middle pane, and spectra in the upper-right pane. To select multiple spectra, hold down **Shift** or **Ctrl**. Selected spectra appear in the lower-right pane.
- c. Click **OK**. Each added spectrum is listed with asterisks at the beginning of its name to indicate the data is not in the current workbook.
- 2. Select any other listed spectra to normalize and click **Add**.

To remove a spectrum from the Operands pane, click it and click **Remove**. To remove all the spectra, click **Clear All**.

- 3. Select the desired Y value for the data point specified in the next step.
- 4. Select the wavelength of the data point.
- 5. To perform a math operation on the normalized result, click **Operate on Result** and choose an operation. Otherwise, go to the next step.

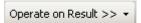

**Note** To use the result in another Normalize operation, use **Workbook** or **Temporary** to add it to the list (see step 6), click **Add** to make it an operand, and continue with step 2.

Perform the operation as explained in the appropriate related topic below.

To return to the previous window, click **Back**.

To perform additional math operations, repeat this step.

6. To save the result in the current workbook, click **Workbook** and name the spectrum or spectra when prompted.

The data is added to the list and is available for operations.

To add the result to the list without saving it, click **Temporary**. Asterisks at the beginning of a spectrum name indicate the data is not saved.

7. Click **Close** to close each displayed math window.

## **Related Topics**

Smoothing Scan Data

Converting Scan Data to a Derivative

Converting Scan Data to Other Units

Adding Two Scan Spectra

Subtracting a Scan Spectrum

Ratioing Two Scan Spectra

Averaging Scan Spectra

Adding, Subtracting, Multiplying or Dividing Scan Data by a Factor

Finding Peaks in Scan Data

Finding Value Level Crossings in Scan Data

# **Subtracting a Scan Spectrum**

Use **Subtract** in the Math menu to subtract a scan spectrum from another.

#### ❖ To subtract a scan spectrum

1. Choose Math (menu) > Subtract.

The selected spectrum appears in the Operand 1 pane. To use a different listed spectrum, select it and click **Add** in the Operand 1 box.

The list includes only current workbook spectra. To add others:

- a. Click **Browse**.
- b. Select a folder in the left pane (use the features above it to navigate), a workbook in the middle pane, and spectra in the upper-right pane. To select multiple spectra, hold down **Shift** or **Ctrl**. Selected spectra appear in the lower-right pane.
- c. Click **OK**. Each added spectrum is listed with asterisks at the beginning of its name to indicate the data is not in the current workbook.
- 2. Select the spectrum to subtract and click **Add** in the Operand 2 box.
- 3. To multiply the second spectrum by a factor other than 1, drag the slider or use **Factor**.

# 2 INSIGHT Software Operation

Type a value in the **Factor** text box or use its up and down arrow buttons. Use **Increment** to set the amount of change these buttons make to the factor when clicked. For example, with Factor set to 1.000 and Increment set to 0.500, clicking the Factor up arrow button changes the factor to 1.500.

4. To perform a math operation on the subtraction result, click **Operate on Result** and choose an operation. Otherwise, go to the next step.

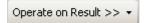

**Note** To use the result in another Subtract operation, use **Workbook** or **Temporary** to add it to the list (see step 5), click **Add** in the Operand 1 box, and continue with step 2.

Perform the operation as explained in the appropriate related topic below.

To return to the previous window, click **Back**.

To perform additional math operations, repeat this step.

5. To save the result in the current workbook, click **Workbook** and name the spectrum when prompted.

The data is added to the list and is available for operations.

To add the result to the list without saving it, click **Temporary**. Asterisks at the beginning of a spectrum name indicate the data is not saved.

6. Click **Close** to close each displayed math window.

## **Related Topics**

Smoothing Scan Data

Converting Scan Data to a Derivative

Converting Scan Data to Other Units

Adding Two Scan Spectra

Ratioing Two Scan Spectra

Averaging Scan Spectra

Adding, Subtracting, Multiplying or Dividing Scan Data by a Factor

Finding Peaks in Scan Data

Finding Value Level Crossings in Scan Data

## **Ratioing Two Scan Spectra**

Use **Ratio** in the Math menu to divide a scan spectrum by another.

# ❖ To ratio two scan spectra

1. Choose Math (menu) > Ratio.

The selected spectrum appears in the Operand 1 pane. To use a different listed spectrum, select it and click **Add** in the Operand 1 box.

The list includes only current workbook spectra. To add others:

- a. Click Browse.
- b. Select a folder in the left pane (use the features above it to navigate), a workbook in the middle pane, and spectra in the upper-right pane. To select multiple spectra, hold down **Shift** or **Ctrl**. Selected spectra appear in the lower-right pane.
- c. Click **OK**. Each added spectrum is listed with asterisks at the beginning of its name to indicate the data is not in the current workbook.
- 2. Select the spectrum by which to divide the first and click **Add** in the Operand 2 box.
- 3. To multiply the second spectrum by a factor other than 1, drag the slider or use **Factor**.

Type a value in the **Factor** text box or use its up and down arrow buttons. Use **Increment** to set the amount of change these buttons make to the factor when clicked. For example, with Factor set to 1.000 and Increment set to 0.500, clicking the Factor up arrow button changes the factor to 1.500.

4. To perform a math operation on the division result, click **Operate on Result** and choose an operation. Otherwise, go to the next step.

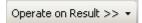

**Note** To use the result in another Ratio operation, use **Workbook** or **Temporary** to add it to the list (see step 5), click **Add** in the Operand 1 box, and continue with step 2.

Perform the operation as explained in the appropriate related topic below.

To return to the previous window, click **Back**.

To perform additional math operations, repeat this step.

5. To save the result in the current workbook, click **Workbook** and name the spectrum when prompted.

The data is added to the list and is available for operations.

To add the result to the list without saving it, click **Temporary**. Asterisks at the beginning of a spectrum name indicate the data is not saved.

6. Click **Close** to close each displayed math window.

## **Related Topics**

Smoothing Scan Data

Converting Scan Data to a Derivative

Converting Scan Data to Other Units

Adding Two Scan Spectra

Subtracting a Scan Spectrum

Averaging Scan Spectra

Adding, Subtracting, Multiplying or Dividing Scan Data by a Factor

Finding Peaks in Scan Data

Finding Value Level Crossings in Scan Data

## **Averaging Scan Spectra**

Use **Average** in the Math menu to find the average of two or more scan spectra.

#### ❖ To use Average

1. Choose **Math** (menu) > **Average.** 

The selected spectrum appears in the Operands pane.

The workbook spectra are listed at the left. To add others:

- a. Click Browse.
- b. Select a folder in the left pane (use the features above it to navigate), a workbook in the middle pane, and spectra in the upper-right pane. To select multiple spectra, hold down **Shift** or **Ctrl**. Selected spectra appear in the lower-right pane.
- c. Click **OK**. Each added spectrum is listed with asterisks at the beginning of its name to indicate the data is not in the current workbook.
- 2. Select any other listed spectra to average and click **Add**.

To remove a spectrum from the Operands pane, click it and click **Remove**. To remove all the spectra, click **Clear All**.

**Note** A spectrum appears in the Result pane only if two or more spectra are in the Operands pane.

3. To perform a math operation on the result, click **Operate on Result** and choose an operation. Otherwise, go to the next step.

89

Operate on Result >> 🕶

**Note** To use the result in another Average operation, use **Workbook** or **Temporary** to add it to the list (see step 4), click **Add** to make it an operand, and continue with step 2.

Perform the operation as explained in the appropriate related topic below.

To return to the previous window, click **Back**.

To perform additional math operations, repeat this step.

4. To save the result in the current workbook, click **Workbook** and name the spectrum when prompted.

The data is added to the list and is available for operations.

To add the result to the list without saving it, click **Temporary**. Asterisks at the beginning of a spectrum name indicate the data is not saved.

5. Click **Close** to close each displayed math window.

## Related Topics

Smoothing Scan Data

Converting Scan Data to a Derivative

Converting Scan Data to Other Units

Adding Two Scan Spectra

Normalizing Scan Data

Subtracting a Scan Spectrum

Ratioing Two Scan Spectra

Adding, Subtracting, Multiplying or Dividing Scan Data by a Factor

Finding Peaks in Scan Data

Finding Value Level Crossings in Scan Data

# Adding, Subtracting, Multiplying or Dividing Scan Data by a Factor

Use **Factor** in the Math menu to add a constant to the Y value of scan data, subtract a constant, multiply by a constant or divide by a constant.

#### To use Factor

1. Choose Math (menu) > Factor.

# 2 INSIGHT Software

Operation

The selected spectrum appears in the Operands pane.

The workbook spectra are listed at the left. To add others:

- a. Click Browse.
- b. Select a folder in the left pane (use the features above it to navigate), a workbook in the middle pane, and spectra in the upper-right pane. To select multiple spectra, hold down **Shift** or **Ctrl**. Selected spectra appear in the lower-right pane.
- c. Click **OK**. Each added spectrum is listed with asterisks at the beginning of its name to indicate the data is not in the current workbook.
- 2. Select any other listed spectra to operate on and click **Add**.

To remove a spectrum from the Operands pane, click it and click **Remove**. To remove all the spectra, click **Clear All**.

3. Select the arithmetic operation to perform on the Y value of every data point.

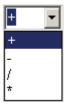

4. Specify the factor: type a value, click the up and down arrow buttons, or drag the slider.

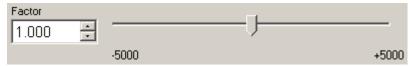

5. To perform a math operation on the result, click **Operate on Result** and choose an operation. Otherwise, go to the next step.

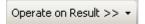

**Note** To use the result in another Factor operation, use **Workbook** or **Temporary** to add it to the list (see step 6), click **Add** to make it an operand, and continue with step 2.

Perform the operation as explained in the appropriate related topic below.

To return to the previous window, click **Back**.

To perform additional math operations, repeat this step.

6. To save the result in the current workbook, click **Workbook** and name the spectrum or spectra when prompted.

The data is added to the list and is available for operations.

To add the result to the list without saving it, click **Temporary**. Asterisks at the beginning of a spectrum name indicate the data is not saved.

91

7. Click **Close** to close each displayed math window.

## **Related Topics**

Smoothing Scan Data

Converting Scan Data to a Derivative

Converting Scan Data to Other Units

Adding Two Scan Spectra

Normalizing Scan Data

Subtracting a Scan Spectrum

Ratioing Two Scan Spectra

Averaging Scan Spectra

Finding Peaks in Scan Data

Finding Value Level Crossings in Scan Data

# **Finding Peaks in Scan Data**

Use **Peak Pick** in the Analyze menu to find peaks, valleys, zero crossings, or maximum and minimum values in a spectrum or region.

**Note** Peaks can be found automatically after data acquisition. See Measurement Tab for Scan.

## ❖ To locate peaks

- 1. Choose **Analyze** (menu) > **Peak Pick**.
- 2. Set the parameters and adjust the data display as desired.

| Parameter                                              | Description                                                                                                    |
|--------------------------------------------------------|----------------------------------------------------------------------------------------------------|
| Find                                                   | Specifies whether to find peaks, valleys, both peaks and valleys, or maximum and minimum Y values.                                                            |
| Max number of peaks (or valleys, or peaks and valleys) | Maximum number of items to find.                                                                                                    |
| Sort peaks (or valleys, or peaks and valleys) by       | Order for labeling and listing found items in the results table.                                                                                              |
| Sensitivity                                            | How readily small peaks or valleys are found. To optimize the sensitivity, select <b>Auto</b> . To set it manually, deselect <b>Auto</b> and drag the slider. |

# 2 INSIGHT Software

Operation

| Parameter        | Description                                                                                                    |
|------------------|----------------------------------------------------------------------------------------------------|
| Wavelength Range | Wavelength range in which to find items. To use the entire range, select <b>Full</b> . To limit the range, deselect <b>Full</b> and type the desired limits or use the region-threshold tool:                                                                                                    |
|                  | <b>₩</b>                                                                                                    |
| Use threshold    | Specifies whether to find only those peaks whose Y values are greater than or equal to a specified value, the threshold. (For % transmittance, the software finds valleys less than or equal to the threshold.) To optimize the threshold value, select <b>Auto</b> . To set it manually, deselect <b>Auto</b> and set <b>Threshold</b> by typing a value or dragging the horizontal line in the data display. |
| Smooth spectrum  | Specifies whether or not to smooth the data before finding peaks or valleys. This tends to reduce the number of small peaks, valleys and shoulders. (For more information, see About Smoothing.) The (blue) smoothed spectrum is overlaid on the original. To optimize the degree of smoothing, select <b>Auto</b> . To adjust it manually, deselect <b>Auto</b> and drag the slider.                          |

To adjust the data display, use the view finder. To zoom in or move the spectrum, use the selection tool:

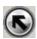

The results appear in the data display pane and the table below it:

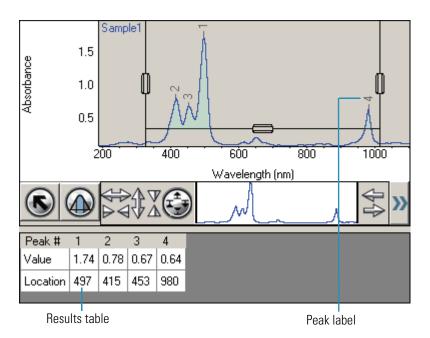

#### 3. Click OK.

The found peaks have labels, and the peak results are listed at the right.

The settings are saved in the workbook and will be used for measuring samples with Result on the Measurement tab set to Peak Pick.

# **Related Topics**

Smoothing Scan Data

Converting Scan Data to a Derivative

Converting Scan Data to Other Units

Adding Two Scan Spectra

Subtracting a Scan Spectrum

Ratioing Two Scan Spectra

Averaging Scan Spectra

Adding, Subtracting, Multiplying or Dividing Scan Data by a Factor

Finding Value Level Crossings in Scan Data

## Finding Value Level Crossings in Scan Data

Use **Value Level** in the Analyze menu to find the wavelengths where a spectrum crosses a specified ordinate value.

# **2 INSIGHT Software** Operation

**Note** Crossings can be found automatically after data acquisition. See Measurement Tab for Scan.

# ❖ To locate value level crossings

- 1. Choose **Analyze** (menu) > **Value Level**.
- 2. Set the parameters and adjust the data display as desired.

| Parameter          | Description                                                                                                    |
|--------------------|----------------------------------------------------------------------------------------------------|
| Level for crossing | Specifies the ordinate (Y) value. One can also drag the horizontal line in the data display.                                                                                                    |
| Sort crossings by  | Order for listing crossings in the results table.                                                                                                    |
| Wavelength Range   | Wavelength range in which to find crossings. To use the entire range, select <b>Full</b> . To limit the range, deselect <b>Full</b> and type the desired limits or use the region-threshold tool:                                                                            |
| Sensitivity        | How readily small-amplitude crossings are detected. To optimize the sensitivity, select <b>Auto</b> . To set it manually, deselect <b>Auto</b> and drag the slider. A high sensitivity finds locations where the spectrum crosses the horizontal line only a short distance. |

To adjust the data display, use the view finder. To zoom in or move the spectrum, use the selection tool:

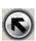

The results appear in the data display pane and the table below it:

95

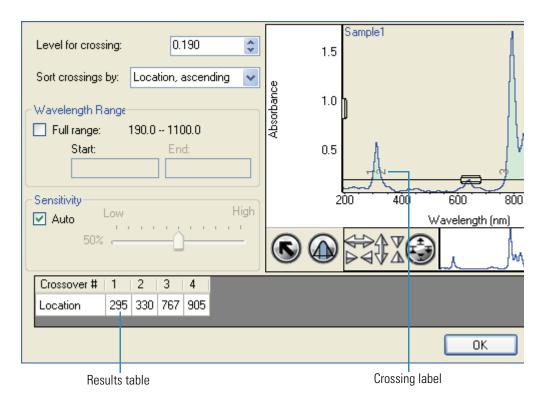

#### 3. Click OK.

The found crossings have labels, and the crossing results are listed at the right.

The settings are saved in the workbook and will be used for measuring samples with Result on the Measurement tab set to Value Level.

## **Related Topics**

Smoothing Scan Data

Converting Scan Data to a Derivative

Converting Scan Data to Other Units

Adding Two Scan Spectra

Subtracting a Scan Spectrum

Ratioing Two Scan Spectra

Averaging Scan Spectra

Adding, Subtracting, Multiplying or Dividing Scan Data by a Factor

Finding Peaks in Scan Data

# 2 INSIGHT Software Options

# **Options**

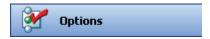

These are available in Options:

Applications Tab Report Master Page Tab Preferences Tab Data Store Tab Formulas and Units Tab

# **Applications Tab**

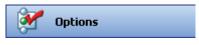

Click **Options** to display the Applications tab in the right pane. Use it to add new user groups and give them access to particular applications. The Group drop-down list box shows the name of the current group.

#### ❖ To add a new group

Enter the desired group name in the **Groups** box and click **Add**.

### ❖ To customize the current group

Drag the desired applications from the **Applications** list to the buttons at the right. To remove an application from the group, drag it from its button to the Applications list.

#### ❖ To delete the current group

Click **Delete Group** and then click **Yes** when prompted.

#### To reset the application buttons for the current group

Click **Clear App Buttons** and then click **Yes** when prompted.

#### To make custom templates available for groups other than Classic

Drag the List of Templates application to one of the top nine menu buttons.

# **Report Master Page Tab**

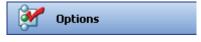

Click **Options** to display the Report Master Page tab in the right pane. Use it to define the appearance of all printed reports.

| Feature      | Description                                                                                                    |  |
|--------------|----------------------------------------------------------------------------------------------------|--|
| Company name | Enter a company name and press <b>Enter</b> . Select an orientation for the name, and use <b>Font</b> to specify the font. |  |
| Date         | Date of the report creation. Use <b>Font</b> to specify the font for Date and Time.                                        |  |
| Time         | Time of the report creation. Use <b>Font</b> to specify the font for Time and Date.                                        |  |
| Logo         | Select an orientation for the logo, and use <b>Browse</b> to locate and select a logo image file.                          |  |
| Footer text  | Text at the bottom of the report. Use <b>Font</b> to specify the font for the footer.                                      |  |
| Page number  | Format for page numbers. Select <b>None</b> to not include page numbers.                                                   |  |

# **Preferences Tab**

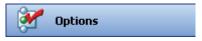

Click **Options** to display the Preferences tab in the right pane.

| Feature                     | Description                                                                                                    |
|-----------------------------|----------------------------------------------------------------------------------------------------|
| Data Value Digits           | Specify the number of digits to the right of the decimal point to use for X and Y values for spectral data.                                                                                                    |
| Triggering                  | Starting data acquisition normally requires a response to a prompt (displayed by Measure or another action button). To start acquisition automatically a specified number of seconds after the prompt appears, select <b>Enable auto input trigger</b> and set the number of seconds. |
|                             | Use <b>Output trigger</b> to specify whether and when to produce a signal that triggers an installed accessory to begin an operation.                                                                                                    |
| Support DYMO® label printer | 1 66 1 .                                                                                                    |

# **Data Store Tab**

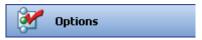

Click **Options** to display the Data Store tab in the right pane. Use it to specify how to save workbooks, export data and e-mail results.

# 2 INSIGHT Software Options

| Feature               | Description                                                                                                    |
|-----------------------|----------------------------------------------------------------------------------------------------|
| Workbook Save Options | To be prompted to save data before acquiring it, select <b>Data saved on each measure</b> . Save Workbook and Save As Workbook will not be available in the File menu.                                                                      |
|                       | To save acquired data only by using Save Workbook or Save As Workbook, select <b>Data saved only by Save Workbook in File menu</b> . (A prompt to save appears when INSIGHT software is closed if the current workbook has not been saved.) |
| Convert Data          | Select <b>Auto export data</b> to automatically save acquired data using the selected format in the specified location. To change the location, type a new path or use <b>Browse</b> .                                                      |
| E-mail                | Select <b>Auto e-mail result (workbook)</b> to automatically e-mail the current workbook. Enter the desired recipient address, subject and message.                                                                                         |

# **Formulas and Units Tab**

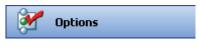

Click **Options** to display the Formulas and Units tab in the right pane. Use it to specify the default formulas, units and advanced equations for setting up quantitative analyses.

In the appropriate table, select in the **Show** column the items to be available.

To add an item, enter it (or the appropriate information) in the row that starts with a plus (+) sign.

To delete an item, right-click it and choose **Delete Row**. Items with a lock icon cannot be edited or deleted.

To return to the default selections, click Reset.

## **Related Topics**

Quanto

Quantifying Sample Data

Performing a Quantitative Analysis

# **System Settings**

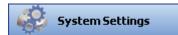

These are available in System Settings:

Alignment Tab Calibrations Tab Lamp Tab System Tab Diagnostics tab

**Note** The Diagnostics tab is for our use only.

# **Alignment Tab**

Use the **Alignment** tab in System Settings to view sample and reference detector intensities while aligning an accessory.

#### **❖** To perform an alignment

1. To measure intensities using a green light (510 nm), select **Green**. To use no filter, select **White**.

The correct setting depends on the installed accessory. See Accessories.

2. Set **Bandwidth** as desired.

The available settings depend on the instrument.

3. Click Start.

Every half second the sample and reference detector intensities are plotted and displayed by the Sample beam and Reference readouts.

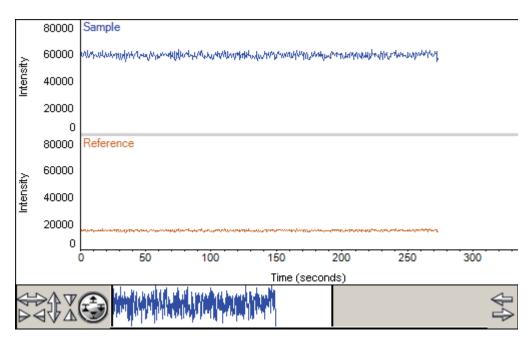

To overlay the plots instead of stacking them, deselect **Stack**.

**Note** If the instrument has variable slit wheels, the start of intensity measurement is delayed while they move to their 2 nm position.

The Time readout shows the elapsed time. Intensities can be measured and plotted for up to 15 minutes without restarting the process.

If the plot of sample detector intensity is not at the desired position for viewing, adjust the detector gain by dragging the **Gain** slider up or down.

To adjust the display, use the view finder. To zoom in, draw a box and click inside it. To return to full display, double-click the pane.

- 4. Align the accessory to achieve the desired sample detector intensity (see Accessories).
- 5. When finished, click **Stop**.

### **Related Topics**

Calibrations Tab

Lamp Tab

System Tab

# **Calibrations Tab**

Use the **Calibrations** tab in System Settings to calibrate the instrument wavelength or accessories. To calibrate using a particular lamp, click its **Calibrate** button and follow the instructions that appear. See Mercury Lamp for instructions for using a mercury lamp safely.

# **Related Topics**

Alignment Tab

Lamp Tab

System Tab

# **Lamp Tab**

The Lamp tab in System Settings displays status information about the xenon lamp.

## **Related Topics**

Alignment Tab

Calibrations Tab

System Tab

# **System Tab**

The System tab in System Settings includes:

| Feature                   | Description                                                                                                    |
|---------------------------|----------------------------------------------------------------------------------------------------|
| Instrument Control        | Switches instrument control between the Local Control option and INSIGHT software running on an external computer. Select the desired setting and respond appropriately to the message that appears. |
| Firmware Update           | Click <b>Load Update</b> to install the selected instrument firmware. Follow the instructions that appear.                                                                                           |
| Instrument Boot<br>Record | Click <b>Display</b> to view the instrument's power-up boot record, which can be saved or copied.                                                                                                    |

# **Related Topics**

Alignment Tab

Calibrations Tab

Lamp Tab

# **Keyboard Shortcuts**

These are available in INSIGHT software:

# Keyboard Shortcuts

| <b>Keyboard Shortcut</b> | Description                                              |
|--------------------------|----------------------------------------------------------|
| Alt+F4                   | Exits INSIGHT software.                                  |
| Ctrl+F (from Home)       | Displays Fixed.                                          |
| Ctrl+Q (from Home)       | Displays Quant.                                          |
| Ctrl+R (from Home)       | Displays Rate.                                           |
| F1                       | Displays Help.                                           |
| F2                       | Displays Home.                                           |
| F4                       | Displays the Measure screen for the current application. |
| F5                       | Acquires zero or baseline data.                          |
| F6                       | Chooses the Measure button.                              |
| F7                       | Prints the Measure screen.                               |
| F8                       | Prints the report.                                       |
| F9                       | Displays My Data.                                        |
| F10                      | Creates a new workbook.                                  |
| F11 (from Home)          | Displays Performance Verification.                       |
| F12                      | Chooses the Stop button.                                 |

# **Evolution 200 Series Spectrophotometers**

The Evolution<sup>™</sup> 200 series UV-visible spectrophotometers include three models:

- Evolution 201
- Evolution 220
- Evolution 260 Bio (includes life science applications).

#### **Contents**

- Safety Considerations
- Operating Precautions
- Spectrophotometer Basics
- Accessories
- Using the Spectrophotometer
- Maintenance
- Ordering Parts

# **Safety Considerations**

Each person using the spectrophotometer should read the general safety information in the Site and Safety Information guide (see the documentation CD) and the instrument-specific safety information provided here.

#### **Contents**

- Safety Label Locations
- Lifting or Moving the Instrument

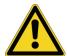

**WARNING** Do not operate this system without following the safety precautions described in this manual and the documentation that came with your system.

#### Languages

**WARNING** n'utilisez le système qu'en suivant les consignes de sécurité qui figurent dans ce manuel et dans la documentation accompagnant le système.

**WARNING** Betreiben Sie dieses System nur unter Beachtung der Sicherheitshinweise in diesem Handbuch und in der im Lieferumfang des Systems enthaltenen Dokumentation.

**WARNING** Non utilizzare questo sistema senza seguire le norme di sicurezza descritte in questo manuale e nella documentazione di accompagnamento del sistema.

**WARNING** No opere este sistema sin seguir las precauciones de seguridad descritas en este manual y en la documentación proporcionada con el sistema.

# **Safety Label Locations**

This section shows the locations of safety labels on the spectrophotometer. Contact us if there are questions or problems with the safety labels. See Contacting Us.

#### **Back view**

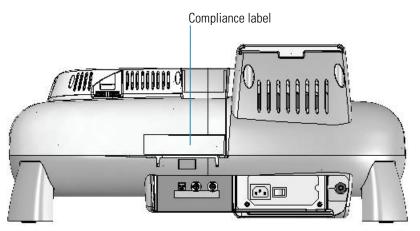

# Right side view

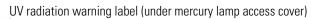

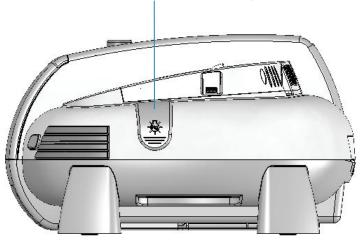

# Left side view

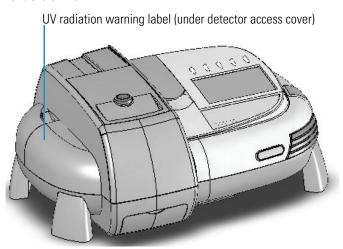

# **Related Topics**

Mercury Lamp

Removing and Installing the Detector Module

# **Lifting or Moving the Instrument**

To avoid risk of injury, use proper techniques when lifting or moving the instrument or other system components.

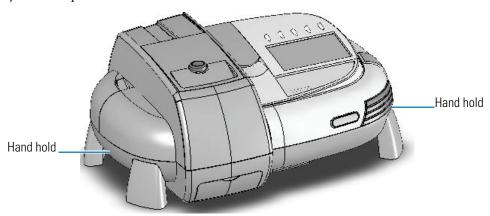

# **Operating Precautions**

The spectrophotometer contains precise optical components. Handle it carefully and follow these precautions:

- Do not allow moisture to leak into the instrument interior.
- Wipe off spilled chemicals immediately.
- Do not drop the instrument.
- Protect the instrument from mechanical shock.
- Protect the instrument from dust.

# **Spectrophotometer Basics**

#### Contents

- Spectrophotometer Components
- Connectors
- Removable Panels
- Corrosion Protection

# **Spectrophotometer Components**

The following illustration identifies major components visible on the outside of a typical spectrophotometer. (Some components may not be present on all instruments.)

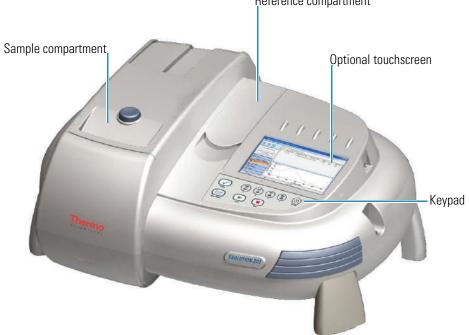

The z-height (distance from the bottom of the cell to the center of the light beam) for the Reference compartment

spectrophotometer is 8.5 mm.

## **Related Topics**

Opening and Closing the Sample and Reference Compartment Doors

Local Control or Computer Control

**INSIGHT Software** 

Keypad

Touchscreen

# **Opening and Closing the Sample and Reference Compartment Doors**

To open the sample compartment, press the button on its door. To close the compartment, slide the door forward until it latches.

To access the reference compartment, lift or lower the door.

#### **Related Topics**

Sample Compartment Front Panel

**Tubing Access Panel** 

## **Local Control or Computer Control**

The spectrophotometer can be run from the optional touchscreen (Local Control) or from a Windows®-compatible computer connected to the instrument (Computer Control). Local Control instruments include an embedded computer preloaded with software. Computer Control instruments must be connected to an external computer with the proper software installed.

## **Related Topics**

Local Control Instruments

Computer Control Instruments

#### **INSIGHT Software**

All instruments include our INSIGHT™ software for data collection and analysis. See INSIGHT Software.

# **Keypad**

All instruments include the keypad shown below. For a list of keypad functions, see Using the Spectrophotometer.

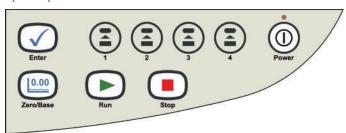

#### **Related Topics**

**Keypad Operation** 

#### **Touchscreen**

The touchscreen is included only on Local Control versions of the spectrophotometer.

#### **Related Topics**

Touchscreen keyboard

Cleaning the Touchscreen

## **Connectors**

This section shows the locations of the connectors inside and outside the spectrophotometer.

#### **Contents**

- Outside Cover
- Inside the Sample Compartment

## **Outside Cover**

This illustration shows the connectors on the instrument outside cover.

#### **Back view**

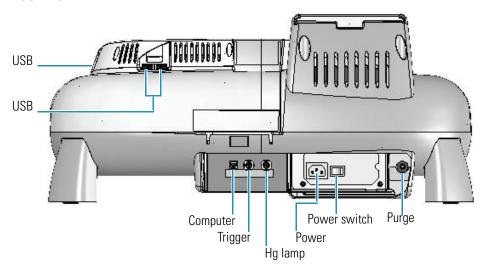

| Label        | Function                                                                                  |  |
|--------------|-------------------------------------------------------------------------------------------|--|
| Computer     | Dedicated USB port for connecting an external computer. See Computer Control Instruments. |  |
| Hg lamp      | Connects to optional Mercury Lamp.                                                        |  |
| Power        | Connects to main power cord.                                                              |  |
| Power switch | System power On/Off switch.                                                               |  |
| Purge        | Connects to optional purge source. See Purging the Sample Compartment.                    |  |

| Label   | Function                                                                                                    |  |
|---------|----------------------------------------------------------------------------------------------------|--|
| Trigger | Connects to optional accessories that accommodate external trigger input or output. See Attaching Cables and Probes.                                                                                                    |  |
|         | INSIGHT can be used to send a 3.3V TTL output signal that triggers an installed accessory to begin an operation. The signal can be sent at the start or end of a measurement. See <b>Options &gt; Preferences &gt; Triggering</b> . |  |
|         | INSIGHT accepts a contact closure input trigger (equivalent to pressing Run on the instrument keypad).                                                                                                    |  |
| USB     | General purpose USB connectors (Local Control systems only). See below for proper shielding of USB cables.                                                                                                    |  |

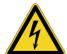

**WARNING** Avoid shock hazard. Power off the spectrophotometer and disconnect the power cord from the wall outlet or power strip before disconnecting the power cord from the spectrophotometer.

The system supports these USB devices:

- External USB mouse
- External USB keyboard
- Portable USB memory
- Windows-compatible USB printer

To ensure proper shielding of USB devices, install a Ferrite ring (samples provided) on the end of any USB cable connected to the instrument. Loop the cable once and clamp the ring over the loop as shown below.

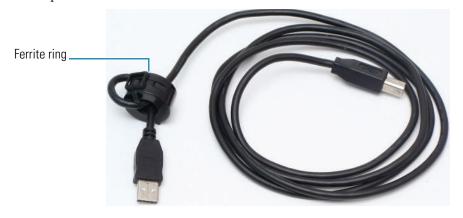

**Note** The spectrophotometer does not support high power USB devices.

## **Related Topics**

Triggering

Purging the Sample Compartment

Mercury Lamp

Attaching Cables and Probes

Computer Control Instruments

## **Inside the Sample Compartment**

This illustration identifies the connectors inside the sample compartment.

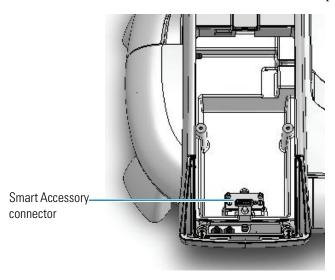

## **Related Topics**

Installing a Smart Accessory

# **Removable Panels**

This section covers panels that can be removed to allow access to features on the instrument.

#### **Contents**

- Sample Compartment Front Panel
- Tubing Access Panel
- Mercury Lamp Access Cover
- Detector Access Cover
- Detector Access Panel

# **Sample Compartment Front Panel**

To remove the front panel, open the sample compartment door and then pull the panel forward and up to free it.

To replace the panel, align the tab on the bottom edge with the slot in the instrument cover and press the panel in place.

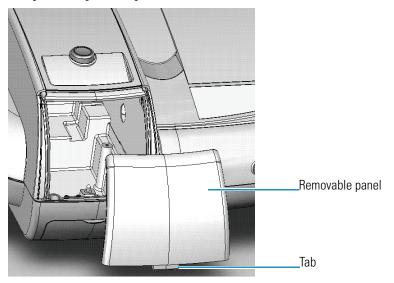

# **Related Topics**

Installing a Manual Accessory

Installing a Liquid Thermostatted Accessory

Installing a Smart Accessory

## **Tubing Access Panel**

To access external ports for routing fluid from a recirculator to the instrument, remove the panel below the sample compartment.

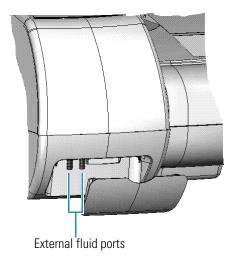

Internal fluid ports for routing fluid from the instrument to an installed accessory are located inside the sample compartment.

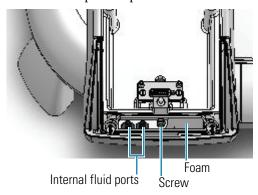

The connectors fit 1/4-inch internal diameter tubing. An adapter may be required to connect the tubing to the accessory or recirculator. Purchase adapters separately.

Cords and cables for installed accessories can also be routed behind this panel. Push the cord through the foam and the opening below it. The panel itself can be removed temporarily to accommodate a large connector. To remove the panel, loosen the screw.

## **Related Topics**

Installing a Liquid Thermostatted Accessory

### **Mercury Lamp Access Cover**

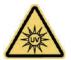

**WARNING** Avoid UV radiation hazard in the mercury lamp compartment. Protect eyes and skin from exposure.

Languages

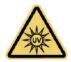

**AVERTISSEMENT** Évitez tout risque de rayonnement à l'intérieur du compartiment de la lampe à vapeur de mercure. Protéger vos yeux et votre peau de toute exposition au rayonnement.

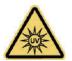

**WARNUNG** Gefährliche UV-Strahlung im Gehäuse der Quecksilberlampe ist zu vermeiden. Augen und Haut müssen vor der Strahlung geschützt werden.

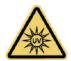

**AVVERTENZA** Evitare il rischio di radiazione UV nel vano della lampada al mercurio. Proteggere occhi e pelle dall'esposizione.

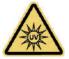

**ADVERTENCIA** Evite el riesgo de radiación ultravioleta en el compartimento de la lámpara de mercurio. Proteja sus ojos y la piel de la exposición.

Lift the cover to install the optional Mercury Lamp.

#### Right side view

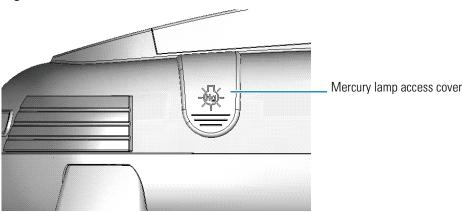

#### **Related Topics**

Mercury Lamp

#### **Detector Access Cover**

Some accessories require removing the instrument detector module. The module is beneath the detector access cover shown below. Avoid UV radiation hazard in the detector compartment. Protect eyes and skin from exposure.

**CAUTION** Safety glasses with side shields or goggles with solid side pieces are the only equipment that provides adequate eye protection against direct and reflected UV light.

#### Languages

**CAUTION** Seules les lunettes de sécurité avec écrans latéraux ou les lunettes protectrices avec parties latérales solides protègent les yeux de façon adéquate contre la lumière UV directe et réfléchie.

**CAUTION** Sicherheitsbrillen mit seitlichem Schutz bzw. Schutzbrillen mit festen Seitenteilen bieten als einzige Ausrüstungsgegenstände adäquaten Schutz der Augen gegen direkte und reflektierte UV-Strahlung.

**CAUTION** Gli occhiali protettivi con schermi laterali o con schermi laterali monolente sono l'unica attrezzatura che fornisce un'adeguata protezione degli occhi dalla luce UV diretta e riflessa.

**CAUTION** Las gafas protectoras con protección lateral de seguridad o con piezas laterales sólidas son el único equipo que proporciona la protección para los ojos adecuada contra la luz ultravioleta directa y reflejada.

#### Left side view

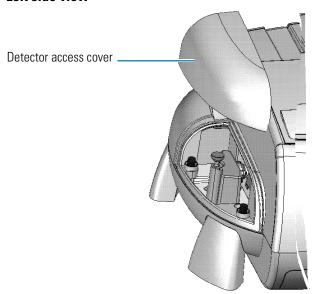

### **Related Topics**

Removing and Installing the Detector Module

Detector Access Panel

#### **Detector Access Panel**

To remove the panel between the detector and sample compartment, remove the sample compartment window and then loosen the thumbscrew.

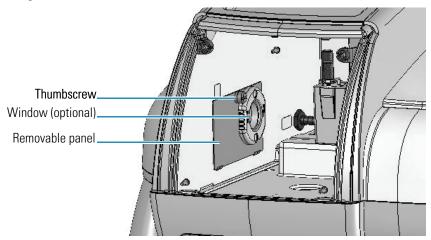

To replace the panel, hook the tabs on the bottom edge over the slots in the sample compartment side wall and tighten the thumbscrew.

### **Related Topics**

Removing and Installing the Detector Module

Detector Access Cover

Installing Sample Compartment Windows

# **Corrosion Protection**

The spectrophotometer contains precise optical components that may be damaged by a corrosive environment. Before using the instrument to analyze volatile, corrosive or caustic samples, install the optional sample compartment windows and, if necessary, purge the sample compartment.

#### **Related Topics**

Installing Sample Compartment Windows

Purging the Sample Compartment

## **Installing Sample Compartment Windows**

The optional windows attach to the sample compartment side walls using magnets.

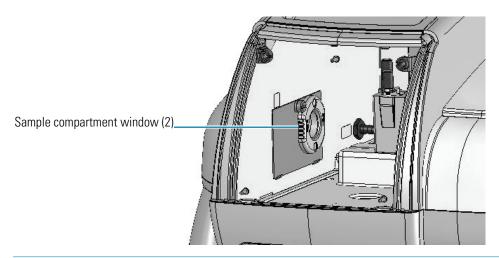

**NOTICE** The warranty does not cover damage to internal optics or electronics caused by failure to use sample compartment windows.

### **Related Topics**

Purging the Sample Compartment

### **Purging the Sample Compartment**

Purging the sample compartment removes moisture from the sampling area for subambient temperature-controlled measurements. When purging the instrument, install sample compartment windows in addition to purge.

## **Related Topics**

Installing Sample Compartment Windows

Selecting a Purge Gas

**Installing Purge** 

## **Selecting a Purge Gas**

Use dry air or dry nitrogen to reduce or eliminate condensation. The purge gas must be free of moisture, oil and other reactive materials. To remove particulate matter and oil, install a 10-micrometer filter.

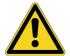

**WARNING** *Never* use a flammable gas to purge the instrument.

Languages

**AVERTISSEMENT** N'utilisez jamais de gaz inflammable pour purger l'instrument.

**WARNUNG** Verwenden Sie niemals entflammbares Gas zum Spülen des Instru-ments.

**AVVERTENZA** Non utilizzare mai un gas infiammabile per spurgare lo strumento.

**ADVERTENCIA** Nunca use un gas inflamable para purgar el instrumento.

Related Topi

**Installing Sample Compartment Windows** 

**Installing Purge** 

#### **Installing Purge**

Use 1/4-inch internal diameter tubing to connect a purge gas source to the purge fitting on the back of the spectrophotometer.

## **Related Topics**

Installing Sample Compartment Windows

Selecting a Purge Gas

# **Accessories**

#### **Contents**

- Standard Cell Holders
- Installing a Manual Accessory
- Installing a Smart Accessory
- Installing a Liquid Thermostatted Accessory
- Installing a Reference Cell Holder

## **Standard Cell Holders**

The instrument includes one sample and one reference cell holder. For a list of optional cell holders and other accessories, see Accessories.

#### **Related Topics**

10 mm Rectangular Sample Cell Holder

### Rectangular Reference Cell Holder

# 10 mm Rectangular Sample Cell Holder

This single-cell holder is mounted on the standard baseplate and accommodates standard 10 mm pathlength cells. See Installing a Manual Accessory.

Use the cell lifter to raise the cell for easy removal. This cell holder allows fine adjustment of the vertical and horizontal position of the cell. This feature is useful for aligning reduced volume and microcuvettes with the light beam. See z-height.

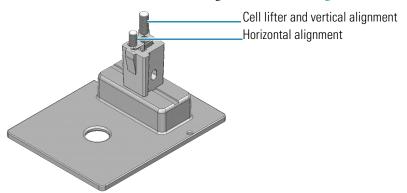

## **Related Topics**

Rectangular Reference Cell Holder

Sample Position Cell Holders

Reference Cell Holders

Spectrophotometer Z-height

# Rectangular Reference Cell Holder

For measurements with a reference sample, install a reference cell holder in the reference position. See Installing a Reference Cell Holder.

The standard reference holder accommodates rectangular reference cells with these pathlengths: 10 mm, 20 mm, 40 mm, 50 mm and 100 mm.

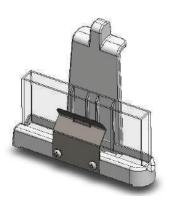

# **Related Topics**

10 mm Rectangular Sample Cell Holder

Sample Position Cell Holders

Reference Cell Holders

# **Installing a Manual Accessory**

Manual sampling accessories are mounted on a common baseplate. The kinematic mount ensures correct alignment of the accessory within the instrument.

It is not necessary to power off the instrument while installing or removing a manual accessory.

#### Sample compartment top view

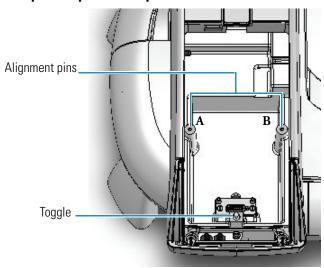

## ❖ To install a manual accessory

1. Open the sample compartment door. See Opening and Closing the Sample and Reference Compartment Doors.

- 2. Remove any accessory from the compartment (see the instructions below).
- 3. Position the accessory so the two alignment holes on its baseplate fit over pins A and B in the sample compartment.
- 4. Gently push down on the front edge of the baseplate until it snaps in place under the toggle.
- 5. Close the sample compartment door. See Opening and Closing the Sample and Reference Compartment Doors.

For operating instructions and installation details, see the accessory name under Accessories.

#### ❖ To remove a manual accessory

- 1. Use the handle or finger hole on the accessory baseplate to release the plate from the toggle.
- 2. Lift the plate off the alignment pins and remove the accessory from the sample compartment.

### **Related Topics**

Installing a Liquid Thermostatted Accessory

Installing a Smart Accessory

Installing a Reference Cell Holder

# **Installing a Smart Accessory**

Smart Accessories include cell changers and sample holders that feature auto recognition, smart alignment and serial number reporting. Smart Accessories ensure software methods are properly configured.

These accessories install in the sample compartment. A connector under the accessory baseplate provides data communication and power.

It is not necessary to power off the instrument while installing or removing a Smart Accessory.

## Sample compartment top view

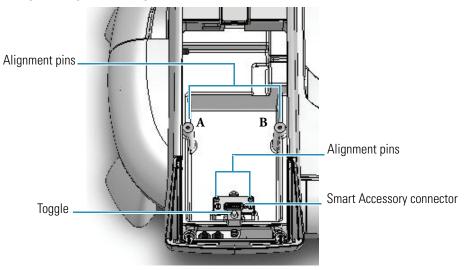

### ❖ To install a Smart Accessory

- 1. Open the sample compartment door. See Opening and Closing the Sample and Reference Compartment Doors.
- 2. Remove the sample compartment front panel. See Sample Compartment Front Panel.
- 3. Remove any cell holder or accessory. See To remove a Smart Accessory.
- 4. Insert the accessory.
  - a. Grasp the accessory by the handles and lower it into the sample compartment aligning the connector under the baseplate with the connector in the sample compartment floor.

Use the alignment pins on either side of the connector as guides.

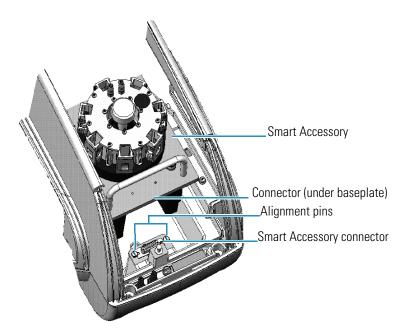

- b. Line up the two holes at the back of the accessory with pins A and B in the sample compartment.
- c. Press down on the front of the accessory to secure the connection.

The software displays a prompt to initialize the accessory.

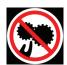

**CAUTION** Avoid pinch hazard. Keep hands and objects clear of the accessory during initialization.

#### Languages

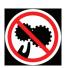

**ATTENTION** Évitez tout risque de pincement. Gardez vos mains, ainsi que tout objet, à l'écart de l'accessoire pendant l'initialisation.

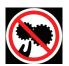

**VORSICHT** Quetschungen sind zu vermeiden. Hände und Objekte sind während der Initialisierung vom Zubehör fern zu halten.

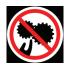

**CAUTELA** Evitare il rischio di pizzicamento. Tenere mani e oggetti lontano dall'accessorio durante l'inizializzazione.

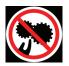

**PRECAUCIÓN** Evite riesgos de atrapamiento. Mantenga manos y objetos lejos del alcance del accesorio durante la inicialización.

- 5. Replace the sample compartment front panel. See Sample Compartment Front Panel.
- 6. Close the sample compartment door. See Opening and Closing the Sample and Reference Compartment Doors.
- 7. Click **OK** to initialize the accessory.

Initialization reads information about the accessory and, for cell changers, moves it to position 1.

For operating instructions and installation details, see the accessory name under Accessories.

#### ❖ To remove a Smart Accessory

- 1. Open the sample compartment door. See Opening and Closing the Sample and Reference Compartment Doors.
- 2. Remove the sample compartment front panel. See Sample Compartment Front Panel.
- Grasp the handles and pull the accessory up and out of the sample compartment.The software confirms the accessory has been removed.
- 4. Replace the sample compartment front panel. See Sample Compartment Front Panel.
- 5. Close the sample compartment door. See Opening and Closing the Sample and Reference Compartment Doors.

## **Related Topics**

Installing a Liquid Thermostatted Accessory

Installing a Manual Accessory

Installing a Reference Cell Holder

# **Installing a Liquid Thermostatted Accessory**

A liquid thermostatted accessory has ports and internal chambers for circulating fluids through the unit for temperature-controlled measurements. Other accessories circulate fluids to cool heated components.

The Recirculator Tubing Kit provides parts for connecting an accessory to a fluid recirculator.

#### To install a thermostatted accessory

1. Install the accessory.

See Installing a Manual Accessory or Installing a Smart Accessory.

2. Remove the tubing access panel. See Tubing Access Panel.

3. Use 1/4-inch internal diameter tubing to connect the water supply or recirculator to the external fluid ports on the instrument.

If the connectors on the recirculator are a different size, use a tubing adapter.

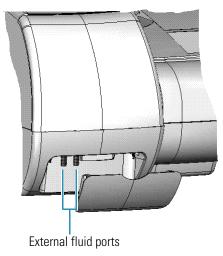

4. Use additional tubing and adapters (not included), if necessary, to connect the fluid ports inside the sample compartment to the ports on the accessory.

For a cell changer, set the changer to position 1 before connecting the tubing to the ports on the accessory. Use just enough tubing to allow the cell changer to move through all possible positions. This requires approximately 10 inches (25 cm) of tubing for each port.

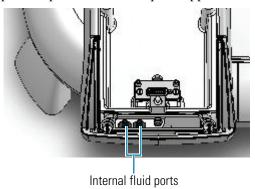

**Note** Ensure the tubing does not obstruct the light beam or prevent the sample compartment door from closing. If necessary, secure the tubing using the supplied clips.

# **Related Topics**

Installing a Smart Accessory

Installing a Manual Accessory

Installing a Reference Cell Holder

# **Installing a Reference Cell Holder**

#### ❖ To install a reference cell holder

- 1. Open the reference compartment cover. See Opening and Closing the Sample and Reference Compartment Doors.
- 2. Grasp the cell holder by the handle and lower it into the reference compartment.

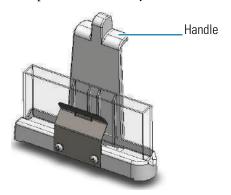

- 3. Insert the pin in the alignment hole and press the holder in place.
- 4. Close the reference compartment cover.

For operating instructions, see Reference Cell Holders.

### Related Topics

Installing a Smart Accessory

Installing a Manual Accessory

Installing a Liquid Thermostatted Accessory

# **Using the Spectrophotometer**

This section explains how to set up a Computer Control or Local Control spectrophotometer and perform basic operations using the keypad.

#### **Contents**

- Computer Control Instruments
- Local Control Instruments

# **Computer Control Instruments**

Computer Control instruments must be connected to an external computer with the proper software installed.

All instrument features can be run from the computer using our INSIGHT software. Basic operations such as powering the spectrophotometer on and off, measuring a sample or baseline and running predefined macros can also be performed from the instrument keypad (see Keypad Operation).

#### **Related Topics**

Setting up a Computer Control Instrument

Turning off a Computer Control Instrument

Local Control Instruments

#### **Setting up a Computer Control Instrument**

#### **❖** To set up a Computer Control instrument

- 1. Connect the supplied USB cable to the Computer port on the back of the spectrophotometer.
- 2. Connect the other end of the cable to the USB port on the back of the computer.
- 3. Turn on the spectrophotometer main power switch (on the back panel).
- 4. If the main power switch is already on, press the **Power** button on the keypad.

Wait for the system to initialize. This may take several minutes. The power indicator on the keypad stops blinking when initialization is complete.

**Note** If the instrument fails to initialize, the power indicator blinks rapidly. Contact us.

- 5. Turn on the remote computer.
- 6. Double-click the INSIGHT desktop icon to start the software.

**Tip** For routine use, leave the power switch on the instrument back panel in the On position and use the **Power** button on the keypad to turn the instrument on and off (press and hold the keypad **Power** button **4 seconds** to power off).

#### **Related Topics**

Turning off a Computer Control Instrument

Local Control Instruments

#### **Turning off a Computer Control Instrument**

#### To turn off the instrument

- 1. Close INSIGHT software.
- 2. Hold down the **Power** button on the keypad for **4 seconds**.

3. If necessary, turn off the spectrophotometer main power switch (on the back panel).

### **Related Topics**

Setting up a Computer Control Instrument

Local Control Instruments

#### **Local Control Instruments**

Local Control instruments include a touchscreen and an embedded computer preloaded with INSIGHT software. Follow these steps to set up a Local Control instrument to run from the touchscreen or from a remote computer.

All instrument features can be run from the touchscreen or remote computer. Basic operations such as powering the spectrophotometer on and off, measuring a sample or baseline and running predefined macros can also be performed from the instrument keypad (see Keypad Operation).

### **Related Topics**

Setting up a Local Control instrument for touchscreen operation

Setting up a Local Control instrument for remote operation

Turning off a Local Control Instrument

Computer Control Instruments

#### Setting up a Local Control instrument for touchscreen operation

- ❖ To set up a Local Control instrument (no computer connected to the instrument)
- 1. Turn on the spectrophotometer main power switch (on the back panel).
- 2. Press the **Power** button on the keypad.

Wait for the system to initialize. The power indicator on the keypad stops blinking when initialization is complete. INSIGHT software starts automatically and appears on the touchscreen.

**Tip** For routine use, leave the power switch on the instrument back panel in the On position and use the **Power** button on the keypad to turn the instrument on and off.

### **Related Topics**

Setting up a Local Control instrument for remote operation

Turning off a Local Control Instrument

#### Computer Control Instruments

#### Touchscreen keyboard

### Setting up a Local Control instrument for remote operation

#### **❖** To set up a Local Control instrument to run from a remote computer

- 1. Connect the supplied USB cable to the Computer port on the back of the spectrophotometer.
- 2. Connect the other end of the cable to the USB port on the back of the computer.
- 3. Turn on the spectrophotometer main power switch (on the back panel).
- 4. Press the **Power** button on the keypad.

Wait for the system to initialize. The power indicator on the keypad stops blinking when initialization is complete. INSIGHT software starts automatically and appears on the touchscreen.

- 5. Make sure the remote computer is on.
- 6. Do one of the following:
  - Hold down the Function 4 and Function 2 keys on the instrument keypad for 4 seconds.
  - From the INSIGHT software displayed on the touchscreen, choose **System Settings** > **System.** In the Instrument Control group, select **Computer.**
- 7. Double-click the **INSIGHT** desktop icon on the remote computer to start the software.

**Note** To return control to the touchscreen, from the INSIGHT software displayed on the remote computer:

- 1. Do one of the following:
  - Choose **System Settings > System.** In the Instrument Control group, select **Instrument Local**.
  - Hold down the Function 4 and Function 1 keys on the instrument keypad for 4 seconds.
- 2. Double-click the **INSIGHT** desktop icon on the touchscreen to start the software.

#### **Related Topics**

Setting up a Local Control instrument for touchscreen operation

Turning off a Local Control Instrument

Computer Control Instruments

# **Turning off a Local Control Instrument**

#### To turn off the instrument

- 1. Close INSIGHT software.
- 2. Press the **Power** button on the keypad.
- 3. Respond to the prompt to shut down Windows software.
- 4. If necessary, turn off the spectrophotometer main power switch (on the back panel).

**Tip** For routine use, leave the power switch on the instrument back panel in the On position and use the **Power** button on the keypad to turn the instrument off.

### **Related Topics**

Setting up a Local Control instrument for touchscreen operation

Setting up a Local Control instrument for remote operation

Computer Control Instruments

# **Keypad Operation**

Use the keypad to perform the following operations.

| Button    | Label     | Function                                                                                                    |
|-----------|-----------|----------------------------------------------------------------------------------------------------|
| Enter     | Enter     | Confirm highlighted choices in menus and text entry boxes.                                                                                                    |
| Run       | Run       | Perform the measurements specified using the current settings. When the Loading Guide is displayed, pressing Run is equivalent to clicking the OK button in the software. |
| Stop      | Stop      | Stop the current operation. When the Loading Guide is displayed, pressing Stop is equivalent to clicking the Cancel button in the software.                               |
| Zero/Base | Zero/Base | Perform a zero measurement or baseline scan.                                                                                                    |
| Power     | Power     | Turn the instrument on or off (press and hold 4 seconds to power off).                                                                                                    |
|           | Function  | Start an assigned program or CUE script. See Assigning CUE Scripts to Function Keys. Use the CUE application to edit scripts. See the CUE on-line help for details.       |

# **Keypad Shortcuts**

| Action                                                       | Keypad Shortcut                             |
|--------------------------------------------------------------|---------------------------------------------|
| For Local Control instruments:                               |                                             |
| • Switch INSIGHT control from touchscreen to remote computer | Function 4/Function 2 (hold down 4 seconds) |
| • Switch INSIGHT control from remote computer to touchscreen | Function 4/Function 1 (hold down 4 seconds) |

# **Maintenance**

#### **Contents**

- Routine Maintenance
- Cleaning the Instrument
- Cleaning the Touchscreen
- Removing and Installing the Detector Module

# **Routine Maintenance**

Clean the instrument regularly using approved methods (wipe off spilled chemicals immediately).

#### **Related Topics**

Cleaning the Instrument

Cleaning the Touchscreen

Removing and Installing the Detector Module

# **Cleaning the Instrument**

Clean the exterior of the instrument and the sample and reference compartment interior periodically. These compartments have a port to allow small amounts of liquid to drain from the instrument.

**NOTICE** Do not allow moisture to leak into the instrument interior.

To clean the touchscreen, see Cleaning the Touchscreen.

#### 3 Evolution 200 Series Spectrophotometers

Maintenance

### To clean the instrument exterior and the sample or reference compartment interior

- 1. Use a lint-free cloth dampened with a weak solution of detergent and water to wipe the surface as necessary.
- 2. Repeat using a cloth dampened with plain water.
- 3. Dry the surface with another cloth.

### **Related Topics**

Routine Maintenance

Cleaning the Touchscreen

Removing and Installing the Detector Module

# **Cleaning the Touchscreen**

Clean the instrument touchscreen as needed to remove dust, fingerprints and other materials.

#### To clean the touchscreen

- 1. Press the **Power** button on the keypad to turn off the spectrophotometer.
- 2. Wipe the screen gently with a soft, lint-free cloth dampened (not wet) with distilled water.

To remove stubborn materials or oil, use a standard screen cleaner kit that includes antistatic wipes. Spray a little solution on the wipe and rub it gently across the screen.

3. Dry the screen with a clean, lint-free cloth.

#### **Related Topics**

Routine Maintenance

Cleaning the Instrument

Removing and Installing the Detector Module

# **Removing and Installing the Detector Module**

Some accessories have a dedicated detector and require removing the instrument detector module before they can be installed.

Avoid UV radiation hazard in the detector compartment. Protect eyes and skin from exposure.

**CAUTION** Safety glasses with side shields or goggles with solid side pieces are the only equipment that provides adequate eye protection against direct and reflected UV light.

#### Languages

**CAUTION** Seules les lunettes de sécurité avec écrans latéraux ou les lunettes protectrices avec parties latérales solides protègent les yeux de façon adéquate contre la lumière UV directe et réfléchie.

**CAUTION** Sicherheitsbrillen mit seitlichem Schutz bzw. Schutzbrillen mit festen Seitenteilen bieten als einzige Ausrüstungsgegenstände adäquaten Schutz der Augen gegen direkte und reflektierte UV-Strahlung.

**CAUTION** Gli occhiali protettivi con schermi laterali o con schermi laterali monolente sono l'unica attrezzatura che fornisce un'adeguata protezione degli occhi dalla luce UV diretta e riflessa.

**CAUTION** Las gafas protectoras con protección lateral de seguridad o con piezas laterales sólidas son el único equipo que proporciona la protección para los ojos adecuada contra la luz ultravioleta directa y reflejada.

#### ❖ To remove the detector module

- 1. Turn off the spectrophotometer main power switch (on the back panel).
- 2. Remove the detector access cover. See Detector Access Cover.
- 3. Loosen the thumbscrew that attaches the detector module to the instrument, and carefully lift the module straight up.

**NOTICE** Avoid touching the connector pins on the bottom of the detector module.

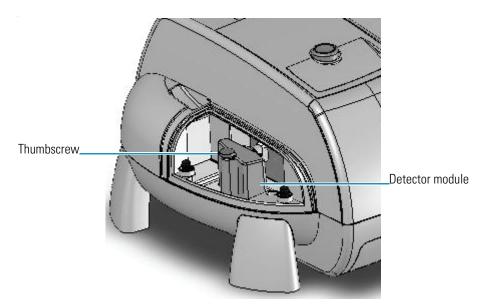

- 4. Replace the detector access cover.
- 5. Store the detector module in a secure, dust-free location.

#### ❖ To install the detector module

- 1. Turn off the spectrophotometer. See Using the Spectrophotometer.
- 2. Remove the detector access cover. See Detector Access Cover.
- 3. Unplug the accessory detector cable if necessary.
- 4. Position the detector module so its thumbscrew faces left.

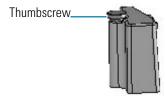

- 5. Line up the connector on the bottom of the detector module with the connector in the detector compartment, and then press down on the module to secure the connection.
- 6. Tighten the thumbscrew by hand.
- 7. Replace the detector access cover.

#### **Related Topics**

Routine Maintenance

Cleaning the Instrument

Cleaning the Touchscreen

Detector Access Cover

Detector Access Panel

# **Ordering Parts**

To order replacement parts, see Contacting Us.

# 3 Evolution 200 Series Spectrophotometers

Ordering Parts

# **Life Science Applications**

#### **Contents**

- About the Life Science Applications
- Nucleic Acid
- Nucleic Acid Labels
- Protein A280
- Proteins and Labels
- Pierce BCA
- Protein Bradford
- Pierce Modified Lowry
- Pierce 660 nm Protein Assay

# **About the Life Science Applications**

There are two types of protein assay methods included, direct UV and colorimetric assays. The colorimetric assays include several assays that are similar. Likewise, the direct protein methods are also very similar. Use the table below to find the appropriate assay procedure. Click the links to access complete information about the assays.

| Direct UV Assays    | Colorimetric Assays         |
|---------------------|-----------------------------|
| Protein A280        | Protein A280                |
| Proteins and Labels | Protein Bradford            |
|                     | Pierce BCA                  |
|                     | Pierce Modified Lowry       |
|                     | Pierce 660 nm Protein Assay |
|                     | Protein Biuret              |

Below are the default values for the methods. Wavelengths are in nanometers.

### **4** Life Science Applications

Nucleic Acid

| Method                         | Analytical<br>Wavelength<br>(Quant) | Reference<br>Wavelength | Start<br>(Scan) | Stop<br>(Scan) | Bandwidth | Integration<br>Time (sec)<br>(Fixed, Scan) | Data<br>Interval<br>(Scan) | Scan<br>Speed<br>(nm/min) |
|--------------------------------|-------------------------------------|-------------------------|-----------------|----------------|-----------|--------------------------------------------|----------------------------|---------------------------|
| Nucleic Acid                   |                                     | 340                     | 220             | 350            | 1.0       | 1.0, 0.08                                  | 0.50                       | 375                       |
| Nucleic Acid<br>Labels         |                                     | 340                     | 220             | 850            | 1.0       | 1.0, 0.16                                  | 1.00                       | 375                       |
| Protein A280                   |                                     | 340                     | 220             | 850            | 1.0       | 1.0, 0.08                                  | 0.5                        | 375                       |
| Proteins & Labels              |                                     | 340                     | 220             | 850            | 1.0       | 1.0, 0.16                                  | 1.0                        | 375                       |
| Pierce BCA                     | 562                                 | 340                     | 750             | 450            | 1.0       | 1.0, 0.12                                  | 1.00                       | 500                       |
| Protein Bradford               | 595                                 | 340                     | 750             | 450            | 1.0       | 1.0, 0.12                                  | 1.00                       | 500                       |
| Pierce Modified<br>Lowry       | 750                                 | 405                     | 900             | 600            | 1.0       | 1.5, 0.12                                  | 1.00                       | 500                       |
| Pierce 660 nm<br>Protein Assay | 660                                 | 340                     | 850             | 550            | 1.0       | 1.5, 0.12                                  | 1.00                       | 500                       |
| Protein Biuret                 | 550                                 | 340                     | 750             | 450            | 1.0       | 1.0, 0.12                                  | 1.00                       | 500                       |

This page is intentionally blank.

# **Nucleic Acid**

#### Contents

- Overview
- Nucleic Acid Concentration Calculations
- Application Settings
- Unique Screen Features
- Making Nucleic Acid Measurements
- Oligo Calculator

# **Overview**

Nucleic Acid

Use the Nucleic Acid application to measure nucleic acid samples for concentration and purity.

See Unique Screen Features for information about the results the application calculates. See Nucleic Acid Concentration Calculations for information about the calculations.

### **Related Topics**

Nucleic Acid Concentration Calculations

**Application Settings** 

Unique Screen Features

Making Nucleic Acid Measurements

Oligo Calculator

# **Nucleic Acid Concentration Calculations**

The Nucleic Acid application is used for determining the concentration and purity of nucleic acid samples. The nucleic acid concentration is determined by multiplying the absorbance at 260 nm by a factor (default, 50). This factor is essentially the extinction coefficient in units of ng-cm/ml. Using this coefficient gives the manipulated equation

$$c = (A * \varepsilon)/\ell$$

where c is the nucleic acid concentration in ng/microliter, A is the absorbance in AU,  $\epsilon$  is the wavelength-dependent extinction coefficient in ng-cm/microliter, and  $\ell$  is the pathlength in centimeters.

The generally accepted extinction coefficients for nucleic acids are:

| Coefficient         | Value       |
|---------------------|-------------|
| Double-stranded DNA | 50 ng-cm/μl |
| Single-stranded DNA | 33 ng-cm/μl |
| RNA                 | 40 ng-cm/μl |

# **Related Topics**

Overview

**Application Settings** 

Unique Screen Features

Making Nucleic Acid Measurements

Oligo Calculator

# **Nucleic Acid Purity Measurements**

The 260/280 nm ratio assay determines the purity of nucleic acids based on the 260/280 ratio.

#### 4 Life Science Applications

Nucleic Acid

The 260/230 ratio assay determines the purity of nucleic acids in the presence of phenol, which absorbs strongly at 230 nm.

A ratio of approximately 1.8 is generally accepted as "pure" for DNA, approximately 2.0 for RNA. If either ratio is appreciably lower, protein, phenol or other contaminants that absorb strongly near 280 nm may be present.

The 260/230 values for a "pure" nucleic acid are often higher than the respective 260/280 values and are commonly in the range 1.8 to 2.2. If the ratio is appreciably lower, copurified contaminants may be present.

# **Application Settings**

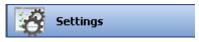

To set data acquisition parameters for a Nucleic Acid workbook, click **Settings** to access:

Type Tab for Nucleic Acid Measurement Tab for Nucleic Acid Instrument Tab for Nucleic Acid Accessories Tab for Nucleic Acid Samples Tab for Nucleic Acid

# **Related Topics**

Overview

Nucleic Acid Concentration Calculations

Unique Screen Features

Making Nucleic Acid Measurements

Oligo Calculator

#### Type Tab for Nucleic Acid

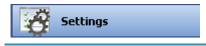

Click **Settings** in Nucleic Acid to display the Type tab in the right pane.

| Feature                | Description                  |
|------------------------|------------------------------|
| Name                   | Application name.            |
| Description (optional) | Description of the template. |

| Feature           | Description                                                                                                    |
|-------------------|----------------------------------------------------------------------------------------------------|
| Nucleic Acid Type | Type of analysis to perform.                                                                                                    |
|                   | ssDNA is for single-stranded DNA.                                                                                                    |
|                   | Oligo DNA and Oligo RNA use the appropriate extinction coefficient based on entered DNA or RNA base sequence. The entry will appear on the Oligo Calculator tab. |
|                   | For Custom, enter a factor (extinction coefficient) by which to multiply the measured absorbance. The factor used for other types cannot be changed.             |
| Pathlength        | Distance the light travels through the sample.                                                                                                    |

# **Related Topics**

Measurement Tab for Nucleic Acid

Instrument Tab for Nucleic Acid

Accessories Tab for Nucleic Acid

Samples Tab for Nucleic Acid

### **Measurement Tab for Nucleic Acid**

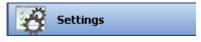

Click **Settings** in Nucleic Acid to display the Measurement tab in the right pane.

| Feature             | Description                                                                                                    |
|---------------------|----------------------------------------------------------------------------------------------------|
| Analysis wavelength | Wavelength(s) to use for the analysis.                                                                                                    |
| Correction          | Specifies bichromatic normalization of the absorbance data.                                                                                                    |
|                     | To use uncorrected data, select <b>None</b> . Without baseline correction, spectra may be offset from the baseline. If this offset is significant, the calculated protein concentration may be higher than the true value. |
|                     | <b>Single point</b> subtracts the sample absorbance at the entered wavelength from the absorbance at every data point.                                                                                                    |
|                     | <b>Sloping baseline</b> draws a line between the data points at the entered wavelengths, finds its absorbance value at the analytical wavelength, and subtracts it from the measured absorbance.                           |
| Component name      | Component to quantify.                                                                                                    |

| Feature                      | Description                                                                                                    |
|------------------------------|----------------------------------------------------------------------------------------------------|
| Unit                         | Component concentration unit. The available units depend on the Formulas & Units tab settings in Options.                                                                                                    |
| Calculate additional results | For selecting or defining formulas for additional data processing, with the results appearing in the analysis report. The formulas are written in a form similar to that used in a command script language, with constants, mathematical functions, etc. All functions are not case-sensitive. Spaces are not allowed between a function name and "(". After adding formulas, edit their information in the formula table as desired. To delete a table row, right-click it and choose <b>Delete Row</b> . Some information in the table cannot be modified or deleted. |
|                              | Instructions:                                                                                                    |
|                              | ❖ To add one or more predefined formulas                                                                                                    |
|                              | 1. Click <b>Select</b> .                                                                                                    |
|                              | 2. For each desired formula, select it in the list and click <b>Add</b> .                                                                                                    |
|                              | The available formulas depend on the Formulas & Units tab settings in Options.                                                                                                    |
|                              | 3. Click Close.                                                                                                    |
|                              | ❖ To define a formula                                                                                                    |
|                              | 1. Click <b>Build</b> .                                                                                                    |
|                              | <ol><li>To enter a formula in its entirety, set Equation type to User<br/>defined and type the equation. To use a provided formula, select<br/>it and enter values for the variables.</li></ol>                                                                                                    |
|                              | The available formulas depend on the Formulas & Units tab settings.                                                                                                    |
|                              | 3. Click <b>OK</b> .                                                                                                    |
|                              | 4. For selected provided formulas, enter a name and concentration unit in the table.                                                                                                    |
|                              | The available units depend on the Formulas & Units tab settings.                                                                                                    |

# **Related Topics**

142

Type Tab for Nucleic Acid

Instrument Tab for Nucleic Acid

### Accessories Tab for Nucleic Acid

Samples Tab for Nucleic Acid

# **Instrument Tab for Nucleic Acid**

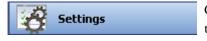

Click **Settings** in Nucleic Acid to display the Instrument tab in the right pane.

| Feature                                         | Description                                                                                                    |
|-------------------------------------------------|----------------------------------------------------------------------------------------------------|
| Mode                                            | Specifies Scan or Fixed data acquisition.                                                                                                    |
| Data mode                                       | Y-axis format for acquired data.                                                                                                    |
| Start wavelength and End wavelength (Scan only) | Starting and ending values of the wavelength range for acquiring data.                                                                                                    |
| Bandwidth                                       | A larger spectral bandwidth increases the amount of energy that passes through the sample. Increasing the bandwidth can improve the signal-to-noise ratio; however, a larger spectral bandwidth decreases the ability to resolve closely spaced spectral features.  |
| Integration time                                | How long the system acquires and averages data at each data interval (for scanning measurements) or at each measured wavelength (for fixed-wavelength measurements). Increasing the integration time improves the signal-to-noise ratio but reduces the scan speed. |
| Data interval (Scan only)                       | Difference in wavelength between two consecutive data points.                                                                                                    |
| Scan speed (Scan only)                          | Wavelength range covered per unit time. Varies inversely with integration time. Increases as the data interval increases.                                                                                                    |
| Estimated time (Scan only)                      | Estimated duration of data acquisition. Increases as integration time increases and as the data interval decreases. Varies inversely with scan speed.                                                                                                    |
| Table of wavelengths<br>(Fixed only)            | Shows the analysis wavelength(s) entered on the Measurement tab.                                                                                                    |

# **Related Topics**

Type Tab for Nucleic Acid

Measurement Tab for Nucleic Acid

Accessories Tab for Nucleic Acid

Samples Tab for Nucleic Acid

#### 4 Life Science Applications

Nucleic Acid

### **Accessories Tab for Nucleic Acid**

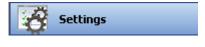

Click **Settings** in Nucleic Acid to display the Accessories tab in the right pane. The available parameters depend on the installed accessories. See Accessories for details.

The status of accessories can be monitored during measurements. See Instrument Status Monitors.

### **Related Topics**

Type Tab for Nucleic Acid

Measurement Tab for Nucleic Acid

Instrument Tab for Nucleic Acid

Samples Tab for Nucleic Acid

### Samples Tab for Nucleic Acid

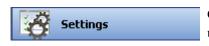

Click **Settings** in Nucleic Acid to display the Samples tab in the right pane.

| Feature                  | Description                                                                                                    |
|--------------------------|----------------------------------------------------------------------------------------------------|
| Number of samples        | Number of samples in the analysis.                                                                                                    |
| Base name                | Beginning of the name for sample spectra, to which a sequential number is appended. For example, the names of three sample spectra using the base name "dye" would be dye1, dye2 and dye3.                                                                                                    |
| Sample averaging         | Whether and how to average concentration values from multiple measurements of the same sample or from multiple samples. To average multiple measurements of the same sample, select <b>Replicate</b> and set <b>Number of replicates</b> to the total number of measurements. To average values from two or three samples, select <b>Duplicate</b> or <b>Triplicate</b> , respectively. |
| Use concentration limits | Displays high and low limit lines on the Run Chart tab to show whether sample concentrations are within the specified limits.                                                                                                    |

## **Related Topics**

Type Tab for Nucleic Acid

Measurement Tab for Nucleic Acid

Instrument Tab for Nucleic Acid

#### Accessories Tab for Nucleic Acid

# **Unique Screen Features**

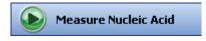

The right pane in Measure Nucleic Acid displays workbook parameters specific to the application. Task buttons in the left pane are described in Task Buttons.

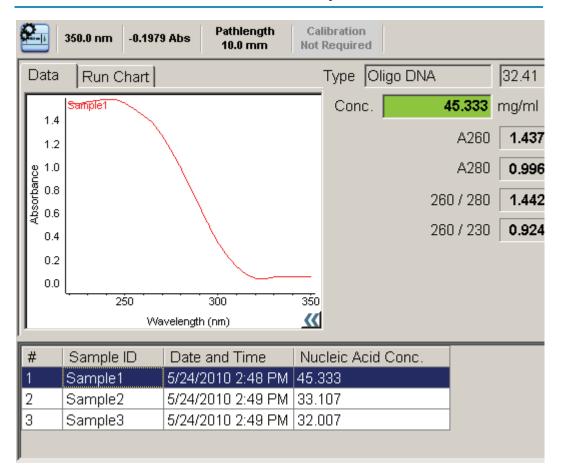

The spectral display shows data for the current sample.

These features are to the right of the spectral display:

| Feature | Description                                                                                                    |
|---------|----------------------------------------------------------------------------------------------------|
| Type    | Type of analysis to perform. To the right is the factor value from the Type tab.                                                                                                    |
| Conc.   | Concentration determined by multiplying the absorbance at 260 nm by a factor (default, 50) after correction is applied. Beer's law is used to calculate the nucleic acid concentration (see Nucleic Acid Concentration Calculations). |
| A260    | Absorbance at 260 nm.                                                                                                    |

| Feature | Description                                                                                                    |
|---------|----------------------------------------------------------------------------------------------------|
| A280    | Absorbance at 280 nm.                                                                                                    |
| 260/280 | Ratio of sample absorbance at 260 nm and 280 nm, used to assess the purity of DNA and RNA. A ratio of about 1.8 is generally accepted as "pure" for DNA, about 2.0 for RNA. If either ratio is appreciably lower, protein, phenol or other contaminants that absorb strongly near 280 nm may be present. See Nucleic Acid Purity Measurements for more information. |
| 260/230 | Ratio of absorbance at 260 nm and 230 nm, a secondary measure of nucleic acid purity.                                                                                                    |

### **Related Topics**

Overview

Nucleic Acid Concentration Calculations

Application Settings

Making Nucleic Acid Measurements

Oligo Calculator

# **Making Nucleic Acid Measurements**

While performing this procedure, click here for information about features to the right of the spectral display.

#### **❖** To measure nucleic acids

1. Click Measure Nucleic Acid in Nucleic Acid.

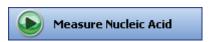

**Note** To start an analysis immediately after viewing or changing the template settings, click the **Measure** action button instead and skip to step 3.

2. Click Measure.

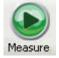

3. Follow the instructions that appear.

Use the appropriate buffer for the blank, generally the same buffer used to prepare or dissolve the sample. The buffer should be the same pH and of a similar ionic strength as the sample solution.

4. When samples information appears, modify it if desired.

#### More:

If Sample averaging on the Samples tab in Settings was set to Duplicate, "D" at the end of a sample name indicates the second measurement to be made of the sample. If Sample averaging was set to Triplicate, "D" and "T" at the end of sample names indicate the second and third measurements to be made, respectively.

To enter previously saved samples information, use **Load Samples**. To save the samples information, use **Save Samples**.

- 5. If only one sample will be measured, insert it.
- 6. Click Continue.
- 7. Follow any instructions that appear, such as to install a specified sample.

The Run Chart tab plots the concentration of the measured component versus sample number. If Use concentration limits was selected on the Samples tab, horizontal limit lines show whether the concentrations are within the specified limits:

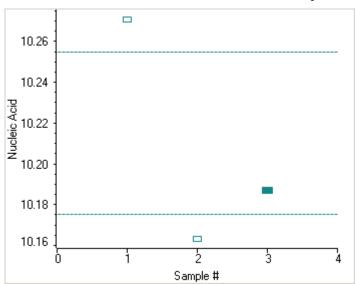

To copy this plot, right-click it and choose **Copy to Clipboard**.

The Data tab displays the acquired data (a fixed data point or scan spectrum) for the sample selected in the table. (Right-click the data to access commands for customizing the display, including adding annotation. See Data Display for more information.)

The table contains the columns of information specified on the Configuration tab in Reports. Examples include sample identification, user name, and the results of replicate, duplicate or triplicate measurements and their standard deviation.

To measure a sample again, right-click its row in the results table and choose **Remeasure**. After the remeasurement, the previous information for the sample is crossed out (but not removed from the table).

# **Related Topics**

Overview

Nucleic Acid Concentration Calculations

**Application Settings** 

Unique Screen Features

Data Display

Oligo Calculator

# **Oligo Calculator**

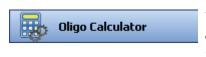

Use **Oligo Calculator** to calculate molecular weight, extinction coefficients, concentration factors and melting points for specific nucleic acid sequences. Clicking this task button displays:

| Tab              | Description                                                                               |
|------------------|-------------------------------------------------------------------------------------------|
| Oligo Calculator | For entering sequences of interest and selecting appropriate sample type variables.       |
| Melting          | Displays the calculated melting points of a DNA strand. Available only for DNA sequences. |

### To use Oligo Calculator

1. Enter a base sequence on the Oligo Calculator tab.

#### More:

Use:

- The buttons below the Base Sequence box.
- The A, C, G, T and U keys on the keyboard.
- Copy and paste a base sequence (A, C, G, T and U only) from another application.

To clear the sequence, click **Clear**. Individual bases can be deleted only manually.

- 2. Select the nucleic acid type to analyze.
- 3. Select the degree of phosphorylation if applicable: mono-phosphate for DNA; mono- or tri-phosphate for RNA.
- 4. Select **Double-stranded** if applicable. The complementary base sequence will be included in the analysis.

5. Enter the molecular weights of any additions to the base sequence in the **Modification** box.

The calculated results appear:

| Result                       | Description                                                                                            |
|------------------------------|----------------------------------------------------------------------------------------------------|
| Molecular weight             | Calculated base sequence molecular weight.                                                             |
| Molar extinction coefficient | Calculated 260 nm extinction coefficient in ng-cm/microliter.                                          |
| Concentration factor         | Factor, based on the extinction coefficient, used to calculate the concentration of the base sequence. |
| Number of bases              | Number of bases in the entered sequence.                                                               |
| % GC                         | Percentage of the total number of bases made up by guanine and cytosine.                               |

# ❖ To calculate the melting point of a DNA sequence

- 1. Enter the base sequence on the Oligo Calculator tab.
- 2. Enter appropriate values on the Melting tab:

| Parameter       | Description                                          |
|-----------------|------------------------------------------------------|
| Oligo molarity  | Concentration of the Oligo in molar units.           |
| Cation molarity | Concentration of cations in the sample.              |
| % Formamide     | Percentage concentration of formamide in the sample. |

The calculated results appear:

| Result           | Description                                                                                                    |
|------------------|----------------------------------------------------------------------------------------------------|
| Salt-adjusted    | Calculated melting point of the base sequence, corrected for the concentration of cation in the sample. This method does not account for the effect of interaction between neighboring bases. |
| Nearest-neighbor | Melting point of the base sequence when the effect of interaction between neighboring bases is taken into account.                                                                            |

# **Nucleic Acid Labels**

Contents

#### 4 Life Science Applications

Nucleic Acid Labels

- Overview
- Dye/Chromophore Editor
- Application Settings
- Unique Screen Features
- Making Nucleic Acid Labels Measurements
- Oligo Calculator

# **Overview**

Nucleic Acid Labels

Use the Nucleic Acid Labels application to measure nucleic acid samples for concentration and purity.

### **Related Topics**

Dye/Chromophore Editor

Application Settings

Unique Screen Features

Making Nucleic Acid Labels Measurements

Oligo Calculator

# **Dye/Chromophore Editor**

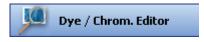

Use the Dye Chromophore Editor to select predefined dyes, modify existing dyes for protocols, or enter new dyes.

To enter a new dye, type its information in the appropriate cells of the bottom row of the table and select a unit. Refer to the dye manufacturer for appropriate correction factors. The 260 nm corrections will be used for nucleic acid sample concentration calculations. Entered information is saved automatically.

To delete a user-defined dye, right-click its row and choose **Delete Row**. Predefined dyes, identified by the lock icon, cannot be edited or deleted.

# **Application Settings**

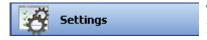

To set data acquisition parameters for a Nucleic Acid Labels workbook, click **Settings** to access:

Type Tab for Nucleic Acid Labels Measurement Tab for Nucleic Acid Labels Instrument Tab for Nucleic Acid Labels Accessories Tab for Nucleic Acid Labels Samples Tab for Nucleic Acid Labels

# **Related Topics**

Overview

Dye/Chromophore Editor

Unique Screen Features

Making Nucleic Acid Labels Measurements

Oligo Calculator

# **Type Tab for Nucleic Acid Labels**

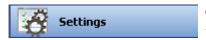

Click **Settings** in Nucleic Acid Labels to display the Type tab in the right pane.

| Feature                | Description                                                                                                    |
|------------------------|----------------------------------------------------------------------------------------------------|
| Name                   | Application name.                                                                                                    |
| Description (optional) | Description of the template.                                                                                                    |
| Nucleic Acid Type      | Type of analysis to perform.                                                                                                    |
|                        | ssDNA is for single-stranded DNA.                                                                                                    |
|                        | Oligo DNA and Oligo RNA use the appropriate extinction coefficient based on the entered DNA or RNA base sequence. The entry will appear on the Oligo Calculator tab. |
|                        | For Custom, enter a factor (extinction coefficient) by which to multiply the measured absorbance. The factor used for other types cannot be changed.                 |
|                        | Set Dye 1 and Dye 2 to the fluorescent dyes whose absorbance will be used in concentration correction calculations.                                                  |
| Pathlength             | Distance the light travels through the sample.                                                                                                    |

### 4 Life Science Applications

Nucleic Acid Labels

# **Related Topics**

Measurement Tab for Nucleic Acid Labels

Instrument Tab for Nucleic Acid Labels

Accessories Tab for Nucleic Acid Labels

Samples Tab for Nucleic Acid Labels

### **Measurement Tab for Nucleic Acid Labels**

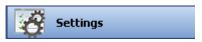

Click **Settings** in Nucleic Acid Labels to display the Measurement tab in the right pane.

| Feature             | Description                                                                                                    |
|---------------------|----------------------------------------------------------------------------------------------------|
| Analysis wavelength | Wavelength(s) to use for the analysis.                                                                                                    |
| Correction          | Specifies bichromatic normalization of the absorbance data.                                                                                                    |
|                     | To use uncorrected data, select <b>None</b> . Without baseline correction, spectra may be offset from the baseline. If this offset is significant, the calculated protein concentration may be higher than the true value. |
|                     | <b>Single point</b> subtracts the sample absorbance at the entered wavelength from the absorbance at every data point.                                                                                                    |
|                     | <b>Sloping baseline</b> draws a line between the data points at the entered wavelengths, finds its absorbance value at the analytical wavelength, and subtracts it from the measured absorbance.                           |
| Component name      | Component to quantify.                                                                                                    |

| Feature                      | Description                                                                                                    |
|------------------------------|----------------------------------------------------------------------------------------------------|
| Unit                         | Component concentration unit. The available units depend on the Formulas & Units tab settings in Options.                                                                                                    |
| Calculate additional results | For selecting or defining formulas for additional data processing, with the results appearing in the analysis report. The formulas are written in a form similar to that used in a command script language, with constants, mathematical functions, etc. All functions are not case-sensitive. Spaces are not allowed between a function name and "(". After adding formulas, edit their information in the formula table as desired. To delete a table row, right-click it and choose <b>Delete Row</b> . Some information in the table cannot be modified or deleted. |
|                              | Instructions:                                                                                                    |
|                              | ❖ To add one or more predefined formulas                                                                                                    |
|                              | 1. Click <b>Select</b> .                                                                                                    |
|                              | 2. For each desired formula, select it in the list and click <b>Add</b> .                                                                                                    |
|                              | The available formulas depend on the Formulas & Units tab settings in Options.                                                                                                    |
|                              | 3. Click Close.                                                                                                    |
|                              | ❖ To define a formula                                                                                                    |
|                              | 1. Click <b>Build</b> .                                                                                                    |
|                              | <ol><li>To enter a formula in its entirety, set Equation type to User<br/>defined and type the equation. To use a provided formula, select<br/>it and enter values for the variables.</li></ol>                                                                                                    |
|                              | The available formulas depend on the Formulas & Units tab settings.                                                                                                    |
|                              | 3. Click <b>OK</b> .                                                                                                    |
|                              | 4. For selected provided formulas, enter a name and concentration unit in the table.                                                                                                    |
|                              | The available units depend on the Formulas & Units tab settings.                                                                                                    |

# **Related Topics**

Type Tab for Nucleic Acid Labels

Instrument Tab for Nucleic Acid Labels

Accessories Tab for Nucleic Acid Labels

Samples Tab for Nucleic Acid Labels

# **Instrument Tab for Nucleic Acid Labels**

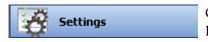

Click **Settings** in Nucleic Acid Labels to display the Instrument tab in the right pane.

| Feature                                         | Description                                                                                                    |
|-------------------------------------------------|----------------------------------------------------------------------------------------------------|
| Mode                                            | Specifies Scan or Fixed data acquisition.                                                                                                    |
| Data mode                                       | Y-axis format for acquired data.                                                                                                    |
| Start wavelength and End wavelength (Scan only) | Starting and ending values of the wavelength range for acquiring data.                                                                                                    |
| Bandwidth                                       | A larger spectral bandwidth increases the amount of energy that passes through the sample. Increasing the bandwidth can improve the signal-to-noise ratio; however, a larger spectral bandwidth decreases the ability to resolve closely spaced spectral features.  |
| Integration time                                | How long the system acquires and averages data at each data interval (for scanning measurements) or at each measured wavelength (for fixed-wavelength measurements). Increasing the integration time improves the signal-to-noise ratio but reduces the scan speed. |
| Data interval (Scan only)                       | Difference in wavelength between two consecutive data points.                                                                                                    |
| Scan speed (Scan only)                          | Wavelength range covered per unit time. Varies inversely with integration time. Increases as the data interval increases.                                                                                                    |
| Estimated time (Scan only)                      | Estimated duration of data acquisition. Increases as integration time increases and as the data interval decreases. Varies inversely with scan speed.                                                                                                    |
| Table of wavelengths (Fixed only)               | Shows the analysis wavelength(s) entered on the Measurement tab.                                                                                                    |

# **Related Topics**

Type Tab for Nucleic Acid Labels

Measurement Tab for Nucleic Acid Labels

Accessories Tab for Nucleic Acid Labels

Samples Tab for Nucleic Acid Labels

### **Accessories Tab for Nucleic Acid Labels**

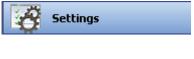

Click **Settings** in Nucleic Acid Labels to display the Accessories tab in the right pane. The available parameters depend on the installed accessories. See Accessories for details.

The status of accessories can be monitored during measurements. See Instrument Status Monitors.

# **Related Topics**

Type Tab for Nucleic Acid Labels

Measurement Tab for Nucleic Acid Labels

Instrument Tab for Nucleic Acid Labels

Samples Tab for Nucleic Acid Labels

### **Samples Tab for Nucleic Acid Labels**

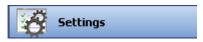

Click **Settings** in Nucleic Acid Labels to display the Samples tab in the right pane.

| Feature                  | Description                                                                                                    |
|--------------------------|----------------------------------------------------------------------------------------------------|
| Number of samples        | Number of samples in the analysis.                                                                                                    |
| Base name                | Beginning of the name for sample spectra, to which a sequential number is appended. For example, the names of three sample spectra using the base name "dye" would be dye1, dye2 and dye3.                                                                                                    |
| Sample averaging         | Whether and how to average concentration values from multiple measurements of the same sample or from multiple samples. To average multiple measurements of the same sample, select <b>Replicate</b> and set <b>Number of replicates</b> to the total number of measurements. To average values from two or three samples, select <b>Duplicate</b> or <b>Triplicate</b> , respectively. |
| Use concentration limits | Displays high and low limit lines on the Run Chart tab to show whether sample concentrations are within the specified limits.                                                                                                    |

### **Related Topics**

Type Tab for Nucleic Acid Labels

Measurement Tab for Nucleic Acid Labels

Instrument Tab for Nucleic Acid Labels

Accessories Tab for Nucleic Acid Labels

# **Unique Screen Features**

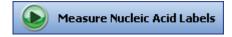

The right pane in Measure Nucleic Acid Labels includes:

| Feature      | Description                                                                                                    |
|--------------|----------------------------------------------------------------------------------------------------|
| Туре         | Type of analysis to perform. To the right is the factor value from the Type tab.                                                                                                    |
| Conc.        | Concentration based on absorbance at 260 nm, the default or user-defined extinction coefficient, and the specified pathlength. (The extinction coefficient is reported for a 10 mm pathlength.) Beer's law is used to calculate the nucleic acid concentration (see Nucleic Acid Concentration Calculations).                                             |
|              | The displayed A260 value is baseline corrected. The A260 value actually used to calculate the concentration takes into account the appropriate dye correction factors and any absorbance correction due to the selected analysis correction wavelength.                                                                                                   |
| A260         | Absorbance at 260 nm.                                                                                                    |
| 260/280      | Ratio of sample absorbance at 260 nm and 280 nm, used to assess the purity of DNA and RNA. A ratio of ~1.8 is generally accepted as "pure" for DNA, ~2.0 for RNA. If either ratio is appreciably lower, protein, phenol or other contaminants that absorb strongly near 280 nm may be present. See Nucleic Acid Purity Measurements for more information. |
| Dye(s) Conc. | Concentration of the user-selected dye(s).                                                                                                    |

# **Related Topics**

Overview

Dye/Chromophore Editor

**Application Settings** 

Making Nucleic Acid Labels Measurements

Oligo Calculator

# **Making Nucleic Acid Labels Measurements**

While performing this procedure, click here for information about features to the right of the spectral display.

#### **❖** To make a Nucleic Acid Labels measurement

1. Click Measure Nucleic Acid Labels in Nucleic Acid Labels.

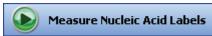

**Note** To start an analysis immediately after viewing or changing the template settings, click the **Measure** action button instead and skip to step 3.

#### 2. Click Measure.

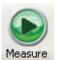

3. Follow the instructions that appear.

Use the appropriate buffer for the blank, generally the same buffer used to prepare or dissolve the sample. The buffer should be the same pH and of a similar ionic strength as the sample solution.

4. When samples information appears, modify it if desired.

#### More:

If Sample averaging on the Samples tab in Settings was set to Duplicate, "D" at the end of a sample name indicates the second measurement to be made of the sample. If Sample averaging was set to Triplicate, "D" and "T" at the end of sample names indicate the second and third measurements to be made, respectively.

To enter previously saved samples information, use **Load Samples**. To save the samples information, use **Save Samples**.

- 5. If only one sample will be measured, insert it.
- 6. Click Continue.
- 7. Follow any instructions that appear, such as to install a specified sample.

**Note** Use a fresh aliquot of sample for each measurement.

The Run Chart tab plots the concentration of the measured component versus sample number. If Use concentration limits was selected on the Samples tab, horizontal limit lines show whether the concentrations are within the specified limits:

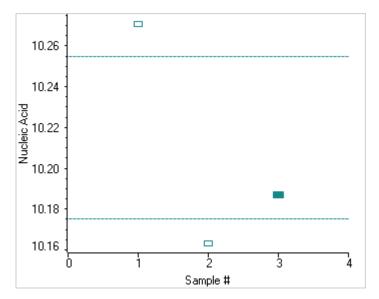

To copy this plot, right-click it and choose **Copy to Clipboard**.

The Data tab displays the acquired data (a fixed data point or scan spectrum) for the sample selected in the table. (Right-click the data to access commands for customizing the display, including adding annotation. See Data Display for more information.)

The table contains the columns of information specified on the Configuration tab in Reports. Examples include sample identification, user name, and the results of replicate, duplicate or triplicate measurements and their standard deviation.

To measure a sample again, right-click its row in the results table and choose **Remeasure**. After the remeasurement, the previous information for the sample is crossed out (but not removed from the table).

### **Related Topics**

Overview

Dye/Chromophore Editor

**Application Settings** 

Unique Screen Features

Data Display

Oligo Calculator

### **After the Measurement**

• When using the cuvette option, remove the cuvette, rinse thoroughly and dry between samples.

# **Oligo Calculator**

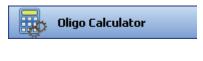

Use **Oligo Calculator** to calculate molecular weight, extinction coefficients, concentration factors and melting points for specific nucleic acid sequences. Clicking this task button displays:

| Tab              | Description                                                                               |
|------------------|-------------------------------------------------------------------------------------------|
| Oligo Calculator | For entering sequences of interest and selecting appropriate sample type variables.       |
| Melting          | Displays the calculated melting points of a DNA strand. Available only for DNA sequences. |

#### To use Oligo Calculator

1. Enter a base sequence on the Oligo Calculator tab.

#### More:

Use:

- The buttons below the Base Sequence box.
- The A, C, G, T and U keys on the keyboard.
- Copy and paste a base sequence (A, C, G, T and U only) from another application.

To clear the sequence, click **Clear**. Individual bases can be deleted only manually.

- 2. Select the nucleic acid type to analyze.
- 3. Select the degree of phosphorylation if applicable: mono-phosphate for DNA; mono- or tri-phosphate for RNA.
- 4. Select **Double-stranded** if applicable. The complementary base sequence will be included in the analysis.
- 5. Enter the molecular weights of any additions to the base sequence in the **Modification** box.

The calculated results appear:

| Result                       | Description                                                                                            |
|------------------------------|----------------------------------------------------------------------------------------------------|
| Molecular weight             | Calculated base sequence molecular weight.                                                             |
| Molar extinction coefficient | Calculated 260 nm extinction coefficient in ng-cm/microliter.                                          |
| Concentration factor         | Factor, based on the extinction coefficient, used to calculate the concentration of the base sequence. |

| Result          | Description                                                              |
|-----------------|--------------------------------------------------------------------------|
| Number of bases | Number of bases in the entered sequence.                                 |
| % GC            | Percentage of the total number of bases made up by guanine and cytosine. |

### To calculate the melting point of a DNA sequence

- 1. Enter the base sequence on the Oligo Calculator tab.
- 2. Enter appropriate values on the Melting tab:

| Parameter       | Description                                          |
|-----------------|------------------------------------------------------|
| Oligo molarity  | Concentration of the Oligo in molar units.           |
| Cation molarity | Concentration of cations in the sample.              |
| % Formamide     | Percentage concentration of formamide in the sample. |

The calculated results appear:

| Result           | Description                                                                                                    |
|------------------|----------------------------------------------------------------------------------------------------|
| Salt-adjusted    | Calculated melting point of the base sequence, corrected for the concentration of cation in the sample. This method does not account for the effect of interaction between neighboring bases. |
| Nearest-neighbor | Melting point of the base sequence when the effect of interaction between neighboring bases is taken into account.                                                                            |

# **Protein A280**

#### **Contents**

- Overview
- Application Settings
- Unique Screen Features
- Making Protein A280 Measurements

# **Overview**

Protein A280

The Protein A280 method is used to quantify proteins on the basis of their absorbance at 280 nm.

Tyrosine, tryptophan, phenylalanine and to a small extent lysine and Cys-Cys disulphide bonds have an absorbance peak around 280 nm. This method does not require generation of a standard curve and is ready for protein sample quantitation at software startup. Colorimetric assays such as Pierce BCA, Pierce 660 nm, Bradford and Lowry are more commonly used for uncharacterized protein solutions and cell lysates.

The Protein A280 application displays the UV spectrum, measures the protein's absorbance at 280 nm (A280), and calculates the concentration (mg/ml).

### **Related Topics**

**Application Settings** 

Unique Screen Features

Making Protein A280 Measurements

# **Application Settings**

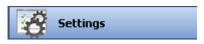

To set data acquisition parameters for a Protein A280 workbook, click **Settings** to access:

Type Tab for Protein A280 Measurement Tab for Protein A280 Instrument Tab for Protein A280 Accessories Tab for Protein A280 Samples Tab for Protein A280

#### **Related Topics**

Overview

Unique Screen Features

Making Protein A280 Measurements

# Type Tab for Protein A280

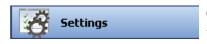

Click **Settings** in Protein A280 to display the Type tab in the right pane.

| Feature                | Description                  |
|------------------------|------------------------------|
| Name                   | Application name.            |
| Description (optional) | Description of the template. |

### 4 Life Science Applications

Protein A280

| Feature           | Description                                                                                                    |
|-------------------|----------------------------------------------------------------------------------------------------|
| Protein A280 Type | Type of analysis to perform.                                                                                                    |
|                   | 1 Abs = 1 mg / mL is a general reference setting based on a 0.1% (1 mg/ml) protein solution. It produces an absorbance of 1.0 A at 280 nm (where the pathlength is 10 mm, or 1 cm).                                                                                |
|                   | <b>BSA</b> is a Bovine Serum Albumin reference. Protein concentrations are calculated using the mass extinction coefficient of 6.7 at 280 nm for a 1% (10 mg/ml) BSA solution.                                                                                     |
|                   | <b>IgG</b> is an IgG reference. Protein concentrations are calculated using the mass extinction coefficient of 13.7 at 280 nm for a 1% (10 mg/ml) IgG solution.                                                                                                    |
|                   | For <b>Lysozyme</b> , protein concentrations are calculated using the mass extinction coefficient of 26.4 at 280 nm for a 1% (10 mg/ml) Lysozyme solution.                                                                                                    |
|                   | Other protein ( $\epsilon$ & MW) is the entered molar extinction coefficient ( $M^{-1}$ cm <sup>-1</sup> ) and molecular weight (MW) in kilodaltons (kDa) for the respective protein reference. The maximum values are 99999000 for $\epsilon$ and 9999000 for MW. |
|                   | <b>Other protein</b> ( $\epsilon$ <b>1%</b> ) is the mass extinction coefficient ( $l$ g <sup>-1</sup> cm <sup>-1</sup> ) for a 10 mg/ml (1%) solution of the respective reference protein. Enter an $\epsilon$ /1000 value.                                       |
| Pathlength        | Distance the light travels through the sample.                                                                                                    |

# **Related Topics**

Measurement Tab for Protein A280

Instrument Tab for Protein A280

Accessories Tab for Protein A280

Samples Tab for Protein A280

### **Measurement Tab for Protein A280**

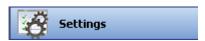

Click **Settings** in Protein A280 to display the Measurement tab in the right pane.

| Feature             | Description                                                                                                    |
|---------------------|----------------------------------------------------------------------------------------------------|
| Analysis wavelength | Wavelength(s) to use for the analysis.                                                                                                    |
| Correction          | Specifies bichromatic normalization of the absorbance data.                                                                                                    |
|                     | To use uncorrected data, select <b>None</b> . Without baseline correction, spectra may be offset from the baseline. If this offset is significant, the calculated protein concentration may be higher than the true value. |
|                     | <b>Single point</b> subtracts the sample absorbance at the entered wavelength from the absorbance at every data point.                                                                                                    |
|                     | <b>Sloping baseline</b> draws a line between the data points at the entered wavelengths, finds its absorbance value at the analytical wavelength, and subtracts it from the measured absorbance.                           |
| Component name      | Component to quantify.                                                                                                    |

| Feature                      | Description                                                                                                    |
|------------------------------|----------------------------------------------------------------------------------------------------|
| Unit                         | Component concentration unit. The available units depend on the Formulas & Units tab settings in Options.                                                                                                    |
| Calculate additional results | For selecting or defining formulas for additional data processing, with the results appearing in the analysis report. The formulas are written in a form similar to that used in a command script language, with constants, mathematical functions, etc. All functions are not case-sensitive. Spaces are not allowed between a function name and "(". After adding formulas, edit their information in the formula table as desired. To delete a table row, right-click it and choose <b>Delete Row</b> . Some information in the table cannot be modified or deleted. |
|                              | Instructions:                                                                                                    |
|                              | ❖ To add one or more predefined formulas                                                                                                    |
|                              | 1. Click <b>Select</b> .                                                                                                    |
|                              | 2. For each desired formula, select it in the list and click <b>Add</b> .                                                                                                    |
|                              | The available formulas depend on the Formulas & Units tab settings in Options.                                                                                                    |
|                              | 3. Click Close.                                                                                                    |
|                              | ❖ To define a formula                                                                                                    |
|                              | 1. Click <b>Build</b> .                                                                                                    |
|                              | <ol><li>To enter a formula in its entirety, set Equation type to User<br/>defined and type the equation. To use a provided formula, select<br/>it and enter values for the variables.</li></ol>                                                                                                    |
|                              | The available formulas depend on the Formulas & Units tab settings.                                                                                                    |
|                              | 3. Click <b>OK</b> .                                                                                                    |
|                              | 4. For selected provided formulas, enter a name and concentration unit in the table.                                                                                                    |
|                              | The available units depend on the Formulas & Units tab settings.                                                                                                    |

# **Related Topics**

Type Tab for Protein A280

Instrument Tab for Protein A280

### Accessories Tab for Protein A280

Samples Tab for Protein A280

# **Instrument Tab for Protein A280**

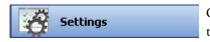

Click **Settings** in Protein A280 to display the Instrument tab in the right pane.

| Feature                                         | Description                                                                                                    |
|-------------------------------------------------|----------------------------------------------------------------------------------------------------|
| Mode                                            | Specifies Scan or Fixed data acquisition.                                                                                                    |
| Data mode                                       | Y-axis format for acquired data.                                                                                                    |
| Start wavelength and End wavelength (Scan only) | Starting and ending values of the wavelength range for acquiring data.                                                                                                    |
| Bandwidth                                       | A larger spectral bandwidth increases the amount of energy that passes through the sample. Increasing the bandwidth can improve the signal-to-noise ratio; however, a larger spectral bandwidth decreases the ability to resolve closely spaced spectral features.  |
| Integration time                                | How long the system acquires and averages data at each data interval (for scanning measurements) or at each measured wavelength (for fixed-wavelength measurements). Increasing the integration time improves the signal-to-noise ratio but reduces the scan speed. |
| Data interval (Scan only)                       | Difference in wavelength between two consecutive data points.                                                                                                    |
| Scan speed (Scan only)                          | Wavelength range covered per unit time. Varies inversely with integration time. Increases as the data interval increases.                                                                                                    |
| Estimated time (Scan only)                      | Estimated duration of data acquisition. Increases as integration time increases and as the data interval decreases. Varies inversely with scan speed.                                                                                                    |
| Table of wavelengths (Fixed only)               | Shows the analysis wavelength(s) entered on the Measurement tab.                                                                                                    |

# **Related Topics**

Type Tab for Protein A280

Measurement Tab for Protein A280

Accessories Tab for Protein A280

Samples Tab for Protein A280

# **4 Life Science Applications** Protein A280

### **Accessories Tab for Protein A280**

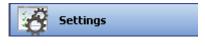

Click **Settings** in Protein A280 to display the Accessories tab in the right pane. The available parameters depend on the installed accessories. See Accessories for details.

The status of accessories can be monitored during measurements. See Instrument Status Monitors.

### **Related Topics**

Type Tab for Protein A280

Measurement Tab for Protein A280

Instrument Tab for Protein A280

Samples Tab for Protein A280

### **Samples Tab for Protein A280**

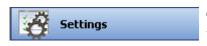

Click **Settings** in Protein A280 to display the Samples tab in the right pane.

| Feature                  | Description                                                                                                    |
|--------------------------|----------------------------------------------------------------------------------------------------|
| Number of samples        | Number of samples in the analysis.                                                                                                    |
| Base name                | Beginning of the name for sample spectra, to which a sequential number is appended. For example, the names of three sample spectra using the base name "dye" would be dye1, dye2 and dye3.                                                                                                    |
| Sample averaging         | Whether and how to average concentration values from multiple measurements of the same sample or from multiple samples. To average multiple measurements of the same sample, select <b>Replicate</b> and set <b>Number of replicates</b> to the total number of measurements. To average values from two or three samples, select <b>Duplicate</b> or <b>Triplicate</b> , respectively. |
| Use concentration limits | Displays high and low limit lines on the Run Chart tab to show whether sample concentrations are within the specified limits.                                                                                                    |

## **Related Topics**

Type Tab for Protein A280

Measurement Tab for Protein A280

Instrument Tab for Protein A280

#### Accessories Tab for Protein A280

## **Unique Screen Features**

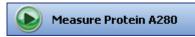

The right pane in Measure Protein A280 may include:

| Feature                              | Description                                                                                                    |
|--------------------------------------|----------------------------------------------------------------------------------------------------|
| Туре                                 | Type of analysis to perform.                                                                                       |
| ε/1000 and Molecular<br>Weight (kDa) | $\epsilon/1000$ and molecular weight for the Other protein ( $\epsilon$ & MW) sample type.                         |
| Ext. Coeff, ε 1% (L/g-cm)            | Extinction coefficient and $\epsilon$ 1% for the Other protein ( $\epsilon$ 1%) sample type.                       |
| Conc.                                | Concentration based on absorbance at 280 nm, after correction is applied, and the selected extinction coefficient. |
| A280                                 | Absorbance at 280 nm for the protein sample being measured.                                                        |
| 260/280                              | Ratio of absorbance at 260 nm and 280 nm.                                                                          |

### **Related Topics**

Overview

**Application Settings** 

Making Protein A280 Measurements

## **Making Protein A280 Measurements**

While performing this procedure, click here for information about features to the right of the spectral display.

#### ❖ To make a Protein A280 measurement

1. Click Measure Protein A280 in Protein A280.

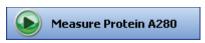

**Note** To start an analysis immediately after viewing or changing the template settings, click the **Measure** action button instead and skip to step 3.

2. Click Measure.

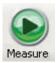

3. Follow the instructions that appear.

Use the appropriate buffer for the blank, generally the same buffer used to prepare or dissolve the sample. The buffer should be the same pH and of a similar ionic strength as the sample solution.

4. When samples information appears, modify it if desired.

#### More:

If Sample averaging on the Samples tab in Settings was set to Duplicate, "D" at the end of a sample name indicates the second measurement to be made of the sample. If Sample averaging was set to Triplicate, "D" and "T" at the end of sample names indicate the second and third measurements to be made, respectively.

To enter previously saved samples information, use **Load Samples**. To save the samples information, use **Save Samples**.

- 5. If only one sample will be measured, insert it.
- 6. Click Continue.
- 7. Follow any instructions that appear, such as to install a specified sample.

The Run Chart tab plots the concentration of the measured component versus sample number. If Use concentration limits was selected on the Samples tab, horizontal limit lines show whether the concentrations are within the specified limits:

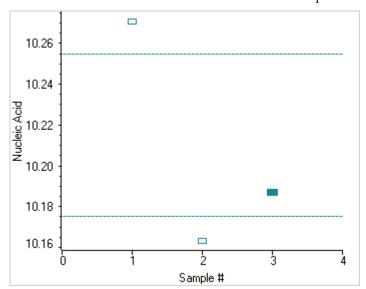

To copy this plot, right-click it and choose **Copy to Clipboard**.

The Data tab displays the acquired data (a fixed data point or scan spectrum) for the sample selected in the table. (Right-click the data to access commands for customizing the display, including adding annotation. See Data Display for more information.)

The table contains the columns of information specified on the Configuration tab in Reports. Examples include sample identification, user name, and the results of replicate, duplicate or triplicate measurements and their standard deviation.

To measure a sample again, right-click its row in the results table and choose **Remeasure**. After the remeasurement, the previous information for the sample is crossed out (but not removed from the table).

### **Related Topics**

Overview

**Application Settings** 

Unique Screen Features

Data Display

## **Proteins and Labels**

#### **Contents**

- Overview
- Dye/Chromophore Editor
- Application Settings
- Unique Screen Features
- Making Proteins and Labels Measurements

#### **Overview**

Proteins & Labels

The Proteins & Labels application determines protein concentration using the protein's intrinsic absorption at 280 nm as well as the concentration of a fluorescent dye modification (protein array conjugates). It can also measure the purity of metalloproteins (such as hemoglobin) using wavelength ratios.

#### **Related Topics**

Dye/Chromophore Editor

#### 4 Life Science Applications

Proteins and Labels

**Application Settings** 

Unique Screen Features

Making Proteins and Labels Measurements

## **Dye/Chromophore Editor**

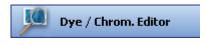

Use the Dye Chromophore Editor to select predefined dyes, modify existing dyes for protocols, or enter new dyes.

To enter a new dye, type its information in the appropriate cells of the bottom row of the table and select a unit. Refer to the dye manufacturer for appropriate correction factors. The 260 nm corrections will be used for nucleic acid sample concentration calculations. Entered information is saved automatically.

To delete a user-defined dye, right-click its row and choose **Delete Row**. Predefined dyes, identified by the lock icon, cannot be edited or deleted.

## **Application Settings**

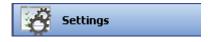

To set data acquisition parameters for a Proteins and Labels workbook, click **Settings** to access:

Type Tab for Proteins and Labels Measurement Tab for Proteins and Labels Instrument Tab for Proteins and Labels Accessories Tab for Proteins and Labels Samples Tab for Proteins and Labels

### **Related Topics**

Overview

Dye/Chromophore Editor

Unique Screen Features

Making Proteins and Labels Measurements

### **Type Tab for Proteins and Labels**

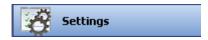

Click **Settings** in Proteins and Labels to display the Type tab in the right pane.

| Feature                | Description                                                                                                    |
|------------------------|----------------------------------------------------------------------------------------------------|
| Name                   | Application name.                                                                                                    |
| Description (optional) | Description of the template.                                                                                                    |
| Туре                   | Type of analysis to perform.                                                                                                    |
|                        | 1 <b>Abs = 1 mg / mL</b> is a general reference setting based on a 0.1% (1 mg/ml) protein solution. It produces an absorbance of 1.0 A at 280 nm (where the pathlength is 10 mm, or 1 cm).                                                                                      |
|                        | <b>BSA</b> is a Bovine Serum Albumin reference. Protein concentrations are calculated using the mass extinction coefficient of 6.7 at 280 nm for a 1% (10 mg/ml) BSA solution.                                                                                                  |
|                        | <b>IgG</b> is an IgG reference. Protein concentrations are calculated using the mass extinction coefficient of 13.7 at 280 nm for a 1% (10 mg/ml) IgG solution.                                                                                                    |
|                        | For <b>Lysozyme</b> , protein concentrations are calculated using the mass extinction coefficient of 26.4 at 280 nm for a 1% (10 mg/ml) Lysozyme solution.                                                                                                    |
|                        | Other protein ( $\epsilon$ & MW) is the entered molar extinction coefficient (M <sup>-1</sup> cm <sup>-1</sup> ) and molecular weight (MW) in kilodaltons (kDa) for the respective protein reference. The maximum values are 99999 X 1000 for $\epsilon$ and 9999 X 1000 for MW |
|                        | Other protein ( $\epsilon$ 1%) is the mass extinction coefficient ( $l g^{-1} cm^{-1}$ ) for a 10 mg/ml (1%) solution of the respective reference protein.                                                                                                    |
| Dye 1 and Dye 2        | Fluorescent dyes whose absorbance will be used in concentration correction calculations.                                                                                                    |
| Pathlength             | Distance the light travels through the sample.                                                                                                    |

## **Related Topics**

Measurement Tab for Proteins and Labels

Instrument Tab for Proteins and Labels

Accessories Tab for Proteins and Labels

Samples Tab for Proteins and Labels

### **4** Life Science Applications

Proteins and Labels

### **Measurement Tab for Proteins and Labels**

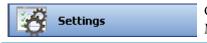

Click **Settings** in Proteins and Labels to display the Measurement tab in the right pane.

| Feature             | Description                                                                                                    |
|---------------------|----------------------------------------------------------------------------------------------------|
| Analysis wavelength | Wavelength(s) to use for the analysis.                                                                                                    |
| Correction          | Specifies bichromatic normalization of the absorbance data.                                                                                                    |
|                     | To use uncorrected data, select <b>None</b> . Without baseline correction, spectra may be offset from the baseline. If this offset is significant, the calculated protein concentration may be higher than the true value. |
|                     | <b>Single point</b> subtracts the sample absorbance at the entered wavelength from the absorbance at every data point.                                                                                                    |
|                     | <b>Sloping baseline</b> draws a line between the data points at the entered wavelengths, finds its absorbance value at the analytical wavelength, and subtracts it from the measured absorbance.                           |
| Component name      | Component to quantify.                                                                                                    |

| Feature                      | Description                                                                                                    |
|------------------------------|----------------------------------------------------------------------------------------------------|
|                              |                                                                                                    |
| Unit                         | Component concentration unit. The available units depend on the Formulas & Units tab settings in Options.                                                                                                    |
| Calculate additional results | For selecting or defining formulas for additional data processing, with the results appearing in the analysis report. The formulas are written in a form similar to that used in a command script language, with constants, mathematical functions, etc. All functions are not case-sensitive. Spaces are not allowed between a function name and "(". After adding formulas, edit their information in the formula table as desired. To delete a table row, right-click it and choose <b>Delete Row</b> . Some information in the table cannot be modified or deleted. |
|                              | Instructions:                                                                                                    |
|                              | ❖ To add one or more predefined formulas                                                                                                    |
|                              | 1. Click <b>Select</b> .                                                                                                    |
|                              | 2. For each desired formula, select it in the list and click <b>Add</b> .                                                                                                    |
|                              | The available formulas depend on the Formulas & Units tab settings in Options.                                                                                                    |
|                              | 3. Click Close.                                                                                                    |
|                              | ❖ To define a formula                                                                                                    |
|                              | 1. Click <b>Build</b> .                                                                                                    |
|                              | <ol><li>To enter a formula in its entirety, set Equation type to User<br/>defined and type the equation. To use a provided formula, select<br/>it and enter values for the variables.</li></ol>                                                                                                    |
|                              | The available formulas depend on the Formulas & Units tab settings.                                                                                                    |
|                              | 3. Click <b>OK</b> .                                                                                                    |
|                              | 4. For selected provided formulas, enter a name and concentration unit in the table.                                                                                                    |
|                              | The available units depend on the Formulas & Units tab settings.                                                                                                    |

## **Related Topics**

Type Tab for Proteins and Labels

Instrument Tab for Proteins and Labels

Accessories Tab for Proteins and Labels

Samples Tab for Proteins and Labels

### **Instrument Tab for Proteins and Labels**

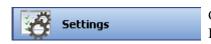

Click **Settings** in Proteins and Labels to display the Instrument tab in the right pane.

| Feature                                         | Description                                                                                                    |
|-------------------------------------------------|----------------------------------------------------------------------------------------------------|
| Mode                                            | Specifies Scan or Fixed data acquisition.                                                                                                    |
| Data mode                                       | Y-axis format for acquired data.                                                                                                    |
| Start wavelength and End wavelength (Scan only) | Starting and ending values of the wavelength range for acquiring data.                                                                                                    |
| Bandwidth                                       | A larger spectral bandwidth increases the amount of energy that passes through the sample. Increasing the bandwidth can improve the signal-to-noise ratio; however, a larger spectral bandwidth decreases the ability to resolve closely spaced spectral features.  |
| Integration time                                | How long the system acquires and averages data at each data interval (for scanning measurements) or at each measured wavelength (for fixed-wavelength measurements). Increasing the integration time improves the signal-to-noise ratio but reduces the scan speed. |
| Data interval (Scan only)                       | Difference in wavelength between two consecutive data points.                                                                                                    |
| Scan speed (Scan only)                          | Wavelength range covered per unit time. Varies inversely with integration time. Increases as the data interval increases.                                                                                                    |
| Estimated time (Scan only)                      | Estimated duration of data acquisition. Increases as integration time increases and as the data interval decreases. Varies inversely with scan speed.                                                                                                    |
| Table of wavelengths (Fixed only)               | Shows the analysis wavelength(s) entered on the Measurement tab.                                                                                                    |

## **Related Topics**

Type Tab for Proteins and Labels

Measurement Tab for Proteins and Labels

Accessories Tab for Proteins and Labels

#### Samples Tab for Proteins and Labels

#### **Accessories Tab for Proteins and Labels**

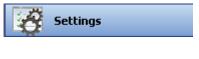

Click **Settings** in Proteins and Labels to display the Accessories tab in the right pane. The available parameters depend on the installed accessories. See Accessories for details.

The status of accessories can be monitored during measurements. See Instrument Status Monitors.

### **Related Topics**

Type Tab for Proteins and Labels

Measurement Tab for Proteins and Labels

Instrument Tab for Proteins and Labels

Samples Tab for Proteins and Labels

### **Samples Tab for Proteins and Labels**

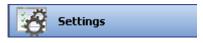

Click **Settings** in Proteins and Labels to display the Samples tab in the right pane.

| Feature                  | Description                                                                                                    |
|--------------------------|----------------------------------------------------------------------------------------------------|
| Number of samples        | Number of samples in the analysis.                                                                                                    |
| Base name                | Beginning of the name for sample spectra, to which a sequential number is appended. For example, the names of three sample spectra using the base name "dye" would be dye1, dye2 and dye3.                                                                                                    |
| Sample averaging         | Whether and how to average concentration values from multiple measurements of the same sample or from multiple samples. To average multiple measurements of the same sample, select <b>Replicate</b> and set <b>Number of replicates</b> to the total number of measurements. To average values from two or three samples, select <b>Duplicate</b> or <b>Triplicate</b> , respectively. |
| Use concentration limits | Displays high and low limit lines on the Run Chart tab to show whether sample concentrations are within the specified limits.                                                                                                    |

#### **Related Topics**

Type Tab for Proteins and Labels

Measurement Tab for Proteins and Labels

Instrument Tab for Proteins and Labels

Accessories Tab for Proteins and Labels

## **Unique Screen Features**

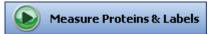

The right pane in Measure Protein & Labels includes:

| Feature                           | Description                                                                                                    |
|-----------------------------------|----------------------------------------------------------------------------------------------------|
| Туре                              | Type of analysis to perform.                                                                                       |
| ε/1000 and Molecular Weight (kDa) | $\epsilon/1000$ and molecular weight for the Other protein ( $\epsilon$ & MW) sample type.                         |
| Ext. Coeff, ε 1% (L/g-cm)         | Extinction coefficient and $\epsilon$ 1% for the Other protein ( $\epsilon$ 1%) sample type.                       |
| Conc.                             | Concentration based on absorbance at 280 nm, after correction is applied, and the selected extinction coefficient. |
| Dye(s) Conc.                      | Concentration of the user-selected dye(s).                                                                         |

#### **Related Topics**

Overview

Dye/Chromophore Editor

Application Settings

Making Proteins and Labels Measurements

## **Making Proteins and Labels Measurements**

While performing this procedure, click here for information about features to the right of the spectral display.

#### ❖ To make a Proteins and Labels measurement

1. Click Measure Proteins & Labels in Proteins and Labels.

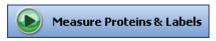

**Note** To start an analysis immediately after viewing or changing the template settings, click the **Measure** action button instead and skip to step 3.

#### 2. Click Measure.

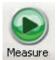

3. Follow the instructions that appear.

Use the appropriate buffer for the blank, generally the same buffer used to prepare or dissolve the sample. This solution should be the same pH and of a similar ionic strength as the sample solution.

4. When samples information appears, modify it if desired.

#### More:

If Sample averaging on the Samples tab in Settings was set to Duplicate, "D" at the end of a sample name indicates the second measurement to be made of the sample. If Sample averaging was set to Triplicate, "D" and "T" at the end of sample names indicate the second and third measurements to be made, respectively.

To enter previously saved samples information, use **Load Samples**. To save the samples information, use **Save Samples**.

- 5. If only one sample will be measured, insert it.
- 6. Click Continue.
- 7. Follow any instructions that appear, such as to install a specified sample.

The Run Chart tab plots the concentration of the measured component versus sample number. If Use concentration limits was selected on the Samples tab, horizontal limit lines show whether the concentrations are within the specified limits:

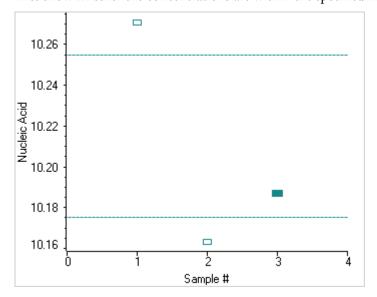

To copy this plot, right-click it and choose **Copy to Clipboard**.

#### 4 Life Science Applications

Pierce BCA

The Data tab displays the acquired data (a fixed data point or scan spectrum) for the sample selected in the table. (Right-click the data to access commands for customizing the display, including adding annotation. See Data Display for more information.)

The table contains the columns of information specified on the Configuration tab in Reports. Examples include sample identification, user name, and the results of replicate, duplicate or triplicate measurements and their standard deviation.

The A280 value in the result table is the value using the absorbance at 750 nm as the baseline. The A280 value used to calculate the protein concentration takes into account the appropriate dye correction factors and any absorbance correction due to the selected analysis correction nm. Therefore, the displayed A280 value is not the value used to calculate the sample concentration.

To measure a sample again, right-click its row in the results table and choose **Remeasure**. After the remeasurement, the previous information for the sample is crossed out (but not removed from the table).

#### **Related Topics**

Overview

Dye/Chromophore Editor

**Application Settings** 

Unique Screen Features

Data Display

# **Pierce BCA**

#### **Contents**

- Overview
- Application Settings
- Working With Standard Curves
- Making Pierce BCA Measurements

### **Overview**

#### Pierce BCA

The BCA Protein Assay, which was patented by Pierce Biotechnology, part of Thermo Fisher Scientific, remains a cornerstone for accurately measuring protein concentration in biological samples. The method uses bicinchoninic acid (BCA) as the detection reagent for Cu<sup>+</sup>, which is formed when Cu<sup>2+</sup> is reduced by protein in an alkaline environment. A purple-colored reaction product is formed by the chelation of two molecules of BCA with one cuprous ion (Cu<sup>+</sup>). The resulting Cu-BCA chelate formed in the presence of protein is measured at 562 nm. While this assay is linear over a wide concentration range, the calibration curves are best represented as second order. Preformulated reagents of BCA and CuSO<sub>4</sub> are available in kit form from us.

### **Related Topics**

**Application Settings** 

Working With Standard Curves

Making Pierce BCA Measurements

#### **BCA Kits and Protocols**

Commercial BCA Protein kit manufacturers typically outline procedures for two different protein concentration ranges:

- A regular assay uses a 20:1 reagent/sample volume ratio.
- A mini assay uses a 1:1 reagent/sample volume ratio. To prepare sufficient volume of these
   1:1 mixtures for cuvette measurements, use a sample volume of at least 3 ml and 3 ml of
   BCA reagent.

Follow the assay kit manufacturer's recommendations for all standards and samples (unknowns). Ensure each is subjected to the same timing and temperature throughout the assay.

**Note** If running the assay at 60 °C, doubling the volumes may afford greater insurance against skewed results from evaporation/condensation within the sealed reaction tube.

Protein standards (BSA) for generating a standard curve may also be provided by the manufacturer for the BCA assay.

# **4 Life Science Applications** Pierce BCA

# **Application Settings**

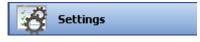

To set data acquisition parameters for a Pierce BCA workbook, click **Settings** to access:

Type Tab for Pierce BCA
Measurement Tab for Pierce BCA
Standards Tab for Pierce BCA
Instrument Tab for Pierce BCA
Accessories Tab for Pierce BCA
Samples Tab for Pierce BCA

### **Related Topics**

Overview

Working With Standard Curves

Making Pierce BCA Measurements

### Type Tab for Pierce BCA

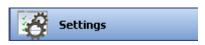

Click **Settings** in Pierce BCA to display the Type tab in the right pane.

| Feature                | Description                                    |
|------------------------|------------------------------------------------|
| Name                   | Application name.                              |
| Description (optional) | Description of the template.                   |
| Standard curve         | Type of quantitative analysis used.            |
| Pathlength             | Distance the light travels through the sample. |

### **Related Topics**

Measurement Tab for Pierce BCA

Standards Tab for Pierce BCA

Instrument Tab for Pierce BCA

Accessories Tab for Pierce BCA

Samples Tab for Pierce BCA

### **Measurement Tab for Pierce BCA**

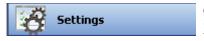

Click **Settings** in Pierce BCA to display the Measurement tab in the right pane.

| Feature             | Description                                                                                                    |
|---------------------|----------------------------------------------------------------------------------------------------|
| Analysis wavelength | Wavelength(s) to use for the analysis.                                                                                                    |
| Correction          | Specifies bichromatic normalization of the absorbance data.                                                                                                    |
|                     | To use uncorrected data, select <b>None</b> . Without baseline correction, spectra may be offset from the baseline. If this offset is significant, the calculated protein concentration may be higher than the true value. |
|                     | <b>Single point</b> subtracts the sample absorbance at the entered wavelength from the absorbance at every data point.                                                                                                    |
|                     | <b>Sloping baseline</b> draws a line between the data points at the entered wavelengths, finds its absorbance value at the analytical wavelength, and subtracts it from the measured absorbance.                           |
| Component name      | Component to quantify.                                                                                                    |

| Feature                      | Description                                                                                                    |  |
|------------------------------|----------------------------------------------------------------------------------------------------|--|
| Unit                         | Component concentration unit. The available units depend on the Formulas & Units tab settings in Options.                                                                                                    |  |
| Calculate additional results | al For selecting or defining formulas for additional data processing, with the results appearing in the analysis report. The formulas are written in a form similar to that used in a command script language, with constants, mathematical functions, etc. All functions are not case-sensitive. Spaces are not allowed between a function name and "(". After adding formulas, edit their information in the formula table as desired. To delete a table row, right-click it and choose <b>Delete Row</b> Some information in the table cannot be modified or deleted. |  |
|                              | Instructions:                                                                                                    |  |
|                              | ❖ To add one or more predefined formulas                                                                                                    |  |
|                              | 1. Click <b>Select</b> .                                                                                                    |  |
|                              | 2. For each desired formula, select it in the list and click <b>Add</b> .                                                                                                    |  |
|                              | The available formulas depend on the Formulas & Units tab settings in Options.                                                                                                    |  |
|                              | 3. Click <b>Close</b> .                                                                                                    |  |
|                              | ❖ To define a formula                                                                                                    |  |
|                              | 1. Click <b>Build</b> .                                                                                                    |  |
|                              | <ol><li>To enter a formula in its entirety, set Equation type to User<br/>defined and type the equation. To use a provided formula, select<br/>it and enter values for the variables.</li></ol>                                                                                                    |  |
|                              | The available formulas depend on the Formulas & Units tab settings.                                                                                                    |  |
|                              | 3. Click <b>OK</b> .                                                                                                    |  |
|                              | 4. For selected provided formulas, enter a name and concentration unit in the table.                                                                                                    |  |
|                              | The available units depend on the Formulas & Units tab settings.                                                                                                    |  |

# **Related Topics**

Type Tab for Pierce BCA

Standards Tab for Pierce BCA

Instrument Tab for Pierce BCA

Accessories Tab for Pierce BCA

Samples Tab for Pierce BCA

### **Standards Tab for Pierce BCA**

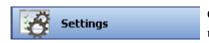

Click **Settings** in Pierce BCA to display the Standards tab in the right pane.

| Feature                         | Description                                                                                                    |
|---------------------------------|----------------------------------------------------------------------------------------------------|
| Curve fit type                  | Type of equation used to create the standard curve from standard concentration values.                                                                                                    |
| Standard averaging              | Whether and how to average concentration values from multiple measurements of the same standard or from multiple standards prepared under the same conditions. To average multiple measurements of the same standard, select <b>Replicate</b> and set <b>Number of replicates</b> to the total number of measurements. To average values from two or three similar standards, select <b>Duplicate</b> or <b>Triplicate</b> , respectively. |
| Minimum r <sup>2</sup>          | The r <sup>2</sup> value indicates how well the standard curve fits the standard data points, with 1.0 a perfect fit. If Minimum r <sup>2</sup> is selected, samples can be quantified only after that value is achieved for the standard curve.                                                                                                    |
| Calculate from<br>weight/volume | If available for the current unit, calculates concentration when the weight and volume of material used to prepare each standard is known. Enter the weight and volume for each standard in the appropriate table cells, or enter it later as part of running an analysis.                                                                                                    |
| Standard Table                  | Contains concentration and other information about the standards. To add information from a .csv (comma separated values) file or .tsv (tab separated values) file, click <b>Import Standards</b> . To save the information in a .csv file or .tsv file, click <b>Export Standards</b> .                                                                                                    |

## **Related Topics**

Type Tab for Pierce BCA

Measurement Tab for Pierce BCA

Instrument Tab for Pierce BCA

Accessories Tab for Pierce BCA

### Samples Tab for Pierce BCA

### **Instrument Tab for Pierce BCA**

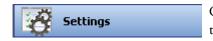

Click **Settings** in Pierce BCA to display the Instrument tab in the right pane.

| Feature                                         | Description                                                                                                    |
|-------------------------------------------------|----------------------------------------------------------------------------------------------------|
| Mode                                            | Specifies Scan or Fixed data acquisition.                                                                                                    |
| Data mode                                       | Y-axis format for acquired data.                                                                                                    |
| Start wavelength and End wavelength (Scan only) | Starting and ending values of the wavelength range for acquiring data.                                                                                                    |
| Bandwidth                                       | A larger spectral bandwidth increases the amount of energy that passes through the sample. Increasing the bandwidth can improve the signal-to-noise ratio; however, a larger spectral bandwidth decreases the ability to resolve closely spaced spectral features.  |
| Integration time                                | How long the system acquires and averages data at each data interval (for scanning measurements) or at each measured wavelength (for fixed-wavelength measurements). Increasing the integration time improves the signal-to-noise ratio but reduces the scan speed. |
| Data interval (Scan only)                       | Difference in wavelength between two consecutive data points.                                                                                                    |
| Scan speed (Scan only)                          | Wavelength range covered per unit time. Varies inversely with integration time. Increases as the data interval increases.                                                                                                    |
| Estimated time (Scan only)                      | Estimated duration of data acquisition. Increases as integration time increases and as the data interval decreases. Varies inversely with scan speed.                                                                                                    |
| Table of wavelengths (Fixed only)               | Shows the analysis wavelength(s) entered on the Measurement tab.                                                                                                    |

### **Related Topics**

Type Tab for Pierce BCA

Measurement Tab for Pierce BCA

Standards Tab for Pierce BCA

Accessories Tab for Pierce BCA

Samples Tab for Pierce BCA

#### **Accessories Tab for Pierce BCA**

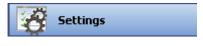

Click **Settings** in Pierce BCA to display the Accessories tab in the right pane. The available parameters depend on the installed accessories. See Accessories for details.

The status of accessories can be monitored during measurements. See Instrument Status Monitors.

### **Related Topics**

Type Tab for Pierce BCA

Measurement Tab for Pierce BCA

Standards Tab for Pierce BCA

Instrument Tab for Pierce BCA

Samples Tab for Pierce BCA

### **Samples Tab for Pierce BCA**

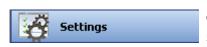

Click **Settings** in Pierce BCA to display the Samples tab in the right pane.

| Feature                      | Description                                                                                                    |
|------------------------------|----------------------------------------------------------------------------------------------------|
| Number of samples            | Number of samples in the analysis.                                                                                                    |
| Base name                    | Beginning of the name for sample spectra, to which a sequential number is appended. For example, the names of three sample spectra using the base name "dye" would be dye1, dye2 and dye3.                                                                                                    |
| Sample averaging             | Whether and how to average concentration values from multiple measurements of the same sample or from multiple samples. To average multiple measurements of the same sample, select <b>Replicate</b> and set <b>Number of replicates</b> to the total number of measurements. To average values from two or three samples, select <b>Duplicate</b> or <b>Triplicate</b> , respectively. |
| Use concentration limits     | Displays high and low limit lines on the Run Chart tab to show whether sample concentrations are within the specified limits.                                                                                                    |
| Use weight/volume correction | If available for the current unit, corrects sample concentrations using the entered target weight and volume:                                                                                                    |
|                              | corrected concentration = measured concentration * (actual weight / target weight) * (target volume / actual volume)                                                                                                    |

#### Related Topics

Type Tab for Pierce BCA

Measurement Tab for Pierce BCA

Standards Tab for Pierce BCA

Instrument Tab for Pierce BCA

Accessories Tab for Pierce BCA

## **Working With Standard Curves**

A standard curve is required for colorimetric protein analysis.

- A standard curve can be generated using two or more standards.
- The multipoint curve capability allows multiple replicates for each standards. Standards can be run in any order; however, best practice dictates that the standards be measured from the lowest concentration to the highest.
- Determine whether or not to use a standard when analyzing samples against the standard curve.
- Establishing a new standard curve requires creating a new workbook.
- If a previously saved workbook is used, all concentration calculations for newly measured samples will be based on the standard absorbance values saved in the workbook.

**Note** Each workbook will archive only one standard curve.

### **Related Topics**

Overview

**Application Settings** 

Making Pierce BCA Measurements

## **Making Pierce BCA Measurements**

#### **Sample and Standards Preparation**

- See the manufacturers' guidelines and recommendations for standard and sample preparation.
- Prepare both standards and unknowns in the same manner. Use a diluent of the same pH and ionic strength for all blanks, standards and unknown samples.

**Note** Standards diluted from a stock standard must cover the expected range of the unknown samples. Protein concentrations are not extrapolated beyond measured standard concentrations.

#### **Procedure**

#### ❖ To make a Pierce BCA measurement

1. Click **Measure Pierce BCA** in Pierce BCA.

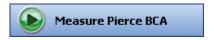

**Note** To start an analysis immediately after viewing or changing the template settings, click the **Measure** action button instead and skip to step 3.

2. If standards need to be acquired, click **Measure**. If standards have already been acquired, skip to step 7 to acquire sample data.

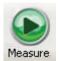

3. Follow the instructions that appear.

Use the appropriate buffer for the blank. See the reagent directions for details.

4. When the standards information appears, modify it if desired.

#### More:

If Standard averaging on the Standards tab in Settings was set to Duplicate, "D" at the end of a standard name indicates the second measurement to be made of the standard. If Sample averaging was set to Triplicate, "D" and "T" at the end of standard names indicate the second and third measurements to be made, respectively.

To enter previously saved standards information, use **Import Standards**.

If Calculate from weight/volume was selected on the Standards tab, enter the weight and volume for each standard in the table.

To remove a standard, select it, right-click the table and choose **Clear Standard**. To remove all the standards, choose **Clear Table**.

To save standards information for later use, use **Export Standards**.

- 5. Click Continue.
- 6. Follow the instructions that appear, installing the specified standards.

#### 4 Life Science Applications

Pierce BCA

The Standard Curve(s) tab displays the resulting standard curve (or curves). Specify the standards to use for the curve (or curves) by selecting **Yes** or **No** in the **Use** column in the table.

#### More:

Method Uncalibrated If a standard curve is not calibrated...

- Try selecting a different curve fit type.
- Try remeasuring a standard using the correct standard material: select the listed standard, right-click the table and choose Remeasure.
- Try changing the setting of **Minimum r<sup>2</sup>** on the Standards tab and acquire the standards again in a new workbook.

Method Calibrated This is only an indicator that the required minimum number of points have been established for the selected curve fit type. It does not validate the integrity of the curve. For example, additional standards may be required to cover the expected assay concentration range.

The table contains the columns of information specified on the Configuration tab in Reports. Examples include sample identification, user name, and the results of replicate, duplicate or triplicate measurements and their standard deviation.

If Standard averaging was set to Duplicate, "D" at the end of a standard name indicates the second measurement. If Standard averaging was set to Triplicate, "D" and "T" indicate the second and third measurements, respectively.

To permanently remove an acquired standard from the analysis, right-click it and choose **Remove**. Its information is crossed out but not removed from the table.

The Data tab displays the acquired data (a fixed data point or scan spectrum) for the standard selected in the table. To access commands for customizing the display, including adding annotation, right-click the data. See Data Display for more information.

#### Click Measure.

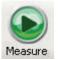

- 8. Follow the instructions that appear.
- 9. When samples information appears, modify it if desired.

If Calculate from weight/volume was selected on the Standards tab, enter the weight and volume for each sample in the table.

More:

If Sample averaging on the Samples tab in Settings was set to Duplicate, "D" at the end of a sample name indicates the second measurement to be made of the sample. If Sample averaging was set to Triplicate, "D" and "T" at the end of sample names indicate the second and third measurements to be made, respectively.

To enter previously saved samples information, use **Load Samples**. To save the samples information, use **Save Samples**.

- 10. If only one sample will be measured, install it.
- 11. Click Continue.
- 12. Follow any instructions that appear, such as to install a specified sample.

The sample results table contains the columns of information specified on the Configuration tab in Reports. If Sample averaging was set to Duplicate, "D" at the end of a sample name indicates the second measurement. If Sample averaging was set to Triplicate, "D" and "T" indicate the second and third measurements, respectively.

The Standard Curve(s) tab shows graphically the relationship between the standard curve, measured spectral intensity and calculated concentration for the selected sample: A horizontal line connects the sample spectral intensity value on the Y-axis to the standard curve. A vertical line connects that point to the sample concentration value on the X-axis:

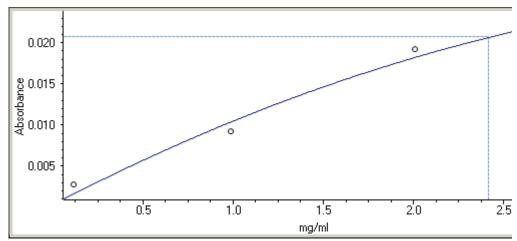

The Run Chart tab plots the concentration of the measured component versus sample number. If Use concentration limits was selected on the Samples tab, horizontal limit lines show whether the concentrations are within the specified limits:

#### 4 Life Science Applications

Protein Bradford

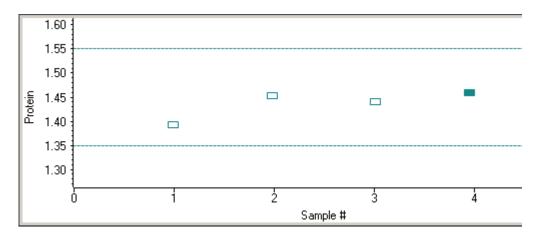

To measure a sample again, right-click its row in the results table and choose **Remeasure**. After the remeasurement, the previous information for the sample is crossed out (but not removed from the table).

To copy the data on the Standard Curve(s) tab or Run Chart tab, right-click the plot and choose **Copy to Clipboard**.

### **Related Topics**

Overview

Application Settings

Data Display

## **Protein Bradford**

#### Contents

- Overview
- Application Settings
- Bradford Standard Curves
- Making Protein Bradford Assay Measurements

### **Overview**

Protein Bradford

The Protein Bradford assay measures absorbance at 595 nm; it determines concentration for either standard or micro sample concentrations.

This assay is commonly used for determining protein concentration. It is often used for more dilute protein solutions where lower detection sensitivity is needed and/or in the presence of components that also have significant UV (280 nm) absorbance. Like the other colorimetric assays, the Bradford assay requires generating a standard curve before measuring sample proteins.

The Bradford procedure uses the protein-induced absorbance shift of Coomassie Blue dye to 595 nm to measure protein concentration. The bound protein-dye complex is measured at 595 nm and normalized at 750 nm. A single stabilized reagent mixture containing Coomassie Blue dye, alcohol, and surfactant in kit form is available from numerous manufacturers.

#### **Related Topics**

**Application Settings** 

**Bradford Standard Curves** 

Making Protein Bradford Assay Measurements

### **Bradford Reagent Kits and Protocols**

Follow the assay kit manufacturer's recommendations for all standards and samples (unknowns), ensuring they are subjected to the same timing and temperature throughout the assay.

Protein standards (BSA) for generating a standard curve may also be provided by the Bradford assay manufacturer.

## **Application Settings**

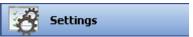

To set data acquisition parameters for a Protein Bradford workbook, click **Settings** to access:

Type Tab for Protein Bradford Measurement Tab for Protein Bradford Standards Tab for Protein Bradford Instrument Tab for Protein Bradford Accessories Tab for Protein Bradford Samples Tab for Protein Bradford

### **Related Topics**

Overview

**Bradford Standard Curves** 

Making Protein Bradford Assay Measurements

### **Type Tab for Protein Bradford**

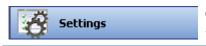

Click **Settings** in Protein Bradford to display the Type tab in the right pane.

| Feature                | Description                                    |
|------------------------|------------------------------------------------|
| Name                   | Application name.                              |
| Description (optional) | Description of the template.                   |
| Standard curve         | Type of quantitative analysis used.            |
| Pathlength             | Distance the light travels through the sample. |

### **Related Topics**

Measurement Tab for Protein Bradford

Standards Tab for Protein Bradford

Instrument Tab for Protein Bradford

Accessories Tab for Protein Bradford

Samples Tab for Protein Bradford

#### **Measurement Tab for Protein Bradford**

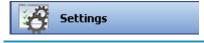

Click **Settings** in Protein Bradford to display the Measurement tab in the right pane.

| Feature             | Description                                                                                                    |
|---------------------|----------------------------------------------------------------------------------------------------|
| Analysis wavelength | Wavelength(s) to use for the analysis.                                                                                                    |
| Correction          | Specifies bichromatic normalization of the absorbance data.                                                                                                    |
|                     | To use uncorrected data, select <b>None</b> . Without baseline correction, spectra may be offset from the baseline. If this offset is significant, the calculated protein concentration may be higher than the true value. |
|                     | <b>Single point</b> subtracts the sample absorbance at the entered wavelength from the absorbance at every data point.                                                                                                    |
|                     | <b>Sloping baseline</b> draws a line between the data points at the entered wavelengths, finds its absorbance value at the analytical wavelength, and subtracts it from the measured absorbance.                           |
| Component name      | Component to quantify.                                                                                                    |

| Feature                      | Description                                                                                                    |
|------------------------------|----------------------------------------------------------------------------------------------------|
| Unit                         | Component concentration unit. The available units depend on the Formulas & Units tab settings in Options.                                                                                                    |
| Calculate additional results | For selecting or defining formulas for additional data processing, with the results appearing in the analysis report. The formulas are written in a form similar to that used in a command script language, with constants, mathematical functions, etc. All functions are not case-sensitive. Spaces are not allowed between a function name and "(". After adding formulas, edit their information in the formula table as desired. To delete a table row, right-click it and choose <b>Delete Row</b> . Some information in the table cannot be modified or deleted. |
|                              | Instructions:                                                                                                    |
|                              | ❖ To add one or more predefined formulas                                                                                                    |
|                              | 1. Click <b>Select</b> .                                                                                                    |
|                              | 2. For each desired formula, select it in the list and click <b>Add</b> .                                                                                                    |
|                              | The available formulas depend on the Formulas & Units tab settings in Options.                                                                                                    |
|                              | 3. Click Close.                                                                                                    |
|                              | ❖ To define a formula                                                                                                    |
|                              | 1. Click <b>Build</b> .                                                                                                    |
|                              | <ol><li>To enter a formula in its entirety, set Equation type to User<br/>defined and type the equation. To use a provided formula, select<br/>it and enter values for the variables.</li></ol>                                                                                                    |
|                              | The available formulas depend on the Formulas & Units tab settings.                                                                                                    |
|                              | 3. Click <b>OK</b> .                                                                                                    |
|                              | 4. For selected provided formulas, enter a name and concentration unit in the table.                                                                                                    |
|                              | The available units depend on the Formulas & Units tab settings.                                                                                                    |

## **Related Topics**

Type Tab for Protein Bradford

Standards Tab for Protein Bradford

Instrument Tab for Protein Bradford

Accessories Tab for Protein Bradford

Samples Tab for Protein Bradford

### **Standards Tab for Protein Bradford**

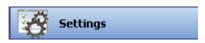

Click **Settings** in Protein Bradford to display the Standards tab in the right pane.

| Feature                      | Description                                                                                                    |
|------------------------------|----------------------------------------------------------------------------------------------------|
| Curve fit type               | Type of equation used to create the standard curve from standard concentration values.                                                                                                    |
| Standard averaging           | Whether and how to average concentration values from multiple measurements of the same standard or from multiple standards prepared under the same conditions. To average multiple measurements of the same standard, select <b>Replicate</b> and set <b>Number of replicates</b> to the total number of measurements. To average values from two or three similar standards, select <b>Duplicate</b> or <b>Triplicate</b> , respectively. |
| Minimum r <sup>2</sup>       | The r <sup>2</sup> value indicates how well the standard curve fits the standard data points, with 1.0 a perfect fit. If Minimum r <sup>2</sup> is selected, samples can be quantified only after that value is achieved for the standard curve.                                                                                                    |
| Calculate from weight/volume | If available for the current unit, calculates concentration when the weight and volume of material used to prepare each standard is known. Enter the weight and volume for each standard in the appropriate table cells, or enter it later as part of running an analysis.                                                                                                    |
| Standard Table               | Contains concentration and other information about the standards. To add information from a .csv (comma separated values) file or .tsv (tab separated values) file, click <b>Import Standards</b> . To save the information in a .csv file or .tsv file, click <b>Export Standards</b> .                                                                                                    |

## **Related Topics**

Type Tab for Protein Bradford

Measurement Tab for Protein Bradford

Instrument Tab for Protein Bradford

Accessories Tab for Protein Bradford

### Samples Tab for Protein Bradford

### **Instrument Tab for Protein Bradford**

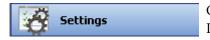

Click **Settings** in Protein Bradford to display the Instrument tab in the right pane.

| Feature                                         | Description                                                                                                    |
|-------------------------------------------------|----------------------------------------------------------------------------------------------------|
| Mode                                            | Specifies Scan or Fixed data acquisition.                                                                                                    |
| Data mode                                       | Y-axis format for acquired data.                                                                                                    |
| Start wavelength and End wavelength (Scan only) | Starting and ending values of the wavelength range for acquiring data.                                                                                                    |
| Bandwidth                                       | A larger spectral bandwidth increases the amount of energy that passes through the sample. Increasing the bandwidth can improve the signal-to-noise ratio; however, a larger spectral bandwidth decreases the ability to resolve closely spaced spectral features.  |
| Integration time                                | How long the system acquires and averages data at each data interval (for scanning measurements) or at each measured wavelength (for fixed-wavelength measurements). Increasing the integration time improves the signal-to-noise ratio but reduces the scan speed. |
| Data interval (Scan only)                       | Difference in wavelength between two consecutive data points.                                                                                                    |
| Scan speed (Scan only)                          | Wavelength range covered per unit time. Varies inversely with integration time. Increases as the data interval increases.                                                                                                    |
| Estimated time (Scan only)                      | Estimated duration of data acquisition. Increases as integration time increases and as the data interval decreases. Varies inversely with scan speed.                                                                                                    |
| Table of wavelengths (Fixed only)               | Shows the analysis wavelength(s) entered on the Measurement tab.                                                                                                    |

### **Related Topics**

Type Tab for Protein Bradford

Measurement Tab for Protein Bradford

Standards Tab for Protein Bradford

Accessories Tab for Protein Bradford

Samples Tab for Protein Bradford

### **Accessories Tab for Protein Bradford**

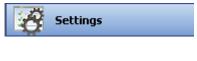

Click **Settings** in Protein Bradford to display the Accessories tab in the right pane. The available parameters depend on the installed accessories. See Accessories for details.

The status of accessories can be monitored during measurements. See Instrument Status Monitors.

### **Related Topics**

Type Tab for Protein Bradford

Measurement Tab for Protein Bradford

Standards Tab for Protein Bradford

Instrument Tab for Protein Bradford

Samples Tab for Protein Bradford

### **Samples Tab for Protein Bradford**

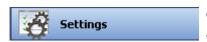

Click **Settings** in Protein Bradford to display the Samples tab in the right pane.

| Feature                      | Description                                                                                                    |
|------------------------------|----------------------------------------------------------------------------------------------------|
| Number of samples            | Number of samples in the analysis.                                                                                                    |
| Base name                    | Beginning of the name for sample spectra, to which a sequential number is appended. For example, the names of three sample spectra using the base name "dye" would be dye1, dye2 and dye3.                                                                                                    |
| Sample averaging             | Whether and how to average concentration values from multiple measurements of the same sample or from multiple samples. To average multiple measurements of the same sample, select <b>Replicate</b> and set <b>Number of replicates</b> to the total number of measurements. To average values from two or three samples, select <b>Duplicate</b> or <b>Triplicate</b> , respectively. |
| Use concentration limits     | Displays high and low limit lines on the Run Chart tab to show whether sample concentrations are within the specified limits.                                                                                                    |
| Use weight/volume correction | If available for the current unit, corrects sample concentrations using the entered target weight and volume:  corrected concentration = measured concentration * (actual weight /                                                                                                    |
|                              | target weight) * (target volume / actual volume)                                                                                                    |

#### **Related Topics**

Type Tab for Protein Bradford

Measurement Tab for Protein Bradford

Standards Tab for Protein Bradford

Instrument Tab for Protein Bradford

Accessories Tab for Protein Bradford

#### **Bradford Standard Curves**

A standard curve is required for colorimetric protein analysis.

- A standard curve can be generated using two or more standards.
- The multipoint curve capability allows multiple replicates for each standards. Standards can be run in any order; however, best practice dictates that the standards be measured from the lowest concentration to the highest.
- Determine whether or not to use a standard when analyzing samples against the standard curve.
- Establishing a new standard curve requires creating a new workbook.
- If a previously saved workbook is used, all concentration calculations for newly measured samples will be based on the standard absorbance values saved in the workbook.

**Note** Each workbook will archive only one standard curve.

#### **Related Topics**

Overview

**Application Settings** 

**Bradford Standard Curves** 

Making Protein Bradford Assay Measurements

# **Making Protein Bradford Assay Measurements**

See Sample and Standards Preparation for more information.

#### To make Bradford assay measurements

1. Click Measure Protein Bradford in Protein Bradford.

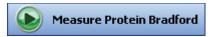

**Note** To start an analysis immediately after viewing or changing the template settings, click the **Measure** action button instead and skip to step 3.

2. If standards need to be acquired, click **Measure**. If standards have already been acquired, skip to step 7 to acquire sample data.

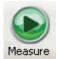

3. Follow the instructions that appear.

Use the appropriate buffer for the blank. See the reagent directions for details.

4. When the standards information appears, modify it if desired.

#### More:

If Standard averaging on the Standards tab in Settings was set to Duplicate, "D" at the end of a standard name indicates the second measurement to be made of the standard. If Sample averaging was set to Triplicate, "D" and "T" at the end of standard names indicate the second and third measurements to be made, respectively.

To enter previously saved standards information, use **Import Standards**.

If Calculate from weight/volume was selected on the Standards tab, enter the weight and volume for each standard in the table.

To remove a standard, select it, right-click the table and choose **Clear Standard**. To remove all the standards, choose **Clear Table**.

To save standards information for later use, use **Export Standards**.

- 5. Click Continue.
- 6. Follow the instructions that appear, installing the specified standards.

The Standard Curve(s) tab displays the resulting standard curve (or curves). Specify the standards to use for the curve (or curves) by selecting **Yes** or **No** in the **Use** column in the table.

More:

Method Uncalibrated If a standard curve is not calibrated...

- Try selecting a different curve fit type.
- Try remeasuring a standard using the correct standard material: select the listed standard, right-click the table and choose Remeasure.
- Try changing the setting of **Minimum r<sup>2</sup>** on the Standards tab and acquire the standards again in a new workbook.

Method Calibrated This is only an indicator that the required minimum number of points have been established for the selected curve fit type. It does not validate the integrity of the curve. For example, additional standards may be required to cover the expected assay concentration range.

The table contains the columns of information specified on the Configuration tab in Reports. Examples include sample identification, user name, and the results of replicate, duplicate or triplicate measurements and their standard deviation.

If Standard averaging was set to Duplicate, "D" at the end of a standard name indicates the second measurement. If Standard averaging was set to Triplicate, "D" and "T" indicate the second and third measurements, respectively.

To permanently remove an acquired standard from the analysis, right-click it and choose **Remove**. Its information is crossed out but not removed from the table.

The Data tab displays the acquired data (a fixed data point or scan spectrum) for the standard selected in the table. To access commands for customizing the display, including adding annotation, right-click the data. See Data Display for more information.

#### 7. Click Measure.

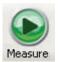

- 8. Follow the instructions that appear.
- 9. When samples information appears, modify it if desired.

If Calculate from weight/volume was selected on the Standards tab, enter the weight and volume for each sample in the table.

#### More:

If Sample averaging on the Samples tab in Settings was set to Duplicate, "D" at the end of a sample name indicates the second measurement to be made of the sample. If Sample averaging was set to Triplicate, "D" and "T" at the end of sample names indicate the second and third measurements to be made, respectively.

#### 4 Life Science Applications

Protein Bradford

To enter previously saved samples information, use **Load Samples**. To save the samples information, use **Save Samples**.

- 10. If only one sample will be measured, install it.
- 11. Click Continue.
- 12. Follow any instructions that appear, such as to install a specified sample.

The sample results table contains the columns of information specified on the Configuration tab in Reports. If Sample averaging was set to Duplicate, "D" at the end of a sample name indicates the second measurement. If Sample averaging was set to Triplicate, "D" and "T" indicate the second and third measurements, respectively.

The Standard Curve(s) tab shows graphically the relationship between the standard curve, measured spectral intensity and calculated concentration for the selected sample: A horizontal line connects the sample spectral intensity value on the Y-axis to the standard curve. A vertical line connects that point to the sample concentration value on the X-axis:

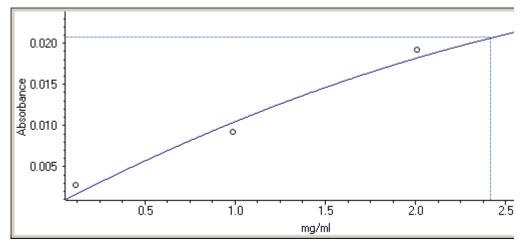

The Run Chart tab plots the concentration of the measured component versus sample number. If Use concentration limits was selected on the Samples tab, horizontal limit lines show whether the concentrations are within the specified limits:

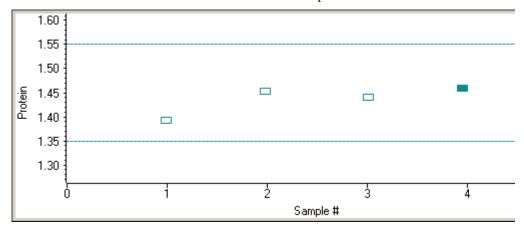

To measure a sample again, right-click its row in the results table and choose **Remeasure**. After the remeasurement, the previous information for the sample is crossed out (but not removed from the table).

To copy the data on the Standard Curve(s) tab or Run Chart tab, right-click the plot and choose **Copy to Clipboard**.

### **Related Topics**

Overview

**Application Settings** 

**Bradford Standard Curves** 

Data Display

# **Pierce Modified Lowry**

#### **Contents**

- Overview
- Application Settings
- Lowry Standard Curves
- Making Pierce Modified Lowry Assay Measurements

#### **Overview**

Pierce Modified Lowry

The Pierce Modified Lowry assay measures absorbance at 750 nm to determine concentration.

This assay is an alternative method for determining protein concentration based on the widely used and cited Lowry procedure for protein quantitation. Like the other colorimetric assays, the Lowry assay requires generating a standard curve before measuring sample proteins.

The Pierce Modified Lowry procedure involves reaction of protein with cupric sulfate in alkaline solution, resulting in formation of tetradentate copper-protein complexes. The Folin-Ciocalteu Reagent is effectively reduced in proportion to the chelated copper-complexes, resulting in a water-soluble blue product that is measured at 650 nm and normalized at 405 nm. Preformulated reagents, used in the assay, are available in kit form from numerous manufacturers.

#### **Related Topics**

**Application Settings** 

Lowry Standard Curves

Making Pierce Modified Lowry Assay Measurements

### **Modified Lowry Kits and Protocols**

Follow the assay kit manufacturer's recommendations for all standards and samples (unknowns). Ensure each is subjected to the same timing and temperature throughout the assay.

Protein standards (BSA) for generating a standard curve may also be provided by the manufacturer for the Lowry assay.

## **Application Settings**

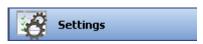

To set data acquisition parameters for a Pierce Modified Lowry workbook, click **Settings** to access:

Type Tab for Pierce Modified Lowry Measurement Tab for Pierce Modified Lowry Standards Tab for Pierce Modified Lowry Instrument Tab for Pierce Modified Lowry Accessories Tab for Pierce Modified Lowry Samples Tab for Pierce Modified Lowry

### **Related Topics**

Overview

Lowry Standard Curves

Making Pierce Modified Lowry Assay Measurements

### Type Tab for Pierce Modified Lowry

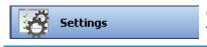

Click **Settings** in Pierce Modified Lowry to display the Type tab in the right pane.

| Feature                | Description                  |
|------------------------|------------------------------|
| Name                   | Application name.            |
| Description (optional) | Description of the template. |

| Feature        | Description                                    |
|----------------|------------------------------------------------|
| Standard curve | Type of quantitative analysis used.            |
| Pathlength     | Distance the light travels through the sample. |

Measurement Tab for Pierce Modified Lowry

Standards Tab for Pierce Modified Lowry

Instrument Tab for Pierce Modified Lowry

Accessories Tab for Pierce Modified Lowry

Samples Tab for Pierce Modified Lowry

# **Measurement Tab for Pierce Modified Lowry**

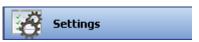

Click **Settings** in Protein Lowry to display the Measurement tab in the right pane.

| Feature             | Description                                                                                                    |
|---------------------|----------------------------------------------------------------------------------------------------|
| Analysis wavelength | Wavelength(s) to use for the analysis.                                                                                                    |
| Correction          | Specifies bichromatic normalization of the absorbance data.                                                                                                    |
|                     | To use uncorrected data, select <b>None</b> . Without baseline correction, spectra may be offset from the baseline. If this offset is significant, the calculated protein concentration may be higher than the true value. |
|                     | <b>Single point</b> subtracts the sample absorbance at the entered wavelength from the absorbance at every data point.                                                                                                    |
|                     | <b>Sloping baseline</b> draws a line between the data points at the entered wavelengths, finds its absorbance value at the analytical wavelength, and subtracts it from the measured absorbance.                           |
| Component name      | Component to quantify.                                                                                                    |

| Feature                      | Description                                                                                                    |
|------------------------------|----------------------------------------------------------------------------------------------------|
| Unit                         | Component concentration unit. The available units depend on the                                                                                                    |
| Onit                         | Formulas & Units tab settings in Options.                                                                                                    |
| Calculate additional results | For selecting or defining formulas for additional data processing, with the results appearing in the analysis report. The formulas are written in a form similar to that used in a command script language, with constants, mathematical functions, etc. All functions are not case-sensitive. Spaces are not allowed between a function name and "(". After adding formulas, edit their information in the formula table as desired. To delete a table row, right-click it and choose <b>Delete Row</b> . Some information in the table cannot be modified or deleted.  Instructions: |
|                              |                                                                                                    |
|                              | <ul> <li>To add one or more predefined formulas</li> </ul>                                                                                                    |
|                              | 1. Click <b>Select</b> .                                                                                                    |
|                              | 2. For each desired formula, select it in the list and click <b>Add</b> .                                                                                                    |
|                              | The available formulas depend on the Formulas & Units tab settings in Options.                                                                                                    |
|                              | 3. Click Close.                                                                                                    |
|                              | ❖ To define a formula                                                                                                    |
|                              | 1. Click <b>Build</b> .                                                                                                    |
|                              | 2. To enter a formula in its entirety, set <b>Equation type</b> to <b>User defined</b> and type the equation. To use a provided formula, select it and enter values for the variables.                                                                                                    |
|                              | The available formulas depend on the Formulas & Units tab settings.                                                                                                    |
|                              | 3. Click <b>OK</b> .                                                                                                    |
|                              | 4. For selected provided formulas, enter a name and concentration unit in the table.                                                                                                    |
|                              | The available units depend on the Formulas & Units tab settings.                                                                                                    |

Type Tab for Pierce Modified Lowry

Standards Tab for Pierce Modified Lowry

Instrument Tab for Pierce Modified Lowry

Accessories Tab for Pierce Modified Lowry

Samples Tab for Pierce Modified Lowry

# **Standards Tab for Pierce Modified Lowry**

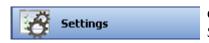

Click **Settings** in Pierce Modified Lowry to display the Standards tab in the right pane.

| Feature                         | Description                                                                                                    |
|---------------------------------|----------------------------------------------------------------------------------------------------|
| Curve fit type                  | Type of equation used to create the standard curve from standard concentration values.                                                                                                    |
| Standard averaging              | Whether and how to average concentration values from multiple measurements of the same standard or from multiple standards prepared under the same conditions. To average multiple measurements of the same standard, select <b>Replicate</b> and set <b>Number of replicates</b> to the total number of measurements. To average values from two or three similar standards, select <b>Duplicate</b> or <b>Triplicate</b> , respectively. |
| Minimum r <sup>2</sup>          | The r <sup>2</sup> value indicates how well the standard curve fits the standard data points, with 1.0 a perfect fit. If Minimum r <sup>2</sup> is selected, samples can be quantified only after that value is achieved for the standard curve.                                                                                                    |
| Calculate from<br>weight/volume | If available for the current unit, calculates concentration when the weight and volume of material used to prepare each standard is known. Enter the weight and volume for each standard in the appropriate table cells, or enter it later as part of running an analysis.                                                                                                    |
| Standard Table                  | Contains concentration and other information about the standards. To add information from a .csv (comma separated values) file or .tsv (tab separated values) file, click <b>Import Standards</b> . To save the information in a .csv file or .tsv file, click <b>Export Standards</b> .                                                                                                    |

# **Related Topics**

Type Tab for Pierce Modified Lowry

Measurement Tab for Pierce Modified Lowry

Instrument Tab for Pierce Modified Lowry

Accessories Tab for Pierce Modified Lowry

### Samples Tab for Pierce Modified Lowry

# **Instrument Tab for Pierce Modified Lowry**

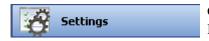

Click **Settings** in Pierce Modified Lowry to display the Instrument tab in the right pane.

| Feature                                         | Description                                                                                                    |
|-------------------------------------------------|----------------------------------------------------------------------------------------------------|
| Mode                                            | Specifies Scan or Fixed data acquisition.                                                                                                    |
| Data mode                                       | Y-axis format for acquired data.                                                                                                    |
| Start wavelength and End wavelength (Scan only) | Starting and ending values of the wavelength range for acquiring data.                                                                                                    |
| Bandwidth                                       | A larger spectral bandwidth increases the amount of energy that passes through the sample. Increasing the bandwidth can improve the signal-to-noise ratio; however, a larger spectral bandwidth decreases the ability to resolve closely spaced spectral features.  |
| Integration time                                | How long the system acquires and averages data at each data interval (for scanning measurements) or at each measured wavelength (for fixed-wavelength measurements). Increasing the integration time improves the signal-to-noise ratio but reduces the scan speed. |
| Data interval (Scan only)                       | Difference in wavelength between two consecutive data points.                                                                                                    |
| Scan speed (Scan only)                          | Wavelength range covered per unit time. Varies inversely with integration time. Increases as the data interval increases.                                                                                                    |
| Estimated time (Scan only)                      | Estimated duration of data acquisition. Increases as integration time increases and as the data interval decreases. Varies inversely with scan speed.                                                                                                    |
| Table of wavelengths (Fixed only)               | Shows the analysis wavelength(s) entered on the Measurement tab.                                                                                                    |

# **Related Topics**

Type Tab for Pierce Modified Lowry

Measurement Tab for Pierce Modified Lowry

Standards Tab for Pierce Modified Lowry

Accessories Tab for Pierce Modified Lowry

Samples Tab for Pierce Modified Lowry

# **Accessories Tab for Pierce Modified Lowry**

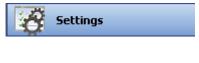

Click **Settings** in Pierce Modified Lowry to display the Accessories tab in the right pane. The available parameters depend on the installed accessories. See Accessories for details.

The status of accessories can be monitored during measurements. See Instrument Status Monitors.

# **Related Topics**

Type Tab for Pierce Modified Lowry

Measurement Tab for Pierce Modified Lowry

Standards Tab for Pierce Modified Lowry

Instrument Tab for Pierce Modified Lowry

Samples Tab for Pierce Modified Lowry

### **Samples Tab for Pierce Modified Lowry**

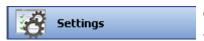

Click **Settings** in Pierce Modified Lowry to display the Samples tab in the right pane.

| Feature                      | Description                                                                                                    |
|------------------------------|----------------------------------------------------------------------------------------------------|
| Number of samples            | Number of samples in the analysis.                                                                                                    |
| Base name                    | Beginning of the name for sample spectra, to which a sequential number is appended. For example, the names of three sample spectra using the base name "dye" would be dye1, dye2 and dye3.                                                                                                    |
| Sample averaging             | Whether and how to average concentration values from multiple measurements of the same sample or from multiple samples. To average multiple measurements of the same sample, select <b>Replicate</b> and set <b>Number of replicates</b> to the total number of measurements. To average values from two or three samples, select <b>Duplicate</b> or <b>Triplicate</b> , respectively. |
| Use concentration limits     | Displays high and low limit lines on the Run Chart tab to show whether sample concentrations are within the specified limits.                                                                                                    |
| Use weight/volume correction | If available for the current unit, corrects sample concentrations using the entered target weight and volume:                                                                                                    |
|                              | corrected concentration = measured concentration * (actual weight / target weight) * (target volume / actual volume)                                                                                                    |

Type Tab for Pierce Modified Lowry

Measurement Tab for Pierce Modified Lowry

Standards Tab for Pierce Modified Lowry

Instrument Tab for Pierce Modified Lowry

Accessories Tab for Pierce Modified Lowry

# **Lowry Standard Curves**

A standard curve is required for colorimetric protein analysis.

- A standard curve can be generated using two or more standards.
- The multipoint curve capability allows multiple replicates for each standards. Standards can be run in any order; however, best practice dictates that the standards be measured from the lowest concentration to the highest.
- Determine whether or not to use a standard when analyzing samples against the standard curve.
- Establishing a new standard curve requires creating a new workbook.
- If a previously saved workbook is used, all concentration calculations for newly measured samples will be based on the standard absorbance values saved in the workbook.

**Note** Each workbook will archive only one standard curve.

### **Related Topics**

Overview

**Application Settings** 

Lowry Standard Curves

Making Pierce Modified Lowry Assay Measurements

# **Making Pierce Modified Lowry Assay Measurements**

See Sample and Standards Preparation for more information.

### To make Pierce Modified Lowry Assay measurements

1. Click Measure Pierce Modified Lowry in Pierce Modified Lowry.

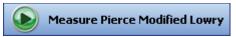

**Note** To start an analysis immediately after viewing or changing the template settings, click the **Measure** action button instead and skip to step 3.

2. If standards need to be acquired, click **Measure**. If standards have already been acquired, skip to step 7 to acquire sample data.

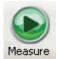

3. Follow the instructions that appear.

Use the appropriate buffer for the blank. See the reagent directions for details.

4. When the standards information appears, modify it if desired.

#### More:

If Standard averaging on the Standards tab in Settings was set to Duplicate, "D" at the end of a standard name indicates the second measurement to be made of the standard. If Sample averaging was set to Triplicate, "D" and "T" at the end of standard names indicate the second and third measurements to be made, respectively.

To enter previously saved standards information, use **Import Standards**.

If Calculate from weight/volume was selected on the Standards tab, enter the weight and volume for each standard in the table.

To remove a standard, select it, right-click the table and choose **Clear Standard**. To remove all the standards, choose **Clear Table**.

To save standards information for later use, use **Export Standards**.

- 5. Click Continue.
- 6. Follow the instructions that appear, installing the specified standards.

The Standard Curve(s) tab displays the resulting standard curve (or curves). Specify the standards to use for the curve (or curves) by selecting **Yes** or **No** in the **Use** column in the table.

More:

#### Method Uncalibrated

If a standard curve is not calibrated...

- Try selecting a different curve fit type.
- Try remeasuring a standard using the correct standard material: select the listed standard, right-click the table and choose Remeasure.
- Try changing the setting of **Minimum** r<sup>2</sup> on the Standards tab and acquire the standards again in a new workbook.

#### Method Calibrated

This is only an indicator that the required minimum number of points have been established for the selected curve fit type. It does not validate the integrity of the curve. For example, additional standards may be required to cover the expected assay concentration range.

The table contains the columns of information specified on the Configuration tab in Reports. Examples include sample identification, user name, and the results of replicate, duplicate or triplicate measurements and their standard deviation.

If Standard averaging was set to Duplicate, "D" at the end of a standard name indicates the second measurement. If Standard averaging was set to Triplicate, "D" and "T" indicate the second and third measurements, respectively.

To permanently remove an acquired standard from the analysis, right-click it and choose **Remove**. Its information is crossed out but not removed from the table.

The Data tab displays the acquired data (a fixed data point or scan spectrum) for the standard selected in the table. To access commands for customizing the display, including adding annotation, right-click the data. See Data Display for more information.

#### 7. Click Measure.

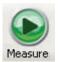

- 8. Follow the instructions that appear.
- 9. When samples information appears, modify it if desired.

If Calculate from weight/volume was selected on the Standards tab, enter the weight and volume for each sample in the table.

#### More:

If Sample averaging on the Samples tab in Settings was set to Duplicate, "D" at the end of a sample name indicates the second measurement to be made of the sample. If Sample averaging was set to Triplicate, "D" and "T" at the end of sample names indicate the second and third measurements to be made, respectively.

To enter previously saved samples information, use **Load Samples**. To save the samples information, use **Save Samples**.

- 10. If only one sample will be measured, install it.
- 11. Click Continue.
- 12. Follow any instructions that appear, such as to install a specified sample.

The sample results table contains the columns of information specified on the Configuration tab in Reports. If Sample averaging was set to Duplicate, "D" at the end of a sample name indicates the second measurement. If Sample averaging was set to Triplicate, "D" and "T" indicate the second and third measurements, respectively.

The Standard Curve(s) tab shows graphically the relationship between the standard curve, measured spectral intensity and calculated concentration for the selected sample: A horizontal line connects the sample spectral intensity value on the Y-axis to the standard curve. A vertical line connects that point to the sample concentration value on the X-axis:

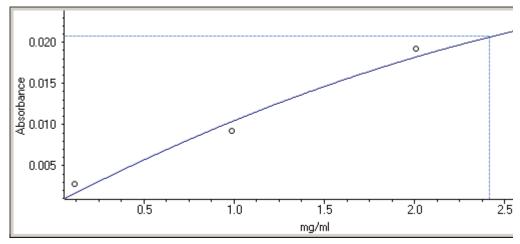

The Run Chart tab plots the concentration of the measured component versus sample number. If Use concentration limits was selected on the Samples tab, horizontal limit lines show whether the concentrations are within the specified limits:

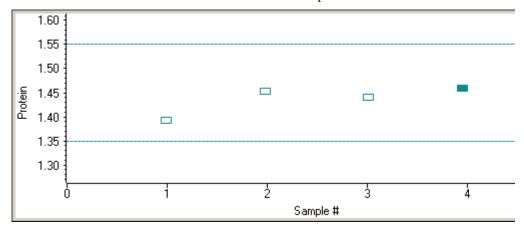

### 4 Life Science Applications

Pierce 660 nm Protein Assay

To measure a sample again, right-click its row in the results table and choose **Remeasure**. After the remeasurement, the previous information for the sample is crossed out (but not removed from the table).

To copy the data on the Standard Curve(s) tab or Run Chart tab, right-click the plot and choose **Copy to Clipboard**.

### **Related Topics**

Overview

**Application Settings** 

Lowry Standard Curves

Data Display

# Pierce 660 nm Protein Assay

#### **Contents**

- Overview
- Application Settings
- Pierce 660 nm Assay Workbooks
- Standard Curves
- Making Pierce 660 nm Protein Assay Measurements

### **Overview**

Pierce 660 nm Protein Assay The Thermo Scientific Pierce 660 nm Protein Assay reagent is a ready-to-use formulation that offers rapid, accurate and reproducible colorimetric detection of minute amounts of protein in solution. The reagent is ideal for measuring total protein concentration in samples containing reducing agents and/or detergents.

The proprietary dye-metal complex binds to protein in acidic conditions, causing a shift in the dye's absorption maximum, which is measured at 660 nm. The complex is reddish-brown and turns green upon protein binding. This color change is produced by deprotonation of the dye at low pH facilitated by interactions with positively charged amino acid groups in the protein. Consequently, the complex interacts primarily with basic residues in the protein, such as histidine, arginine and lysine, and to a lesser extent tyrosine, tryptophan and phenylalanine.

Application Settings

Pierce 660 nm Assay Workbooks

Standard Curves

Making Pierce 660 nm Protein Assay Measurements

### Pierce 660 nm Reagent and Protocols

Follow the assay kit manufacturer's recommendations for all standards and samples (unknowns), ensuring they are subjected to the same timing and temperature throughout the assay.

Protein standards (BSA) for generating a standard curve may also be provided by the Pierce 660 nm assay manufacturer.

# **Application Settings**

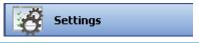

To set data acquisition parameters for a Pierce 660 nm Protein Assay workbook, click **Settings** to access:

Type Tab for Pierce 660 nm Protein Assay
Measurement Tab for Pierce 660 nm Protein Assay
Standards Tab for Pierce 660 nm Protein Assay
Instrument Tab for Pierce 660 nm Protein Assay
Accessories Tab for Pierce 660 nm Protein Assay
Samples Tab for Pierce 660 nm Protein Assay

### **Related Topics**

Overview

Pierce 660 nm Assay Workbooks

Standard Curves

Making Pierce 660 nm Protein Assay Measurements

### Type Tab for Pierce 660 nm Protein Assay

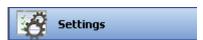

Click **Settings** in Pierce 660 nm Protein Assay to display the Type tab in the right pane.

| Feature                | Description                                    |
|------------------------|------------------------------------------------|
| Name                   | Application name.                              |
| Description (optional) | Description of the template.                   |
| Standard curve         | Type of quantitative analysis used.            |
| Pathlength             | Distance the light travels through the sample. |

Measurement Tab for Pierce 660 nm Protein Assay

Standards Tab for Pierce 660 nm Protein Assay

Instrument Tab for Pierce 660 nm Protein Assay

Accessories Tab for Pierce 660 nm Protein Assay

Samples Tab for Pierce 660 nm Protein Assay

# Measurement Tab for Pierce 660 nm Protein Assay

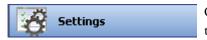

Click **Settings** in Pierce 660 nm Protein Assay to display the Measurement tab in the right pane.

| Feature             | Description                                                                                                    |
|---------------------|----------------------------------------------------------------------------------------------------|
| Analysis wavelength | Wavelength(s) to use for the analysis.                                                                                                    |
| Correction          | Specifies bichromatic normalization of the absorbance data.                                                                                                    |
|                     | To use uncorrected data, select <b>None</b> . Without baseline correction, spectra may be offset from the baseline. If this offset is significant, the calculated protein concentration may be higher than the true value. |
|                     | <b>Single point</b> subtracts the sample absorbance at the entered wavelength from the absorbance at every data point.                                                                                                    |
|                     | <b>Sloping baseline</b> draws a line between the data points at the entered wavelengths, finds its absorbance value at the analytical wavelength, and subtracts it from the measured absorbance.                           |
| Component name      | Component to quantify.                                                                                                    |

| Feature                      | Description                                                                                                    |
|------------------------------|----------------------------------------------------------------------------------------------------|
| Unit                         | Component concentration unit. The available units depend on the Formulas & Units tab settings in Options.                                                                                                    |
| Calculate additional results | For selecting or defining formulas for additional data processing, with the results appearing in the analysis report. The formulas are written in a form similar to that used in a command script language, with constants, mathematical functions, etc. All functions are not case-sensitive. Spaces are not allowed between a function name and "(". After adding formulas, edit their information in the formula table as desired. To delete a table row, right-click it and choose <b>Delete Row</b> . Some information in the table cannot be modified or deleted. |
|                              | Instructions:                                                                                                    |
|                              | ❖ To add one or more predefined formulas                                                                                                    |
|                              | 1. Click <b>Select</b> .                                                                                                    |
|                              | 2. For each desired formula, select it in the list and click <b>Add</b> .                                                                                                    |
|                              | The available formulas depend on the Formulas & Units tab settings in Options.                                                                                                    |
|                              | 3. Click Close.                                                                                                    |
|                              | ❖ To define a formula                                                                                                    |
|                              | 1. Click <b>Build</b> .                                                                                                    |
|                              | <ol><li>To enter a formula in its entirety, set Equation type to User<br/>defined and type the equation. To use a provided formula, select<br/>it and enter values for the variables.</li></ol>                                                                                                    |
|                              | The available formulas depend on the Formulas & Units tab settings.                                                                                                    |
|                              | 3. Click <b>OK</b> .                                                                                                    |
|                              | 4. For selected provided formulas, enter a name and concentration unit in the table.                                                                                                    |
|                              | The available units depend on the Formulas & Units tab settings.                                                                                                    |

Type Tab for Pierce 660 nm Protein Assay

Standards Tab for Pierce 660 nm Protein Assay

### 4 Life Science Applications

Pierce 660 nm Protein Assay

Instrument Tab for Pierce 660 nm Protein Assay

Accessories Tab for Pierce 660 nm Protein Assay

Samples Tab for Pierce 660 nm Protein Assay

# Standards Tab for Pierce 660 nm Protein Assay

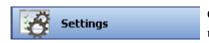

Click **Settings** in Pierce 660 nm Protein Assay to display the Standards tab in the right pane.

| Feature                         | Description                                                                                                    |
|---------------------------------|----------------------------------------------------------------------------------------------------|
| Curve fit type                  | Type of equation used to create the standard curve from standard concentration values.                                                                                                    |
| Standard averaging              | Whether and how to average concentration values from multiple measurements of the same standard or from multiple standards prepared under the same conditions. To average multiple measurements of the same standard, select <b>Replicate</b> and set <b>Number of replicates</b> to the total number of measurements. To average values from two or three similar standards, select <b>Duplicate</b> or <b>Triplicate</b> , respectively. |
| Minimum r <sup>2</sup>          | The $r^2$ value indicates how well the standard curve fits the standard data points, with 1.0 a perfect fit. If Minimum $r^2$ is selected, samples can be quantified only after that value is achieved for the standard curve.                                                                                                    |
| Calculate from<br>weight/volume | If available for the current unit, calculates concentration when the weight and volume of material used to prepare each standard is known. Enter the weight and volume for each standard in the appropriate table cells, or enter it later as part of running an analysis.                                                                                                    |
| Standard Table                  | Contains concentration and other information about the standards. To add information from a .csv (comma separated values) file or .tsv (tab separated values) file, click <b>Import Standards</b> . To save the information in a .csv file or .tsv file, click <b>Export Standards</b> .                                                                                                    |

# **Related Topics**

Type Tab for Pierce 660 nm Protein Assay

Measurement Tab for Pierce 660 nm Protein Assay

Instrument Tab for Pierce 660 nm Protein Assay

Accessories Tab for Pierce 660 nm Protein Assay

# Samples Tab for Pierce 660 nm Protein Assay

# Instrument Tab for Pierce 660 nm Protein Assay

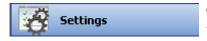

Click **Settings** in Pierce 660 nm Protein Assay to display the Instrument tab in the right pane.

| Feature                                         | Description                                                                                                    |
|-------------------------------------------------|----------------------------------------------------------------------------------------------------|
| Mode                                            | Specifies Scan or Fixed data acquisition.                                                                                                    |
| Data mode                                       | Y-axis format for acquired data.                                                                                                    |
| Start wavelength and End wavelength (Scan only) | Starting and ending values of the wavelength range for acquiring data.                                                                                                    |
| Bandwidth                                       | A larger spectral bandwidth increases the amount of energy that passes through the sample. Increasing the bandwidth can improve the signal-to-noise ratio; however, a larger spectral bandwidth decreases the ability to resolve closely spaced spectral features.  |
| Integration time                                | How long the system acquires and averages data at each data interval (for scanning measurements) or at each measured wavelength (for fixed-wavelength measurements). Increasing the integration time improves the signal-to-noise ratio but reduces the scan speed. |
| Data interval (Scan only)                       | Difference in wavelength between two consecutive data points.                                                                                                    |
| Scan speed (Scan only)                          | Wavelength range covered per unit time. Varies inversely with integration time. Increases as the data interval increases.                                                                                                    |
| Estimated time (Scan only)                      | Estimated duration of data acquisition. Increases as integration time increases and as the data interval decreases. Varies inversely with scan speed.                                                                                                    |
| Table of wavelengths (Fixed only)               | Shows the analysis wavelength(s) entered on the Measurement tab.                                                                                                    |

# **Related Topics**

Type Tab for Pierce 660 nm Protein Assay

Measurement Tab for Pierce 660 nm Protein Assay

Standards Tab for Pierce 660 nm Protein Assay

Accessories Tab for Pierce 660 nm Protein Assay

Samples Tab for Pierce 660 nm Protein Assay

# **Accessories Tab for Pierce 660 nm Protein Assay**

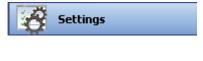

Click **Settings** in Pierce 660 nm Protein Assay to display the Accessories tab in the right pane. The available parameters depend on the installed accessories. See Accessories for details.

The status of accessories can be monitored during measurements. See Instrument Status Monitors.

### **Related Topics**

Type Tab for Pierce 660 nm Protein Assay

Measurement Tab for Pierce 660 nm Protein Assay

Standards Tab for Pierce 660 nm Protein Assay

Instrument Tab for Pierce 660 nm Protein Assay

Samples Tab for Pierce 660 nm Protein Assay

### Samples Tab for Pierce 660 nm Protein Assay

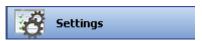

Click **Settings** in Pierce 660 nm Protein Assay to display the Samples tab in the right pane.

| Feature                      | Description                                                                                                    |
|------------------------------|----------------------------------------------------------------------------------------------------|
| Number of samples            | Number of samples in the analysis.                                                                                                    |
| Base name                    | Beginning of the name for sample spectra, to which a sequential number is appended. For example, the names of three sample spectra using the base name "dye" would be dye1, dye2 and dye3.                                                                                                    |
| Sample averaging             | Whether and how to average concentration values from multiple measurements of the same sample or from multiple samples. To average multiple measurements of the same sample, select <b>Replicate</b> and set <b>Number of replicates</b> to the total number of measurements. To average values from two or three samples, select <b>Duplicate</b> or <b>Triplicate</b> , respectively. |
| Use concentration limits     | Displays high and low limit lines on the Run Chart tab to show whether sample concentrations are within the specified limits.                                                                                                    |
| Use weight/volume correction | If available for the current unit, corrects sample concentrations using the entered target weight and volume:  corrected concentration = measured concentration * (actual weight /                                                                                                    |
|                              | target weight) * (target volume / actual volume)                                                                                                    |

Type Tab for Pierce 660 nm Protein Assay

Measurement Tab for Pierce 660 nm Protein Assay

Standards Tab for Pierce 660 nm Protein Assay

Instrument Tab for Pierce 660 nm Protein Assay

Accessories Tab for Pierce 660 nm Protein Assay

# Pierce 660 nm Assay Workbooks

When opened, the Pierce 660 nm Protein Assay application may prompt for a new standard curve, requiring the creation of a new workbook. If a previously saved workbook is used, all concentration calculations for newly measured samples will be based on the saved curve archived in the workbook.

### **Related Topics**

Overview

**Application Settings** 

Standard Curves

Making Pierce 660 nm Protein Assay Measurements

# **Standard Curves**

A standard curve is required for colorimetric protein analysis.

- A standard curve can be generated using two or more standards.
- The multipoint curve capability allows multiple replicates for each standards. Standards can be run in any order; however, best practice dictates that the standards be measured from the lowest concentration to the highest.
- Determine whether or not to use a standard when analyzing samples against the standard curve.
- Establishing a new standard curve requires creating a new workbook.
- If a previously saved workbook is used, all concentration calculations for newly measured samples will be based on the standard absorbance values saved in the workbook.

**Note** Each workbook will archive only one standard curve.

Overview

**Application Settings** 

Pierce 660 nm Assay Workbooks

Making Pierce 660 nm Protein Assay Measurements

# **Making Pierce 660 nm Protein Assay Measurements**

See Sample and Standards Preparation for more information.

- **❖** To make Pierce 660 nm Protein assay measurements
- 1. Click Measure Pierce 660 nm Protein Assay in Pierce 660 nm Protein Assay.

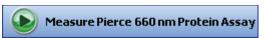

**Note** To start an analysis immediately after viewing or changing the template settings, click the **Measure** action button instead and skip to step 3.

2. If standards need to be acquired, click **Measure**. If standards have already been acquired, skip to step 7 to acquire sample data.

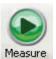

3. Follow the instructions that appear.

Use the appropriate buffer for the blank. See the reagent directions for details.

4. When the standards information appears, modify it if desired.

#### More:

If Standard averaging on the Standards tab in Settings was set to Duplicate, "D" at the end of a standard name indicates the second measurement to be made of the standard. If Sample averaging was set to Triplicate, "D" and "T" at the end of standard names indicate the second and third measurements to be made, respectively.

To enter previously saved standards information, use **Import Standards**.

If Calculate from weight/volume was selected on the Standards tab, enter the weight and volume for each standard in the table.

To remove a standard, select it, right-click the table and choose **Clear Standard**. To remove all the standards, choose **Clear Table**.

To save standards information for later use, use **Export Standards**.

#### 5. Click Continue.

6. Follow the instructions that appear, installing the specified standards.

The Standard Curve(s) tab displays the resulting standard curve (or curves). Specify the standards to use for the curve (or curves) by selecting **Yes** or **No** in the **Use** column in the table.

#### More:

Method Uncalibrated If a standard curve is not calibrated...

- Try selecting a different curve fit type.
- Try remeasuring a standard using the correct standard material: select the listed standard, right-click the table and choose Remeasure.
- Try changing the setting of **Minimum** r<sup>2</sup> on the Standards tab and acquire the standards again in a new workbook.

#### Method Calibrated

This is only an indicator that the required minimum number of points have been established for the selected curve fit type. It does not validate the integrity of the curve. For example, additional standards may be required to cover the expected assay concentration range.

The table contains the columns of information specified on the Configuration tab in Reports. Examples include sample identification, user name, and the results of replicate, duplicate or triplicate measurements and their standard deviation.

If Standard averaging was set to Duplicate, "D" at the end of a standard name indicates the second measurement. If Standard averaging was set to Triplicate, "D" and "T" indicate the second and third measurements, respectively.

To permanently remove an acquired standard from the analysis, right-click it and choose **Remove**. Its information is crossed out but not removed from the table.

The Data tab displays the acquired data (a fixed data point or scan spectrum) for the standard selected in the table. To access commands for customizing the display, including adding annotation, right-click the data. See Data Display for more information.

#### 7. Click Measure.

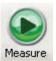

#### 4 Life Science Applications

Pierce 660 nm Protein Assay

- 8. Follow the instructions that appear.
- 9. When samples information appears, modify it if desired.

If Calculate from weight/volume was selected on the Standards tab, enter the weight and volume for each sample in the table.

#### More:

If Sample averaging on the Samples tab in Settings was set to Duplicate, "D" at the end of a sample name indicates the second measurement to be made of the sample. If Sample averaging was set to Triplicate, "D" and "T" at the end of sample names indicate the second and third measurements to be made, respectively.

To enter previously saved samples information, use **Load Samples**. To save the samples information, use **Save Samples**.

- 10. If only one sample will be measured, install it.
- 11. Click Continue.
- 12. Follow any instructions that appear, such as to install a specified sample.

The sample results table contains the columns of information specified on the Configuration tab in Reports. If Sample averaging was set to Duplicate, "D" at the end of a sample name indicates the second measurement. If Sample averaging was set to Triplicate, "D" and "T" indicate the second and third measurements, respectively.

The Standard Curve(s) tab shows graphically the relationship between the standard curve, measured spectral intensity and calculated concentration for the selected sample: A horizontal line connects the sample spectral intensity value on the Y-axis to the standard curve. A vertical line connects that point to the sample concentration value on the X-axis:

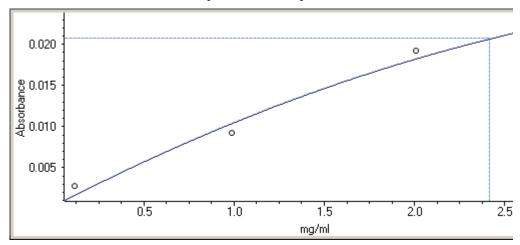

The Run Chart tab plots the concentration of the measured component versus sample number. If Use concentration limits was selected on the Samples tab, horizontal limit lines show whether the concentrations are within the specified limits:

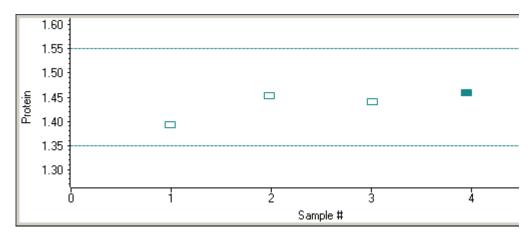

To measure a sample again, right-click its row in the results table and choose **Remeasure**. After the remeasurement, the previous information for the sample is crossed out (but not removed from the table).

To copy the data on the Standard Curve(s) tab or Run Chart tab, right-click the plot and choose **Copy to Clipboard**.

### **Related Topics**

Overview

**Application Settings** 

Pierce 660 nm Assay Workbooks

Standard Curves

Data Display

# **Protein Biuret**

### **Contents**

- Overview
- Application Settings
- Standard Curves
- Making Protein Biuret Assay Measurements

# **Overview**

Protein Biuret

The Protein Biuret application is similar to the Pierce Modified Lowry application; however, it involves a single incubation and requires more protein for the analysis. The protein-dye complex that is formed in the assay has a deep purple color and is measured at 545 nm. The calibration curve for this assay is linear with standards that range in concentration from 2  $\mu$ g/ml to 10  $\mu$ g/ml.

### **Related Topics**

**Application Settings** 

Standard Curves

Making Protein Biuret Assay Measurements

# **Application Settings**

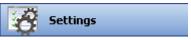

To set data acquisition parameters for a Protein Biuret workbook, click **Settings** to access:

Type Tab for Protein Biuret Measurement Tab for Protein Biuret Standards Tab for Protein Biuret Instrument Tab for Protein Biuret Accessories Tab for Protein Biuret Samples Tab for Protein Biuret

# **Related Topics**

Overview

Standard Curves

Making Protein Biuret Assay Measurements

### Type Tab for Protein Biuret

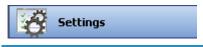

Click **Settings** in Protein Biuret to display the Type tab in the right pane.

| Feature                | Description                  |
|------------------------|------------------------------|
| Name                   | Application name.            |
| Description (optional) | Description of the template. |

| Feature        | Description                                    |
|----------------|------------------------------------------------|
| Standard curve | Type of quantitative analysis used.            |
| Pathlength     | Distance the light travels through the sample. |

Measurement Tab for Protein Biuret

Standards Tab for Protein Biuret

Instrument Tab for Protein Biuret

Accessories Tab for Protein Biuret

Samples Tab for Protein Biuret

# **Measurement Tab for Protein Biuret**

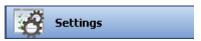

Click **Settings** in Protein Biuret to display the Measurement tab in the right pane.

| Feature             | Description                                                                                                    |
|---------------------|----------------------------------------------------------------------------------------------------|
| Analysis wavelength | Wavelength(s) to use for the analysis.                                                                                                    |
| Correction          | Specifies bichromatic normalization of the absorbance data.                                                                                                    |
|                     | To use uncorrected data, select <b>None</b> . Without baseline correction, spectra may be offset from the baseline. If this offset is significant, the calculated protein concentration may be higher than the true value. |
|                     | <b>Single point</b> subtracts the sample absorbance at the entered wavelength from the absorbance at every data point.                                                                                                    |
|                     | <b>Sloping baseline</b> draws a line between the data points at the entered wavelengths, finds its absorbance value at the analytical wavelength, and subtracts it from the measured absorbance.                           |
| Component name      | Component to quantify.                                                                                                    |

| Feature                      | Description                                                                                                    |
|------------------------------|----------------------------------------------------------------------------------------------------|
| Unit                         | Component concentration unit. The available units depend on the                                                                                                    |
| Onit                         | Formulas & Units tab settings in Options.                                                                                                    |
| Calculate additional results | For selecting or defining formulas for additional data processing, with the results appearing in the analysis report. The formulas are written in a form similar to that used in a command script language, with constants, mathematical functions, etc. All functions are not case-sensitive. Spaces are not allowed between a function name and "(". After adding formulas, edit their information in the formula table as desired. To delete a table row, right-click it and choose <b>Delete Row</b> . Some information in the table cannot be modified or deleted.  Instructions: |
|                              |                                                                                                    |
|                              | <ul> <li>To add one or more predefined formulas</li> </ul>                                                                                                    |
|                              | 1. Click <b>Select</b> .                                                                                                    |
|                              | 2. For each desired formula, select it in the list and click <b>Add</b> .                                                                                                    |
|                              | The available formulas depend on the Formulas & Units tab settings in Options.                                                                                                    |
|                              | 3. Click Close.                                                                                                    |
|                              | ❖ To define a formula                                                                                                    |
|                              | 1. Click <b>Build</b> .                                                                                                    |
|                              | <ol><li>To enter a formula in its entirety, set Equation type to User<br/>defined and type the equation. To use a provided formula, select<br/>it and enter values for the variables.</li></ol>                                                                                                    |
|                              | The available formulas depend on the Formulas & Units tab settings.                                                                                                    |
|                              | 3. Click <b>OK</b> .                                                                                                    |
|                              | 4. For selected provided formulas, enter a name and concentration unit in the table.                                                                                                    |
|                              | The available units depend on the Formulas & Units tab settings.                                                                                                    |

Type Tab for Protein Biuret

Standards Tab for Protein Biuret

Instrument Tab for Protein Biuret

Accessories Tab for Protein Biuret

Samples Tab for Protein Biuret

### **Standards Tab for Protein Biuret**

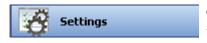

Click **Settings** in Protein Biuret to display the Standards tab in the right pane.

| Feature                         | Description                                                                                                    |
|---------------------------------|----------------------------------------------------------------------------------------------------|
| Curve fit type                  | Type of equation used to create the standard curve from standard concentration values.                                                                                                    |
| Standard averaging              | Whether and how to average concentration values from multiple measurements of the same standard or from multiple standards prepared under the same conditions. To average multiple measurements of the same standard, select <b>Replicate</b> and set <b>Number of replicates</b> to the total number of measurements. To average values from two or three similar standards, select <b>Duplicate</b> or <b>Triplicate</b> , respectively. |
| Minimum r <sup>2</sup>          | The r <sup>2</sup> value indicates how well the standard curve fits the standard data points, with 1.0 a perfect fit. If Minimum r <sup>2</sup> is selected, samples can be quantified only after that value is achieved for the standard curve.                                                                                                    |
| Calculate from<br>weight/volume | If available for the current unit, calculates concentration when the weight and volume of material used to prepare each standard is known. Enter the weight and volume for each standard in the appropriate table cells, or enter it later as part of running an analysis.                                                                                                    |
| Standard Table                  | Contains concentration and other information about the standards. To add information from a .csv (comma separated values) file or .tsv (tab separated values) file, click <b>Import Standards</b> . To save the information in a .csv file or .tsv file, click <b>Export Standards</b> .                                                                                                    |

# **Related Topics**

Type Tab for Protein Biuret

Measurement Tab for Protein Biuret

Instrument Tab for Protein Biuret

Accessories Tab for Protein Biuret

# Samples Tab for Protein Biuret

# **Instrument Tab for Protein Biuret**

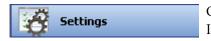

Click **Settings** in Protein Biuret to display the Instrument tab in the right pane.

| Feature                                         | Description                                                                                                    |
|-------------------------------------------------|----------------------------------------------------------------------------------------------------|
| Mode                                            | Specifies Scan or Fixed data acquisition.                                                                                                    |
| Data mode                                       | Y-axis format for acquired data.                                                                                                    |
| Start wavelength and End wavelength (Scan only) | Starting and ending values of the wavelength range for acquiring data.                                                                                                    |
| Bandwidth                                       | A larger spectral bandwidth increases the amount of energy that passes through the sample. Increasing the bandwidth can improve the signal-to-noise ratio; however, a larger spectral bandwidth decreases the ability to resolve closely spaced spectral features.  |
| Integration time                                | How long the system acquires and averages data at each data interval (for scanning measurements) or at each measured wavelength (for fixed-wavelength measurements). Increasing the integration time improves the signal-to-noise ratio but reduces the scan speed. |
| Data interval (Scan only)                       | Difference in wavelength between two consecutive data points.                                                                                                    |
| Scan speed (Scan only)                          | Wavelength range covered per unit time. Varies inversely with integration time. Increases as the data interval increases.                                                                                                    |
| Estimated time (Scan only)                      | Estimated duration of data acquisition. Increases as integration time increases and as the data interval decreases. Varies inversely with scan speed.                                                                                                    |
| Table of wavelengths (Fixed only)               | Shows the analysis wavelength(s) entered on the Measurement tab.                                                                                                    |

# **Related Topics**

Type Tab for Protein Biuret

Measurement Tab for Protein Biuret

Standards Tab for Protein Biuret

Accessories Tab for Protein Biuret

Samples Tab for Protein Biuret

### **Accessories Tab for Protein Biuret**

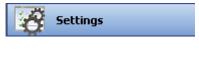

Click **Settings** in Protein Biuret to display the Accessories tab in the right pane. The available parameters depend on the installed accessories. See Accessories for details.

The status of accessories can be monitored during measurements. See Instrument Status Monitors.

# **Related Topics**

Type Tab for Protein Biuret

Measurement Tab for Protein Biuret

Standards Tab for Protein Biuret

Instrument Tab for Protein Biuret

Samples Tab for Protein Biuret

### **Samples Tab for Protein Biuret**

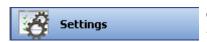

Click **Settings** in Protein Biuret to display the Samples tab in the right pane.

| Feature                      | Description                                                                                                    |
|------------------------------|----------------------------------------------------------------------------------------------------|
| Number of samples            | Number of samples in the analysis.                                                                                                    |
| Base name                    | Beginning of the name for sample spectra, to which a sequential number is appended. For example, the names of three sample spectra using the base name "dye" would be dye1, dye2 and dye3.                                                                                                    |
| Sample averaging             | Whether and how to average concentration values from multiple measurements of the same sample or from multiple samples. To average multiple measurements of the same sample, select <b>Replicate</b> and set <b>Number of replicates</b> to the total number of measurements. To average values from two or three samples, select <b>Duplicate</b> or <b>Triplicate</b> , respectively. |
| Use concentration limits     | Displays high and low limit lines on the Run Chart tab to show whether sample concentrations are within the specified limits.                                                                                                    |
| Use weight/volume correction | If available for the current unit, corrects sample concentrations using the entered target weight and volume:                                                                                                    |
|                              | corrected concentration = measured concentration * (actual weight / target weight) * (target volume / actual volume)                                                                                                    |

Type Tab for Protein Biuret

Measurement Tab for Protein Biuret

Standards Tab for Protein Biuret

Instrument Tab for Protein Biuret

Accessories Tab for Pierce 660 nm Protein Assay

# **Standard Curves**

A standard curve is required for colorimetric protein analysis.

- A standard curve can be generated using two or more standards.
- The multipoint curve capability allows multiple replicates for each standards. Standards can be run in any order; however, best practice dictates that the standards be measured from the lowest concentration to the highest.
- Determine whether or not to use a standard when analyzing samples against the standard curve.
- Establishing a new standard curve requires creating a new workbook.
- If a previously saved workbook is used, all concentration calculations for newly measured samples will be based on the standard absorbance values saved in the workbook.

**Note** Each workbook will archive only one standard curve.

### **Related Topics**

Overview

**Application Settings** 

Making Protein Biuret Assay Measurements

# **Making Protein Biuret Assay Measurements**

See Sample and Standards Preparation for more information.

- ❖ To make Protein Biuret assay measurements
- 1. Click Measure Protein Biuret in Protein Biuret.

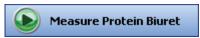

**Note** To start an analysis immediately after viewing or changing the template settings, click the **Measure** action button instead and skip to step 3.

2. If standards need to be acquired, click **Measure**. If standards have already been acquired, skip to step 7 to acquire sample data.

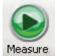

3. Follow the instructions that appear.

Use the appropriate buffer for the blank. See the reagent directions for details.

4. When the standards information appears, modify it if desired.

#### More:

If Standard averaging on the Standards tab in Settings was set to Duplicate, "D" at the end of a standard name indicates the second measurement to be made of the standard. If Sample averaging was set to Triplicate, "D" and "T" at the end of standard names indicate the second and third measurements to be made, respectively.

To enter previously saved standards information, use **Import Standards**.

If Calculate from weight/volume was selected on the Standards tab, enter the weight and volume for each standard in the table.

To remove a standard, select it, right-click the table and choose **Clear Standard**. To remove all the standards, choose **Clear Table**.

To save standards information for later use, use Export Standards.

- 5. Click Continue.
- 6. Follow the instructions that appear, installing the specified standards.

The Standard Curve(s) tab displays the resulting standard curve (or curves). Specify the standards to use for the curve (or curves) by selecting **Yes** or **No** in the **Use** column in the table.

More:

### Method Uncalibrated

If a standard curve is not calibrated...

- Try selecting a different curve fit type.
- Try remeasuring a standard using the correct standard material: select the listed standard, right-click the table and choose Remeasure.
- Try changing the setting of **Minimum** r<sup>2</sup> on the Standards tab and acquire the standards again in a new workbook.

#### Method Calibrated

This is only an indicator that the required minimum number of points have been established for the selected curve fit type. It does not validate the integrity of the curve. For example, additional standards may be required to cover the expected assay concentration range.

The table contains the columns of information specified on the Configuration tab in Reports. Examples include sample identification, user name, and the results of replicate, duplicate or triplicate measurements and their standard deviation.

If Standard averaging was set to Duplicate, "D" at the end of a standard name indicates the second measurement. If Standard averaging was set to Triplicate, "D" and "T" indicate the second and third measurements, respectively.

To permanently remove an acquired standard from the analysis, right-click it and choose **Remove**. Its information is crossed out but not removed from the table.

The Data tab displays the acquired data (a fixed data point or scan spectrum) for the standard selected in the table. To access commands for customizing the display, including adding annotation, right-click the data. See Data Display for more information.

#### 7. Click Measure.

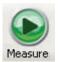

- 8. Follow the instructions that appear.
- 9. When samples information appears, modify it if desired.

If Calculate from weight/volume was selected on the Standards tab, enter the weight and volume for each sample in the table.

#### More:

If Sample averaging on the Samples tab in Settings was set to Duplicate, "D" at the end of a sample name indicates the second measurement to be made of the sample. If Sample averaging was set to Triplicate, "D" and "T" at the end of sample names indicate the second and third measurements to be made, respectively.

To enter previously saved samples information, use **Load Samples**. To save the samples information, use **Save Samples**.

- 10. If only one sample will be measured, install it.
- 11. Click Continue.
- 12. Follow any instructions that appear, such as to install a specified sample.

The sample results table contains the columns of information specified on the Configuration tab in Reports. If Sample averaging was set to Duplicate, "D" at the end of a sample name indicates the second measurement. If Sample averaging was set to Triplicate, "D" and "T" indicate the second and third measurements, respectively.

The Standard Curve(s) tab shows graphically the relationship between the standard curve, measured spectral intensity and calculated concentration for the selected sample: A horizontal line connects the sample spectral intensity value on the Y-axis to the standard curve. A vertical line connects that point to the sample concentration value on the X-axis:

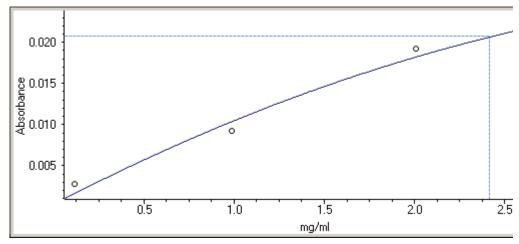

The Run Chart tab plots the concentration of the measured component versus sample number. If Use concentration limits was selected on the Samples tab, horizontal limit lines show whether the concentrations are within the specified limits:

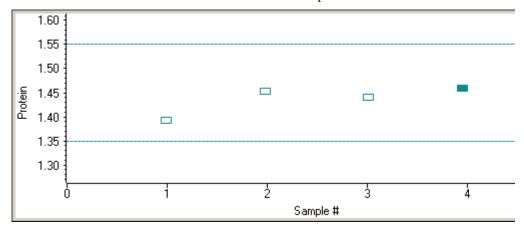

### 4 Life Science Applications

Protein Biuret

To measure a sample again, right-click its row in the results table and choose **Remeasure**. After the remeasurement, the previous information for the sample is crossed out (but not removed from the table).

To copy the data on the Standard Curve(s) tab or Run Chart tab, right-click the plot and choose **Copy to Clipboard**.

# **Related Topics**

Overview

**Application Settings** 

Standard Curves

Data Display

# **Accessories**

- Sample Position Cell Holders
- Reference Cell Holders
- 8 Degree Near Normal Specular Reflectance
- 15 Degree Specular Reflectance
- 20 Degree Specular Reflectance
- 30 Degree Specular Reflectance
- 45 Degree Specular Reflectance
- 60 Degree Specular Reflectance
- Calibrated Validation Carousel (CVC)
- Depolarizer
- Grazing Angle Specular Reflectance
- Integrated Fiber Optic Module
- Integrating Sphere Diffuse Reflectance

- Mercury Lamp
- Peltier Thermostatted Single Cell Holder
- TPS-1500W Sealed Peltier Recirculator
- Probe Handling and Maintenance
- Rapid Mix Accessory
- Smart Linear 8-Cell Changer
- SPE-8W Smart Peltier Linear Cell Changer
- Smart Rotary Cell Changer
- Smart Sipper
- Temperature Probe
- Variable Angle Transmission
- VERSA Probe

# 5 Accessories

# **8 Degree Near Normal Specular Reflectance**

For Local Control instruments:

D://2616\_HARRICK\_8NN Spec Accy\_UG.pdf

For Computer Control instruments:

C://2616\_HARRICK\_8NN Spec Accy\_UG.pdf

If these links do not work, see your documentation CD.

# **Related Topics**

Installing a Manual Accessory

Accessories

# 

8 Degree Near Normal Specular Reflectance

# **15 Degree Specular Reflectance**

For Local Control instruments:

D://2222\_PIKE\_15spec Accy\_UG.pdfFor Computer Control instruments:

C://2222\_PIKE\_15spec Accy\_UG.pdfIf these links do not work, see your documentation CD.

# **Related Topics**

Installing a Manual Accessory

Accessories

# **20 Degree Specular Reflectance**

For Local Control instruments:

D://2614\_PIKE\_20spec Accy\_UG.pdfFor Computer Control instruments:

C://2614\_PIKE\_20spec Accy\_UG.pdfIf these links do not work, see your documentation CD.

# **Related Topics**

Installing a Manual Accessory

Accessories

# **30 Degree Specular Reflectance**

For Local Control instruments:

D://2223\_PIKE\_30spec Accy\_UG.pdfFor Computer Control instruments:

C://2223\_PIKE\_30spec Accy\_UG.pdfIf these links do not work, see your documentation CD.

## **Related Topics**

Installing a Manual Accessory

Accessories

# **45 Degree Specular Reflectance**

For Local Control instruments:

D://2224\_PIKE\_45spec Accy\_UG.pdfFor Computer Control instruments:

C://2224\_PIKE\_45spec Accy\_UG.pdfIf these links do not work, see your documentation CD.

## **Related Topics**

Installing a Manual Accessory

Accessories

# **60 Degree Specular Reflectance**

For Local Control instruments:

D://2615\_PIKE\_60spec Accy\_UG.pdfFor Computer Control instruments:

C://2615\_PIKE\_60spec Accy\_UG.pdfIf these links do not work, see your documentation CD.

## **Related Topics**

Installing a Manual Accessory

Accessories

# **Calibrated Validation Carousel (CVC)**

The Calibrated Validation Carousel (CVC) is an automated performance verification accessory.

### **NOTICE**

- Do not touch the exposed surface of the standards in the CVC.
- Do not allow moisture to leak into the accessory.

#### **Contents**

- Installing the Carousel on the Smart Base Unit
- Installing Complete CVC in the Instrument
- CVC Test Limits
- Using the CVC
- Maintenance

The CVC carousel uses the same Smart base unit as the Smart Thermostatted Rotary 7-Cell Changer (Rotary Cell Changer). The CVC is also supplied without the base unit for customers wishing to use the CVC with an existing Rotary Cell Changer base.

The CVC accurately positions the required standards for each test in the sample beam. The following table describes the tests and test materials included with the CVC.

| Test                     | Standard                            | USP                  | EP                   |
|--------------------------|-------------------------------------|----------------------|----------------------|
| Wavelength Accuracy      | Holmium perchlorate                 | Holmium perchlorate  | Holmium perchlorate  |
| Wavelength Repeatability | Holmium perchlorate                 | Holmium perchlorate  | Holmium perchlorate  |
| Absorbance Accuracy      | 1A Neutral Density filter           | Potassium dichromate | Potassium dichromate |
| UV Absorbance Accuracy   | Potassium dichromate                | Potassium dichromate | Potassium dichromate |
| Absorbance Repeatability | 1A Neutral Density filter           | Potassium dichromate | Potassium dichromate |
| Stray Light              | 220, 340 nm cut-off filters         | Sodium Iodide        | Potassium chloride   |
| Noise                    | 0A and 1A Neutral Density<br>filter | Instrument lamp      | Instrument lamp      |

INSIGHT software stores all instrument performance specifications and tolerances.

# **Installing the Carousel on the Smart Base Unit**

If purchased as "carousel only", install the CVC on a Smart base supplied with the Rotary Cell Changer.

- Remove the Rotary Cell Changer (if installed).
   Turn the knurled knob counterclockwise on the top of the cell changer and pull it upwards.
- 2. Install the CVC.
  - Identify the position of the notch on the motor shaft of the Smart base unit.
  - View the underside of the carousel to locate the position of the tab.

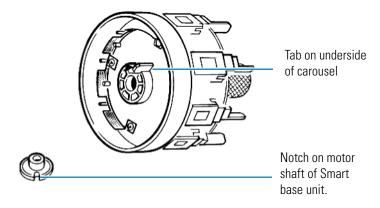

**Note** Ensure a positive location of the tab in the notch.

3. Place the carousel on the shaft; turn the knurled knob clockwise to tighten.

### **Related Topics**

Installing Complete CVC in the Instrument

**CVC Test Limits** 

Using the CVC

Maintenance

# **Installing Complete CVC in the Instrument**

Install the Smart Accessory as described in Installing a Smart Accessory.

**Contents** 

251

- Initialization
- Loading CVC Calibration Data

### Initialization

The accessory must be initialized each time it is installed and after changing the cell holder when the Smart base unit is installed. Initializing verifies the cell position and resets the cell holder to position 1.

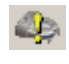

**CAUTION** Avoid pinch hazard. Keep hands and objects clear of the accessory during initialization.

Languages

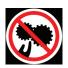

**ATTENTION** Évitez tout risque de pincement. Gardez vos mains, ainsi que tout objet, à l'écart de l'accessoire pendant l'initialisation.

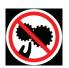

**VORSICHT** Quetschungen sind zu vermeiden. Hände und Objekte sind während der Initialisierung vom Zubehör fern zu halten.

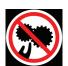

**CAUTELA** Evitare il rischio di pizzicamento. Tenere mani e oggetti lontano dall'accessorio durante l'inizializzazione.

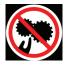

**PRECAUCIÓN** Evite riesgos de atrapamiento. Mantenga manos y objetos lejos del alcance del accesorio durante la inicialización.

### To initialize a cell changer

- 1. In the selected application, choose **Settings > Accessories > Cell Changer.**
- 2. Click Reset.

### **Related Topics**

Installing a Smart Accessory

Installing the Carousel on the Smart Base Unit

Loading CVC Calibration Data

252

**CVC** Test Limits

Using the CVC

Maintenance

### **Loading CVC Calibration Data**

Each CVC has unique calibration data shipped with the accessory. Before a CVC can be used for performance testing, it's serial number and calibration file must be read by INSIGHT software. It is not necessary to reload the data unless you purchase a new CVC or have it recalibrated.

**Note** The software can store one calibration file for each type of CVC.

Make a backup copy of the calibration data before use. Store the master and the Certificate of Calibration in a secure location.

#### To load CVC calibration data

- 1. From the INSIGHT software Home screen, click **Performance Verification**.
- 2. Click **Load CVC Calibration**. A dialog box lets you browse for the calibration file. The file is provided on a memory stick or other medium. The following format is used for the file name:

```
evodata_[x]_[y].cal
```

where: x is the serial number of the CVC carousel, and y is the CVC type (e for EP, u for USP and s for Standard).

3. Locate and select the calibration file that matches the installed CVC and click **OK**.

### **Related Topics**

Installing a Smart Accessory

Installing the Carousel on the Smart Base Unit

Initialization

**CVC** Test Limits

Using the CVC

Maintenance

## **CVC Test Limits**

The pass/fail limits are based on the instrument specification and any other tolerances associated with the Certified Reference Material (CRM). The software stores all tolerances and any instrument pass/fail limits with the calibration data and reports these values as appropriate.

## Related Topics

Installing a Smart Accessory

Installing the Carousel on the Smart Base Unit

Installing Complete CVC in the Instrument

Loading CVC Calibration Data

Using the CVC

Maintenance

# **Using the CVC**

#### **Contents**

- Running Performance Verification Tests
- Viewing CVC Test Reports

Before using the CVC, mount the CVC carousel on the base unit and install the accessory in the spectrophotometer. See Installing the Carousel on the Smart Base Unit and Installing Complete CVC in the Instrument.

If using this CVC for the first time, load the calibration data. See Loading CVC Calibration Data.

### **Running Performance Verification Tests**

The CVC performance tests appear only when the CVC is properly installed and a valid calibration file has been loaded.

**Note** If you are running security software, you can perform performance verification tests only if you have been given the right to do so by the system administrator.

### **❖** To run CVC performance verification tests

1. Click **Performance Verification** in Home.

The available tests appear in the right pane.

**Note** The available tests depend on the type of CVC installed.

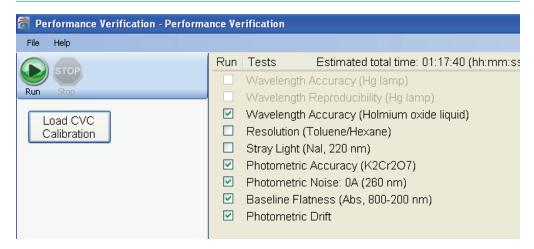

2. Select the tests to run.

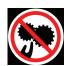

**CAUTION** Avoid pinch hazard. Keep hands and objects clear of the accessory during operation.

### Languages

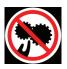

**ATTENTION** Évitez les risques de pincement. Éloignez les mains et les objets de l'accessoire pendant son fonctionnement.

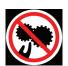

**VORSICHT** Quetschungen sind zu vermeiden. Hände und Objekte sind während des Betriebs vom Zubehör fern zu halten.

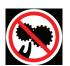

**CAUTELA** Evitare il rischio di pizzicamento. Tenere mani e oggetti lontano dall'accessorio durante l'operazione.

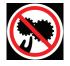

**PRECAUCIÓN** Evite riesgos de atrapamiento. Mantenga manos y objetos alejados del accesorio durante el funcionamiento.

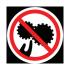

CAUTION 防止被夹住的危险。 作业期间,请让手和其它物件远离辅助设备之处。

### 3. Click Run.

**Note** If the serial number of the CVC carousel does not match the serial number stored with the current calibration data for the CVC type, an error message appears. See Loading CVC Calibration Data.

The status window shows the data and progress.

To end the tests before they are finished, click **Stop**.

When all the tests are completed, a dialog box shows the report.

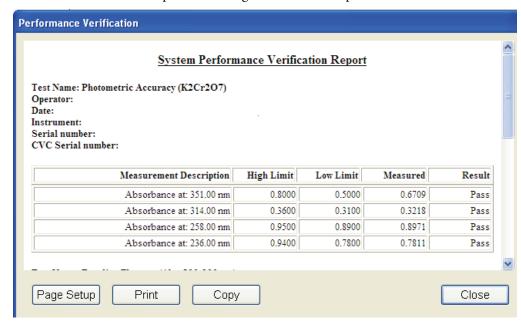

The report can be printed or copied. A signature block appears at the end.

The report is saved automatically and appears on the PV Reports tab in My Data. See Viewing CVC Test Reports for details.

### 4. Click Close.

### **Related Topics**

Installing the Carousel on the Smart Base Unit

Installing Complete CVC in the Instrument

Loading CVC Calibration Data

**CVC** Test Limits

**CVC** Test Results

Viewing CVC Test Reports

### Maintenance

#### **CVC Test Results**

For each test in the suite, the report shows:

- Test name
- Operator
- Time and date of the test
- Instrument type
- Instrument serial number
- CVC serial number
- Expected result or range, measured result and a pass or fail result

## **Related Topics**

Installing the Carousel on the Smart Base Unit

Installing Complete CVC in the Instrument

Loading CVC Calibration Data

**CVC Test Limits** 

Running Performance Verification Tests

Viewing CVC Test Reports

Maintenance

### **Viewing CVC Test Reports**

- ❖ To view a CVC test report
- 1. From the INSIGHT software Home screen, click My Data.
- 2. Click the **PV Reports** tab.

The right pane shows all the performance tests run with the instrument.

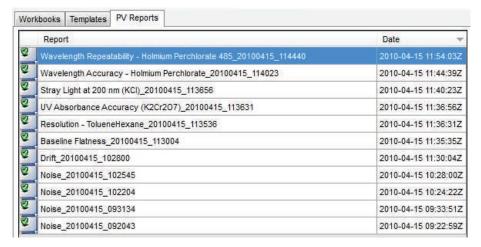

- To sort by Report or Date, click the column heading.
- To open a report, double-click the row.
- To combine reports, hold down Shift or Ctrl to select multiple rows, and then double-click a selected row.

See My Data and Performance Verification for more information.

### **Related Topics**

Installing the Carousel on the Smart Base Unit

Installing Complete CVC in the Instrument

Loading CVC Calibration Data

**CVC** Test Limits

Running Performance Verification Tests

**CVC** Test Results

Maintenance

## **Maintenance**

#### **Contents**

- Routine Maintenance
- Recertification

**NOTICE** Do not touch the exposed surface of the standards in the CVC.

### **Routine Maintenance**

Very little maintenance is required to keep the accessory in good working condition. The exterior surface of the accessory should be kept clean and free of spilled chemicals and dust.

Use the provided bulb to remove dust from the exposed surface of the standards.

Always keep the accessory in its case when not in use. Always keep the cover closed. Never expose the standards to airborne smoke or dust.

## **Related Topics**

Installing the Carousel on the Smart Base Unit

Installing Complete CVC in the Instrument

Loading CVC Calibration Data

Using the CVC

Recertification

### Recertification

We offer a recertification and repair service for the CVC. It is recommended that you return your accessory for recertification every two years — or whenever you have reason to believe that it no longer exhibits its certified value. Before returning your accessory, contact technical support.

### **Related Topics**

Installing the Carousel on the Smart Base Unit

Installing Complete CVC in the Instrument

Loading CVC Calibration Data

Using the CVC

Routine Maintenance

# **Depolarizer**

For Local Control instruments:

D://2613\_HARRICK\_Depolarizer Accy\_UG.pdfFor Computer Control instruments:

C://2613\_HARRICK\_Depolarizer Accy\_UG.pdfIf these links do not work, see your documentation CD.

## **Related Topics**

Installing a Manual Accessory

Accessories

# **Grazing Angle Specular Reflectance**

This manual accessory is designed to analyze "mirror like" planar surfaces and/or coatings on planar surfaces by recording the specular reflectance at 85 degrees. The energy profile as a function of angle is a Gaussian peak centered on 85° and approximately 6° wide.

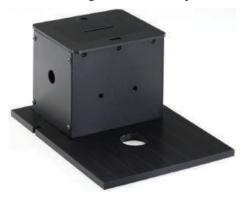

For more information for Local Control instruments:

D://2625\_Grazing Angle Spec Accy\_UG.pdfFor Computer Control instruments:

C://2625\_Grazing Angle Spec Accy\_UG.pdfIf these links do not work, see your documentation CD.

## **Related Topics**

Installing a Manual Accessory

Accessories

# **Integrated Fiber Optic Module**

This accessory provides transfer optics and an integrated detector for SMA (SubMiniature version A)-terminated fiber optic probes. Probes must be purchased separately. A test cable is included for aligning the accessory.

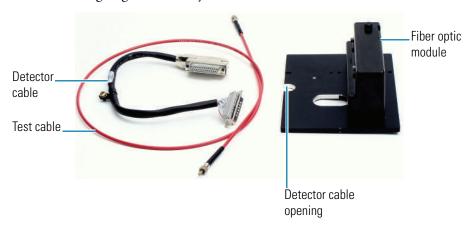

#### **Contents**

- Safety Considerations
- Operating Precautions
- Installation
- Attaching Cables and Probes
- Operation
- Maintenance
- Troubleshooting

# **Safety Considerations**

To avoid injury while using the accessory, do not stare at the UV beam or UV light leaving a coupled fiber optic cable.

### **Related Topics**

**Operating Precautions** 

# **Operating Precautions**

Handle the accessory carefully:

• Do not allow moisture to leak into the accessory.

- Wipe off spilled chemicals immediately.
- Do not drop the accessory.
- Protect the accessory from mechanical shock.
- Do not touch the exposed optics.
- Keep the protective caps on the ends of the fiber optic ports when they are not in use.
- Store the accessory in a dust-free location.
- Handle the test cable gently and follow the operating precautions for any fiber optic cable attached to a probe. See Probe Handling and Maintenance.

### **Related Topics**

Safety Considerations

### Installation

#### To install the accessory

- 1. Turn off the spectrophotometer. See Using the Spectrophotometer.
- 2. Remove the instrument detector.

Avoid UV radiation hazard in the detector compartment. Protect eyes and skin from exposure.

**CAUTION** Safety glasses with side shields or goggles with solid side pieces are the only equipment that provides adequate eye protection against direct and reflected UV light.

#### Languages

**Remarque** Seules les lunettes de sécurité avec écrans latéraux ou les lunettes protectrices avec parties latérales solides protègent les yeux de façon adéquate contre la lumière UV directe et réfléchie.

**Anmerkung** Sicherheitsbrillen mit seitlichem Schutz bzw. Schutzbrillen mit festen Seitenteilen bieten als einzige Ausrüstungsgegenstände adäquaten Schutz der Augen gegen direkte und reflektierte UV-Strahlung.

**N.B.** Gli occhiali protettivi con schermi laterali o con schermi laterali monolente sono l'unica attrezzatura che fornisce un'adeguata protezione degli occhi dalla luce UV diretta e riflessa.

**Nota** Las gafas protectoras con protección lateral de seguridad o con piezas laterales sólidas son el único equipo que proporciona la protección para los ojos adecuada contra la luz ultravioleta directa y reflejada.

See Removing and Installing the Detector Module.

- 3. Remove the detector access panel. See Detector Access Panel.
- 4. Insert the connector on the accessory interface cable into the socket on the bottom of the accessory.
- Install the accessory. See Installing a Manual Accessory.
   Before installing, route the interface cable under the baseplate and through the detector cable opening so the free connector is above the accessory baseplate.
- 6. Pass the connector through the opening between the sample and detector compartments.
- 7. Plug it into the socket in the detector compartment and press to secure it.

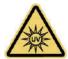

**WARNING** Avoid UV radiation hazard. Do not stare at the beam or light leaving a coupled fiber optic cable.

### Languages

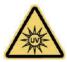

**AVERTISSEMENT** Évitez l'exposition au rayonnements UV. Ne regardez jamais le faisceau de lumière qui sort d'une fibre optique couplé.

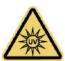

**WARNUNG** Gefahren durch UV-Strahlung sind zu vermeiden. Nicht in den Strahl eines gekoppelten Glasfaserkabels blicken.

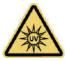

**AVVERTENZA** Evitare il rischio di radiazioni UV.Non fissare il raggio di luce che esce dal cavo a fibre ottiche accoppiato.

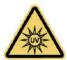

**ADVERTENCIA** Evite el riesgo de radiación ultravioleta. No mire al rayo luminoso que sale de un cable de fibra óptica acoplado.

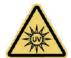

WARNING 防止 UV 放射危险。 请勿注视光纤电缆耦合留下的光束。

- 8. Turn on the spectrophotometer and wait until it initializes. See Using the Spectrophotometer.
- 9. If the instrument has the Application Focused Beam Geometry™ (AFBG) option, select an application, click **Settings > Instrument** and set **Bandwidth** to **Fiber**.

**Note** If you change the application, reset **Bandwidth** to **Fiber**, or create a template for fiber optic sampling for this application and save your data in a workbook based on that template.

10. Align the accessory.

### **Related Topics**

Attaching Cables and Probes

Aligning the Accessory

# **Attaching Cables and Probes**

The accessory is compatible with probes and cables that have SMA connectors. Contact us for compatible probes. See Contacting Us.

Install the accessory and align it before installing cables and probes.

### To attach cables and probes

1. Remove the protective caps from the probe cables and accessory ports.

Store the caps securely so they can be replaced when the probe or accessory is removed from the instrument.

**NOTICE** When attaching fiber optic cables to the accessory ports, avoid:

- Twisting or bending the cable.
- Touching the tips with your fingers.
- Overtightening or using tools to tighten the connectors.
- 2. Route the cables through the detector compartment on the instrument.
- 3. Attach the probe's Light Input cable to the Light Output port on the accessory.

To attach a cable, insert the SMA connector and gently tighten the ferrule by hand.

267

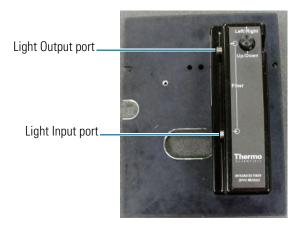

4. Attach the probe's Light Output cable to the Light Input port on the accessory.

## **Related Topics**

Installation

Aligning the Accessory

# **Operation**

Follow the probe manufacturer's recommendations for compatible samples and operating procedures.

If the instrument has the AFBG option, in each application click **Settings > Instrument** and set **Bandwidth** to Fiber.

## **Related Topics**

Installation

Attaching Cables and Probes

Aligning the Accessory

# Maintenance

### **Contents**

- Routine Maintenance
- Aligning the Accessory

### **Routine Maintenance**

Follow these guidelines:

- Align the accessory each time it is installed or if performance degrades.
- Follow the manufacturer's recommendations for probe maintenance.

## **Related Topics**

Installation

Attaching Cables and Probes

Aligning the Accessory

Troubleshooting

## **Aligning the Accessory**

Align the accessory each time it is installed it or if performance degrades.

### To align the accessory

1. Remove the protective caps from the test cable and from the ports on the accessory.

Store the end caps securely so they can be replaced when the cable or accessory is removed from the instrument.

**NOTICE** When attaching fiber optic cables to the accessory ports, avoid:

- Twisting or bending the cable.
- Touching the cable ends with your fingers.
- Overtightening or using tools to tighten the connectors.
- Scratching the cable ends.
- 2. Route the test cable through the detector compartment.
- 3. Attach both connectors to the ports on the accessory.

To attach a cable, insert the SMA connector and gently tighten the ferrule by hand.

4. From INSIGHT software, choose System Settings > Alignment.

See Alignment Tab.

5. Set the filter.

Set Filter to Green (typical) or White (no filter) if the signal is low.

6. Set Bandwidth to Fiber.

- 7. Click Start.
- 8. Maximize the signal strength:
  - a. Use the Up/Down knob on the accessory to adjust the signal strength.

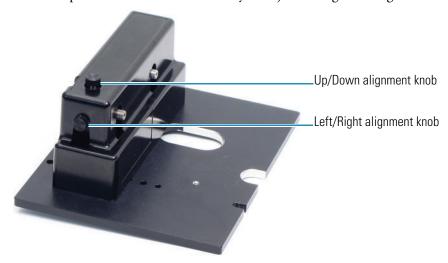

- b. Adjust the Left/Right knob on the accessory to increase the signal further.
- c. Repeat steps a and b until the signal is at its maximum value.
- 9. Click Stop.

## **Related Topics**

Installation

Attaching Cables and Probes

Routine Maintenance

Troubleshooting

# **Troubleshooting**

| Problem                                            | Possible Cause                                                                                               | Solution                                                                                                    |
|----------------------------------------------------|----------------------------------------------------------------------------------------------------|----------------------------------------------------------------------------------------------------|
| Unexpected changes in signal strength or no signal | <ul> <li>Soiled probe, optical<br/>fibers, connectors or<br/>ports on the Fiber Optic<br/>Coupler</li> </ul> | Use the test cable provided with the Fiber Optic Coupler to test its performance without the probe.  • If performance is acceptable with the |
|                                                    | <ul><li>Fiber Optic Coupler is<br/>not aligned properly</li><li>Damaged probe, optical</li></ul>             | test cable but not with the probe, clean the probe and replace any worn seals or O-rings. See Cleaning Probes.                               |
|                                                    | fiber or Fiber Optic<br>Coupler.                                                                             | • If performance is still unacceptable, contact us. See Contacting Us.                                                                       |

# **Related Topics**

Installation

Attaching Cables and Probes

Operation

Maintenance

# **Integrating Sphere Diffuse Reflectance**

This 60 mm Spectralon® integrating sphere accessory supports reflectance and transmittance measurements. Specular included and specular excluded measurements are supported for reflectance. Solids and solutions, in up to 50 mm pathlength cuvettes, are supported for transmittance.

### **Related Topics**

Installing a Manual Accessory

Accessories

## 

Integrating Sphere Diffuse Reflectance

# **Mercury Lamp**

This mercury lamp can be used to calibrate and verify the performance of your UV-Visible spectrophotometer.

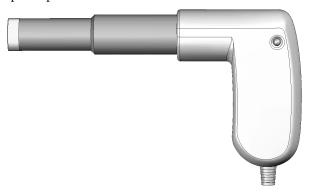

#### **Contents**

- Safety Considerations
- Operating Precautions
- Installation and Operation

# **Safety Considerations**

The mercury lamp has a safety interlock to prevent accidental exposure to dangerous levels of UV radiation during operation. After the lamp is installed, removing the lamp from the port while the instrument is powered on will activate the interlock to block all radiation from the lamp.

To avoid defeating the safety interlock, keep all magnets and strong magnetic fields (such as those produced by a mass spectrometer or various medical instruments) away from the lamp while the instrument is powered on and the lamp cable is connected.

#### Consignes de sécurité

La lampe à vapeur de mercure comprend un verrouillage de sécurité destiné à prévenir toute exposition accidentelle à des doses dangereuses de rayonnement ultraviolet pendant le fonctionnement de l'instrument. Une fois la lampe installée, et lorsque l'instrument est sous tension, le retrait de la lampe du port active le verrouillage afin de bloquer le rayonnement de la lampe.

Pour ne pas déjouer le verrouillage de sécurité, tenez les aimants et autres champs magnétiques puissants (tels que ceux produits par un spectromètre de masse ou divers instruments médicaux) éloignés de la lampe lorsque l'instrument est sous tension et que le câble de la lampe est raccordé.

#### Sicherheitshinweise

Die Quecksilberlampe ist mit einem Sicherheitsschalter ausgerüstet, um während des Betriebs eine ungewollte Exposition mit einer gefährlichen Intensität an UV-Strahlung zu vermeiden. Wenn die Lampe nach der Lampeninstallation bei eingeschaltetem Instrument aus dem Anschluss entfernt wird, wird der Sicherheitsschalter aktiviert, um die Strahlungsabgabe der Lampe vollständig zu sperren.

Um eine Deaktivierung des Sicherheitsschalters zu vermeiden, halten Sie alle Magnete und starken Magnetfelder (z. B. solche, die von einem Massenspektrometer oder verschiedenen Medizingeräten produziert werden) von der Lampe fern, während das Instrument eingeschaltet und das Lampenkabel angeschlossen ist.

#### Considerazioni sulla sicurezza

La lampada al mercurio è dotata di un dispositivo di sicurezza per evitare l'esposizione accidentale a livelli pericolosi di radiazione UV durante il funzionamento. Una volta installata la lampada, la rimozione della lampada stessa dalla porta mentre lo strumento è acceso, attiverà il dispositivo di sicurezza per bloccare tutte le radiazioni prodotte dalla lampada.

Per evitare la disattivazione del dispositivo di sicurezza, tenere tutti i magneti e i forti campi magnetici (come quelli prodotti da uno spettrometro di massa o da vari strumenti medicali) lontano dalla lampada mentre lo strumento è acceso e il cavo della lampada è collegato.

### Consideraciones sobre seguridad

La lámpara de mercurio tiene un sistema de interrupción de seguridad para impedir exposiciones accidentales a niveles peligrosos de radiación ultravioleta durante el funcionamiento. Una vez instalada la lámpara, su extracción de la conexión con el instrumento encendido activará el sistema de interrupción para bloquear toda su radiación.

Para evitar neutralizar el sistema de interrupción de seguridad, mantenga todos los imanes y campos magnéticos intensos (como los producidos por un espectrómetro de masas o diversos instrumentos médicos) lejos de la lámpara mientras el instrumento esté encendido y el cable de la lámpara esté conectado.

## Related Topics

**Operating Precautions** 

Installation and Operation

# **Operating Precautions**

Handle the accessory carefully:

- Do not allow moisture to leak into the accessory.
- Wipe off spilled chemicals immediately.
- Do not drop the accessory.
- Protect the accessory from mechanical shock.
- Do not touch the exposed lens near the end of the lamp shaft (fingerprints and dirt will degrade performance.
- Store the accessory in its case.

### **Related Topics**

Safety Considerations

Installation and Operation

# **Installation and Operation**

Use this accessory to perform wavelength and bandwidth tests or a wavelength calibration.

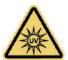

**WARNING** Avoid UV radiation hazard in the mercury lamp compartment. Protect eyes and skin from exposure.

Languages

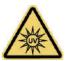

**AVERTISSEMENT** Évitez tout risque de rayonnement à l'intérieur du compartiment de la lampe à vapeur de mercure. Protéger vos yeux et votre peau de toute exposition au rayonnement.

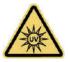

**WARNUNG** Gefährliche UV-Strahlung im Gehäuse der Quecksilberlampe ist zu vermeiden. Augen und Haut müssen vor der Strahlung geschützt werden.

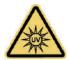

**AVVERTENZA** Evitare il rischio di radiazione UV nel vano della lampada al mercurio. Proteggere occhi e pelle dall'esposizione.

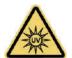

**ADVERTENCIA** Evite el riesgo de radiación ultravioleta en el compartimento de la lámpara de mercurio. Proteja sus ojos y la piel de la exposición.

#### ❖ To install the mercury lamp

1. Plug the lamp cable into the Hg Lamp connector on the back of the spectrophotometer. See Connectors.

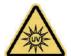

**WARNING** Avoid defeating the safety interlock. Keep magnets and strong magnetic fields away from the mercury lamp when it is installed and the instrument is running.

#### Languages

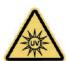

**AVERTISSEMENT** Éviter de déjouer le verrouillage de sécurité. Tenez les aimants et autres champs magnétiques puissants éloignés de la lampe à vapeur de mercure lorsque celle-ci est installée et que l'instrument est en marche.

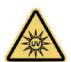

**WARNUNG** Der Sicherheitsschalter darf nicht deaktiviert werden. Magneten und starke Magnetfelder müssen von der Quecksilberlampe fern gehalten werden, wenn die Lampe installiert ist und das Instrument läuft.

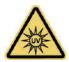

**AVVERTENZA** Evitare la disattivazione del dispositivo di sicurezza. Tenere i magneti e i forti campi magnetici lontano dalla lampada al mercurio mentre è installata e lo strumento è in funzione.

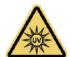

**ADVERTENCIA** Evite neutralizar el sistema de interrupción de seguridad. Mantenga los imanes y campos magnéticos intensos lejos de la lámpara de mercurio cuando esté instalada y el instrumento en funcionamiento.

- 2. Follow these instructions to run the mercury lamp Performance Verification (PV) tests or to perform a wavelength calibration.
  - To run a PV test, in INSIGHT software click Home and then click Performance Verification. If you have a custom button configuration, click Home, select the Classic group and then click Performance Verification.

Select the following PV tests (deselect all other tests) and then click **Run**:

- Wavelength Accuracy Hg Lines
- Wavelength Reproducibility Hg 546

See Performance Verification for more information.

**Note** Calibrate only if the instrument fails the Wavelength Accuracy test.

- To run wavelength calibration, in INSIGHT software choose **System Settings** > **Calibrations**. In the **Lamps** group, under the **Hg Lamp** heading, click **Calibrate**.
- 3. When prompted, lift the Mercury Lamp Access Cover and insert the lamp into the port. Press gently until it is secure.

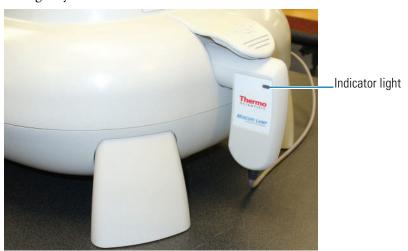

A blue light on the lamp handle indicates when the accessory is properly installed.

4. Click **OK** to start the selected operation (PV test or calibration).

The lamp requires a few minutes to warm up. When the lamp is ready, the selected operation starts automatically. A status bar shows the progress. When the operation is completed, a prompt appears showing the calibration or test results.

If the calibration fails, an error message appears. Contact Technical Support. See Contacting Us.

If a mercury lamp PV test fails, perform the wavelength calibration and then rerun both tests. If a test fails again, contact Technical Support.

- 5. To run another operation with the mercury lamp, leave the lamp in the instrument, click **OK** and proceed.
- 6. When finished, click **OK** at the prompt, remove the mercury lamp from the port and secure the access cover.

Samples can be analyzed only when the lamp is not in the port.

#### **❖** To disconnect the mercury lamp

Unplug the lamp cable and place the lamp in the provided case.

# **17** Mercury Lamp

# **Related Topics**

Safety Considerations

Operating Precautions

# nanoCell

The nanoCell is designed to make small volume measurements of solutions.

The nanoCell has two basic components: the nanoCell accessory that fits in a standard 1 cm cell holder and the mirrored lid used for the measurement.

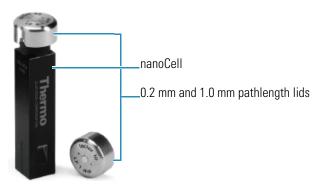

#### **Contents**

- Getting Started
- Overview
- Introduction to Small Volume Measurements
- Using the nanoCell
- Cleaning the nanoCell
- Pathlength Correction Factors
- Frequently Asked Questions

# **Getting Started**

This section explains how to measure a sample using the nanoCell.

**NOTICE** Never submerge any portion of the nanoCell in liquid.

#### ❖ To measure samples with the nanoCell

1. Insert the nanoCell into the sample position single cell holder.

Make sure one of the quartz windows is facing the light beam entering the nanoCell.

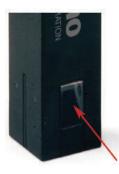

Quartz window

2. Load the solution (buffer, water) used for the baseline (scan) or zero (fixed wavelength) measurement.

Using a small volume pipette, load 0.7 to 3.0  $\mu L$  of liquid in the sample loading area at the top of the nanoCell.

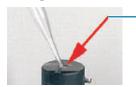

.Sample loading area

3. Install an appropriate lid on top of the nanoCell.

Align the grooves in the lid with the two pins near the top of the nanoCell.

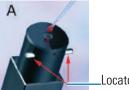

Locator pins

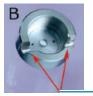

Locator grooves

- 4. Measure the zero or baseline.
- 5. When the measurement is finished, use the pipette to remove the excess liquid.
- 6. Use a laboratory tissue or microfiber cloth to wipe the sample loading area and the mirror in the lid.
- 7. Repeat the loading and cleaning steps to measure your samples.

### **Related Topics**

Using the nanoCell

Cleaning the nanoCell

Pathlength Correction Factors

Frequently Asked Questions

### **Overview**

The nanoCell is designed to make accurate, reproducible measurements using very small volumes of solution. The nanoCell is most commonly used to measure the concentrations of life science samples (DNA, RNA, proteins). The accessory can also be used to measure the absorbance of any highly concentrated sample such as small molecule pharmaceuticals or dyes used in the textile industry.

The nanoCell allows you to make quick, easy measurements of microliter samples without limiting your instrument to only small volume measurements. Simply insert the nanoCell into the cell holder, load the cell, install the lid, and begin the measurements.

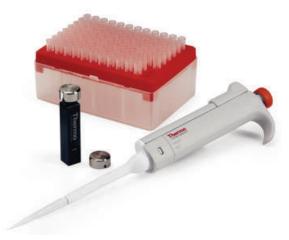

The nanoCell is identical in dimensions to a standard cuvette, and can be used with a single cell holder. Liquid samples are loaded on the sample loading window at the top of the accessory and remain there throughout the measurement process.

A schematic of the light path of the nanoCell is shown in Figure 1. Light from the spectrophotometer enters the nanoCell and reaches the sample loading area via an optical system containing small fiber optic cables. This light passes out the sample loading window, through the sample, and reflects off a mirror in the lid of the nanoCell. The position of the mirrored lid relative to the sample loading window defines the pathlength of the accessory. The lid also helps to prevent rapid evaporation of the sample.

The light that passes through the sample is coupled into a second fiber optic cable and is launched out of the nanoCell accessory. The absorbance of the solution is measured using the detector in the spectrophotometer.

cap mirror light path window light beam detector source cell

**Figure 1.** Light path of the nanoCell accessory

### **Related Topics**

Using the nanoCell

Cleaning the nanoCell

Pathlength Correction Factors

Frequently Asked Questions

# **Introduction to Small Volume Measurements**

Small volume samples are measured by reducing the measurement pathlength to accommodate the reduced volume. For example, it would be impossible to measure a 1  $\mu$ l drop of solution in a standard 1 cm cuvette.

To make small volume measurements, the pathlength of the nanoCell accessory is decreased by a factor of 10 (1.0 mm pathlength) or 50 (0.2 mm pathlength) compared to a traditional 10 mm pathlength cuvette.

The Beer Lambert law relates the measured absorbance of a solution to the concentration of that solution. The Beer Lambert equation is:

Abs= $\varepsilon$  c | where  $\varepsilon$  is the extinction coefficient c is the concentration | is the pathlength

The linear relationship between absorbance, pathlength, and concentration in the Beer Lambert law means that if we decrease the pathlength by a factor of 10, the observed absorption will also decrease by a factor of 10.

**Note** Reducing the pathlength from 1 cm to 1 mm is equivalent to a 10-fold dilution.

**Note** The factor(s) multiplied by absorbance measurements to give concentration values need to be adjusted for a change in the pathlength. For common DNA, RNA, and oligonucleotide concentration factors, see Pathlength Correction Factors.

### Related Topics

Using the nanoCell

Cleaning the nanoCell

Pathlength Correction Factors

Frequently Asked Questions

# Using the nanoCell

The nanoCell accessory has two basic components: the nanoCell and the mirrored lid used for the measurement. The nanoCell contains the optics and sample loading window and fits in a standard 1 cm cell holder.

Any UV-Visible measurement can be made using the nanoCell over a wavelength range of 190-1100 nm. This includes scanning, fixed wavelength, and kinetics measurements. The measurement range, reproducibility, and wavelength range of the nanoCell is determined by the spectrophotometer used to make the measurement.

#### **Contents**

- Installing the nanoCell
- Loading a sample
- Measurements

### Installing the nanoCell

The nanoCell ships configured for a z-height (distance from the bottom of the cell to the center of the light beam) of 8.5 mm. An adapter is included for 15 mm z-height instruments. The adapter simply screws on the base of the nanoCell accessory.

To install the nanoCell, insert the accessory into a single cell holder in the sample light path of the spectrophotometer. One of the quartz windows on the side of the nanoCell accessory (see Figure 2) should face the light beam. The nanoCell accessory can be installed with either side of the nanoCell facing the light source.

**Figure 2.** The quartz windows of the nanoCell allow light to enter and exit this accessory. Align these windows in the path of the beam.

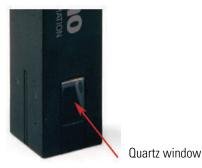

**Tip** To ensure the highest precision data, do not remove the nanoCell from the cell holder until all measurements are complete

**NOTICE** Install the nanoCell only in accessories designed to hold a single cell. Using the nanoCell in a multi-cell holder could lead to inaccurate data.

### **Related Topics**

Loading a sample

Measurements

Cleaning the nanoCell

Pathlength Correction Factors

Frequently Asked Questions

### Loading a sample

To load a sample on the nanoCell, use a small volume pipette to place between 0.70 µl and 3.0 µl of solution on the sample loading window.

**Figure 3.** Use a small volume pipette to load samples on the nanoCell.

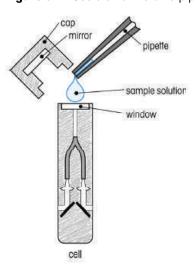

**Note** Use a calibrated pipette to deliver liquid to the sample loading area of the nanoCell. Do not use a standard dropper, transfer pipette, Pasteur pipette, or other large volume device.

The sample loading window is slightly recessed (see Figure 4) to help the liquid form a drop that touches both the sample loading window and the mirror in the lid. Make sure the entire surface of the sample loading window is covered with liquid and all of the liquid is loaded into the recessed sample loading window. Do no leave excess liquid on the top of the nanoCell outside the sample loading window.

**Figure 4.** Recessed sample loading window at the top of the nanoCell.

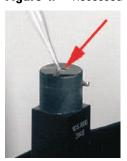

Carefully place the appropriate lid on top of the sample loading area so that it sits in each of the two locator pins near the top of the nanoCell.

**Figure 5.** (A) Locator pins on the top of the nanoCell used to position the lid. (B) Locator grooves in the lid.

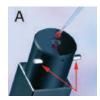

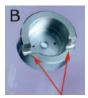

**Note** Install the lid immediately after loading the sample to prevent evaporation of the sample.

**Figure 6.** The nanoCell accessory with the lid installed.

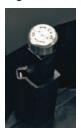

# **Related Topics**

Installing the nanoCell

Measurements

Cleaning the nanoCell

Storing the nanoCell

Pathlength Correction Factors

Frequently Asked Questions

#### **Measurements**

Always collect the zero or baseline measurement with a blank solution in the nanoCell.

**Note** If a high background signal or inconsistent data is observed, remeasure the blank solution for the baseline or zero. Some measurement errors are due to a poor baseline or zero.

### **Related Topics**

Installing the nanoCell

Loading a sample

Cleaning the nanoCell

Storing the nanoCell

Pathlength Correction Factors

Frequently Asked Questions

#### ❖ To clean the nanoCell

- 1. Remove the cap from the nanoCell.
- Use a pipette to remove the excess sample from the sample loading area on the top of the nanoCell.
- 3. Use a lint-free laboratory tissue, lint-free lens tissue, or microfiber cloth to wipe excess liquid from the sample loading area and the mirror in the lid.

Pressurized air can be used to remove lint or dust as necessary.

4. If desired, a suitable solvent such as methanol, ethanol, or isopropanol can be added to the cleaning process.

Apply the solvent to a laboratory tissue and wipe the sample loading surface. *Never add the solvent directly to the sample loading surface.* 

**NOTICE** Never submerge any portion of the nanoCell in liquid.

**NOTICE** Do not use strong acids and bases or any of the following solvents with the nanoCell: ethylamine, diethylene triamine, methylene chloride, and phosphoric acid.

#### **Related Topics**

Using the nanoCell

Storing the nanoCell

Pathlength Correction Factors

Frequently Asked Questions

# Storing the nanoCell

Store the nanoCell and lids in the provided case.

#### **Related Topics**

Using the nanoCell

Cleaning the nanoCell

Pathlength Correction Factors

Frequently Asked Questions

# **Pathlength Correction Factors**

# **Direct UV Assays for DNA, RNA, Oligonucleotides and Protein Concentration**

| Assay          | Unit  | Calculation Factor<br>1.0 cm Pathlength | Calculation Factor<br>1.0 mm Pathlength<br>nanoCell | Calculation Factor<br>0.2 mm Pathlength<br>nanoCell | Reference                                                                                                    |  |
|----------------|-------|-----------------------------------------|-----------------------------------------------------|-----------------------------------------------------|----------------------------------------------------------------------------------------------------|--|
| dsDNA          | ng/μL | 50                                      | 500                                                 | 2500                                                | Maniatis, T; Fritch, E. F.; Sambrook, J.,                                                                                                    |  |
| ssDNA          | ng/μL | 37                                      | 370                                                 | 3650                                                | <ul> <li>Molecular Cloning: A Laboratory Handbook,</li> <li>2nd Edition, Cold Spring Harbor Laboratory</li> <li>Press, Plainview, NY 1989, Vol. 3.</li> </ul> |  |
| RNA            | ng/μL | 40                                      | 400                                                 | 2000                                                |                                                                                                    |  |
| Oligos         | ng/μL | 33                                      | 330                                                 | 1650                                                |                                                                                                    |  |
| Protein 280 nm | mg/mL | 1                                       | 10                                                  | 50                                                  | Fasman, D. G., Ed. Practical Handbook of                                                                                                    |  |
| Protein 205 nm | mg/mL | 31                                      | 310                                                 | 1550                                                | <ul> <li>Biochemistry and Molecular Biology, CRC</li> <li>Press, Boston 1992.</li> <li>Stoscheck, C. M., Methods Enzymol, 1990, 182, 50-69.</li> </ul>        |  |

# **Direct UV Assays for DNA, RNA, Oligonucleotides and Protein Concentration**

| Assay                                  | Unit  | Equation                                                                                                    | Factors<br>1.0 mm<br>Pathlength | Calculation<br>Factor<br>1.0 mm<br>Pathlength<br>nanoCell     | Calculation<br>Factor<br>0.2 mm<br>Pathlength<br>nanoCell | References                                                                                                    |
|----------------------------------------|-------|----------------------------------------------------------------------------------------------------|---------------------------------|---------------------------------------------------------------|-----------------------------------------------------------|----------------------------------------------------------------------------------------------------|
| 260/280<br>DNA/<br>Protein             | µg/mL | DNA and Protein Concentrations determined using: DNA conc = $[(A_{260} - A_{ref})f_1 - (A_{230} - A_{ref})f_2]$<br>Protein conc = $[(A_{230} - A_{ref})f_3 - (A_{260} - A_{ref})f_4]$<br>$260:280 \text{ Ratio} = \frac{A_{260} - A_{ref}}{A_{280} - A_{ref}}$ Where: $A_{260} = \text{absorption at } 260 \text{ nm}$ $A_{280} = \text{absorption at } 280 \text{ nm}$ $A_{ref} = \text{background absorption at } 320 \text{ nm}$ | $f_3 = 1,552$                   | $f_1 = 629$<br>$f_2 = 360$<br>$f_3 = 15,520$<br>$f_4 = 7,573$ | $f_3 = 77,600$                                            | Warburg, O.;<br>Christian, W.<br>Biochem Z. 1942,<br>310, 384-421.<br>Groves, W. E.;<br>Davis, F. C., Jr.;<br>Sells, B. H., Anal.<br>Biochem. 1968, 22,<br>195-210. |
| 260/230<br>DNA/<br>Protein<br>(Phenol) | μg/mL | DNA and Protein Concentrations determined using: DNA conc = $[(A_{260} - A_{ref})f_1 - (A_{230} - A_{ref})f_2]$<br>Protein conc = $[(A_{230} - A_{ref})f_3 - (A_{260} - A_{ref})f_4]$<br>$260:230 \text{ Ratio} = \frac{A_{260} - A_{ref}}{A_{230} - A_{ref}}$ Where: $A_{260} = \text{absorption at } 260 \text{ nm}$ $A_{230} = \text{absorption at } 230 \text{ nm}$ $A_{ref} = \text{background absorption at } 320 \text{ nm}$ | $f_2 = 3.48$<br>$f_3 = 183$     | $f_1 = 491$<br>$f_2 = 34.8$<br>$f_3 = 1,830$<br>$f_4 = 758$   | $f_3 = 45,750$                                            | Kalb, V. F., Jr.;<br>Bernlohr, R.W.,<br>Anal. Biochem.<br>1977, 82, 362-371.                                                                                        |
| Warburg-<br>Christian                  | mg/mL | Protein concentration is determined using:<br>Protein conc = $[(A_{280} \times f_1) - (A_{260} \times f_2)]$<br>Where:<br>$A_{280}$ = absorption at 280 nm<br>$A_{260}$ = absorption at 260 nm                                                                                                    | 1.55<br>0.76                    | 15.5<br>7.6                                                   | 3,875<br>1,900                                            | Warburg, O.;<br>Christian, W.,<br>Biochem Z. 1942,<br>310, 384-421.                                                                                                 |

### **Related Topics**

Using the nanoCell

Cleaning the nanoCell

Storing the nanoCell

Frequently Asked Questions

# Frequently Asked Questions

#### **Frequently Asked Questions**

Q1 My nanoCell has two numbers on the lid (Factor 50 and LP 0.2 mm). What do these numbers mean?

#### A1 Factor 50

This is the correction factor for this lid. If a 1 cm cuvette is used and equations are set up for a 1 cm pathlength, multiply the 1.0 mm pathlength result by this factor (1 cm result x 50, in this case) to get the correct concentration result. This is a factor of 50 reduction, or 50-fold dilution. See Pathlength Correction Factors.

#### LP 0.2 mm (Light Path 0.2 mm)

This is the pathlength of the nanoCell or the total distance the light travels through the accessory. This distance is necessary for concentration calculations using the Beer-Lambert law, which relates the absorbance of the solution to its concentration. See Introduction to Small Volume Measurements and Pathlength Correction Factors.

- Q2 When using the nanoCell, is the correction for the pathlength (0.2 mm or 1.0 mm) made automatically by the spectrophotometer, or does the end-user have to make this correction?
- A2 No. There is no mechanism for the instrument to know what pathlength nanoCell is installed. The user will need to correct for the pathlength using the factor.
- Q3 If the end-user has to make the correction, what is the correction for each nanoCell pathlength?
- A3 See Pathlength Correction Factors for a comprehensive list of correction factors for most life science assays.
- Q4 Does the quartz surface at the top of the nanoCell accessory and in the lid have to be cleaned of all chemicals and fingerprint residue?
- A4 Yes. The quartz sample loading area of the nanoCell accessory and the mirror in the lid are the same as a traditional quartz cuvette. See Cleaning the nanoCell.

- Q5 What needs to be cleaned after each use? The top of the nanoCell only, or the inner part of the lid as well?
- A5 To eliminate sample carry-over or mixing two liquids together and improve accuracy, clean the inner part of the lid between measurements. See Cleaning the nanoCell.
- Q6 Can I use solvents to clean the surface of the nanoCell? If so, which solvents?
- A6 The most suitable solvents for cleaning are methanol, ethanol, and isopropanol. Do not use strong acids and bases or any of the following solvents with the nanoCell: ethylamine, diethylene triamine, methylene chloride, and phosphoric acid. See Cleaning the nanoCell.

### **Related Topics**

Using the nanoCell

Cleaning the nanoCell

Storing the nanoCell

Pathlength Correction Factors

# **TPS-1500W Sealed Peltier Recirculator**

The Peltier Recirculator is a sealed unit that can be used to pump temperature-controlled liquid through any thermostatted accessory. The recirculator provides constant temperatures in the range between 20  $^{\circ}$ C and 60  $^{\circ}$ C (68  $^{\circ}$ F and 140  $^{\circ}$ F). The unit comes with fuses, insulated tubing, tubing size adapters, a refill bottle and a USB cable.

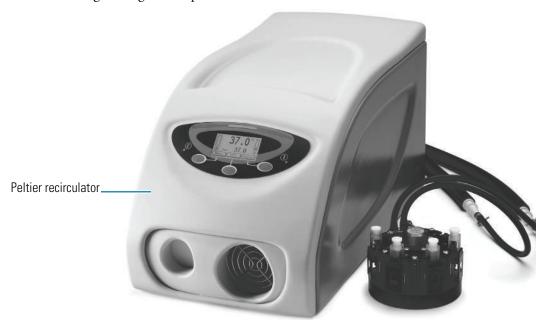

#### **Contents**

- General Safety Information
- Product Description
- Preinstallation
- Installation
- Operation
- Maintenance
- Troubleshooting

### **Related Topics**

Peltier Thermostatted Single Cell Holder

#### SPE-8W Smart Peltier Linear Cell Changer

Accessories

# **General Safety Information**

This equipment has been designed with an emphasis on quality, reliability and safety. We accept warranty responsibility for this accessory under the following conditions:

- Electrical installation in the room or building complies with regulations specified in the country where the equipment is to be used.
- The equipment is used in accordance with the provided instructions for use.
- All modifications and repairs are carried out by an authorized agent.
- Only modifications suggested and documented by us are to be made to any part of the accessory.
- The equipment installation is carried out in accordance with local requirements for responsibility and warranty.

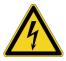

**CAUTION** Always disconnect the power supply before starting any work inside the instrument.

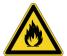

**CAUTION** Take the necessary precautions when using flammable or explosive substances in this accessory.

#### **Related Topics**

**Product Description** 

Preinstallation

Installation

Operation

Maintenance

Troubleshooting

# **Product Description**

The recirculator is a Peltier-effect thermostatting system. It uses an internal sealed liquid circuit that is compatible with all of our thermostattable accessories.

The accessory features:

- Internal flow pump to circulate the liquid.
- Manual or remote control through an RS-232 or USB port.
- Thermally isolated tubing to connect with any thermostattable accessory.
- Water level sensor to prevent operation when the fluid level is below normal.
- High temperature sensor to prevent overheating.

#### Contents

- Front and Back Panel
- Specifications

#### Front and Back Panel

The accessory has two internal fans and front and back vents to dissipate heat.

**NOTICE** Blocked vents may affect performance or cause the accessory to fail.

The front panel features an LCD display with a three-button keypad.

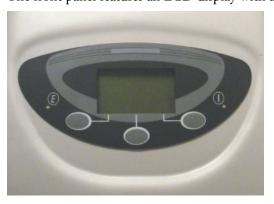

The back panel houses the main power connector with voltage selector, RS-232 and USB connectors for remote control, main power switch and connectors for transporting liquid into and out of the unit.

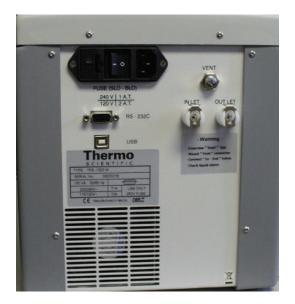

# **Related Topics**

Specifications

General Safety Information

Preinstallation

Installation

Operation

Maintenance

Troubleshooting

# **Specifications**

Contents

- Display/Keypad
- Programmable Parameters
- Displayed Values
- Operating Specifications
- External Control
- Dimensions
- Electrical Data
- Description of Symbols
- Environmental Conditions

### Display/Keypad

The accessory has an LCD screen and 3-button keypad to access the functions and set temperature.

### **Programmable Parameters**

• Temperature

# **Displayed Values**

- Actual thermostat temperature
- Set temperature
- Heating/cooling power

### **Operating Specifications**

- Temperature range: 20 °C to 60 °C (68 °F to 140 °F)
- Temperature accuracy: ±0.15 °C (±0.27 °F) from 20 °C to 60 °C (68 °F to 140 °F)
- Temperature repeatability: typically ±1 °C (1.8 °F)
- Temperature stability: typically ±0.1 °C (±0.18 °F)
- Specifications valid for ambient temperatures from 15 °C to 35 °C (59 °F to 95 °F)

#### **External Control**

- RS-232
- USB

#### **Dimensions**

• Width: 235 mm (9.25 in)

• Height: 254 mm (10 in)

• Depth: 473 mm (18.63 in)

• Weight: 11.6 kg (25.6 lbs)

#### **Electrical Data**

Voltage: 115/120 V or 220/240 V ±10% (factory setting 220/240 V)

• Frequency: 50/60 Hz

• Power: 120 VA

CE marked

### **Description of Symbols**

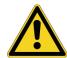

296

**CAUTION** Symbol identifying the use of substances dangerous for health and the environment. For these substances, refer to the laws and terms in force for the laboratory using the instrument. Take the necessary precautions when using flammable or explosive substances.

#### **Environmental Conditions**

Performance and safety of the accessory are guaranteed if operated under the following conditions:

- Pollution degree 2 (standard CEI EN 61010-1).
- Installation category II with smaller transient over voltages (standard IEC 664).
- Mains voltage fluctuations must not exceed 10% of the nominal voltage.
- Location of use is indoors at an altitude <2000 m (6562 ft).
- Location of use exhibits a relative humidity <80% noncondensing.
- Location of use exhibits an ambient temperature between 10 °C and 35 °C (50 °F and 95 °F).
- Location of use is free from dust and vapors of solvents and acids.

#### **Related Topics**

Front and Back Panel

General Safety Information

297

Preinstallation

Installation

Operation

Maintenance

Troubleshooting

# **Preinstallation**

Review this section before installing the accessory.

#### **Contents**

- Verifying the Power Supply and Fuse
- Changing the Voltage Setting or Fuse

# **Verifying the Power Supply and Fuse**

**NOTICE** The unit is factory set to operate at 220 V.

For operation at 120 V, configure the voltage selector on the Peltier back panel and insert the correct fuse as described in the following table.

| Power Supply | Type of fuse - 250 V |
|--------------|----------------------|
| 240 V        | T 1A, Slo Blo        |
| 120 V        | T 2A, Slo Blo        |

Adjustment for frequency change between 50 and 60 Hz is not necessary.

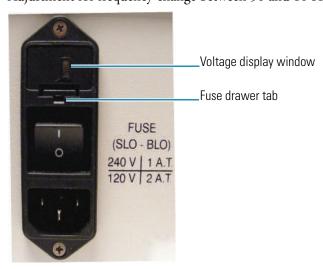

### **Related Topics**

Changing the Voltage Setting or Fuse

General Safety Information

Preinstallation

Installation

Operation

Maintenance

Troubleshooting

### **Changing the Voltage Setting or Fuse**

The current voltage setting is shown in the voltage display window above the power switch.

### To change the voltage setting or fuse

- 5. Turn off the Peltier unit and disconnect the power cord from the wall outlet.
- 6. Use a small screwdriver to pry the fuse drawer out of the fuse compartment by pulling the tab up and away from the drawer.

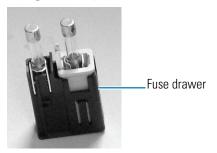

7. To change the voltage setting, remove the voltage selector cube from the drawer and carefully remove the fuse from the cube.

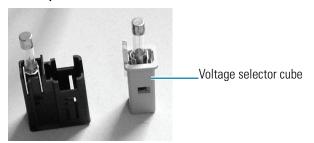

8. Rotate the cube 180 degrees and then replace the cube in the drawer. The correct voltage setting should display in the window on the bottom of the fuse drawer.

- 9. Replace the fuse with a new one that is appropriate for the selected voltage. See Verifying the Power Supply and Fuse.
- 10. Slide the fuse drawer back into the fuse compartment until it locks in place.
- 11. Connect the power cord to the wall outlet.
- 12. Turn on the main power switch on the Peltier unit back panel.

If the unit does not perform normally or if the replacement fuse blows, contact technical support.

### **Related Topics**

Verifying the Power Supply and Fuse

General Safety Information

Preinstallation

Installation

Operation

Maintenance

Troubleshooting

#### Installation

Before powering on the Peltier recirculator:

- Check the power supply voltage setting and fuse. See Verifying the Power Supply and Fuse
- Connect the recirculator to a thermostatted accessory and fill the reservoir.

**NOTICE** The recirculator is filled with distilled water before shipment. During installation, when connecting the tubing, the water level in the reservoir will drop and must be refilled before use. Use only distilled water to refill the reservoir. A refill bottle is provided for this purpose. See Filling the Reservoir.

Before starting the recirculator, familiarize yourself with the software features described in Operation.

#### To install the recirculator

1. Position the recirculator in a suitable location.

**NOTICE** Leave at least 5 cm (2 in) in front and back of the unit for air circulation.

2. Remove the screw from the vent on the recirculator back panel. Store the screw in a safe place and use it to plug the vent before shipment.

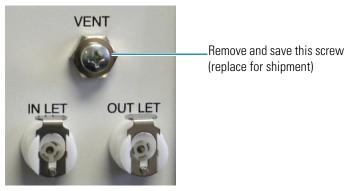

3. Screw in the vent connector supplied with the instrument.

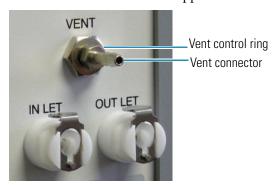

- 4. Close the vent by turning the control ring clockwise until it is tight.
- Connect the supplied tubes to the Inlet and Outlet ports on the recirculator back panel.The ports and tubes are equipped with quick connect fittings.
- 6. Connect the other ends of the tubes to the fluid in and out ports on any thermostatted accessory or to the fluid in and out ports on the spectrophotometer. See Installing a Liquid Thermostatted Accessory. Use the provided adapters if necessary.
- 7. Connect the power cord to the power connector on the recirculator back panel and turn on the power switch.

301

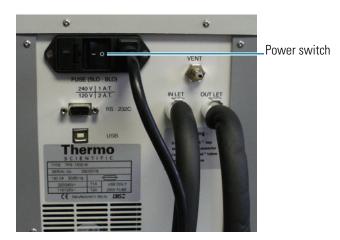

Wait one minute for the recirculator to warm up. A water level alarm typically occurs because the tubing and reservoir in the thermostatted accessory have increased the capacity.

- 8. If a water level alarm occurs, turn off the recirculator, disconnect the inlet (or outlet) tube and fill the reservoir. See Filling the Reservoir.
- 9. Reconnect the tube and turn on the recirculator.
- 10. If a water level alarm occurs again, repeat steps 8 and 9.

The recirculator may be operated manually (see Operation) or remotely through an RS-232 or USB connection.

### **Related Topics**

General Safety Information

**Product Description** 

Preinstallation

Operation

Maintenance

Troubleshooting

# **Operation**

To start the recirculator, turn on the power switch on the back panel. The display appears in one of three modes:

- Stand-By mode
- Normal mode

### • Alarm mode

The image below indicates Normal mode.

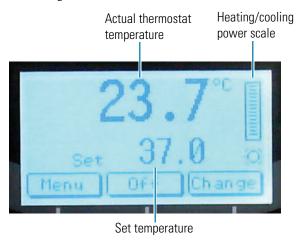

**Table 1.** Startup modes and overview of button functions

| Page         | Mode                                                                   | Display                       | Left button                       | Center button                    | Right button                      |  |
|--------------|------------------------------------------------------------------------|-------------------------------|-----------------------------------|----------------------------------|-----------------------------------|--|
| Startup      | Standby                                                                | Standby                       |                                   | On (go to<br>Normal Mode)        |                                   |  |
|              | Normal                                                                 | Actual temperature            | Menu (go to<br>Main Menu          | Off (go to<br>Standby Mode)      | Change (go to<br>Change Set Point |  |
|              |                                                                        | Set temperature               | page)                             | Standby Wode)                    | page)                             |  |
|              |                                                                        | Heating/cooling power (right) |                                   |                                  |                                   |  |
|              | Alarm                                                                  | Alarm description             | Menu (go to<br>Main Menu<br>page) | Beep (turn off<br>audible alarm) | Reset* (reset audi-<br>ble alarm) |  |
| *Only if the | *Only if the Manual reset prealarm is set to Yes. See Parameters Menu. |                               |                                   |                                  |                                   |  |

#### **Contents**

- Standby Mode
- Normal Mode
- Alarm Mode

# **Standby Mode**

• Press and hold the **Center** button for one to two seconds to proceed to Normal Mode.

# **Related Topics**

Normal Mode

Alarm Mode

Preinstallation

Installation

Maintenance

Troubleshooting

#### **Normal Mode**

#### **Contents**

- Button Functions
- Parameters Menu
- Configure Menu
- Diagnostic Menu

#### **Button Functions**

- Press the **left** (Menu) button to go to the Main Menu page.
- Press and hold the **center** (Off) button for one to two seconds to return to Stand-By Mode.
- Press the **right** (Change) button to go to the Change Set Point page.

**Table 2.** Normal Mode functions

| Page                | Display                       | Description                  | Left button | Center button | Right button |
|---------------------|-------------------------------|------------------------------|-------------|---------------|--------------|
| Main Menu           | Parameter                     | User Parameters              | Scroll      | Select        | Exit         |
|                     | Configure                     | Configuration Parameters     | Scroll      | Up            | Exit         |
|                     | Diagnostic                    | Diagnostic Values            | Down        | Up            | Exit         |
| Change Set<br>Point | Flashes selected<br>parameter | Change Temperature Set Point | Down        | Up            | Change       |

### Changing the set temperature

 From the main Normal Mode page, press the Change button to highlight Set Temperature.

The Change Set Point page appears with down and up arrows above the Left and Center buttons.

2. Use the **down** and **up** arrow buttons to change the set temperature.

3. When the desired set temperature is displayed, press **Change** to return to the main Normal Mode page.

#### **Parameters Menu**

- From the main Normal Mode page, press the Menu button to display the Main Menu page.
- Use the **left** (Scroll) button to highlight **Parameters** and press the **center** (Select) button to select it. A list of available parameters appears.
- Use the **left** (Scroll) button to highlight a parameter.
- Use the **center** (Select) button to select the highlighted parameter.
- Use the **right** (Exit) button to return to the Parameters Menu.

**Table 3.** User parameters and button functions

| Number | Description            | Default value |
|--------|------------------------|---------------|
| P-01   | Temperature units      | °C            |
| P-02   | Auto start             | NO            |
| P-03   | Display contrast       | 5             |
| P-04   | Beeper                 | YES           |
| P-05   | Manual reset pre-alarm | NO            |

#### **Configure Menu**

- From the main Normal Mode page, press the **Menu** button to display the Main Menu page.
- Use the **left** (Scroll) button to highlight **Configure** and press the **center** (Select) button to select it. A password entry page appears.

**NOTICE** A password is required to display the Configure menu. These parameters are set at the factory and cannot be changed by the user.

• Use the **right** (Exit) button to return to the main Normal Mode page.

#### **Diagnostic Menu**

- From the main Normal Mode page, press the **Menu** button to display the Main Menu page.
- Use the **left** (Scroll) button to highlight **Diagnostics** and press the **center** (Select) button to select it. A list of diagnostic readouts appears.
- Use the **left** and **center** buttons to scroll the screen up and down.
- Use the **right** (Exit) button to return to the main Normal Mode page.

| Description          | Unit |
|----------------------|------|
| Cell temperature     | °C   |
| Radiator temperature | °C   |
| Water resistance     | Kohm |
| Power                | %    |
| Cell voltage         | Volt |

# **Related Topics**

Standby Mode

Alarm Mode

Preinstallation

Installation

Maintenance

Troubleshooting

#### **Alarm Mode**

System alarms indicate failure of the accessory due to malfunction or incorrect use. See Troubleshooting for more information. Here is an alarm mode due to water failure.

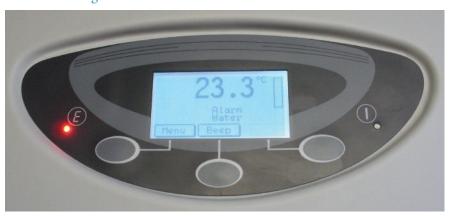

- Use the left (Menu) button to display the Main Menu page.
- Use the **center** (Beep) button to turn off the audible alarm.
- Use the **right** (Reset) button, if available, to reset the audible alarm. See **Manual reset prealarm** in the Parameters Menu to configure the Reset option to display in Alarm Mode.

### **Related Topics**

Standby Mode

Normal Mode

Preinstallation

Installation

Maintenance

Troubleshooting

# **Maintenance**

#### **Contents**

- Routine Maintenance
- Cleaning the Accessory
- Filling the Reservoir

#### **Routine Maintenance**

The accessory requires little routine maintenance.

**CAUTION** Do not open the unit while the power cord is connected. Any action that makes it necessary to open the unit must be executed by authorized service personnel.

### **Related Topics**

Cleaning the Accessory

Filling the Reservoir

Preinstallation

Installation

Operation

Troubleshooting

# **Cleaning the Accessory**

To clean the accessory, use a cloth dampened with water or neutral detergent only. Do not use organic or abrasive solvents.

307

# **Related Topics**

Routine Maintenance

Filling the Reservoir

Preinstallation

Installation

Operation

Troubleshooting

# **Filling the Reservoir**

Fill the reservoir after connecting an accessory to the recirculator and after a water level alarm. Use distilled water only.

#### ❖ To fill the reservoir

1. Open the vent by turning the control ring counterclockwise. Place a container under the vent opening to catch drips.

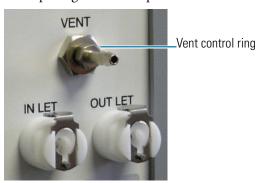

2. Fill the supplied bottle with distilled water.

The bottle lid has a tube with a quick connect fitting.

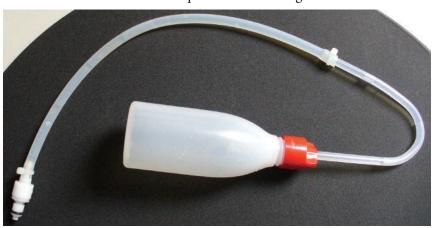

- 3. Turn off the power switch on the recirculator back panel.
- 4. Unplug any tubing from the inlet connector on the recirculator back panel and connect the tube from the fill bottle.
- 5. Turn the fill bottle upside down and squeeze it until liquid escapes through the vent.

The reservoir holds approximately 150 mls.

- 6. Disconnect the fill bottle and reconnect the tubing.
- 7. Turn on the recirculator power switch.
- 8. If a water level alarm occurs, turn off the recirculator and repeat steps 3 through 7.
- 9. If the water level is okay, open the vent to evacuate any air bubbles in the lines.
- 10. Close the vent.

Leave the vent closed while the recirculator is in use.

### **Related Topics**

Routine Maintenance

Cleaning the Accessory

Preinstallation

Installation

Operation

Troubleshooting

# **Troubleshooting**

System alarms indicate failure of the accessory due to malfunction or incorrect use. Alarms may be visible on the display, indicated acoustically or communicated via RS-232 or USB connections.

#### Contents

- Acoustic Alarm
- Water Level Failure
- Other System Failures

#### **Acoustic Alarm**

The accessory sends an acoustic alarm when it detects a leak or if another failure occurs.

#### ❖ If an alarm occurs

- 1. Determine the cause of the alarm by consulting the recirculator front panel display.
- 2. Press the **right** (Reset) button, if available, on the recirculator front panel.
  - See **Manual reset prealarm** in the Parameters Menu to configure the Reset option to display in Alarm Mode.
- 3. Turn off the power switch on the recirculator back panel.
- 4. Fix the problem. See Water Level Failure and Other System Failures.
- 5. Turn on the recirculator power switch.
- 6. If the alarm occurs again, turn off the power switch and contact technical support. See Contacting Us.

### **Related Topics**

Water Level Failure

Other System Failures

Preinstallation

Installation

Operation

Maintenance

#### **Water Level Failure**

The accessory is equipped with a water level sensor that detects small leaks.

#### If a water level failure occurs

- 1. Press the **Reset** button, if available, on the recirculator front panel.
  - See **Manual reset prealarm** in the Parameters Menu to configure the Reset option to display in Alarm Mode.
- 2. Turn off the power switch on the recirculator back panel.
- 3. Open the sample compartment and clean up any liquids that may have leaked from the accessory.
- 4. Tighten all connectors to and from the recirculator.
- 5. Fill the reservoir. See Filling the Reservoir.
- 6. Turn on the recirculator power switch.

7. If the water level alarm occurs again, turn off the power switch, fill the reservoir again and turn on the power switch.

**Note** You may need to fill the reservoir several times before the water level alarm resets.

### **Related Topics**

Acoustic Alarm

Other System Failures

Preinstallation

Installation

Operation

Maintenance

# **Other System Failures**

| Problem                       | Possible Cause                                  | Solution                                                                                                    |
|-------------------------------|-------------------------------------------------|----------------------------------------------------------------------------------------------------|
| Temperature or memory failure | Recirculator<br>malfunction or<br>incorrect use | Immediately turn off the main power switch and then turn it on again. If the failure reoccurs, turn off the power and contact technical support. See Contacting Us. |

# **Related Topics**

Acoustic Alarm

Water Level Failure

Preinstallation

Installation

Operation

Maintenance

# **Peltier Thermostatted Single Cell Holder**

This accessory includes a thermostatted single cell holder for standard 10 mm pathlength cuvettes and a Peltier temperature controller that connects to a USB port on the spectrophotometer or computer. The accessory requires a water pump or recirculator which must be purchased separately. Cell temperature can be controlled two ways: from the Peltier controller front panel or from the spectrophotometer using INSIGHT software. The Peltier controller may also be used to agitate the sample by placing a magnetic stirrer in the cuvette and selecting the stir speed.

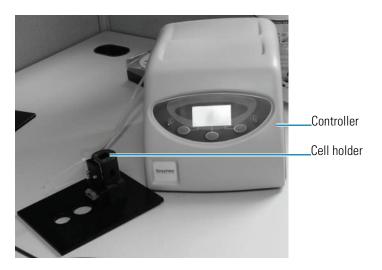

#### **Contents**

- General Safety Information
- Product Description
- Preinstallation
- Installation
- Operation
- Maintenance
- Troubleshooting

#### **Related Topics**

TPS-1500W Sealed Peltier Recirculator

#### SPE-8W Smart Peltier Linear Cell Changer

Accessories

## **General Safety Information**

This equipment has been designed with an emphasis on quality, reliability and safety. We accept warranty responsibility for this accessory under the following conditions:

- Electrical installation in the room or building complies with regulations specified in the country where the equipment is to be used.
- The equipment is used in accordance with the provided instructions for use.
- All modifications and repairs are carried out by an authorized agent.
- Only modifications suggested and documented by us are to be made to any part of the accessory.
- The equipment installation is carried out in accordance with local requirements for responsibility and warranty.

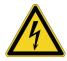

**CAUTION** Always disconnect the power supply before starting any work inside the instrument.

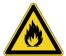

**CAUTION** Take the necessary precautions when using flammable or explosive substances in this accessory.

#### **Related Topics**

**Product Description** 

Preinstallation

Installation

Operation

Maintenance

Troubleshooting

## **Product Description**

The Peltier Single Cell Holder delivers precise temperature control in a compact design. The accessory permits spectrophotometric measurements at controlled temperatures between 0 °C and 100 °C (32 °F and 212 °F). Measurements can be made at constant temperatures.

#### Contents

- Temperature Controller Front and Rear Panels
- Specifications

## **Related Topics**

General Safety Information

Preinstallation

Installation

Operation

Maintenance

Troubleshooting

## **Temperature Controller Front and Rear Panels**

The controller front panel features an LCD display with a three-button keypad.

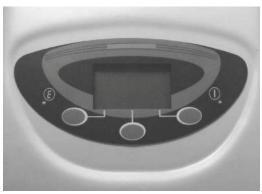

The rear panel houses the main power connection with voltage selector, RS-232 and USB connectors for remote control, main power switch and cell holder connector.

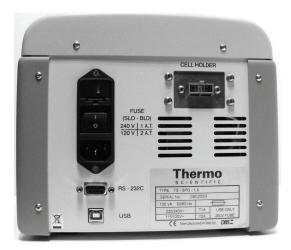

Specifications

## **Specifications**

This section describes the specifications for the Peltier temperature controller.

#### **Contents**

- Display/Keypad
- Programmable Parameters
- Displayed Values
- Operating Specifications
- External Control
- Dimensions
- Electrical Data
- Description of Symbols
- Environmental Conditions

## Display/Keypad

The controller has an LCD screen and 3-button keypad to access the functions and set sample temperature and stirring rate. See Operation for details.

## **Programmable Parameters**

• Temperature

• Stirring speed

### **Displayed Values**

- Peltier block temperature
- Set temperature
- Stirring speed
- Heating/cooling power

## **Operating Specifications**

- Stirring speed 0 to 1800 rpm
- Temperature range: 0 °C to 100 °C (32 °F to 212 °F)
- Temperature accuracy:  $\pm 0.15$  °C ( $\pm 0.27$  °F) from 0 °C to 100 °C (32 °F to 212 °F)
- Temperature repeatability: typically ±0.1 °C (±0.18 °F)
- Temperature stability: typically ±0.1 °C (±0.18 °F)
- Specifications valid for ambient temperatures of 15  $^{\circ}$ C to 35  $^{\circ}$ C (59  $^{\circ}$ F to 95  $^{\circ}$ F)

#### **External Control**

- RS-232
- USB

### **Dimensions**

- Width: 213 mm (8.3 in)
- Height: 178 mm (7 in)
- Depth: 269 mm (10.6 in)
- Weight: 3 kg (8 lbs)

## **Electrical Data**

- Voltage: 115/120 V or 220/240 V ±10%
- Frequency: 50/60 Hz
- Power: 80 VA
- CE marked

## **Description of Symbols**

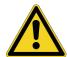

**CAUTION** Symbol identifies the use of substances dangerous for health and the environment. For these substances, refer to the laws and terms in force for the laboratory using the instrument. Take the necessary precautions when using flammable or explosive substances.

#### **Environmental Conditions**

Performance and safety of the accessory are guaranteed if operated under the following conditions:

- Pollution degree 2 (standard CEI EN 61010-1).
- Installation category II with smaller transient over voltages (standard IEC 664).
- Mains voltage fluctuations must not exceed 10% of the nominal voltage.
- Location of use is indoors at an altitude <2000 m (6562 ft).
- Location of use exhibits a relative humidity <80% noncondensing.
- Location of use exhibits an ambient temperature between 10 °C and 35 °C (50 °F and 95 °F).
- Location of use is free from dust and vapors of solvents and acids.

## **Related Topics**

Temperature Controller Front and Rear Panels

General Safety Information

Preinstallation

Installation

Operation

Maintenance

Troubleshooting

## **Preinstallation**

Review this section before installing the accessory.

**Contents** 

317

- Verifying the Power Supply and Fuse
- Changing the Voltage Setting or Fuse

## **Verifying the Power Supply and Fuse**

## **NOTICE** The unit is factory set to operate at 220 V.

For operation at 120 V, configure the voltage selector on the Peltier back panel and insert the correct fuse as described in the following table.

| Power Supply | Type of fuse - 250 V |  |  |
|--------------|----------------------|--|--|
| 240 V        | T 1A, Slo Blo        |  |  |
| 120 V        | T 2A, Slo Blo        |  |  |

Adjustment for frequency change between 50 and 60 Hz is not necessary.

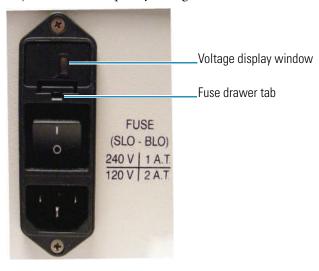

## **Related Topics**

Changing the Voltage Setting or Fuse

General Safety Information

Preinstallation

Installation

Operation

Maintenance

Troubleshooting

## **Changing the Voltage Setting or Fuse**

The current voltage setting is shown in the voltage display window above the power switch.

## To change the voltage setting or fuse

- 8. Turn off the Peltier unit and disconnect the power cord from the wall outlet.
- 9. Use a small screwdriver to pry the fuse drawer out of the fuse compartment by pulling the tab up and away from the drawer.

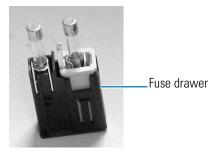

10. To change the voltage setting, remove the voltage selector cube from the drawer and carefully remove the fuse from the cube.

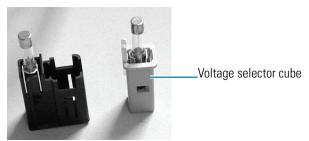

- 11. Rotate the cube 180 degrees and then replace the cube in the drawer. The correct voltage setting should display in the window on the bottom of the fuse drawer.
- 12. Replace the fuse with a new one that is appropriate for the selected voltage. See Verifying the Power Supply and Fuse.
- 13. Slide the fuse drawer back into the fuse compartment until it locks in place.
- 14. Connect the power cord to the wall outlet.
- 15. Turn on the main power switch on the Peltier unit back panel.

If the unit does not perform normally or if the replacement fuse blows, contact technical support.

## **Related Topics**

Verifying the Power Supply and Fuse

General Safety Information

319

Preinstallation

Installation

Operation

Maintenance

Troubleshooting

## Installation

It is necessary to connect the cell holder to a water pump or fluid recirculator and to the temperature controller.

**NOTICE** Avoid damage to the cell block. Do not operate the accessory without a water pump or fluid recirculator.

**NOTICE** Avoid damage to the electronics. Do not connect or disconnect cables while the accessory is powered on.

Use only 12.5 mm (10 mm pathlength) square cuvettes with this accessory. Use at least 3 ml of solution for the analysis.

Before starting the Peltier accessory, familiarize yourself with the software features described in Operation. To agitate the sample during the measurement, place a magnetic stirrer in the cuvette and use the software to set the stirring speed.

#### To install the cell holder

- 1. Open the sample compartment cover.
- 2. Remove the sample compartment front panel. See Sample Compartment Front Panel.
- 3. Remove the tubing access panel. See Tubing Access Panel.
- 4. Remove any existing cell holder or accessory.
- 5. Connect one end of the provided flat cable to the cell holder.

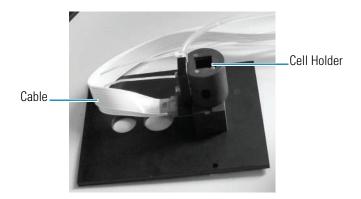

- 6. Install the cell holder in the spectrophotometer sample compartment. See Installing a Manual Accessory.
- 7. Feed the other end of the cable through the opening behind the tubing access panel. See Tubing Access Panel.
- 8. Connect the free end of the cable to the Cell Holder socket on the back of the temperature controller.

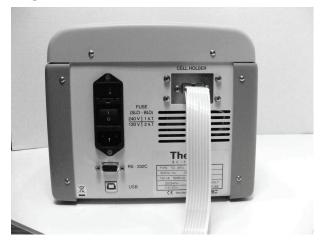

9. Use appropriate tubing and the provided adapters to connect the two fluid ports on the cell holder to a water pump or fluid recirculator. See Installing a Liquid Thermostatted Accessory.

Ensure the tubing does not obstruct the light beam.

321

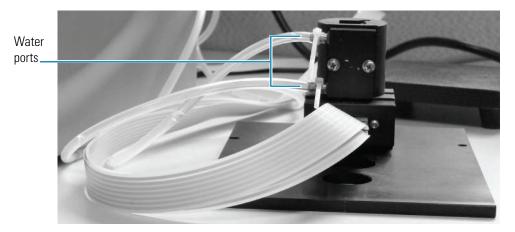

- 10. Replace the sample compartment front panel. See Sample Compartment Front Panel.
- 11. Close the sample compartment cover.
- 12. Turn on the power switch on the controller back panel.
- 13. Press and hold the **On** (center) button on the temperature controller for 2 seconds.
  The Normal Mode display shows the current temperature settings.
- 14. Set the software parameters to configure the temperature controller for operation. See Operation.

## **Related Topics**

General Safety Information

Product Description

Preinstallation

Operation

Maintenance

Troubleshooting

# **Operation**

#### **Contents**

- Setting the Target Temperature and Stir Speed
- Measuring Samples

## **Setting the Target Temperature and Stir Speed**

INSIGHT software can be used to define a target temperature and display a temperature status monitor. A target temperature can also be set from the temperature controller front panel.

#### **Contents**

- Using INSIGHT Software to Set Temperature and Stir Speed
- Using the Peltier Controller to Set Temperature and Stir Speed

## **Related Topics**

Using the Peltier Controller to Set Temperature and Stir Speed

Measuring Samples

## **Using INSIGHT Software to Set Temperature and Stir Speed**

#### **Contents**

- Temperature and Stir Speed Settings
- Configuring a Target Temperature
- Displaying the Temperature Status Monitor

## **Temperature and Stir Speed Settings**

In the selected application, use **Settings > Accessories > Temperature** to display the available settings for a temperature probe or controller. The Temperature features appear only when the driver for a temperature probe or controller is installed.

| Feature                             | Description                                                                                                    |
|-------------------------------------|----------------------------------------------------------------------------------------------------|
| Record temperature with measurement | If a temperature probe is used, records the temperature of<br>the sample after each measurement. Temperature readings<br>are stored in the sample properties.                                                             |
| Use temperature controller          | If a Peltier cell holder or changer is used, defines a setpoint temperature for the cell block and a stir speed if desired. The available settings depend on the specifications for the temperature-controlled accessory. |

| Feature                                  | Description                                                                                                    |
|------------------------------------------|----------------------------------------------------------------------------------------------------|
| Start measurements at target temperature | Starts the measurement when the sample (requires a temperature probe) or cell block (requires a Peltier cell holder or changer) reaches a specified temperature.                                                                                        |
| Match probes to cell changer positions   | If a temperature probe is used, maps probe channels 1 through 8 with up to eight cell changer positions. Useful only when using an automatic cell changer with multiple temperature probes.  Deselect this to always record the temperature of probe 1. |

Configuring a Target Temperature

Displaying the Temperature Status Monitor

## **Configuring a Target Temperature**

- To configure a target temperature
- 1. Select Start measurement at target temperature.
- 2. Enter the **Target temperature** and **Tolerance** in °C.
  - For a temperature probe.

To start the measurement when the probe reaches the target temperature, set **Start on** to **Probe temperature** and then select the **Probe channel**. The number of channels in the list box will match the available ports on the temperature probe interface box.

The probe channel, current temperature and target range appear during the measurement.

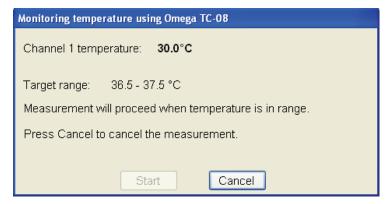

• For a temperature-controlled accessory.

To start the measurement when the cell block reaches the target temperature, set **Start on** to **Block temperature**.

Only the current temperature and target range appear during the measurement.

The Start button is disabled since the measurement is configured to start automatically at the target temperature.

3. To allow time for equilibration, select **Wait for equilibration** and enter the duration.

The remaining equilibration time is displayed during the measurement.

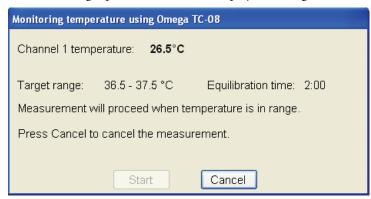

If the temperature moves outside the target range, the countdown resets when the temperature is again within range.

The **Start** button becomes active when the temperature remains in the target range for the entire equilibration period.

4. To start the measurement automatically after equilibration, select **Start measurement after equilibration**. This disables the Start button in the status dialog box. The measurement starts automatically when the temperature remains in the target range during the entire equilibration period.

#### **Related Topics**

Temperature and Stir Speed Settings

Displaying the Temperature Status Monitor

#### **Displaying the Temperature Status Monitor**

When a Peltier temperature-controlled accessory is installed, the INSIGHT software can be configured to display a temperature status monitor above the data display.

#### To display the temperature status monitor

1. Click the **Configure** button above the data display for the selected application. See Instrument Status Monitors for more information.

A dialog box lists the available status monitors.

**Note** The temperature controller option appears only when a temperature controller software driver is installed.

## 2. Select **Temperature controller status** and click **OK**.

The status monitor appears above the data display.

## **Related Topics**

Temperature and Stir Speed Settings

Configuring a Target Temperature

## **Using the Peltier Controller to Set Temperature and Stir Speed**

To start the controller, turn on the power switch on the controller back panel.

#### **Contents**

- Startup Mode
- Standby Mode
- Normal Mode

## **Startup Mode**

After the controller power is turned on, the display appears in one of three modes: Stand-By, Normal, or Alarm. The image below indicates Normal mode.

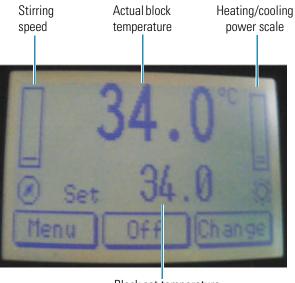

Block set temperature

**Table 4.** Startup modes and button functions

| Page           | Mode               | Display                       | Left button | Center button | Right button              |
|----------------|--------------------|-------------------------------|-------------|---------------|---------------------------|
| Startup        | Standby            | Standby                       |             | On            |                           |
|                | Normal             | Actual block temperature      | Menu        | Off           | Change (Go to             |
|                |                    | Block Set temperature         | Menu)       |               | Change Set Point<br>Page) |
|                |                    | Stirring speed (left)         |             |               |                           |
|                |                    | Heating/cooling power (right) |             |               |                           |
|                | Alarm              | Alarm description             | Menu        | Beep on/off   | Reset alarm/change*       |
| *Only if the r | manual alarm reset | option has been configured    |             |               |                           |

## **Standby Mode**

• Press and hold the **Center** button for one to two seconds to proceed to Normal Mode.

#### **Normal Mode**

#### **Button Functions**

- Press the **Left** button to go to the Main Menu page.
- Press the **Right** button to go to the Change Set Point page.
- Press and hold the **Center** button for one to two seconds to return to Stand-By Mode.
- From the Startup page in Normal Mode, use the **Change** button to move about the screen.

**Table 5.** Normal Mode functions

| Page                | Display                     | Description                                       | Left button | Center button | Right button |
|---------------------|-----------------------------|---------------------------------------------------|-------------|---------------|--------------|
| Change Set<br>Point | Flashing selected parameter | Change Temperature or<br>Stirring Speed Set Point | Down        | Up            | Change       |
| Main Menu           | Parameter                   | User Parameters                                   | Scroll      | Select        | Exit         |
|                     | Configure                   | Configuration Parameters                          | Scroll      | Up            | Exit         |
|                     | Diagnostic                  | Diagnostic Values                                 | Down        | Up            | Exit         |

### Changing the set temperature

1. Highlight **Set Temperature**.

The Change Set Point page is displayed with down and up arrows above the Left and Center buttons.

- 2. Use the **down** and **up** arrow buttons to change the set temperature.
- 3. When the desired set temperature is displayed, press **Change** to return to the Startup page.

#### Setting the stirring speed

- 1. Highlight Stirring Speed.
- 2. The Change Set Point page is displayed with down and up arrows above the Left and Center buttons.
- 3. Use the **down** and **up** arrow buttons to change the stirring speed.
- 4. When the desired stirring speed is reached, press **Change** to return to the Startup page.

#### **Parameters Menu**

- Use the **Left** and **Center** buttons to scroll the screen up and down.
- Use the **Right** button to exit the screen and return to the Main Menu.

**Table 6.** User parameters and button functions

| Number | Description            | Default value |
|--------|------------------------|---------------|
| P-01   | Temperature units      | °C            |
| P-02   | Auto start             | NO            |
| P-03   | Display contrast       | 5             |
| P-04   | Beeper                 | YES           |
| P-05   | Manual reset pre-alarm | NO            |

#### **Configure Menu**

**Note** A password is required to enter this menu.

**NOTICE** The Configure menu parameters are set at the factory and cannot be changed by the user.

#### **Diagnostic Menu**

- Use the **Left** and **Center** buttons to scroll the screen up and down.
- Use the **Right** button to exit the screen and return to the Main Menu.

| Description          | Measure unit |
|----------------------|--------------|
| Cell temperature     | °C           |
| Radiator temperature | °C           |

| Description      | Measure unit |
|------------------|--------------|
| Water resistance | Kohm         |
| Power            | %            |
| Cell voltage     | Volt         |

## **Measuring Samples**

Use INSIGHT software to measure samples with this accessory. See INSIGHT Software.

## **Related Topics**

Using INSIGHT Software to Set Temperature and Stir Speed

Using the Peltier Controller to Set Temperature and Stir Speed

## **Maintenance**

#### **Contents**

- Routine Maintenance
- Cleaning the Accessory

#### **Routine Maintenance**

The accessory requires little routine maintenance.

**CAUTION** Do not open the unit while the power cord is connected. Any action that makes it necessary to open the unit must be executed by authorized service personnel.

#### **Related Topics**

Cleaning the Accessory

Preinstallation

Installation

Operation

Troubleshooting

## **Cleaning the Accessory**

To clean the accessory, use a cloth dampened with water or neutral detergent only. Do not use organic or abrasive solvents.

Routine Maintenance

Preinstallation

Installation

Operation

Troubleshooting

# **Troubleshooting**

| Problem                          | Possible Cause                                                                      | Solution                                                                                                    |
|----------------------------------|-------------------------------------------------------------------------------------|----------------------------------------------------------------------------------------------------|
| Temperature or<br>memory failure | <ul> <li>Temperature<br/>controller<br/>malfunction or<br/>incorrect use</li> </ul> | <b>NOTICE</b> Immediately turn off the main power switch and then turn it on again. If the failure reoccurs, turn off the power and contact technical support. See Contacting Us. |

## **Related Topics**

General Safety Information

Product Description

Preinstallation

Installation

Operation

Maintenance

Troubleshooting

Peltier Thermostatted Single Cell Holder

# **Probe Handling and Maintenance**

This section provides general information for fiber optic probes including:

#### **Contents**

- Safety Considerations
- Operating Precautions
- Installation
- Operation
- Maintenance

## **Safety Considerations**

To avoid injury while using cables and probes, do not stare at the UV beam or UV light leaving a coupled fiber optic cable.

#### **Related Topics**

**Operating Precautions** 

Installation

Operation

Maintenance

## **Operating Precautions**

Handle probes carefully:

- Do not allow hard materials (glass, metal, ceramic, etc.) to contact the probe's optical surfaces.
- Do not drop the probe or knock it against a hard surface.
- Do not subject the probe to rapid or excessive changes in temperature.
- Wipe off spilled chemicals immediately.

Handle fiber optic cables gently and follow these precautions:

- Do not drop the cables or knock them against a hard surface.
- Do not bend the cables or tightly coil them.
- Do not touch the end of a fiber optic cable connector.
- Do not overtighten or use tools to tighten the connectors when attaching the cables to the ports.
- Avoid twisting the cables when attaching them to the connectors.
- Keep a protective cap on each end of the cable when not in use.

## **Related Topics**

Safety Considerations

Installation

Operation

Maintenance

## Installation

Install the Integrated Fiber Optic Module before installing a probe.

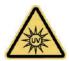

**WARNING** Avoid UV radiation hazard. Do not stare at the beam or light leaving a coupled fiber optic cable.

Languages

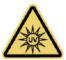

**AVERTISSEMENT** Évitez l'exposition au rayonnements UV. Ne regardez jamais le faisceau de lumière qui sort d'une fibre optique couplé.

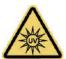

**WARNUNG** Gefahren durch UV-Strahlung sind zu vermeiden. Nicht in den Strahl eines gekoppelten Glasfaserkabels blicken.

333

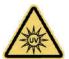

**AVVERTENZA** Evitare il rischio di radiazioni UV.Non fissare il raggio di luce che esce dal cavo a fibre ottiche accoppiato.

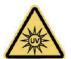

**ADVERTENCIA** Evite el riesgo de radiación ultravioleta. No mire al rayo luminoso que sale de un cable de fibra óptica acoplado.

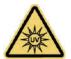

WARNING 防止 UV 放射危险。 请勿注视光纤电缆耦合留下的光束。

To install a probe, follow instructions for your instrument. See Attaching Cables and Probes.

**NOTICE** When attaching fiber optic cables to the accessory ports, avoid:

- Twisting or bending the cable.
- Touching the tips with your fingers.
- Overtightening or using tools to tighten the connectors.

If the probe has a remote start cable, plug the connector into the Trigger port on the spectrophotometer. See Connectors.

### **Related Topics**

Safety Considerations

**Operating Precautions** 

Operation

Maintenance

## **Operation**

Follow the probe manufacturer's recommendations for compatible samples and operating procedures.

#### **Related Topics**

Safety Considerations

**Operating Precautions** 

#### Installation

Maintenance

### **Maintenance**

#### **Contents**

- Routine Maintenance
- Cleaning Probes

#### **Routine Maintenance**

Follow these guidelines:

- Clean probes immediately after each measurement and before storing them. Refer to the
  cleaning instructions that came with the probe or, if you purchased the probe from us,
  follow these steps.
- Follow the manufacturer's recommendations for probe maintenance. (Check seals and O-rings regularly for excessive wear, especially from corrosive samples or extreme temperatures).

## **Related Topics**

Safety Considerations

**Operating Precautions** 

Installation

Operation

Cleaning Probes

Troubleshooting

## **Cleaning Probes**

Clean probes immediately after each measurement and before storing them.

Follow these instructions to clean a probe purchased from us. For recommended agents and procedures to clean other probes, refer to the manufacturer's instructions.

#### **NOTICE**

- Do not use an ultrasonic bath to clean fiber optic probes.
- Use only recommended cleaning agents.

#### ❖ To clean a probe purchased from us

- 1. Dampen lens paper or a soft cotton swab with one of the following agents:
  - Methanol
  - Isopropyl alcohol
  - Deionized water (can leave spots that affect performance).
- 2. Using minimal pressure, wipe the probe optics and shaft with the dampened lens paper or swab.

**NOTICE** Do not soak the lens paper or swab with the cleaning agent. This may leave pools of liquid that do not dry properly.

To remove stubborn materials, use a small amount of acetone.

## **Related Topics**

Safety Considerations

**Operating Precautions** 

Installation

Operation

Routine Maintenance

Troubleshooting

Probe Handling and Maintenance

# **Rapid Mix Accessory**

For Local Control instruments:

 $D: //2606\_APPL\ PHOTOPHYSICS\_Stop\ Flow\ Accy\_UG.pdfFor\ Computer\ Control\ instruments:$ 

C://2606\_APPL PHOTOPHYSICS\_Stop Flow Accy\_UG.pdfIf these links do not work, see your documentation CD.

## **Related Topics**

Installing a Manual Accessory

Accessories

## **Reference Cell Holders**

This section describes the reference cell holders available for your spectrophotometer. See Installing a Reference Cell Holder.

#### **Contents**

- Rectangular Reference Cell Holder
- Cylindrical Reference Cell Holder

## **Rectangular Reference Cell Holder**

This holder accommodates rectangular reference cells with the following pathlengths: 10 mm, 20 mm, 40 mm, 50 mm and 100 mm. This is the standard reference cell holder provided with your spectrophotometer.

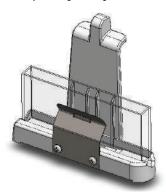

## **Related Topics**

Installing a Reference Cell Holder

Sample Position Cell Holders

Cylindrical Reference Cell Holder

## **Cylindrical Reference Cell Holder**

This holder fits cylindrical cells with the following pathlengths: 10 mm, 20 mm, 50 mm and 100 mm.

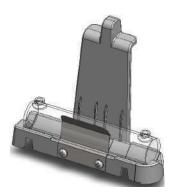

**Related Topics** 

Installing a Reference Cell Holder

Sample Position Cell Holders

Rectangular Reference Cell Holder

# **Sample Position Cell Holders**

This section describes cell holders that can be used in the sample position of your spectrophotometer. See Installing a Manual Accessory and Installing a Liquid Thermostatted Accessory for installation instructions.

#### **Contents**

- 10 mm Rectangular Cell Holder
- Water Thermostatted 10 mm Rectangular Cell Holder
- Cell Holder for 15 mm Beam Height Cells
- Cylindrical Cell Holder
- Solid Sample Holders
- Universal Sample Holder Slide
- Rotatable Test Tube and Cell Holder
- Sample Holder for 1-Inch Square Cells
- Sample Holder for Small Test Tubes and Vials
- Variable Pathlength Rectangular Cell Holder
- Variable Pathlength Cell Holder Slide

## 10 mm Rectangular Cell Holder

This single-cell holder is mounted on the standard baseplate and accommodates standard 10 mm pathlength cells.

Use the cell lifter to raise the cell for easy removal. This cell holder allows fine adjustment of the vertical and horizontal position of the cell. This feature is useful for aligning reduced volume and microcuvettes with the light beam.

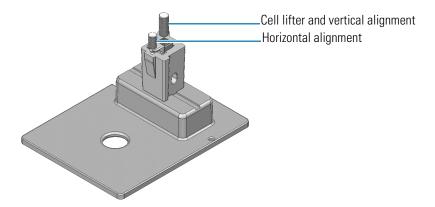

Installing a Manual Accessory

Reference Cell Holders

Water Thermostatted 10 mm Rectangular Cell Holder

Cell Holder for 15 mm Beam Height Cells

Cylindrical Cell Holder

Solid Sample Holders

Universal Sample Holder Slide

Rotatable Test Tube and Cell Holder

Sample Holder for 1-Inch Square Cells

Sample Holder for Small Test Tubes and Vials

Variable Pathlength Rectangular Cell Holder

Variable Pathlength Cell Holder Slide

## Water Thermostatted 10 mm Rectangular Cell Holder

This is a temperature-controllable version of the rectangular cell holder. Fluids can be circulated through chambers in the cell holder block, allowing temperature-controlled measurements in the range between 5 °C and 95 °C (see Installing a Liquid Thermostatted Accessory). Two ports are provided to connect the cell holder to a recirculating liquid temperature control device. The connectors accept 1/4-inch internal diameter tubing.

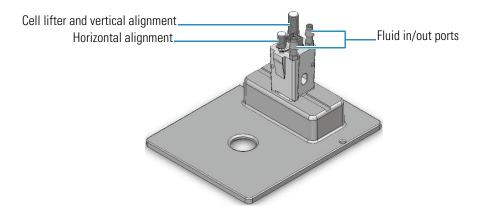

Installing a Manual Accessory

Reference Cell Holders

10 mm Rectangular Cell Holder

Cell Holder for 15 mm Beam Height Cells

Cylindrical Cell Holder

Solid Sample Holders

Universal Sample Holder Slide

Rotatable Test Tube and Cell Holder

Sample Holder for 1-Inch Square Cells

Sample Holder for Small Test Tubes and Vials

Variable Pathlength Rectangular Cell Holder

Variable Pathlength Cell Holder Slide

## **Cell Holder for 15 mm Beam Height Cells**

This cell holder accommodates 10 mm pathlength cells designed for instruments with a 15 mm z-height. The holder positions a 15 mm z-height cell properly for use with your spectrophotometer.

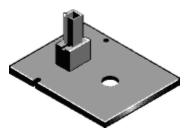

Installing a Manual Accessory

Reference Cell Holders

10 mm Rectangular Cell Holder

Water Thermostatted 10 mm Rectangular Cell Holder

Cylindrical Cell Holder

Solid Sample Holders

Universal Sample Holder Slide

Rotatable Test Tube and Cell Holder

Sample Holder for 1-Inch Square Cells

Sample Holder for Small Test Tubes and Vials

Variable Pathlength Rectangular Cell Holder

Variable Pathlength Cell Holder Slide

## **Cylindrical Cell Holder**

This accessory accommodates cylindrical cells with a 22 mm external diameter and a pathlength of up to 100 mm. A flexible clip holds the cell in place.

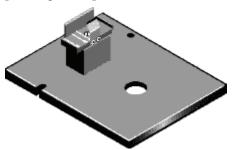

345

## **Related Topics**

Installing a Manual Accessory

Reference Cell Holders

10 mm Rectangular Cell Holder

Water Thermostatted 10 mm Rectangular Cell Holder

Cell Holder for 15 mm Beam Height Cells

Solid Sample Holders

Universal Sample Holder Slide

Rotatable Test Tube and Cell Holder

Sample Holder for 1-Inch Square Cells

Sample Holder for Small Test Tubes and Vials

Variable Pathlength Rectangular Cell Holder

Variable Pathlength Cell Holder Slide

## **Solid Sample Holders**

There are two types of solid sample holders, fixed position and variable position. These holders support slides and sample mounting accessories that conform to industry standard dimensions.

| Height             | Width              | Thickness        |
|--------------------|--------------------|------------------|
| 50.8 mm (2 inches) | 76.2 mm (3 inches) | 2 mm (1/16 inch) |

The fixed position Sample Slide Holder offers two positioning options, left (detector) side and right (monochromator) side.

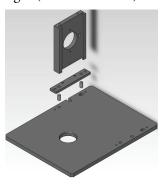

The variable position Sample Slide Holder comes with one slide holder that can be adjusted along a slide-rail from the extreme detector side of the sample compartment to within 3 cm of the monochromator side. For applications requiring more than one mounting slide, right and left slide holders are available.

- The right side slide holder can be positioned anywhere along the beam from the extreme right (monochromator) side of the sample compartment to within 3 cm of the left (detector) side.
- The left side slide holder is identical to the slide holder supplied with the baseplate.

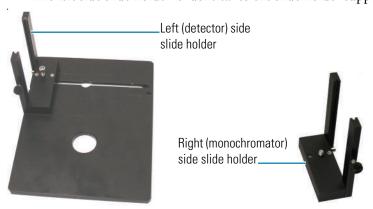

### **Related Topics**

Installing a Manual Accessory

Reference Cell Holders

10 mm Rectangular Cell Holder

Water Thermostatted 10 mm Rectangular Cell Holder

Cell Holder for 15 mm Beam Height Cells

Cylindrical Cell Holder

Universal Sample Holder Slide

Rotatable Test Tube and Cell Holder

Sample Holder for 1-Inch Square Cells

Sample Holder for Small Test Tubes and Vials

Variable Pathlength Rectangular Cell Holder

Variable Pathlength Cell Holder Slide

## **Universal Sample Holder Slide**

This accessory accommodates custom samples and requires a variable position Solid Sample Holder.

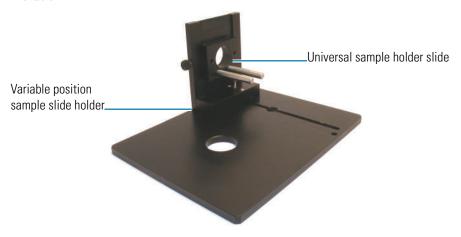

### **Related Topics**

Installing a Manual Accessory

Reference Cell Holders

10 mm Rectangular Cell Holder

Water Thermostatted 10 mm Rectangular Cell Holder

Cell Holder for 15 mm Beam Height Cells

Cylindrical Cell Holder

Solid Sample Holders

Rotatable Test Tube and Cell Holder

Sample Holder for 1-Inch Square Cells

Sample Holder for Small Test Tubes and Vials

Variable Pathlength Rectangular Cell Holder

Variable Pathlength Cell Holder Slide

### **Rotatable Test Tube and Cell Holder**

This sample holder accommodates test tubes up to 1-inch in diameter and 5 inches high or a standard 10 mm pathlength cell. The base can be rotated to properly position the cell or test tube at the center of the sample compartment. The clip can also be used to secure filters, thin films and other solid samples in the light beam.

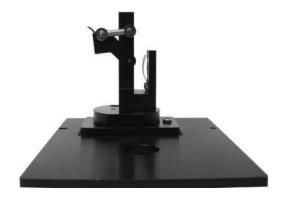

Installing a Manual Accessory

Reference Cell Holders

10 mm Rectangular Cell Holder

Water Thermostatted 10 mm Rectangular Cell Holder

Cell Holder for 15 mm Beam Height Cells

Cylindrical Cell Holder

Solid Sample Holders

Universal Sample Holder Slide

Sample Holder for 1-Inch Square Cells

Sample Holder for Small Test Tubes and Vials

Variable Pathlength Rectangular Cell Holder

Variable Pathlength Cell Holder Slide

## Sample Holder for 1-Inch Square Cells

This sample holder accommodates cells that are 1-inch square such as Hach® cells and AccuVac® vials.

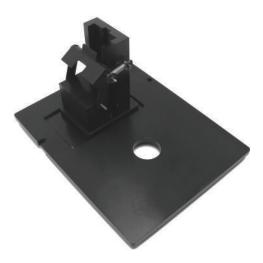

Installing a Manual Accessory

Reference Cell Holders

10 mm Rectangular Cell Holder

Water Thermostatted 10 mm Rectangular Cell Holder

Cell Holder for 15 mm Beam Height Cells

Cylindrical Cell Holder

Solid Sample Holders

Universal Sample Holder Slide

Rotatable Test Tube and Cell Holder

Sample Holder for Small Test Tubes and Vials

Variable Pathlength Rectangular Cell Holder

Variable Pathlength Cell Holder Slide

## **Sample Holder for Small Test Tubes and Vials**

This accessory can be used with test tubes and vials from 10 mm to 16 mm in diameter and up to 100 mm high.

**NOTICE** Exceeding the recommended diameter will cause the retaining clip to block the light beam.

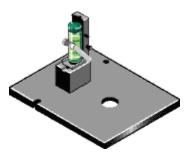

Installing a Manual Accessory

Reference Cell Holders

10 mm Rectangular Cell Holder

Water Thermostatted 10 mm Rectangular Cell Holder

Cell Holder for 15 mm Beam Height Cells

Cylindrical Cell Holder

Solid Sample Holders

Universal Sample Holder Slide

Rotatable Test Tube and Cell Holder

Sample Holder for 1-Inch Square Cells

Variable Pathlength Rectangular Cell Holder

Variable Pathlength Cell Holder Slide

## Variable Pathlength Rectangular Cell Holder

This accessory accommodates rectangular cells with pathlengths ranging from 1 mm to 100 mm.

Use the knob to adjust the accessory to accommodate your cell.

**NOTICE** Overtightening the accessory may damage or break the cell.

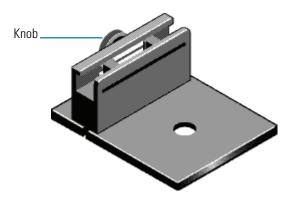

### **Related Topics**

Installing a Manual Accessory

Reference Cell Holders

10 mm Rectangular Cell Holder

Water Thermostatted 10 mm Rectangular Cell Holder

Cell Holder for 15 mm Beam Height Cells

Cylindrical Cell Holder

Solid Sample Holders

Universal Sample Holder Slide

Rotatable Test Tube and Cell Holder

Sample Holder for 1-Inch Square Cells

Sample Holder for Small Test Tubes and Vials

Variable Pathlength Cell Holder Slide

## Variable Pathlength Cell Holder Slide

This accessory accommodates rectangular cells with pathlengths ranging from 1 mm to 50 mm and requires a variable position Solid Sample Holder).

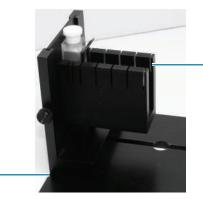

Variable pathlength cell holder slide

Variable position sample slide holder-

## **Related Topics**

Installing a Manual Accessory

Reference Cell Holders

10 mm Rectangular Cell Holder

Water Thermostatted 10 mm Rectangular Cell Holder

Cell Holder for 15 mm Beam Height Cells

Cylindrical Cell Holder

Solid Sample Holders

Universal Sample Holder Slide

Rotatable Test Tube and Cell Holder

Sample Holder for 1-Inch Square Cells

Sample Holder for Small Test Tubes and Vials

Variable Pathlength Rectangular Cell Holder

# **Smart Linear 8-Cell Changer**

The Linear Cell Changer allows automated measurements with up to eight cells. The accessory is mounted on our Smart Accessory base and accommodates 10 mm pathlength cuvettes. Purchase cells separately.

The unit can be used with a fluid recirculator or other device to control sample temperature and is compatible with our temperature probes.

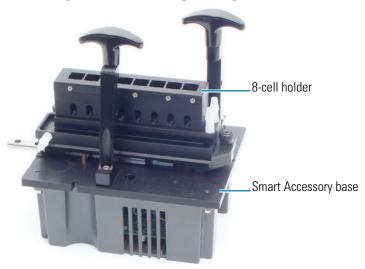

#### **Contents**

- Safety Considerations
- Operating Precautions
- Installation
- Operation
- Maintenance
- Troubleshooting

### **Related Topics**

SPE-8W Smart Peltier Linear Cell Changer

Smart Rotary Cell Changer

Accessories

## **Safety Considerations**

To avoid injury while using the accessory, keep hands and objects clear of the cell holder when calibrating, initializing or measuring samples with the cell changer.

### **Related Topics**

**Operating Precautions** 

Installation

Operation

Maintenance

Troubleshooting

## **Operating Precautions**

Handle the accessory carefully:

- Secure any tubing to avoid blocking the light beam (move the cell holder through all possible positions).
- Do not allow moisture to leak into the accessory.
- Wipe off spilled chemicals immediately.
- Do not drop the accessory.
- Protect the accessory from mechanical shock.

### **Related Topics**

Safety Considerations

Installation

Operation

Maintenance

Troubleshooting

## Installation

354

#### **Contents**

- Installing a Smart Cell Changer
- Replacing the Cell Holder

### **Related Topics**

Safety Considerations

**Operating Precautions** 

Operation

Maintenance

Troubleshooting

### **Installing a Smart Cell Changer**

It is not necessary to power off the instrument while installing or removing a Smart Accessory.

**Note** The Smart Rotary Cell Changer and the Smart Linear Cell Changer cannot be used at the same time for double-beam instruments.

### ❖ To install a cell changer

- 1. Open the sample compartment door.
- 2. Remove the sample compartment front panel.
- 3. Remove any existing cell holder or accessory.
- 4. Install the accessory.

The software displays a prompt to initialize the accessory.

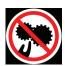

**CAUTION** Avoid pinch hazard. Keep hands and objects clear of the accessory during initialization.

### Languages

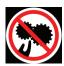

**ATTENTION** Évitez tout risque de pincement. Gardez vos mains, ainsi que tout objet, à l'écart de l'accessoire pendant l'initialisation.

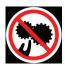

**VORSICHT** Quetschungen sind zu vermeiden. Hände und Objekte sind während der Initialisierung vom Zubehör fern zu halten.

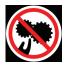

**CAUTELA** Evitare il rischio di pizzicamento. Tenere mani e oggetti lontano dall'accessorio durante l'inizializzazione.

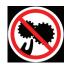

**PRECAUCIÓN** Evite riesgos de atrapamiento. Mantenga manos y objetos lejos del alcance del accesorio durante la inicialización.

- 5. Replace the sample compartment front panel.
- 6. Close the sample compartment door.
- Click **OK** to initialize the accessory.
   Initialization reads information about the accessory and moves it to position 1.
- 8. To use a temperature probe with the cell changer, see "Temperature Probe".
- 9. To connect a fluid recirculator or other device to control sample temperature on a thermostatted cell changer, see "Installing a Thermostatted Accessory."
- 10. Calibrate the cell changer (linear cell changers only) and set the software parameters to display the cell changer status monitor and configure the accessory for operation.

### Related Topics

Opening and Closing the Sample and Reference Compartment Doors

Removable Panels

Installing a Smart Accessory

Installing a Liquid Thermostatted Accessory

Temperature Probe

Replacing the Cell Holder

Calibrating the Cell Changer

Cell Changer Settings

Displaying the Cell Changer Status Monitor

Installation

## **Replacing the Cell Holder**

### To remove the cell holder

1. Loosen the two locking screws.

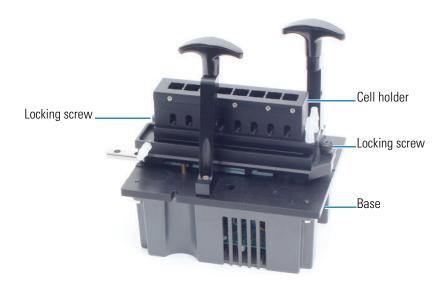

2. Lift the cell holder off the base.

### ❖ To install the cell holder

- 1. Line up the cell holder with the two alignment pins on the cell changer base.
- 2. Hand tighten the two locking screws.
- 3. Initialize the accessory. See Initializing the Cell Changer.

### **Related Topics**

Installing a Smart Cell Changer

Installation

# **Operation**

#### **Contents**

- Calibrating the Cell Changer
- Initializing the Cell Changer
- Cell Changer Settings
- Measuring Samples with the Cell Changer
- Displaying the Cell Changer Status Monitor

## **Related Topics**

Safety Considerations

**Operating Precautions** 

Installation

Maintenance

Troubleshooting

### **Calibrating the Cell Changer**

The linear cell changer must be calibrated the first time it is installed in a spectrophotometer. Calibration aligns each cell with the light beam. This is especially important when using microcells with the cell changer. The calibration settings are stored in the instrument.

**CAUTION** Avoid pinch hazard. Keep hands and objects clear of the accessory during operation.

Languages

**Remarque** Évitez les risques de pincement. Éloignez les mains et les objets de l'accessoire pendant son fonctionnement.

**Anmerkung** Quetschungen sind zu vermeiden. Hände und Objekte sind während des Betriebs vom Zubehör fern zu halten

**N.B.** Evitare il rischio di pizzicamento. Tenere mani e oggetti lontano dall'accessorio durante l'operazione.

**Nota** Evite riesgos de atrapamiento. Mantenga manos y objetos alejados del accesorio durante el funcionamiento.

防止被夹住的危险。 作业期间,请让手和其它物件远离辅助设备之处。

**CAUTION** 

### To calibrate the linear cell changer

- 1. In INSIGHT software choose **System Settings > Calibrations**.
- 2. In the **Linear Cell Changer** group, click **Calibrate**.

A status box shows several intensity values collected on each side of the expected best location for each cell. The average of the highest readings is stored for each cell.

A message box appears when calibration is completed.

3. Click OK.

## **Related Topics**

Initializing the Cell Changer

Cell Changer Settings

Measuring Samples with the Cell Changer

Displaying the Cell Changer Status Monitor

Operation

### **Initializing the Cell Changer**

The accessory must be initialized each time it is installed and after changing the cell holder when the Smart base unit is installed. Initializing verifies the cell position and resets the cell holder to position 1.

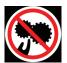

**CAUTION** Avoid pinch hazard. Keep hands and objects clear of the accessory during initialization.

Languages

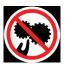

**ATTENTION** Évitez tout risque de pincement. Gardez vos mains, ainsi que tout objet, à l'écart de l'accessoire pendant l'initialisation.

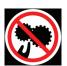

**VORSICHT** Quetschungen sind zu vermeiden. Hände und Objekte sind während der Initialisierung vom Zubehör fern zu halten.

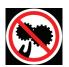

**CAUTELA** Evitare il rischio di pizzicamento. Tenere mani e oggetti lontano dall'accessorio durante l'inizializzazione.

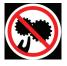

**PRECAUCIÓN** Evite riesgos de atrapamiento. Mantenga manos y objetos lejos del alcance del accesorio durante la inicialización.

### To initialize a cell changer

- 1. In the selected application, choose **Settings > Accessories > Cell Changer.**
- 2. Click Reset.

Calibrating the Cell Changer

Cell Changer Settings

Measuring Samples with the Cell Changer

Displaying the Cell Changer Status Monitor

Operation

## **Cell Changer Settings**

In the selected application, use **Settings > Accessories > Cell Changer** to display the available settings for a cell changer. The Cell Changer features appear only when a cell changer accessory is installed.

| Feature         | Description                                                                                                    |  |  |
|-----------------|----------------------------------------------------------------------------------------------------|--|--|
| Accessory name  | Shows the type and serial number read from the installed sample changer.                                                                                                    |  |  |
| Current cell    | The numbered boxes match the cells in the changer head. The green box indicates the cell positioned for measurement. To manually position a cell in the light beam, click its numbered box.   |  |  |
|                 | Current 2 3 4 5 6 7  Available V V V V V Cells                                                                                                    |  |  |
| Available cells | The check boxes indicate cells enabled for use in the current template or active workbook. To disable or enable a cell, click its associated check box. Note that cell one is always enabled. |  |  |
| Reset           | Initializes the cell changer and moves cell one into the light beam.                                                                                                    |  |  |

## **Related Topics**

Calibrating the Cell Changer

Initializing the Cell Changer

Measuring Samples with the Cell Changer

Displaying the Cell Changer Status Monitor

Operation

### **Measuring Samples with the Cell Changer**

The cell changer performs automated measurements based on the sample list.

**CAUTION** Avoid pinch hazard. Keep hands and objects clear of the accessory during operation.

Languages

**Remarque** Évitez les risques de pincement. Éloignez les mains et les objets de l'accessoire pendant son fonctionnement.

**Anmerkung** Quetschungen sind zu vermeiden. Hände und Objekte sind während des Betriebs vom Zubehör fern zu halten.

**N.B.** Evitare il rischio di pizzicamento. Tenere mani e oggetti lontano dall'accessorio durante l'operazione.

**Nota** Evite riesgos de atrapamiento. Mantenga manos y objetos alejados del accesorio durante el funcionamiento.

**CAUTION** 

防止被夹住的危险。 作业期间,请让手和其它物件远离辅助设备之处。

- **❖** To measure samples with the cell changer
- 3. Click **Home** and click an application such as **Fixed** or **Scan**.
- 4. Choose Settings > Accessories > Cell Changer.
- 5. Under **Available Cells**, select the check boxes for the cells that will be used in the cell changer.

To skip a cell changer position, deselect its check box.

**Note** Position 1 can not be deselected.

- 6. Set the other measurement parameters as desired. See the Settings tab for the selected application.
- 7. To measure a blank without using the sample list, click **Measure Fixed** and then click **Zero** (or **Measure Scan** and then **Baseline**).

The Loading Guide shows one entry for the blank measurement.

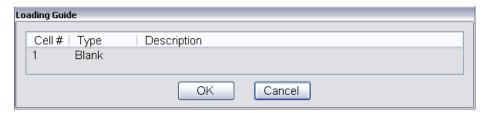

Place the approproate material (or nothing) in position 1 of the cell changer and click **OK** to perform the measurement.

#### 8. Click Measure.

A dialog box shows the current sample list.

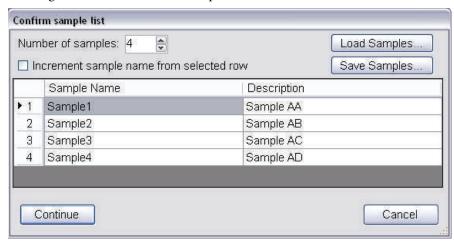

- 9. Set **Number of samples** to the number of samples to be measured.
- 10. Use **Load Samples** to import the sample list or enter sample names and descriptions if desired. See **Settings > Samples** to create the list ahead of time.
- 11. Click **OK**.

The loading guide shows the measurement sequence for the cell changer as defined in the sample list.

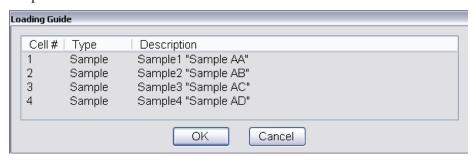

12. Place the cuvettes in the correct cell changer positions.

**Note** If the application requires a blank and it was not measured in step 4, the first cell changer position will be measured as the blank.

13. Click **OK** or press **Run** on the instrument keypad.

To cancel, click **Cancel** or press **Stop** on the instrument keypad.

If a blank is required, it will be measured first, followed by the samples in order.

If the sample list has more entries than there are spaces in the cell changer, the Loading Guide reappears after the last cuvette is measured.

- 14. If the loading guide appears, remove all cuvettes from the cell changer and fill it with the next set of samples as defined in the loading guide.
- 15. Click **OK**.
- 16. Continue as above until all entries in the sample list have been measured.

### **Related Topics**

Calibrating the Cell Changer

Initializing the Cell Changer

Cell Changer Settings

Displaying the Cell Changer Status Monitor

Operation

### **Displaying the Cell Changer Status Monitor**

When a supported cell changer is installed, the selected application can be configured to display a cell changer status monitor above the data display.

### To display a status monitor for an installed cell changer

1. Click **Configure** above the data display for the selected application. See "Instrument Status Monitors" for more information.

A dialog box appears.

**Note** The cell changer option appears in the dialog box only when a supported cell changer accessory is installed.

2. Select **Cell changer status** and click **OK**.

A status monitor showing the current cell changer position appears above the data display.

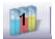

Instrument Status Monitors

Calibrating the Cell Changer

Initializing the Cell Changer

Cell Changer Settings

Measuring Samples with the Cell Changer

Operation

## **Maintenance**

#### **Contents**

- Routine Maintenance
- Cleaning the Accessory

### **Related Topics**

Safety Considerations

**Operating Precautions** 

Installation

Operation

Troubleshooting

### **Routine Maintenance**

Clean the accessory regularly using approved methods (wipe off spilled chemicals immediately). See Cleaning the Accessory.

### **Related Topics**

Cleaning the Accessory

Maintenance

Troubleshooting

### **Cleaning the Accessory**

**NOTICE** Do not allow moisture to leak into the accessory interior.

### ❖ To clean the accessory exterior

- 1. Remove the accessory from the sample compartment. See Installing a Smart Accessory.
- 2. Use a cloth dampened with plain water to wipe the surface of the Smart Accessory base and cell holder.
- 3. Dry the surface with another cloth.

## **Related Topics**

Routine Maintenance

Maintenance

Troubleshooting

## **Troubleshooting**

| Problem                                                    | Possible Cause                        | Solution                                                                                                    |
|------------------------------------------------------------|---------------------------------------|----------------------------------------------------------------------------------------------------|
| Absorbance values are inconsistent or higher than expected | The accessory is not aligned properly | Calibrate and then initialize the cell changer.<br>See Calibrating the Cell Changer and<br>Initializing the Cell Changer. |

Related Topics

Safety Considerations

Operating Precautions

Installation

Operation

Maintenance

Smart Linear 8-Cell Changer

# **SPE-8W Smart Peltier Linear Cell Changer**

This accessory includes a thermostatted linear 8-cell changer for 10 mm pathlength square cuvettes and a Peltier temperature controller that connects to a USB port on the spectrophotometer or computer. The accessory requires a water pump or recirculator, which must be purchased separately. Cell temperature can be controlled two ways: from the Peltier controller front panel or from the spectrophotometer using INSIGHT software. The Peltier controller may also be used to agitate the sample by placing a magnetic stirrer in the cuvette and selecting the stir speed.

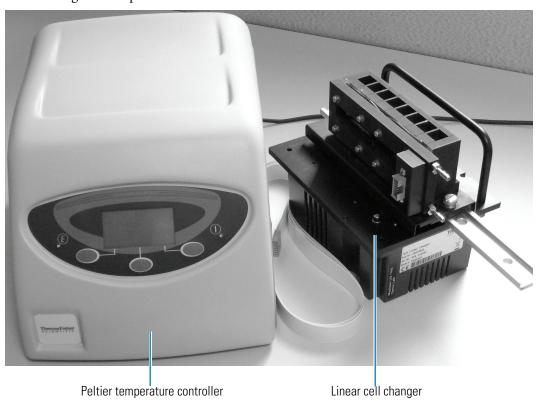

**Contents** 

- General Safety Information
- Product Description
- Preinstallation
- Installation
- Operation
- Maintenance
- Troubleshooting

Peltier Thermostatted Single Cell Holder

Smart Linear 8-Cell Changer

Accessories

## **General Safety Information**

This equipment has been designed with an emphasis on quality, reliability and safety. We accept warranty responsibility for this accessory under the following conditions:

- Electrical installation in the room or building complies with regulations specified in the country where the equipment is to be used.
- The equipment is used in accordance with the provided instructions for use.
- All modifications and repairs are carried out by an authorized agent.
- Only modifications suggested and documented by us are to be made to any part of the accessory.
- The equipment installation is carried out in accordance with local requirements for responsibility and warranty.

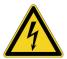

**CAUTION** Always disconnect the power supply before starting any work inside the instrument.

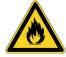

**CAUTION** Take the necessary precautions when using flammable or explosive substances in this accessory.

### **Related Topics**

Product Description

Preinstallation

Installation

Operation

Maintenance

Troubleshooting

## **Product Description**

The Peltier Linear Cell Changer permits spectrophotometric measurements at controlled temperatures between 0 °C and 100 °C. Measurements can be made at constant temperatures.

The accessory provides thermoelectric heating and cooling through the cell block.

#### **Contents**

- System Connections
- External Connections
- Temperature Controller Front and Rear Panel
- Specifications

### **Related Topics**

General Safety Information

Preinstallation

Installation

Operation

Maintenance

Troubleshooting

## **System Connections**

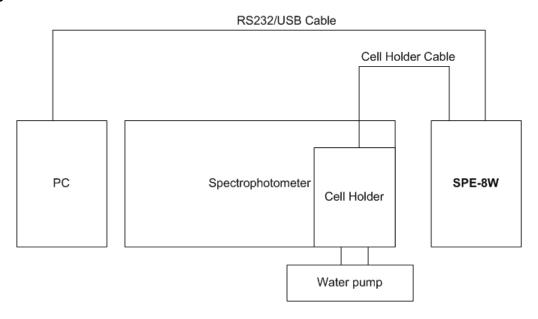

## **Related Topics**

**External Connections** 

Temperature Controller Front and Rear Panel

Specifications

### **External Connections**

Communications are performed manually or via remote control through the RS-232 or USB connector.

### **Related Topics**

**System Connections** 

Temperature Controller Front and Rear Panel

Specifications

## **Temperature Controller Front and Rear Panel**

The controller front panel features an LCD display with a three-button keypad.

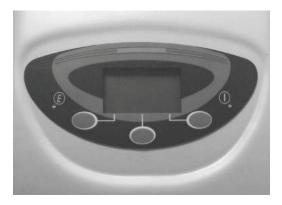

The rear panel houses the main power connection with voltage selector, RS-232 and USB connectors for remote control, main power switch and cell holder connector.

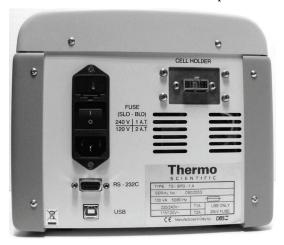

## **Related Topics**

System Connections

**External Connections** 

Specifications

## **Specifications**

This section describes the specifications for the Peltier temperature controller.

**Contents** 

- Display/Keypad
- Programmable Parameters
- Displayed Values
- Operating Specifications
- External Control
- Dimensions
- Electrical Data
- Description of Symbols
- Environmental Conditions

## Display/Keypad

The controller has an LCD screen and 3-button keypad to access the functions and set sample temperature and stirring rate. See Operation for details.

### **Programmable Parameters**

- Temperature
- Stirring speed

### **Displayed Values**

- Peltier block temperature
- Set temperature
- Stirring speed
- Heating/cooling power

### **Operating Specifications**

- Stirring speed 0 to 1800 rpm
- Temperature range: 0 °C to 100 °C (32 °F to 212 °F)
- Temperature accuracy:  $\pm 0.15$  °C ( $\pm 0.27$  °F) from 0 °C to 100 °C (32 °F to 212 °F)
- Temperature repeatability: typically ±0.1 °C (±0.18 °F)
- Temperature stability: typically ±0.1 °C (±0.18 °F)
- Specifications valid for ambient temperatures from 15 °C to 35 °C (59 °F to 95 °F)

### **External Control**

- RS-232
- USB

### **Dimensions**

• Width: 216 mm (8.5 in)

• Height: 184 mm (7.25 in)

• Depth: 269 mm (10.6 in)

• Weight: 3 kg (8 lbs)

### **Electrical Data**

• Voltage: 115/120 V or 220/240 V ±10% (factory setting 220/240 V)

• Frequency: 50/60 Hz

• Power: 100 VA

• CE marked

### **Description of Symbols**

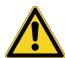

**CAUTION** Symbol identifying the use of substances dangerous for health and the environment. For these substances, refer to the laws and terms in force for the laboratory using the instrument. Take the necessary precautions when using flammable or explosive substances.

### **Environmental Conditions**

Performance and safety of the accessory are guaranteed if operated under the following conditions:

- Pollution degree 2 (standard CEI EN 61010-1).
- Installation category II with smaller transient over voltages (standard IEC 664).
- Mains voltage fluctuations must not exceed 10% of the nominal voltage.
- Location of use is indoors at an altitude <2000 m (6562 ft).
- Location of use exhibits a relative humidity <80% noncondensing.</li>
- Location of use exhibits an ambient temperature between 10 °C and 35 °C (50 °F and 95 °F).
- Location of use is free from dust and vapors of solvents and acids.

System Connections

**External Connections** 

Temperature Controller Front and Rear Panel

## **Preinstallation**

Review this section before installing the accessory.

#### **Contents**

- Verifying the Power Supply and Fuse
- Changing the Voltage Setting or Fuse

### **Related Topics**

General Safety Information

Product Description

Installation

Operation

Maintenance

Troubleshooting

## **Verifying the Power Supply and Fuse**

**NOTICE** The unit is factory set to operate at 220 V.

For operation at 120 V, configure the voltage selector on the Peltier back panel and insert the correct fuse as described in the following table.

| Power Supply | Type of fuse - 250 V |
|--------------|----------------------|
| 240 V        | T 1A, Slo Blo        |
| 120 V        | T 2A, Slo Blo        |

Adjustment for frequency change between 50 and 60 Hz is not necessary.

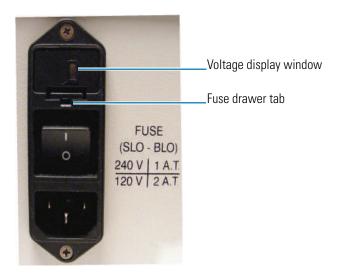

Changing the Voltage Setting or Fuse

Preinstallation

## **Changing the Voltage Setting or Fuse**

The current voltage setting is shown in the voltage display window above the power switch.

### To change the voltage setting or fuse

- 4. Turn off the Peltier unit and disconnect the power cord from the wall outlet.
- 5. Use a small screwdriver to pry the fuse drawer out of the fuse compartment by pulling the tab up and away from the drawer.

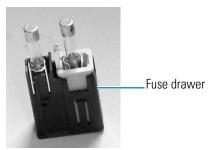

6. To change the voltage setting, remove the voltage selector cube from the drawer and carefully remove the fuse from the cube.

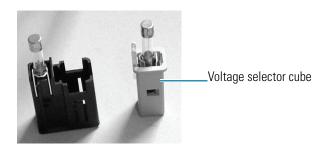

- 7. Rotate the cube 180 degrees and then replace the cube in the drawer. The correct voltage setting should display in the window on the bottom of the fuse drawer.
- 8. Replace the fuse with a new one that is appropriate for the selected voltage. See Verifying the Power Supply and Fuse.
- 9. Slide the fuse drawer back into the fuse compartment until it locks in place.
- 10. Connect the power cord to the wall outlet.
- 11. Turn on the main power switch on the Peltier unit back panel.

If the unit does not perform normally or if the replacement fuse blows, contact technical support.

### **Related Topics**

Verifying the Power Supply and Fuse

Preinstallation

### Installation

It is necessary to connect the cell holder to a water pump or fluid recirculator and to the temperature controller.

**NOTICE** Avoid damage to the cell block. Do not operate the accessory without a water pump or fluid recirculator.

**NOTICE** Avoid damage to the electronics. Do not connect or disconnect cables while the accessory is powered on.

Use only 12.5 mm (10 mm pathlength) square cuvettes with this accessory. Use at least 3 ml of solution for the analysis.

Before starting the accessory, familiarize yourself with the software features described in Operation. To agitate the sample during the measurement, place a magnetic stirrer in the cuvette and use the software to set the stirring speed.

### ❖ To install the cell changer

- 1. Open the sample compartment cover.
- 2. Remove the sample compartment front panel. See Sample Compartment Front Panel.
- 3. Remove the tubing access panel. See Tubing Access Panel.
- 4. Remove any existing cell holder or accessory.
- 5. Connect one end of the provided flat cable to the cell holder.

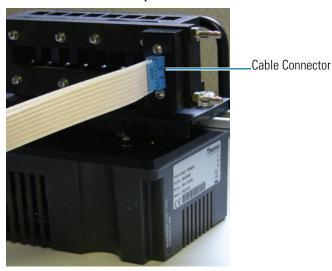

6. Install the cell changer in the spectrophotometer sample compartment. See Installing a Smart Accessory.

The software displays a prompt to initialize the accessory.

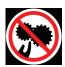

**CAUTION** Avoid pinch hazard. Keep hands and objects clear of the accessory during initialization.

### Languages

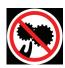

**ATTENTION** Évitez tout risque de pincement. Gardez vos mains, ainsi que tout objet, à l'écart de l'accessoire pendant l'initialisation.

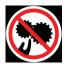

**VORSICHT** Quetschungen sind zu vermeiden. Hände und Objekte sind während der Initialisierung vom Zubehör fern zu halten.

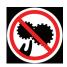

**CAUTELA** Evitare il rischio di pizzicamento. Tenere mani e oggetti lontano dall'accessorio durante l'inizializzazione.

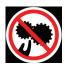

**PRECAUCIÓN** Evite riesgos de atrapamiento. Mantenga manos y objetos lejos del alcance del accesorio durante la inicialización.

- 7. Feed the other end of the cable through the opening behind the tubing access panel. See Tubing Access Panel.
- 8. Connect the free end of the cable to the Cell Holder socket on the back of the temperature controller.

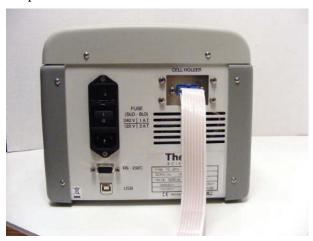

9. Use appropriate tubing and the provided adapters to connect the two fluid ports on the cell holder to a water pump or fluid recirculator. See Installing a Liquid Thermostatted Accessory.

Ensure the tubing and cable do not obstruct the light beam. Use the provided clips if necessary and test all cell changer positions.

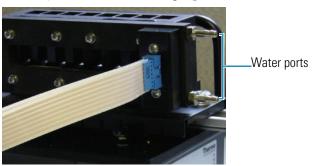

- 10. Replace the sample compartment front panel. See Sample Compartment Front Panel.
- 11. Close the sample compartment cover.
- 12. Turn on the power switch on the controller back panel.

- 13. Press and hold the **On** (center) button on the temperature controller for 2 seconds.

  The Normal Mode display shows the current temperature settings.
- 14. Calibrate the cell changer. See Calibrating the Cell Changer.
- 15. Set the software parameters to display status monitors and configure the temperature controller and cell changer for operation. See Operation.

## **Related Topics**

General Safety Information

Product Description

Preinstallation

Operation

Maintenance

Troubleshooting

## **Operation**

### Contents

- Calibrating the Cell Changer
- Initializing the Cell Changer
- Setting the Target Temperature and Stir Speed
- Configuring the Cell Changer
- Measuring Samples with the Cell Changer

### **Related Topics**

General Safety Information

Product Description

Preinstallation

Installation

Maintenance

Troubleshooting

### **Calibrating the Cell Changer**

The linear cell changer must be calibrated the first time it is installed in a spectrophotometer. Calibration aligns each cell with the light beam. This is especially important when using microcells with the cell changer. The calibration settings are stored in the instrument.

**CAUTION** Avoid pinch hazard. Keep hands and objects clear of the accessory during operation.

Languages

**Remarque** Évitez les risques de pincement. Éloignez les mains et les objets de l'accessoire pendant son fonctionnement.

**Anmerkung** Quetschungen sind zu vermeiden. Hände und Objekte sind während des Betriebs vom Zubehör fern zu halten

**N.B.** Evitare il rischio di pizzicamento. Tenere mani e oggetti lontano dall'accessorio durante l'operazione.

**Nota** Evite riesgos de atrapamiento. Mantenga manos y objetos alejados del accesorio durante el funcionamiento.

防止被夹住的危险。 作业期间,请让手和其它物件远离辅助设备之处。

**CAUTION** 

### To calibrate the linear cell changer

- 1. In INSIGHT software choose **System Settings > Calibrations**.
- 2. In the **Linear Cell Changer** group, click **Calibrate**.

A status box shows several intensity values collected on each side of the expected best location for each cell. The average of the highest readings is stored for each cell.

A message box appears when calibration is completed.

3. Click OK.

### Related Topics

Initializing the Cell Changer

Setting the Target Temperature and Stir Speed

Configuring the Cell Changer

### Operation

### **Initializing the Cell Changer**

The accessory must be initialized each time it is installed and after changing the cell holder when the Smart base unit is installed. Initializing verifies the cell position and resets the cell holder to position 1.

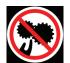

**CAUTION** Avoid pinch hazard. Keep hands and objects clear of the accessory during initialization.

### Languages

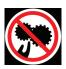

**ATTENTION** Évitez tout risque de pincement. Gardez vos mains, ainsi que tout objet, à l'écart de l'accessoire pendant l'initialisation.

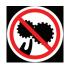

**VORSICHT** Quetschungen sind zu vermeiden. Hände und Objekte sind während der Initialisierung vom Zubehör fern zu halten.

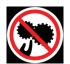

**CAUTELA** Evitare il rischio di pizzicamento. Tenere mani e oggetti lontano dall'accessorio durante l'inizializzazione.

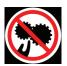

**PRECAUCIÓN** Evite riesgos de atrapamiento. Mantenga manos y objetos lejos del alcance del accesorio durante la inicialización.

### To initialize a cell changer

- 1. In the selected application, choose **Settings > Accessories > Cell Changer.**
- 2. Click Reset.

### **Related Topics**

Calibrating the Cell Changer

Configuring the Cell Changer

Operation

### **Setting the Target Temperature and Stir Speed**

INSIGHT software can be used to define a target temperature and display a temperature status monitor. A target temperature can also be set from the temperature controller front panel.

#### **Contents**

- Using INSIGHT Software to Set Temperature and Stir Speed
- Using the Peltier Controller to Set Temperature and Stir Speed

### **Related Topics**

Calibrating the Cell Changer

Initializing the Cell Changer

Configuring the Cell Changer

Operation

### **Using INSIGHT Software to Set Temperature and Stir Speed**

### **Contents**

- Temperature and Stirrer Settings
- Configuring a Target Temperature
- Displaying the Temperature Status Monitor

### **Related Topics**

Using the Peltier Controller to Set Temperature and Stir Speed

Operation

### **Temperature and Stirrer Settings**

In the selected application, use **Settings > Accessories > Temperature** to display the available settings for a temperature probe or controller. The Temperature features appear only when the driver for a temperature probe or controller is installed.

| Feature                                  | Description                                                                                                    |
|------------------------------------------|----------------------------------------------------------------------------------------------------|
| Record temperature with measurement      | If a temperature probe is used, records the temperature of<br>the sample after each measurement. Temperature readings<br>are stored in the sample properties.                                                             |
| Use temperature controller               | If a Peltier cell holder or changer is used, defines a setpoint temperature for the cell block and a stir speed if desired. The available settings depend on the specifications for the temperature-controlled accessory. |
| Start measurements at target temperature | Starts the measurement when the sample (requires a temperature probe) or cell block (requires a Peltier cell holder or changer) reaches a specified temperature.                                                          |
| Match probes to cell changer positions   | If a temperature probe is used, maps probe channels 1 through 8 with up to eight cell changer positions. Useful only when using an automatic cell changer with multiple temperature probes.                               |
|                                          | Deselect this to always record the temperature of probe 1.                                                                                                    |

## **Related Topics**

Configuring a Target Temperature

Displaying the Temperature Status Monitor

Using INSIGHT Software to Set Temperature and Stir Speed

## **Configuring a Target Temperature**

- ❖ To configure a target temperature
- 1. Select Start measurement at target temperature.
- 2. Enter the **Target temperature** and **Tolerance** in °C.
  - For a temperature probe.

To start the measurement when the probe reaches the target temperature, set **Start on** to **Probe temperature** and then select the **Probe channel**. The number of channels in the list box will match the available ports on the temperature probe interface box.

The probe channel, current temperature and target range appear during the measurement.

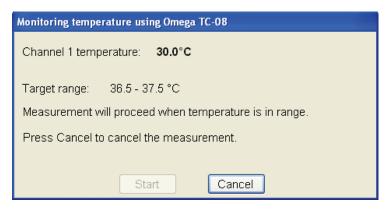

For a temperature-controlled accessory.
 To start the measurement when the cell block reaches the target temperature, set
 Start on to Block temperature.

Only the current temperature and target range appear during the measurement.

The Start button is disabled since the measurement is configured to start automatically at the target temperature.

3. To allow time for equilibration, select **Wait for equilibration** and enter the duration.

The remaining equilibration time is displayed during the measurement.

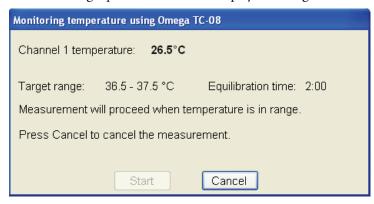

If the temperature moves outside the target range, the countdown resets when the temperature is again within range.

The **Start** button becomes active when the temperature remains in the target range for the entire equilibration period.

4. To start the measurement automatically after equilibration, select **Start measurement after equilibration**. This disables the Start button in the status dialog box. The measurement starts automatically when the temperature remains in the target range during the entire equilibration period.

#### **Related Topics**

Temperature and Stirrer Settings

Displaying the Temperature Status Monitor

Using INSIGHT Software to Set Temperature and Stir Speed

### **Displaying the Temperature Status Monitor**

When a Peltier temperature-controlled accessory is installed, the INSIGHT software can be configured to display a temperature status monitor above the data display.

#### To display the temperature status monitor

1. Click the **Configure** button above the data display for the selected application. See Instrument Status Monitors for more information.

A dialog box lists the available status monitors.

**Note** The temperature controller option appears only when a temperature controller software driver is installed.

2. Select Temperature controller status and click OK.

The status monitor appears above the data display.

## **Related Topics**

Temperature and Stirrer Settings

Configuring a Target Temperature

Using the Peltier Controller to Set Temperature and Stir Speed

### Using the Peltier Controller to Set Temperature and Stir Speed

To start the controller, turn on the power switch on the controller back panel.

#### Contents

- Startup Mode
- Standby Mode
- Normal Mode

### Startup Mode

After the controller power is turned on, the display appears in one of three modes: Stand-By, Normal, or Alarm. The image below indicates Normal mode.

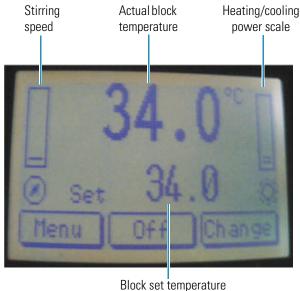

block set temperati

**Table 7.** Startup modes and button functions

| Page           | Mode                                                       | Display                       | Left button          | Center button | Right button                      |
|----------------|------------------------------------------------------------|-------------------------------|----------------------|---------------|-----------------------------------|
| Startup        | Standby                                                    | Standby                       |                      | On            |                                   |
|                | Normal                                                     | Actual block temperature      | Menu                 | Off           | Change (Go to<br>Change Set Point |
|                |                                                            | Block Set temperature         | (Go to Main<br>Menu) |               | Page)                             |
|                | Stirring speed (left                                       | Stirring speed (left)         | Wienu)               |               |                                   |
|                |                                                            | Heating/cooling power (right) |                      |               |                                   |
|                | Alarm                                                      | Alarm description             | Menu                 | Beep on/off   | Reset alarm/change*               |
| *Only if the r | *Only if the manual alarm reset option has been configured |                               |                      |               |                                   |

# **Standby Mode**

• Press and hold the **Center** button for one to two seconds to proceed to Normal Mode.

#### **Normal Mode**

#### **Button Functions**

- Press the **Left** button to go to the Main Menu page.
- Press the **Right** button to go to the Change Set Point page.
- Press and hold the **Center** button for one to two seconds to return to Stand-By Mode.
- From the Startup page in Normal Mode, use the **Change** button to move about the screen.

**Table 8.** Normal Mode functions

| Page                | Display                     | Description                                       | Left button | Center button | Right button |
|---------------------|-----------------------------|---------------------------------------------------|-------------|---------------|--------------|
| Change Set<br>Point | Flashing selected parameter | Change Temperature or<br>Stirring Speed Set Point | Down        | Up            | Change       |
| Main Menu           | Parameter                   | User Parameters                                   | Scroll      | Select        | Exit         |
|                     | Configure                   | Configuration Parameters                          | Scroll      | Up            | Exit         |
|                     | Diagnostic                  | Diagnostic Values                                 | Down        | Up            | Exit         |

### Changing the set temperature

1. Highlight Set Temperature.

The Change Set Point page is displayed with down and up arrows above the Left and Center buttons.

- 2. Use the **down** and **up** arrow buttons to change the set temperature.
- 3. When the desired set temperature is displayed, press **Change** to return to the Startup page.

#### Setting the stirring speed

- 1. Highlight Stirring Speed.
- 2. The Change Set Point page is displayed with down and up arrows above the Left and Center buttons.
- 3. Use the **down** and **up** arrow buttons to change the stirring speed.
- 4. When the desired stirring speed is reached, press **Change** to return to the Startup page.

#### **Parameters Menu**

- Use the **Left** and **Center** buttons to scroll the screen up and down.
- Use the **Right** button to exit the screen and return to the Main Menu.

**Table 9.** User parameters and button functions

| Number | Description            | Default value |
|--------|------------------------|---------------|
| P-01   | Temperature units      | °C            |
| P-02   | Auto start             | NO            |
| P-03   | Display contrast       | 5             |
| P-04   | Beeper                 | YES           |
| P-05   | Manual reset pre-alarm | NO            |

## **Configure Menu**

**Note** A password is required to enter this menu.

**NOTICE** The Configure menu parameters are set at the factory and cannot be changed by the user.

## **Diagnostic Menu**

- Use the **Left** and **Center** buttons to scroll the screen up and down.
- Use the **Right** button to exit the screen and return to the Main Menu.

| Description          | Measure unit |
|----------------------|--------------|
| Cell temperature     | °C           |
| Radiator temperature | °C           |
| Water resistance     | Kohm         |
| Power                | %            |
| Cell voltage         | Volt         |

## **Related Topics**

Using INSIGHT Software to Set Temperature and Stir Speed

Operation

## **Configuring the Cell Changer**

#### **Contents**

- Cell Changer Settings
- Displaying the Cell Changer Status Monitor

## **Related Topics**

Calibrating the Cell Changer

Initializing the Cell Changer

Setting the Target Temperature and Stir Speed

Operation

## **Cell Changer Settings**

In the selected application, use **Settings > Accessories > Cell Changer** to display the available settings for a cell changer. The Cell Changer features appear only when a cell changer accessory is installed.

| Feature         | Description                                                                                                    |  |
|-----------------|----------------------------------------------------------------------------------------------------|--|
| Accessory name  | Shows the type and serial number read from the installed sample changer.                                                                                                    |  |
| Current cell    | The numbered boxes match the cells in the changer head. The green box indicates the cell positioned for measurement. To manually position a cell in the light beam, click its numbered box.   |  |
|                 | Current 1 2 3 4 5 6 7  Available V V V V V Cells                                                                                                    |  |
| Available cells | The check boxes indicate cells enabled for use in the current template or active workbook. To disable or enable a cell, click its associated check box. Note that cell one is always enabled. |  |
| Reset           | Initializes the cell changer and moves cell one into the light beam.                                                                                                    |  |

## **Related Topics**

Displaying the Temperature Status Monitor

#### Operation

## **Displaying the Cell Changer Status Monitor**

When a supported cell changer is installed, the selected application can be configured to display a cell changer status monitor above the data display.

#### To display a status monitor for an installed cell changer

1. Click **Configure** above the data display for the selected application. See "Instrument Status Monitors" for more information.

A dialog box appears.

**Note** The cell changer option appears in the dialog box only when a supported cell changer accessory is installed.

2. Select **Cell changer status** and click **OK**.

A status monitor showing the current cell changer position appears above the data display.

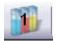

#### **Related Topics**

Configuring a Target Temperature

Operation

### **Measuring Samples with the Cell Changer**

The cell changer performs automated measurements based on the sample list.

**CAUTION** Avoid pinch hazard. Keep hands and objects clear of the accessory during operation.

#### Languages

**Remarque** Évitez les risques de pincement. Éloignez les mains et les objets de l'accessoire pendant son fonctionnement.

**Anmerkung** Quetschungen sind zu vermeiden. Hände und Objekte sind während des Betriebs vom Zubehör fern zu halten.

**N.B.** Evitare il rischio di pizzicamento. Tenere mani e oggetti lontano dall'accessorio durante l'operazione.

**Nota** Evite riesgos de atrapamiento. Mantenga manos y objetos alejados del accesorio durante el funcionamiento.

防止被夹住的危险。 作业期间,请让手和其它物件远离辅助设备之处。

**CAUTION** 

- ❖ To measure samples with the cell changer
- 3. Click **Home** and click an application such as **Fixed** or **Scan**.
- 4. Choose Settings > Accessories > Cell Changer.
- 5. Under **Available Cells**, select the check boxes for the cells that will be used in the cell changer.

To skip a cell changer position, deselect its check box.

**Note** Position 1 can not be deselected.

- 6. Set the other measurement parameters as desired. See the Settings tab for the selected application.
- 7. To measure a blank without using the sample list, click **Measure Fixed** and then click **Zero** (or **Measure Scan** and then **Baseline**).

The Loading Guide shows one entry for the blank measurement.

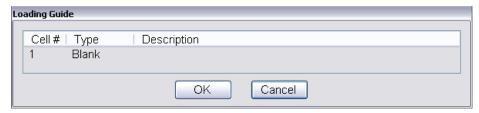

Place the approproate material (or nothing) in position 1 of the cell changer and click **OK** to perform the measurement.

#### 8. Click Measure.

A dialog box shows the current sample list.

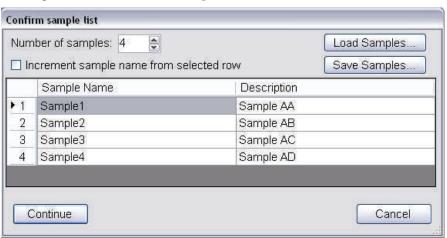

- 9. Set **Number of samples** to the number of samples to be measured.
- 10. Use **Load Samples** to import the sample list or enter sample names and descriptions if desired. See **Settings > Samples** to create the list ahead of time.

#### 11. Click **OK**.

The loading guide shows the measurement sequence for the cell changer as defined in the sample list.

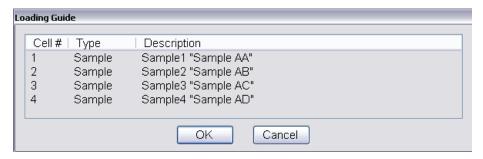

12. Place the cuvettes in the correct cell changer positions.

**Note** If the application requires a blank and it was not measured in step 4, the first cell changer position will be measured as the blank.

13. Click **OK** or press **Run** on the instrument keypad.

To cancel, click **Cancel** or press **Stop** on the instrument keypad.

If a blank is required, it will be measured first, followed by the samples in order.

If the sample list has more entries than there are spaces in the cell changer, the Loading Guide reappears after the last cuvette is measured.

- 14. If the loading guide appears, remove all cuvettes from the cell changer and fill it with the next set of samples as defined in the loading guide.
- 15. Click **OK**.
- 16. Continue as above until all entries in the sample list have been measured.

#### **Related Topics**

Calibrating the Cell Changer

Initializing the Cell Changer

Setting the Target Temperature and Stir Speed

Configuring the Cell Changer

Operation

### **Maintenance**

#### Contents

- Routine Maintenance
- Cleaning the Accessory

393

## **Related Topics**

General Safety Information

Product Description

Preinstallation

Installation

Operation

Troubleshooting

#### **Routine Maintenance**

The accessory requires little routine maintenance.

**CAUTION** Do not open the unit while the power cord is connected. Any action that makes it necessary to open the unit must be executed by authorized service personnel.

## **Related Topics**

Cleaning the Accessory

Maintenance

Troubleshooting

# **Cleaning the Accessory**

To clean the accessory, use a cloth damped with water or neutral detergent only. Do not use organic or abrasive solvents.

## **Related Topics**

Routine Maintenance

Maintenance

Troubleshooting

# **Troubleshooting**

| Problem                                                    | Possible Cause                                  | Solution                                                                                                    |
|------------------------------------------------------------|-------------------------------------------------|----------------------------------------------------------------------------------------------------|
| Absorbance values are inconsistent or higher than expected | The accessory is not aligned properly           | Calibrate and then initialize the cell changer. See<br>Calibrating the Cell Changer and Initializing the<br>Cell Changer.                                                         |
| Temperature or memory failure                              | Recirculator<br>malfunction or<br>incorrect use | <b>NOTICE</b> Immediately turn off the main power switch and then turn it on again. If the failure reoccurs, turn off the power and contact technical support. See Contacting Us. |

# **Related Topics**

General Safety Information

Product Description

Preinstallation

Installation

Operation

Maintenance

# **Smart Rotary Cell Changer**

The Smart Rotary Cell Changer includes a cell holder mounted on a Smart Accessory base. The cell holder accommodates seven standard 10 mm pathlength cuvettes.

The accessory can be connected to a fluid recirculator or other device to control sample temperature and is compatible with our temperature probes.

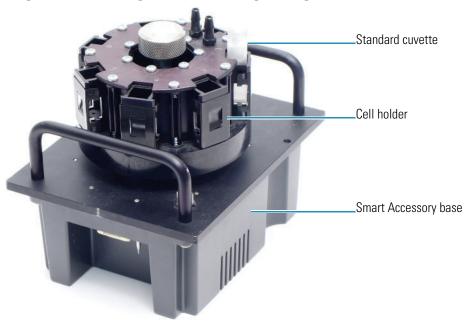

#### Contents

- Safety Considerations
- Operating Precautions
- Installation
- Operation
- Maintenance

# **Related Topics**

Smart Linear 8-Cell Changer

Accessories

# **Safety Considerations**

To avoid injury while using the accessory, keep hands and objects clear of the cell holder when initializing or measuring samples with the cell changer.

## **Related Topics**

**Operating Precautions** 

Installation

Operation

Maintenance

# **Operating Precautions**

Handle the accessory carefully:

- Secure all tubing to avoid blocking the light beam (move the cell holder through all possible positions).
- Do not allow moisture to leak into the accessory.
- Wipe off spilled chemicals immediately.
- Do not drop the accessory.
- Protect the accessory from mechanical shock.

#### **Related Topics**

Safety Considerations

Installation

Operation

Maintenance

# Installation

#### **Contents**

- Installing a Smart Cell Changer
- Replacing the Cell Holder

#### **Related Topics**

Safety Considerations

**Operating Precautions** 

Operation

Maintenance

# **Installing a Smart Cell Changer**

It is not necessary to power off the instrument while installing or removing a Smart Accessory.

**Note** The Smart Rotary Cell Changer and the Smart Linear Cell Changer cannot be used at the same time for double-beam instruments.

## To install a cell changer

- 1. Open the sample compartment door.
- 2. Remove the sample compartment front panel.
- 3. Remove any existing cell holder or accessory.
- 4. Install the accessory.

The software displays a prompt to initialize the accessory.

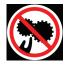

**CAUTION** Avoid pinch hazard. Keep hands and objects clear of the accessory during initialization.

#### Languages

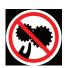

**ATTENTION** Évitez tout risque de pincement. Gardez vos mains, ainsi que tout objet, à l'écart de l'accessoire pendant l'initialisation.

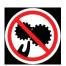

**VORSICHT** Quetschungen sind zu vermeiden. Hände und Objekte sind während der Initialisierung vom Zubehör fern zu halten.

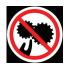

**CAUTELA** Evitare il rischio di pizzicamento. Tenere mani e oggetti lontano dall'accessorio durante l'inizializzazione.

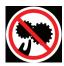

**PRECAUCIÓN** Evite riesgos de atrapamiento. Mantenga manos y objetos lejos del alcance del accesorio durante la inicialización.

5. Replace the sample compartment front panel.

- 6. Close the sample compartment door.
- Click **OK** to initialize the accessory.
   Initialization reads information about the accessory and moves it to position 1.
- 8. To use a temperature probe with the cell changer, see "Temperature Probe".
- 9. To connect a fluid recirculator or other device to control sample temperature on a thermostatted cell changer, see "Installing a Thermostatted Accessory."
- 10. Calibrate the cell changer (linear cell changers only) and set the software parameters to display the cell changer status monitor and configure the accessory for operation.

### **Related Topics**

Opening and Closing the Sample and Reference Compartment Doors

Removable Panels

Installing a Smart Accessory

Installing a Liquid Thermostatted Accessory

Temperature Probe

Replacing the Cell Holder

Installation

# **Replacing the Cell Holder**

Initialize the accessory after installing a cell holder.

#### To install a cell holder

1. Line up the tab on the underside of the cell holder with the notch on the motor shaft.

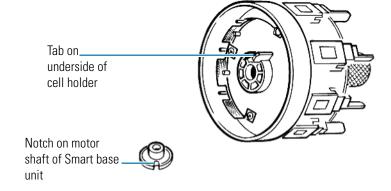

2. Place the cell holder on the shaft.

399

- 3. Turn the knurled knob clockwise until tight.
- 4. Initialize the accessory. See Initializing the Cell Changer.

#### ❖ To remove a cell holder

- 1. Grasp the cell holder with one hand and turn the knurled knob counterclockwise until the holder is released.
- 2. Lift the cell holder off the cell changer base.

## **Related Topics**

Installing a Smart Cell Changer

Installation

# **Operation**

#### **Contents**

- Initializing the Cell Changer
- Cell Changer Settings
- Measuring Samples with a Cell Changer
- Measuring Standards with a Cell Changer
- Displaying the Cell Changer Status Monitor

#### **Related Topics**

Safety Considerations

**Operating Precautions** 

Installation

Maintenance

#### **Initializing the Cell Changer**

The accessory must be initialized each time it is installed and after changing the cell holder when the Smart base unit is installed. Initializing verifies the cell position and resets the cell holder to position 1.

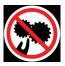

**CAUTION** Avoid pinch hazard. Keep hands and objects clear of the accessory during initialization.

#### Languages

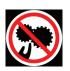

**ATTENTION** Évitez tout risque de pincement. Gardez vos mains, ainsi que tout objet, à l'écart de l'accessoire pendant l'initialisation.

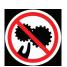

**VORSICHT** Quetschungen sind zu vermeiden. Hände und Objekte sind während der Initialisierung vom Zubehör fern zu halten.

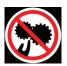

**CAUTELA** Evitare il rischio di pizzicamento. Tenere mani e oggetti lontano dall'accessorio durante l'inizializzazione.

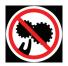

**PRECAUCIÓN** Evite riesgos de atrapamiento. Mantenga manos y objetos lejos del alcance del accesorio durante la inicialización.

#### To initialize a cell changer

- 1. In the selected application, choose **Settings > Accessories > Cell Changer.**
- 2. Click Reset.

## **Related Topics**

Cell Changer Settings

Measuring Samples with a Cell Changer

Measuring Standards with a Cell Changer

Displaying the Cell Changer Status Monitor

Operation

### **Cell Changer Settings**

In the selected application, use **Settings > Accessories > Cell Changer** to display the available settings for a cell changer. The Cell Changer features appear only when a cell changer accessory is installed.

| Feature         | Description                                                                                                    |  |
|-----------------|----------------------------------------------------------------------------------------------------|--|
| Accessory name  | Shows the type and serial number read from the installed sample changer.                                                                                                    |  |
| Current cell    | The numbered boxes match the cells in the changer head. The green box indicates the cell positioned for measurement. To manually position a cell in the light beam, click its numbered box    |  |
|                 | Current 1 2 3 4 5 6 7  Available V V V V V Cells                                                                                                    |  |
| Available cells | The check boxes indicate cells enabled for use in the current template or active workbook. To disable or enable a cell, click its associated check box. Note that cell one is always enabled. |  |
| Reset           | Initializes the cell changer and moves cell one into the light beam.                                                                                                    |  |

## **Related Topics**

Initializing the Cell Changer

Measuring Samples with a Cell Changer

Measuring Standards with a Cell Changer

Displaying the Cell Changer Status Monitor

Operation

# **Measuring Samples with a Cell Changer**

The cell changer performs automated measurements based on the sample list.

**CAUTION** Avoid pinch hazard. Keep hands and objects clear of the accessory during operation.

Languages

**Remarque** Évitez les risques de pincement. Éloignez les mains et les objets de l'accessoire pendant son fonctionnement.

**Anmerkung** Quetschungen sind zu vermeiden. Hände und Objekte sind während des Betriebs vom Zubehör fern zu halten.

**N.B.** Evitare il rischio di pizzicamento. Tenere mani e oggetti lontano dall'accessorio durante l'operazione.

**Nota** Evite riesgos de atrapamiento. Mantenga manos y objetos alejados del accesorio durante el funcionamiento.

防止被夹住的危险。 作业期间,请让手和其它物件远离辅助设备之处。 CAUTION

## ❖ To measure samples with the cell changer

- 3. Click **Home** and click an application such as **Fixed** or **Scan**.
- 4. Choose Settings > Accessories > Cell Changer.
- 5. Under **Available Cells**, select the check boxes for the cells that will be used in the cell changer.

To skip a cell changer position, deselect its check box.

**Note** Position 1 can not be deselected.

- 6. Set the other measurement parameters as desired. See the Settings tab for the selected application.
- 7. To measure a blank without using the sample list, click **Measure Fixed** and then click **Zero** (or **Measure Scan** and then **Baseline**).

The Loading Guide shows one entry for the blank measurement.

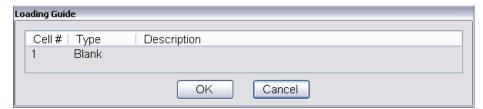

Place the approproate material (or nothing) in position 1 of the cell changer and click  $\mathbf{OK}$  to perform the measurement.

#### 8. Click Measure.

A dialog box shows the current sample list.

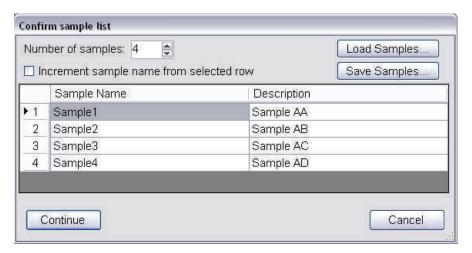

- 9. Set **Number of samples** to the number of samples to be measured.
- 10. Use **Load Samples** to import the sample list or enter sample names and descriptions if desired. See **Settings** > **Samples** to create the list ahead of time.

#### 11. Click **OK**.

The loading guide shows the measurement sequence for the cell changer as defined in the sample list.

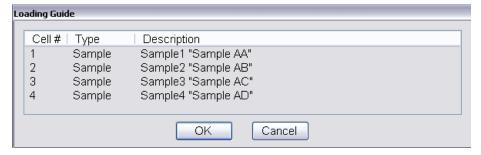

12. Place the cuvettes in the correct cell changer positions.

**Note** If the application requires a blank and it was not measured in step 4, the first cell changer position will be measured as the blank.

13. Click **OK** or press **Run** on the instrument keypad.

To cancel, click **Cancel** or press **Stop** on the instrument keypad.

If a blank is required, it will be measured first, followed by the samples in order.

If the sample list has more entries than there are spaces in the cell changer, the Loading Guide reappears after the last cuvette is measured.

- 14. If the loading guide appears, remove all cuvettes from the cell changer and fill it with the next set of samples as defined in the loading guide.
- 15. Click **OK**.

16. Continue as above until all entries in the sample list have been measured.

### **Related Topics**

Initializing the Cell Changer

Cell Changer Settings

Measuring Standards with a Cell Changer

Displaying the Cell Changer Status Monitor

Operation

## **Measuring Standards with a Cell Changer**

The cell changer can be used to measure blanks, reference samples, standards and samples for quantitative analysis. The measurement sequence depends on the quantitative analysis type and other measurement settings. During the measurement, the loading guide will indicate when and how to load the cell changer. Follow the instructions that appear.

## Related Topics

Initializing the Cell Changer

Cell Changer Settings

Measuring Samples with a Cell Changer

Displaying the Cell Changer Status Monitor

#### **Displaying the Cell Changer Status Monitor**

When a supported cell changer is installed, the selected application can be configured to display a cell changer status monitor above the data display.

#### To display a status monitor for an installed cell changer

1. Click **Configure** above the data display for the selected application. See "Instrument Status Monitors" for more information.

A dialog box appears.

**Note** The cell changer option appears in the dialog box only when a supported cell changer accessory is installed.

2. Select **Cell changer status** and click **OK**.

A status monitor showing the current cell changer position appears above the data display.

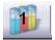

### **Related Topics**

Initializing the Cell Changer

Cell Changer Settings

Measuring Samples with a Cell Changer

Measuring Standards with a Cell Changer

Operation

# **Maintenance**

#### **Contents**

- Routine Maintenance
- Cleaning the Accessory

# **Related Topics**

Safety Considerations

**Operating Precautions** 

Installation

Operation

#### **Routine Maintenance**

Clean the accessory regularly using approved methods (wipe off spilled chemicals immediately). See Cleaning the Accessory.

## **Related Topics**

Cleaning the Accessory

Maintenance

# **Cleaning the Accessory**

**NOTICE** Do not allow moisture to leak into the accessory interior.

# ❖ To clean the accessory exterior

- 1. Remove the accessory from the sample compartment. See Installing a Smart Accessory.
- 2. Use a cloth dampened with plain water to wipe the surface of the Smart Accessory base and cell holder.
- 3. Dry the surface with another cloth.

# **Related Topics**

Routine Maintenance

Maintenance

# **Smart Sipper**

The Smart Sipper™ includes a pump (see Pump Specifications for details) and cell holder mounted on a Smart Accessory base, standard and acid-compatible tubing packs, and a special sample compartment front panel.

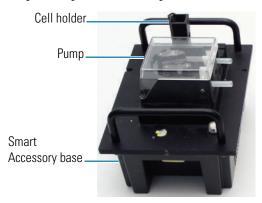

The provided tubing packs include:

- Pump tubing (silicone rubber or Viton®).
- Flow cell tubing (fluorinated ethylene polymer, or FEP).
- Low volume flow cell tubing (polytetrafluoroethylene, or PTFE).
- Connectors.

#### **Contents**

- Safety Considerations
- Operating Precautions
- Installation
- Calibration
- Maintenance
- Specifications
- Troubleshooting

# **Related Topics**

Accessories

# **Safety Considerations**

To avoid injury, remove the Smart Sipper from the spectrophotometer or turn off the spectrophotometer main power switch before installing pump tubing.

#### Consignes de sécurité

Pour éviter tout risque de blessure, retirez le système d'aspiration Smart Sipper du spectrophotomètre ou mettez l'interrupteur d'alimentation du spectrophotomètre en position off avant d'installer la tubulure de la pompe.

#### Sicherheitshinweise

Entfernen Sie vor der Installation der Pumpenschläuche den Smart-Sipper aus dem Spektrophotometer oder schalten Sie den die Spannungsversorgung am Hauptschalter des Spektrophotometers aus, um Verletzungen zu vermeiden.

#### Considerazioni sulla sicurezza

Per evitare lesioni rimuovere lo Smart Sipper dallo spettrofotometro oppure spegnere l'interruttore di alimentazione dello spettrofotometro prima di installare le tubazioni della pompa.

#### Consideraciones sobre seguridad

Para evitar lesiones, extraiga el aspirador de muestras Smart del espectrofotómetro o ponga el interruptor de alimentación en la posición de apagado antes de instalar los tubos de la bomba.

#### **Related Topics**

Operating Precautions

Installation

Calibration

Operation

Maintenance

Specifications

Troubleshooting

# **Operating Precautions**

Handle the accessory carefully:

- Do not drop the accessory.
- Protect the accessory from mechanical shock.
- Use tubing that is compatible with your sample material.
- Remove the tubing from the pump before storing the accessory.
- Leave the instrument and accessory powered on when the pump is idle and some liquid in the sample intake container. The accessory will periodically "sip" a small volume to redistribute the pressure on the tubing.

### **Related Topics**

Safety Considerations

Installation

Calibration

Operation

Maintenance

Specifications

Troubleshooting

# Installation

#### Contents

- Installing Pump Tubing
- Installing the Smart Sipper
- Installing a Flow Cell

# **Related Topics**

Safety Considerations

**Operating Precautions** 

Calibration

Operation

Maintenance

Specifications

Troubleshooting

### **Installing Pump Tubing**

We provide two kinds of pump tubing with the Smart Sipper: silicone rubber (Standard Tubing Pack) and Viton® (Acid Tubing Pack).

Verify tubing size and sample compatibility prior to installation. See Specifications.

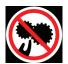

**CAUTION** Avoid pinch hazard. Do not install pump tubing while the instrument is powered on.

Languages

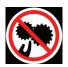

**ATTENTION** Évitez tout risque de pincement. N'installez pas la tubulure de la pompe lorsque l'instrument est sous tension.

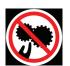

**VORSICHT** Quetschungen sind zu vermeiden. Die Pumpenschläuche dürfen nicht installiert werden, während das Instrument eingeschaltet ist.

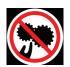

**CAUTELA** Evitare il rischio di pizzicamento. Non installare le tubazioni della pompa mentre lo strumento è acceso.

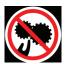

**PRECAUCIÓN** Evite riesgos de atrapamiento. No instale los tubos de la bomba con el instrumento encendido.

#### To install pump tubing

- 1. Remove the Smart Sipper from the spectrophotometer or turn off the spectrophotometer main power switch.
- 2. Cut an 18 cm length of pump tubing.
- 3. Taking care not to stretch, slacken or twist the tubing, feed it counterclockwise around the track while manually rotating the pump head.

4. Press the tubing into both clamps.

**NOTICE** Leave at least 2 cm of tubing extending beyond each clamp.

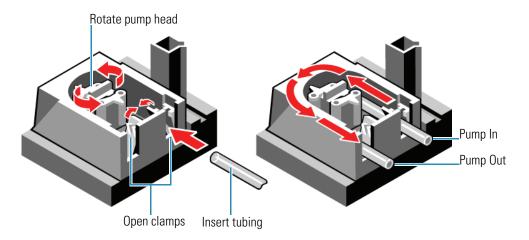

5. Insert a nipple (provided) into each end of the tubing.

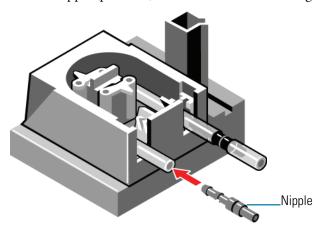

**NOTICE** Remove the tubing from the pump before storing the accessory. Leave the instrument and accessory powered on when the pump is idle.

## **Related Topics**

Installing the Smart Sipper

Installing a Flow Cell

Installation

## **Installing the Smart Sipper**

It is not necessary to power off the instrument when installing or removing a Smart Accessory.

### To install the Smart Sipper

- 1. Open the sample compartment. See Opening and Closing the Sample and Reference Compartment Doors.
- 2. Remove the sample compartment front panel. See Sample Compartment Front Panel.
- 3. Remove any existing cell holder or accessory.
- 4. Install the accessory. See Installing a Smart Accessory.

The software displays a prompt to initialize the accessory.

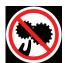

**CAUTION** Avoid pinch hazard. Keep hands and objects clear of the accessory during initialization.

#### Languages

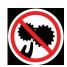

**ATTENTION** Évitez tout risque de pincement. Gardez vos mains, ainsi que tout objet, à l'écart de l'accessoire pendant l'initialisation.

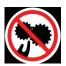

**VORSICHT** Quetschungen sind zu vermeiden. Hände und Objekte sind während der Initialisierung vom Zubehör fern zu halten.

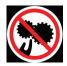

**CAUTELA** Evitare il rischio di pizzicamento. Tenere mani e oggetti lontano dall'accessorio durante l'inizializzazione.

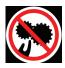

**PRECAUCIÓN** Evite riesgos de atrapamiento. Mantenga manos y objetos lejos del alcance del accesorio durante la inicialización.

5. Click **OK** to initialize the accessory.

Initialization reads information about the accessory and reset the pump motors.

6. Install the Sipper sample compartment front panel.

Align the tab on the bottom edge with the slot in the instrument cover and press the panel in place.

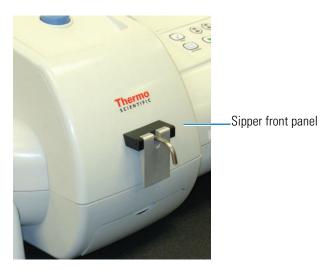

7. Connect the cable from the Sipper front panel to the socket on the Smart Sipper base and hand tighten the collar.

Align the pins before plugging in the connector.

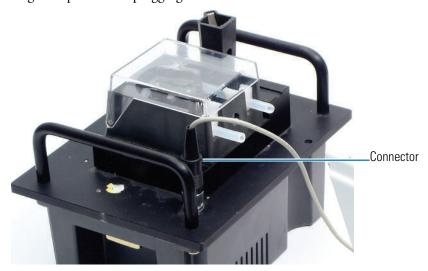

# **Related Topics**

**Installing Pump Tubing** 

Installing a Flow Cell

Installation

# **Installing a Flow Cell**

The provided cell holder accommodates 12.5 mm x 12.5 mm flow cells. Other compatible holders and flow cells are available. All compatible cell holders have a central screw that mounts to the Smart Sipper base.

414

Do not stretch, slacken or twist the tubing during installation.

**Tip** To prevent leaks, push tubing onto connectors as far as possible (wet the tubing first if necessary).

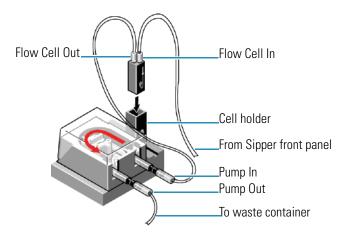

#### ❖ To install a flow cell

1. Connect a length of appropriate tubing between the Flow Cell Out connector and the pump In connector on the Smart Sipper.

Use pump tubing if it fits the cell port. If the flow cell ports are not marked, check the documentation that came with the cell.

For flow cells with glass connectors, slide one end of the tubing over the Flow Cell Out connector and the other end over the connector on the Pump In tubing.

For flow cells with screw-caps, install screw connectors, O-rings and washers that fit the cell ports, and tubing that has a flanged end (samples are provided).

a. In this order, slide the plastic O-ring, rubber washer and screw connector over the open end of the tubing until they contact the flange.

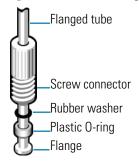

- b. Screw the cap into the Out port on the flow cell.
- c. Attach the open end of the tubing to the Pump In connector.

If the flow cell tubing does not fit over the connector, attach a short piece of extra pump tubing to the connector and insert the flow cell tubing into the sleeve. If the connection is too loose, use a clamp or add another sleeve of narrower tubing to ensure a tight fit.

2. Cut an appropriate length of PTFE or FEP tubing to reach from the Flow Cell In port through the Sipper front panel to the sample container.

Depending on the depth of your sample container, leave at least 5 cm of tubing protruding from the guide.

- 3. Feed one end of the tubing all the way through the metal guide in the Sipper front panel.
- 4. Connect the loose end to the Flow Cell In port.

If the tubing does not fit over the Flow Cell In connector, make a sleeve with extra tubing as described above.

For a screw-cap flow cell, use flanged tubing and another screw cap, O-ring and washer to connect the tubing to the Flow Cell In port.

- 5. Position the flow cell with the In port on the right, and place it in the cell holder on the Smart Sipper.
- 6. Connect an appropriate length of tubing to the Pump Out port, and route it through one of the slits in the Sipper front panel to your waste container.
- 7. Calibrate the sipper configuration. See Calibration.
- 8. Set the parameters to operate the Sipper manually or configure workflows for autosampling with the Sipper. See Operation.

#### **Related Topics**

**Installing Pump Tubing** 

Installing the Smart Sipper

Installation

# **Calibration**

Calibrate the Sipper configuration before using the accessory to analyze samples.

Install the pump tubing, Smart Sipper and flow cell, including all tubing connections (see Installation) before calibration.

**CAUTION** Avoid pinch hazard. Keep hands and objects clear of the accessory during operation.

Languages

**Remarque** Évitez les risques de pincement. Éloignez les mains et les objets de l'accessoire pendant son fonctionnement.

**Anmerkung** Quetschungen sind zu vermeiden. Hände und Objekte sind während des Betriebs vom Zubehör fern zu halten.

**N.B.** Evitare il rischio di pizzicamento. Tenere mani e oggetti lontano dall'accessorio durante l'operazione.

**Nota** Evite riesgos de atrapamiento. Mantenga manos y objetos alejados del accesorio durante el funcionamiento.

#### To calibrate the Smart Sipper

1. Fill a measuring cylinder with laboratory grade purified water or the solvent to be used for sample measurements.

The calibration will be more accurate if the viscosity of the solution used for calibration is similar to the viscosity of the sample solution.

- 2. Place the Sipper intake tube in the cylinder.
- 3. Open INSIGHT software and click **System Settings > Calibrations**.

A prompt appears.

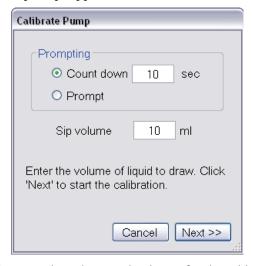

- 4. Enter the volume to be drawn for the calibration test in the **Sip Volume** box (typically 10 ml).
- 5. To display a prompt before each test, select **Prompt**.

To sip automatically after a period of time, select **Count down** and enter the time.

6. Click Next.

A prompt appears. The contents depends on the **Prompting** setting.

- 7. Record the volume of liquid in the cylinder.
- 8. Click **OK** or **Pump Now** (or wait until the counter is finished).

The Sipper attempts to draw the specified volume, and then a prompt requests the actual volume drawn.

- 9. Remove the inlet tube from the cylinder and record the volume of liquid remaining.
- 10. Subtract the volume remaining in the cylinder from the initial volume to calculate the actual volume drawn through the inlet tube. Enter this value in the **Actual** box and click **Next**.

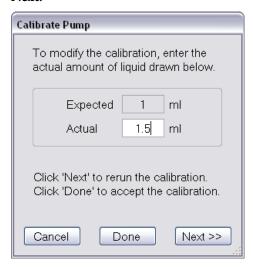

- 11. Repeat steps 7 through 10 until the **Actual** volume matches the **Expected** volume.
- 12. Click Done.

#### **Related Topics**

Safety Considerations

**Operating Precautions** 

Installation

Operation

Maintenance

Specifications

Troubleshooting

# **Operation**

In the selected INSIGHT software application, click **Settings > Accessories > Sipper** to display the settings for the Smart Sipper. The Sipper features appear only when a Smart Sipper is installed.

| Feature              | Description                                                                                                    |
|----------------------|----------------------------------------------------------------------------------------------------|
| Sip volume entry box | For automated sipper workflows, defines the volume to draw for each measurement. The sip volume must be greater than 0.                                                                                                    |
|                      | Use sufficient volume to push any previous solution out of the flow cell. When the cell is filled, the sample material should also fill at least 8 cm of the inlet tube in front of the flow cell to prevent air bubbles from entering the cell. (Use an air gap if the sample material is limited.) Check the system for cross-contamination before taking measurements.                                                                                     |
| Settle time          | For automated sipper workflows, specifies a delay before<br>the sample is measured to allow air bubbles to dissipate.<br>Enter 0 to skip this step.                                                                                                    |
| Air gap duration     | For automated sipper workflows that include a "draw air" step, defines how long to draw air through the system to move a small sample volume to the flow cell. The correct setting depends on the <b>Sip volume</b> setting and the length of the inlet tube. Typically, draw sufficient air to push the sample into the cell but leave enough sample material to fill at least 8 cm of the inlet tube in front of the flow cell.  Enter 0 to skip this step. |
|                      |                                                                                                    |
| Rinse duration       | For automated sipper workflows that include a "rinse" step, specifies how long to draw the rinse solution through the system. Enter 0 to skip this step.                                                                                                    |

| Feature                  | Description                                                                                                    |
|--------------------------|----------------------------------------------------------------------------------------------------|
| Sipper Workflows         | Defines automated sipper workflows. Use the <b>Measure</b> button in the software to start the workflow.                                                                                                    |
|                          | • Sip, settle, measure, prompt, return draws the specified sip volume, delays the specified settle time, measures the sample, and prompts to move the inlet tube to the return container. When the user clicks <b>OK</b> or presses the Sipper front panel switch, returns the sample to the container.                                                                                                    |
|                          | • Sip, draw air, settle, measure, prompt, rinse, draw air draws the specified sip volume and prompts to remove the inlet tube. When the user clicks <b>OK</b> or presses the front panel switch, draws air for the specified period, waits the specified settle time, measures the sample and prompts to place the inlet tube in the rinse solution. When the user clicks <b>OK</b> or presses the switch, draws the rinse solution for the specified time and prompts to remove the inlet tube. When the user clicks <b>OK</b> or presses the switch, draws air for the specified period. |
|                          | Samples are measured using the selected application. Results are placed in the selected workbook.                                                                                                    |
| Manual Control           | Activates the Sipper front panel switch as a pump control. When the check box is selected, pressing the switch once causes the pump to draw through the inlet tube; pressing it again stops it.                                                                                                    |
| Sip Volume button        | Immediately causes the pump to draw the specified sip volume through the inlet tube.                                                                                                    |
| Pump On/Pump Off buttons | Toggles between <b>Pump On</b> and <b>Pump Off</b> . <b>Pump On</b> causes the pump to draw continuously through the inlet tube; <b>Pump Off</b> causes it to stop.                                                                                                    |

Safety Considerations

Operating Precautions

Installation

Calibration

Maintenance

#### Specifications

Troubleshooting

# **Maintenance**

#### **Contents**

- Routine Maintenance
- Cleaning the Accessory
- Replacing Pump Tubing

### **Related Topics**

Safety Considerations

**Operating Precautions** 

Installation

Calibration

Operation

Specifications

Troubleshooting

#### **Routine Maintenance**

Clean the accessory regularly using approved methods (wipe off spilled chemicals immediately).

### **Related Topics**

Cleaning the Accessory

Replacing Pump Tubing

Cleaning Flow Cells

Replacing Flow Cell Tubing

Maintenance

# **Cleaning the Accessory**

**NOTICE** Do not allow moisture to leak into the accessory interior.

#### To clean the accessory exterior

- 1. Remove the accessory from the sample compartment. See Installing a Smart Accessory.
- 2. Use a lint-free cloth dampened with plain water to wipe the area near the cell holder.
- 3. Dry the surface with another cloth.

### **Related Topics**

Routine Maintenance

Replacing Pump Tubing

Cleaning Flow Cells

Replacing Flow Cell Tubing

Maintenance

### **Replacing Pump Tubing**

Examine pump tubing weekly and when pumping efficiency is impaired. Replace crimped or worn tubing (see Installing Pump Tubing).

If you install a different type or size tubing, recalibrate before analyzing samples (see Calibration).

#### **Related Topics**

Routine Maintenance

Cleaning the Accessory

Cleaning Flow Cells

Replacing Flow Cell Tubing

Maintenance

# **Cleaning Flow Cells**

Rinse the flow cell and inlet tubing thoroughly with laboratory grade purified water after each analysis and before turning off the Smart Sipper. Keep the cell filled with purified water when not in use.

At least once a week, remove the flow cell from the accessory and soak it in a solution of Decon™ detergent (or equivalent), diluted according to the manufacturer's instructions. When finished, reconnect the cell and flush it thoroughly with laboratory grade purified water.

Routine Maintenance

Cleaning the Accessory

Replacing Pump Tubing

Replacing Flow Cell Tubing

Maintenance

# **Replacing Flow Cell Tubing**

Examine flow cell tubing regularly. Replace tubing that is kinked, worn or contaminated with sample material.

### **Related Topics**

Routine Maintenance

Cleaning the Accessory

Replacing Pump Tubing

Cleaning Flow Cells

Maintenance

# **Specifications**

#### **Contents**

- Pump Tubing Chemical Compatibility
- Pump Tubing Specifications
- Pump Specifications

### **Related Topics**

Safety Considerations

**Operating Precautions** 

Installation

Calibration

Operation

Maintenance

#### Troubleshooting

# **Pump Tubing Chemical Compatibility**

We provide two kinds of pump tubing: silicone rubber (Standard Tubing Pack) and Viton® (Acid Tubing Pack). Silicone rubber is suitable for most aqueous solutions and is recommended when the pump will be used for prolonged periods. Viton withstands many strong acids, alkalis and organic solvents, which corrode silicone rubber.

Use the table below to verify that your chemicals are compatible with the provided tubing, or other tubing that is compatible and meets our specifications.

The table is only a general guide. Each rating is based on ideal testing conditions used by tubing manufacturers. Temperature, length of service, chemical concentration, etc. can affect chemical resistance. Test the tubing under your experimental conditions.

# **Chemical Compatibility for Silicone, Viton and Norprene Tubing**

| Key   | Meaning         |  |
|-------|-----------------|--|
| X     | Can be used     |  |
|       | Marginal        |  |
| Blank | Not tested      |  |
| N     | Not recommended |  |

| Chemical              | Nor | Sil | Vit | Chemical              | Nor | Sil | Vit |
|-----------------------|-----|-----|-----|-----------------------|-----|-----|-----|
| Acetaldehyde          | X   | X   | N   | Arsenic salts         | X   |     | X   |
| Acetates              | X   | _   | N   | Barium salts          | X   | X   | X   |
| Acetic acid (<5%)     | X   | X   | X   | Benzaldehyde          | X   | N   | N   |
| Acetic acid (>5%)     | X   | X   |     | Benzene               | N   | N   | X   |
| Acetic anhydride      | X   | N   |     | Benzene sulfonic acid |     |     | X   |
| Acetonitrile          |     | _   |     | Benzoic acid          | X   | _   | X   |
| Acetone               | X   | _   |     | Benzyl alcohol        | X   |     | X   |
| Acetyl bromide        |     |     |     | Bleaching liquors     | X   | _   | X   |
| Acetyl chloride       |     |     |     | Boric acid            | X   | X   | X   |
| Air                   | X   | X   | X   | Bromine               | X   | N   | X   |
| Alcohols              | X   | X   | X   | Butane                | X   | N   | X   |
| Aliphatic hydrocarbon | X   |     | N   | Butyl acetate         |     |     | N   |
| Aluminum chloride     | X   | _   | N   | Butyl alcohol         | X   | _   | N   |
| Aluminum sulfate      | X   | X   | X   | Butyric acid          | X   |     | _   |

| Chemical              | Nor | Sil | Vit | Chemical                 | Nor | Sil | Vit |
|-----------------------|-----|-----|-----|--------------------------|-----|-----|-----|
| Alums                 | X   | X   |     | Calcium oxide            |     | X   | X   |
| Ammonia               | X   | X   | N   | Calcium salts            | X   |     | X   |
| Ammonium acetate      | X   |     |     | Carbon bisulfide         |     |     | X   |
| Ammonium carbonate    | X   |     |     | Carbon dioxide           | X   |     | X   |
| Ammonium chloride     | X   |     |     | Carbon tetrachloride     | N   | N   | X   |
| Ammonium hydroxide    | X   | X   | X   | Chloracetic acid         | X   |     | N   |
| Ammonium nitrate      | X   |     |     | Chlorine (wet)           | X   | N   | X   |
| Ammonium phosphate    | X   | X   |     | Chlorine (dry)           | X   | N   | N   |
| Ammonium sulfate      | X   | X   | X   | Chlorobenzene            | N   |     | X   |
| Amyl acetate          | X   | N   | N   | Chlorobromomethane       |     | N   | X   |
| Amyl alcohol          | X   | N   | X   | Chloroform               | N   | N   | X   |
| Amyl chloride         |     | N   | X   | Chloronaphthalene        | N   | N   |     |
| Aniline               |     | N   | _   | Chlorosulfonic acid      |     | N   | N   |
| Aniline hydrochloride |     | N   | X   | Chromic acid             | X   | N   | X   |
| Antimony salts        | X   |     | _   | Chromium salts           | X   |     |     |
| Aqua regia            | X   |     | _   | Copper salts             | X   | X   | X   |
| Aromatic hydrocarbons | N   | _   | X   | Cresol                   |     | X   | X   |
| Cyclohexane           | N   | N   | X   | Hydrobromic acid         | X   |     | X   |
| Cyclohexanone         |     | N   | X   | Hydrochloric acid (dil)  | X   | N   | X   |
| Diacetone alcohol     |     | N   | N   | Hydrochloric acid (med)  | X   | N   |     |
| Dichloromethane       | N   | N   |     | Hydrochloric acid (conc) | X   | N   | X   |
| Dimethyl formamide    |     | _   | N   | Hydrocyanic acid         | X   | N   | X   |
| Dimethyl sulfoxide    | X   | X   |     | Hydrofluoric acid        | N   | N   | X   |
| Essential oils        | X   |     |     | Hydrogen peroxide (dil)  | X   | X   | X   |
| Ethers                | X   | N   | _   | Hydrogen peroxide (conc) | X   | X   | _   |
| Ethyl acetate         | N   | N   | N   | Hydrogen sulfide         | X   | X   | N   |
| Ethyl alcohol         | X   |     | X   | Hydrochlorous acid       |     |     | X   |
| Ethyl bromide         |     |     | X   | Iodine solutions         | X   |     | X   |
| Ethyl chloride        | N   | N   | X   | Kerosene                 | N   | N   | X   |
| Ethylamine            |     |     | X   | Ketones                  | N   | N   | N   |
| Ethylene dichloride   |     | N   | X   | Lacquer solvents         |     | N   | N   |
| Ethylene glycol       | X   | X   | X   | Lactic acid              | X   |     | X   |
|                       |     |     |     |                          |     |     |     |

| Ethylene oxide         N         N         Lead acetate         X         N         N         Fatty acids         —         X         Lithium hydroxide (5%)         N         X         X                                                                                                    | Chemical                            | Nor | Sil | Vit | Chemical                  | Nor | Sil | Vit |
|----------------------------------------------------------------------------------------------------|-------------------------------------|-----|-----|-----|---------------------------|-----|-----|-----|
| Ferric chloride         X         —         X         Magnesium chloride         X         X           Ferric sulfate         X         —         X         Magnesium sulfate         X         X           Ferrous chloride         —         X         Malic acid         X         X           Ferrous sulfate         —         X         Manganese salts         X         X           Ferrous sulfate         —         X         Mercury salts         X         X           Fluoroboric acid         X         —         X         Methane         X         X           Formaldehyde         X         —         X         Methane         X         X           Formic acid         X         —         X         Methane         X         X           From acid         X         —         X         Methane         X         X           Formic acid         X         —         X         Methane         X         X           From acid         X         —         X         Methane         X         X           From acid         X         X         —         Methyl chloride         X         X <t< td=""><td>Ethylene oxide</td><td></td><td>N</td><td>N</td><td>Lead acetate</td><td>X</td><td>N</td><td>N</td></t<> | Ethylene oxide                      |     | N   | N   | Lead acetate              | X   | N   | N   |
| Ferric sulfate                                                                                                    | Fatty acids                         |     |     | X   | Lithium hydroxide (5%)    |     | N   | X   |
| Ferrous chloride         — X         Malic acid         X         X           Ferrous sulfate         — X         Manganese salts         X         X         X           Fluoroborate salts         X         — X         Mercury salts         X         X         X           Fluoroboric acid         X         — X         Methane         X         N         X           Formaldehyde         X         — X         Methanol         X         X         X           Fromic acid         X         — N         Methylethyl ketone         N         N         —         X           Fron         N         N         —         Methylethyl ketone         N         N         —         X           Glucose         X         X         X         Molybdenum disulfide         —         —         X         X                                                                                                    | Ferric chloride                     | X   |     | X   | Magnesium chloride        | X   | X   | X   |
| Ferrous sulfare                                                                                                    | Ferric sulfate                      | X   |     | X   | Magnesium sulfate         |     |     | X   |
| Fluoroborate salts                                                                                                    | Ferrous chloride                    |     |     | X   | Malic acid                |     | X   | X   |
| Fluoroboric acid   X                                                                                                    | Ferrous sulfate                     |     |     | X   | Manganese salts           | X   | X   | X   |
| Formaldehyde         X         X         Methanol         X         X           Formic acid         X         —         N         Methyl chloride         —         X           Freon         N         N         —         Methylethyl ketone         N         N           Gasoline         —         N         X         Molybdenum disulfide         —           Glucose         X         X         X         Monoethanolamine         —           Glue         —         X         N         Maphtha         N         N         X           Glue         —         X         X                                                                                                    | Fluoroborate salts                  | X   |     |     | Mercury salts             | X   |     | X   |
| Formic acid         X         —         N         Methyl chloride         —         X           Freon         N         N         —         Methylethyl ketone         N         N           Gasoline         —         N         X         Molybdenum disulfide         —         —           Glucose         X         X         X         Monoethanolamine         —         —           Glue         X         X         X         Monoethanolamine         —         —           Glue         X         X         X         Monoethanolamine         —         —           Glue         X         X         X         N         N         X         X                                                                                                    | Fluoroboric acid                    | X   |     |     | Methane                   | X   | N   | X   |
| Freon         N         N         —         Methylethyl ketone         N         N           Gasoline         —         N         X         Molybdenum disulfide         —           Glucose         X         X         X         Monoethanolamine         —           Glue         X         X         X         N         N         N         X           Glycerine         X         X                                                                                                    | Formaldehyde                        | X   |     | X   | Methanol                  | X   | X   |     |
| Gasoline         —         N         X         Molybdenum disulfide         —         —           Glucose         X         X         X         Monoethanolamine         —         —           Glue         X         X         Naphtha         N         N         X           Glycerine         X         X         X         X         X         X           Hydrazine (64% in H₂O)         X         X         X         X         X         X           Nitric acid (dil)         X         —         X         Sodium borate         X         X         X           Nitric acid (med)         —         N         X         Sodium carbonate         X         X         X           Nitric acid (conc)         N         N         —         Sodium carbonate         X         X         X           Nitrolosacid (conc)         N         N         —         Sodium carbonate         X         X         X           Nitrolosacid (conc)         N         N         X         Sodium carbonate         X         X         X         X         X         X         X         X         X         X         X         X         X                                                                                                    | Formic acid                         | X   | _   | N   | Methyl chloride           |     | _   | X   |
| Glucose X X X X Nonoethanolamine ————————————————————————————————————                                                                                                    | Freon                               | N   | N   | _   | Methylethyl ketone        | N   | N   |     |
| Glue X X X Naphtha N N X X X Natural gas X X X X X Nitric acid (64% in H <sub>2</sub> O) X X X Nitric acid (dil) X — X Sodium borate X X X X X Nitric acid (med) — N X Sodium carbonate X X X X X Nitric acid (med) — N X Sodium carbonate X X X X X Nitric acid (conc) N N — Sodium chlorate X X X X X Nitrobenzene N N N XN Sodium chloride X X X X X Nitrogen oxides X — Sodium ferrocyanide X X X X X Nitrous acid X — Sodium hydrosulfite X — X Sodium hydrosulfite X — X Oils, animal X — X Sodium hydroxide (med) X — X Sodium hydroxide (med) X — X Sodium hydroxide (med) X — X Sodium hydroxide (med) X — X Sodium hydroxide (conc) — — — Oleic acid X N — Sodium hydroxide (conc) — — — Oleic acid X N N — Sodium hydroxide (conc) — — — Oleic acid X N N X Sodium hydroxide (som hydroxide (conc) X X X X Perchloric acid N N N X Sodium sulfide X X X X X Perchloric acid N N N X Sodium sulfide X X X X X Phenol N N X Sodium sulfite X X X X X N Phenol N N N X Sodium sulfite X X X X X X N Phenol N N N X Sodium sulfite X X X X X X X X X X X X X X X X X X X                                                                                                    | Gasoline                            | _   | N   | X   | Molybdenum disulfide      |     | _   |     |
| Glycerine         X         X                                                                                                    | Glucose                             | X   | X   | X   | Monoethanolamine          |     | _   |     |
| $\begin{array}{c ccccccccccccccccccccccccccccccccccc$                                                                                                    | Glue                                |     |     | X   | Naphtha                   | N   | N   | X   |
| Nitric acid (dil)  X — X  Sodium borate  X X  X  Nitric acid (med)  — N X  Sodium carbonate  X X  X  Nitric acid (conc)  N N — Sodium chlorate  X X  X  Nitrobenzene  N N X  Sodium chloride  X X  X  Nitrogen oxides  X — — Sodium ferrocyanide  X X  Nitrous acid  X — X  Sodium hydrosulfite  X — X  Oils, animal  X — X  Sodium hydroxide (dil)  X — X  Oils, mineral  X — X  Sodium hydroxide (med)  X — X  Oils, vegetable  X X X  Sodium hydroxide (conc)  — — —  Oleic acid  X N — Sodium hydroxide (conc)  X X  Perchloric acid  N N X  Sodium hypochlorite (>5%)  X X  Perchloroethylene  N N X  Sodium sulfite  X X X  Phenol  N N X  Steam (up to 40psi)  N N  Phosphoric acid  X X — X  Stearic acid  X X — X                                                                                                    | Glycerine                           | X   | X   | X   | Natural gas               | X   | X   | X   |
| Nitric acid (med) — N X Sodium carbonate X X X Nitric acid (conc) N N — Sodium chlorate X X Nitrobenzene N N N XN Sodium chloride X X X Nitrogen oxides X — Sodium ferrocyanide X X Nitrous acid X — Sodium hydrosulfite X — X Oils, animal X — X Sodium hydroxide (dil) X — X Oils, mineral X — X Sodium hydroxide (med) X — X Oils, vegetable X X X X Sodium hydroxide (conc) — — — Oleic acid X N — Sodium hypochlorite (<5%) X X Oxalic acid X — X Sodium hypochlorite (>5%) X X Perchloric acid N N X Sodium sulfide X X X Perchloroethylene N N X Sodium sulfite X X X Phenol N N X Steam (up to 40psi) N N Phosphoric acid X — X Stearic acid X — X                                                                                                    | Hydrazine (64% in H <sub>2</sub> O) | X   | X   |     | Nickel salts              | X   | X   | X   |
| Nitric acid (conc)  N N N Sodium chlorate X X X Nitrobenzene N N N XN Sodium chloride X X X X Nitrogen oxides X — Sodium ferrocyanide X X X Nitrous acid X — Sodium hydrosulfite X — X Oils, animal X — X Sodium hydroxide (dil) X — X Oils, mineral X X X Sodium hydroxide (med) X — X Oils, vegetable X X X Sodium hydroxide (conc) — Oleic acid X N — Sodium hypochlorite (<5%) X X  Oxalic acid X X X Sodium hypochlorite (>5%) X X Perchloric acid N N X Sodium sulfide X X X Sodium sulfide X X X Perchloroethylene N N X Sodium sulfite X X X Sodium sulfite X X X Phenol N N X Steam (up to 40psi) N N N Phosphoric acid X X X X                                                                                                    | Nitric acid (dil)                   | X   |     | X   | Sodium borate             | X   | X   | X   |
| Nitrobenzene N N N XN Sodium chloride X X X X Nitrogen oxides X — — Sodium ferrocyanide X X Nitrous acid X — X Sodium hydrosulfite X — X Oils, animal X — X Sodium hydroxide (dil) X — X Oils, mineral X — X Sodium hydroxide (med) X — X Oils, vegetable X X X X Sodium hydroxide (conc) — — — Oleic acid X N — Sodium hypochlorite (<5%) X X Oxalic acid X — X Sodium hypochlorite (>5%) X X Perchloric acid N N X Sodium sulfide X X X X Perchloroethylene N N X Sodium sulfite X X X X Phenol N N X Steam (up to 40psi) N N Phosphoric acid X — X                                                                                                    | Nitric acid (med)                   | _   | N   | X   | Sodium carbonate          | X   | X   | X   |
| Nitrogen oxides X — — Sodium ferrocyanide X X Nitrous acid X — Sodium hydrosulfite X — X Oils, animal X — X Sodium hydroxide (dil) X — X Oils, mineral X — X Sodium hydroxide (med) X — X Oils, vegetable X X X Sodium hydroxide (conc) — — — Oleic acid X N — Sodium hypochlorite (<5%) X X Oxalic acid X — X Sodium hypochlorite (>5%) X X Perchloric acid N N X Sodium sulfide X X X Perchloroethylene N N X Sodium sulfite X X X Phenol N N X Steam (up to 40psi) N N Phosphoric acid X — X Stearic acid X — X                                                                                                    | Nitric acid (conc)                  | N   | N   | _   | Sodium chlorate           | X   |     | X   |
| Nitrous acid X — Sodium hydrosulfite X — X  Oils, animal X — X Sodium hydroxide (dil) X — X  Oils, mineral X — X Sodium hydroxide (med) X — X  Oils, vegetable X X X X Sodium hydroxide (conc) — — —  Oleic acid X N — Sodium hypochlorite (<5%) X X  Oxalic acid X — X Sodium hypochlorite (>5%) X X  Perchloric acid N N X Sodium sulfide X X X X  Perchloroethylene N N X Sodium sulfite X X X X  Phenol N N X Steam (up to 40psi) N N  Phosphoric acid X — X Stearic acid X — X                                                                                                    | Nitrobenzene                        | N   | N   | XN  | Sodium chloride           | X   | X   | X   |
| Oils, animal X — X Sodium hydroxide (dil) X — X  Oils, mineral X — X Sodium hydroxide (med) X — X  Oils, vegetable X X X X Sodium hydroxide (conc) — — —  Oleic acid X N — Sodium hypochlorite (<5%) X X  Oxalic acid X — X Sodium hypochlorite (>5%) X X  Perchloric acid N N X Sodium sulfide X X X X  Perchloroethylene N N X Sodium sulfite X X X X  Phenol N N X Steam (up to 40psi) N N  Phosphoric acid X — X Stearic acid X — X                                                                                                    | Nitrogen oxides                     | X   | _   | _   | Sodium ferrocyanide       | X   |     | X   |
| Oils, mineralXXSodium hydroxide (med)XXOils, vegetableXXXSodium hydroxide (conc)———Oleic acidXN—Sodium hypochlorite (<5%)                                                                                                    | Nitrous acid                        | X   |     | _   | Sodium hydrosulfite       | X   |     | X   |
| Oils, vegetable X X X X Sodium hydroxide (conc) — — — Oleic acid X N — Sodium hypochlorite (<5%) X X Oxalic acid X — X Sodium hypochlorite (>5%) X X Perchloric acid N N X Sodium sulfide X X X Perchloroethylene N N X Sodium sulfite X X X Phenol N N X Steam (up to 40psi) N N Phosphoric acid X — X Stearic acid X — X                                                                                                    | Oils, animal                        | X   |     | X   | Sodium hydroxide (dil)    | X   | _   | X   |
| Oleic acid X N — Sodium hypochlorite (<5%) X X Oxalic acid X — X Sodium hypochlorite (>5%) X X Perchloric acid N N X Sodium sulfide X X X Perchloroethylene N N X Sodium sulfite X X X Phenol N N X Steam (up to 40psi) N N Phosphoric acid X — X Stearic acid X — X                                                                                                    | Oils, mineral                       | X   | _   | X   | Sodium hydroxide (med)    | X   | _   | X   |
| Oxalic acid X — X Sodium hypochlorite (>5%) X X  Perchloric acid N N X Sodium sulfide X X X  Perchloroethylene N N X Sodium sulfite X X X  Phenol N N X Steam (up to 40psi) N N  Phosphoric acid X — X Stearic acid X — X                                                                                                    | Oils, vegetable                     | X   | X   | X   | Sodium hydroxide (conc)   | _   | _   | _   |
| Perchloric acid N N X Sodium sulfide X X X  Perchloroethylene N N X Sodium sulfite X X X  Phenol N N X Steam (up to 40psi) N N  Phosphoric acid X — X Stearic acid X — X                                                                                                    | Oleic acid                          | X   | N   | _   | Sodium hypochlorite (<5%) | X   |     | X   |
| PerchloroethyleneNNXSodium sulfiteXXXPhenolNNXSteam (up to 40psi)NNPhosphoric acidX—XStearic acidX—X                                                                                                    | Oxalic acid                         | X   | _   | X   | Sodium hypochlorite (>5%) | X   |     | X   |
| Phenol N N X Steam (up to 40psi) N N Phosphoric acid X — X Stearic acid X — X                                                                                                    | Perchloric acid                     | N   | N   | X   | Sodium sulfide            | X   | X   | X   |
| Phosphoric acid X — X Stearic acid X — X                                                                                                    | Perchloroethylene                   | N   | N   | X   | Sodium sulfite            | X   | X   | X   |
| •                                                                                                    | Phenol                              | N   | N   | X   | Steam (up to 40psi)       |     | N   | N   |
| Phthalic acid X X X Sulfur chloride N X                                                                                                    | Phosphoric acid                     | X   | _   | X   | Stearic acid              | X   | _   | X   |
|                                                                                                    | Phthalic acid                       | X   | X   | X   | Sulfur chloride           |     | N   | X   |

| Chemical                   | Nor | Sil | Vit | Chemical              | Nor | Sil | Vit |
|----------------------------|-----|-----|-----|-----------------------|-----|-----|-----|
| Plating solutions          | X   | N   | X   | Sulfur dioxide        | X   | _   | X   |
| Polyglycol                 |     |     |     | Sulfur hexafluoride   |     | _   | N   |
| Potassium carbonate        | X   |     | X   | Sulfur trioxide       | X   | _   | X   |
| Potassium chlorate         | X   |     | X   | Sulfuric acid (dil)   | X   | N   | X   |
| Potassium hydroxide (med)  |     | _   | Z   | Sulfuric acid (med)   | X   | N   | X   |
| Potassium hydroxide (conc) | _   |     | X   | Sulfuric acid (conc)  | _   | N   | X   |
| Potassium iodide           | X   |     | X   | Tannic acid           | X   | _   | X   |
| Pyridine                   | X   | N   | N   | Tanning extracts      | X   |     | X   |
| Silicone fluids            |     | _   | X   | Tartaric acid         |     | _   | X   |
| Silicone oil               |     | _   | Z   | Tetrachloroethane     | N   | N   |     |
| Silver nitrate             | X   | X   | X   | Tetrahydrofuran       | N   | N   |     |
| Soap solutions             | X   | X   | X   | Tin salts             |     |     |     |
| Sodium bicarbonate         | X   | X   | X   | Titanium salts        |     |     |     |
| Sodium bisulfate           | X   |     | X   | Toluene               | N   | N   | X   |
| Sodium bisulfite           | X   | X   | X   | Trichloroaecetic acid |     |     | N   |
| Trichloroethylene          |     |     | X   | Vinyl plastisol       |     | _   |     |
| Trichlorofluoroethane      | N   | N   |     | Water                 | X   | X   | X   |
| Trisodium phosphate        | X   |     | X   | Water (brine)         | X   | X   | X   |
| Turpentine                 | X   | N   | X   | Xylene                | N   | N   | X   |
| Urea                       | X   | X   | X   | Zinc chloride         | X   |     | X   |
| Uric acid                  | X   |     |     |                       |     |     |     |

**Pump Tubing Specifications** 

Pump Specifications

Specifications

# **Pump Tubing Specifications**

**Note** Tubing that is too tight will cause excessive pump strain and wear. Tubing that is too loose will decrease pumping efficiency.

| Pump Tubing Specifications |                                        |
|----------------------------|----------------------------------------|
| Maximum outer diameter     | 5.08 mm (0.200 in)                     |
| Minimum outer diameter     | 2.54 mm (0.100 in)                     |
| Inner diameter             | 1.65 mm ±0.127 mm (0.065 in ±0.005 in) |
| Wall thickness             | 0.89 mm ±0.07 mm (0.035 in ±0.003 in)  |
| Volume repeatability       | ±5% for all pump times >3 sec          |

Pump Tubing Chemical Compatibility

Pump Specifications

Specifications

# **Pump Specifications**

| Pump Specifications    |                        |                    |
|------------------------|------------------------|--------------------|
| Setting                | Speed (rpm)            | Flow Rate (ml/min) |
| Slow                   | 60                     | 8.0                |
| Medium                 | 105                    | 14.0               |
| Fast                   | 150                    | 20.0               |
| Pump time (seconds)    | Variable: 0.0 to 999.0 |                    |
| Purge time (seconds)   | Variable: 0.0 to 999.0 |                    |
| Auto function          | Purge, Return, Off     |                    |
| Setting time (seconds) | Variable: 0.0 to 999.0 |                    |
| Number of rinses       | Variable: 0 to 4       |                    |

# **Related Topics**

Pump Tubing Chemical Compatibility

Pump Tubing Specifications

Specifications

# **Troubleshooting**

| Problem                                                           | Possible Cause                                            | Solution                                                                                                    |
|-------------------------------------------------------------------|-----------------------------------------------------------|----------------------------------------------------------------------------------------------------|
| Pump does not operate                                             | The accessory is not installed properly or the wrong pump | Remove and reinstall the accessory, install the Sipper front panel and connect the data cable. See Installation.                                                                                                    |
|                                                                   | tubing is used.                                           | Ensure the pump tubing is the correct diameter and material. See Pump Tubing Specifications and Pump Tubing Chemical Compatibility.                                                                                                    |
| Pump does not draw                                                | Pump tubing is crimped or damaged                         | Check the entire pumping system for damage or excessive wear and replace sections as necessary. See Installing Pump Tubing and Installing a Flow Cell.                                                                                                    |
|                                                                   |                                                           | To prevent crimping, remove pump tubing before storing the accessory. When the pump is idle, leave the instrument and accessory powered on and some liquid in the sample intake container. The accessory periodically "sips" a small volume to redistribute the pressure on the tubing.                                               |
|                                                                   |                                                           | Ensure the tubing is compatible with your sample material. Many factors (temperature, length of service, chemical concentration, etc.) can affect chemical resistance; test the tubing under your conditions. See Pump Tubing Chemical Compatibility.                                                                                 |
|                                                                   |                                                           | Rinse flow cells and tubing thoroughly after use.<br>See Cleaning Flow Cells.                                                                                                    |
| Noise peaks in<br>the spectral data<br>or inconsistent<br>results | There are air bubbles in the flow cell                    | Inspect the flow cell for bubbles, which diffract the light so less energy is passed to the detector. To prevent air bubbles from entering the cell, use sufficient volume so the sample material fills at least 8 cm of the inlet tube in front of the flow cell. (Use an air gap if the sample material is limited.) See Operation. |
|                                                                   |                                                           | To remove air bubbles adhering to flow cell walls (occurs frequently with biological materials), remove the cell and soak it in a recommended detergent. See Cleaning Flow Cells. When finished, reconnect the cell and flush it thoroughly with laboratory grade purified water.                                                     |

Safety Considerations

Operating Precautions

Installation

Calibration

Operation

Maintenance

Specifications

Smart Sipper

# **Temperature Probe**

The Temperature Probe allows measurements with the following specifications:

- Range: 0 °C to 100 °C
- Accuracy: ±0.5 °C + 0.2% of the temperature reading

The kit includes a probe, two Teflon® stoppers, a multi-channel USB interface and a software driver. The probe has a 304 stainless-steel tip that resists many chemicals. A square stopper accommodates standard 10 mm pathlength rectangular cuvettes with square lids, and a round one fits cuvettes with stoppers.

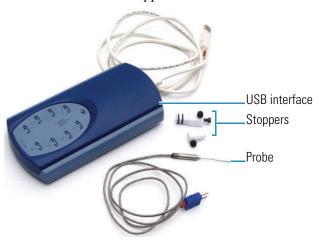

#### **Contents**

- Operating Precautions
- Installation
- Operation
- Maintenance
- Troubleshooting

### **Related Topics**

Accessories

# **Operating Precautions**

Handle the accessory carefully:

- Do not allow moisture to leak into the accessory.
- Allow liquid to contact only the narrow measurement tip; do not submerge the probe.
- Wipe off spilled chemicals immediately.

- Do not drop the accessory.
- Protect the accessory from mechanical shock.
- Do not bend the probe tip.

Installation

Operation

Maintenance

Troubleshooting

# Installation

The interface box can be connected to any USB port on the instrument or remote computer. Probes are routed behind the tubing access panel and into the sample compartment.

**Note** Install the driver for the temperature probe on the system computer (local or remote) to enable the probe features in INSIGHT software. If using a Local Control instrument that has an optional remote computer, install the driver on both computers and connect the interface box to the active computer.

#### **❖** To connect the temperature probe

- 1. Remove the tubing access panel. See Tubing Access Panel.
- 2. Connect the interface box cable to a standard USB port on the spectrophotometer.
  - If the spectrophotometer is set up for computer control, the cable also connects to any USB port on the remote computer.
- 3. Install a cell holder or changer that accommodates cuvettes that are compatible with the temperature probe.
- 4. Install a cuvette in the cell holder or changer.
- 5. Insert the probe into an appropriate stopper (round or square, depending on the selected cuvette).

**NOTICE** Do not force the probe into the stopper.

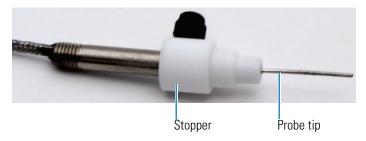

- a. Loosen the screw on the stopper base.
- b. Align the probe tip with the central hole in the stopper and gently push the probe into the stopper as far as it will go.

Ensure the probe tip extends about 2 mm beyond the stopper.

- c. Tighten the screw on the stopper base.
- 6. Route the probe cable into the sample compartment and out the tubing access compartment. (Push it through the slit in the foam panel.)
- 7. Insert the probe connector into an open port on the interface box.
- 8. Fill the cuvette with the sample or reference solution.

Use sufficient volume to wet the probe tip when installed, but do not overfill the cell. The probe will displace a small amount of liquid.

9. Insert the probe and stopper into the cuvette.

Ensure the probe extends at least 2 mm below the surface of the liquid but not so deep that it blocks the light beam.

Ensure the cable does not obstruct the light beam, especially when using probes with a cell changer (move the changer through all positions).

10. Set the software parameters to display the probe status monitor and record sample temperature. See Operation.

#### Related Topics

**Operating Precautions** 

Operation

Maintenance

Troubleshooting

# **Operation**

**Contents** 

- Temperature Settings
- Configuring a Target Temperature
- Displaying a Temperature Status Monitor

**Operating Precautions** 

Installation

Maintenance

Troubleshooting

# **Temperature Settings**

In the selected application, use **Settings > Accessories > Temperature** to display the available settings for a temperature probe or controller. The Temperature features appear only when the driver for a temperature probe or controller is installed.

| Feature                                  | Description                                                                                                    |
|------------------------------------------|----------------------------------------------------------------------------------------------------|
| Record temperature with measurement      | If a temperature probe is used, records the temperature of<br>the sample after each measurement. Temperature readings<br>are stored in the sample properties.                                                             |
| Use temperature controller               | If a Peltier cell holder or changer is used, defines a setpoint temperature for the cell block and a stir speed if desired. The available settings depend on the specifications for the temperature-controlled accessory. |
| Start measurements at target temperature | Starts the measurement when the sample (requires a temperature probe) or cell block (requires a Peltier cell holder or changer) reaches a specified temperature.                                                          |
| Match probes to cell changer positions   | If a temperature probe is used, maps probe channels 1 through 8 with up to eight cell changer positions. Useful only when using an automatic cell changer with multiple temperature probes.                               |
|                                          | Deselect this to always record the temperature of probe 1.                                                                                                    |

## **Related Topics**

Configuring a Target Temperature

Displaying a Temperature Status Monitor

#### Operation

#### **Configuring a Target Temperature**

- To configure a target temperature
- 1. Select Start measurement at target temperature.
- 2. Enter the **Target temperature** and **Tolerance** in °C.
  - For a temperature probe.

To start the measurement when the probe reaches the target temperature, set **Start on** to **Probe temperature** and then select the **Probe channel**. The number of channels in the list box will match the available ports on the temperature probe interface box.

The probe channel, current temperature and target range appear during the measurement.

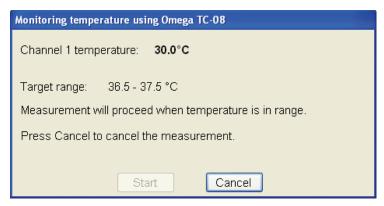

• For a temperature-controlled accessory.

To start the measurement when the cell block reaches the target temperature, set **Start on** to **Block temperature**.

Only the current temperature and target range appear during the measurement.

The Start button is disabled since the measurement is configured to start automatically at the target temperature.

3. To allow time for equilibration, select **Wait for equilibration** and enter the duration.

The remaining equilibration time is displayed during the measurement.

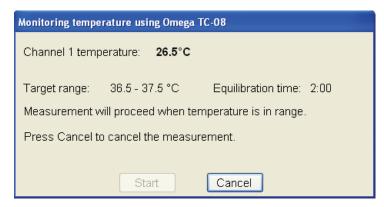

If the temperature moves outside the target range, the countdown resets when the temperature is again within range.

The **Start** button becomes active when the temperature remains in the target range for the entire equilibration period.

4. To start the measurement automatically after equilibration, select **Start measurement after equilibration**. This disables the Start button in the status dialog box. The measurement starts automatically when the temperature remains in the target range during the entire equilibration period.

### **Related Topics**

Temperature Settings

Displaying a Temperature Status Monitor

Operation

# **Displaying a Temperature Status Monitor**

The INSIGHT software can be configured to display a temperature status monitor for each installed probe.

#### To display a temperature probe status monitor

1. Click the **Configure** button above the data display for the selected application. See "Instrument Status Monitors" for more information.

A dialog box lists the available status monitors.

**Note** Temperature options appear only when a software driver for the temperature probe is installed.

Select the Temperature status option that matches the probe channel and click OK.

The status monitor appears above the data display. Here is an example.

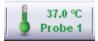

3. To edit the probe name or channel, double-click the probe status monitor. A dialog box appears.

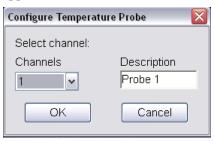

Enter a name in the **Description** box, select the **Channel** and click **OK**.

# **Related Topics**

Instrument Status Monitors

Temperature Settings

Configuring a Target Temperature

Operation

# **Maintenance**

#### **Contents**

- Routine Maintenance
- Cleaning Temperature Probes
- Replacing Stopper O-Rings

# **Related Topics**

**Operating Precautions** 

Installation

Operation

Troubleshooting

#### **Routine Maintenance**

- Clean probes immediately after each measurement and before storing them. See Cleaning Temperature Probes.
- Check stopper O-rings regularly for wear and replace them when necessary. See Replacing Stopper O-Rings.

**Note** Use of the temperature probe with corrosive samples or extreme temperatures can cause O-rings to break down faster.

### **Related Topics**

Cleaning Temperature Probes

Replacing Stopper O-Rings

Maintenance

### **Cleaning Temperature Probes**

Clean temperature probes frequently to avoid contaminating subsequent samples. Wipe off spilled chemicals immediately.

To clean a probe, rinse the tip with water and then with methanol or isopropyl alcohol and air dry.

### **Related Topics**

Routine Maintenance

Replacing Stopper O-Rings

Maintenance

#### **Replacing Stopper O-Rings**

Check stopper gaskets and O-rings regularly for wear and replace them when necessary. The square stopper has two gaskets and internal O-ring. The round stopper has an internal O-ring.

A 4 mm screw (at least 3 mm long) is required to remove the liner that supports the internal O-ring.

#### To replace the internal O-ring (round or square stopper)

1. Insert the 4 mm screw several turns into the stopper base, and use it to pull the liner out of the base (leave the screw in the liner).

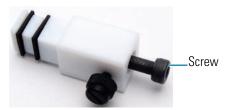

2. Use tweezers or a pointed tool to remove the small O-ring from the end of the liner.

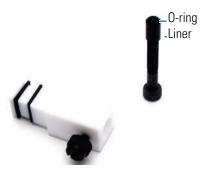

3. Press the new O-ring fully into the liner.

The O-ring must remain in place when you turn the liner upside down.

- 4. Use the screw to insert the liner back into the stopper (press to secure the O-ring).
- 5. Remove the screw from the liner.

#### ❖ To replace the gaskets on the square stopper

- 1. Use tweezers or a pointed tool to remove the gaskets.
- 2. Stretch each new gasket onto the stopper and press it into the groove.

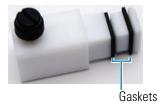

### **Related Topics**

Routine Maintenance

Cleaning Temperature Probes

Maintenance

# **Troubleshooting**

| Problem                                                                                                    | Possible Cause                                                                                                    | Solution                                                                                                    |
|----------------------------------------------------------------------------------------------------|----------------------------------------------------------------------------------------------------|----------------------------------------------------------------------------------------------------|
| Temperature readings do not match expected values.                                                                                                | The probe is soiled or damaged, or there is not enough liquid in the cuvette.                                                                        | Clean and reseat the probe in the cuvette ensuring at least 2 mm of the probe tip extends below the sample surface. If performance is still unacceptable, replace the probe.                                               |
| The temperature of the sample or reference solution (as measured by the probe) does not match the temperature of the external fluid recirculator. | Sample temperature is affected by the:  • type of cell used for the measurement  • length of the recirculator tubing                                 | Set the external recirculator temperature slightly higher than the target temperature for the measurement (or apply a correction factor if your recirculator offers that feature).                                         |
|                                                                                                    | <ul> <li>degree of insulation around the tubing</li> <li>difference between the recirculator set temperature and the ambient temperature.</li> </ul> | When using multiple thermostatted accessories with a common recirculator, it may be necessary to increase the Tolerance setting in the software to account for the temperature differential between the heated components. |

# **Related Topics**

Operating Precautions

Installation

Operation

Maintenance

# **Variable Angle Transmission**

For Local Control instruments:

D://2612\_HARRICK\_Var Angle Trans Accy\_UG.pdfFor Computer Control instruments:

C://2612\_HARRICK\_Var Angle Trans Accy\_UG.pdfIf these links do not work, see your documentation CD.

# **Related Topics**

Installing a Manual Accessory

Accessories

# **VERSA Probe**

The VERSA fiber optic probe uses a standard SMA connector and disposable quartz tips. The probe is compatible with measurements between 200 and 1100 nm at temperatures up to 125 °C. Quartz tips are available with a pathlength of 10 mm or 20 mm.

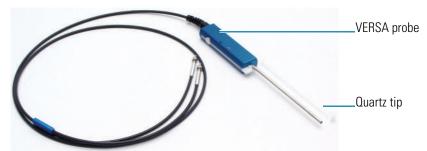

#### **Contents**

- Operating Precautions
- Installation
- Operation
- Routine Maintenance

### **Related Topics**

Integrated Fiber Optic Module

Probe Handling and Maintenance

Accessories

# **Operating Precautions**

### **Fiber Optic Probes**

Handle probes carefully:

- Do not allow hard materials (glass, metal, ceramic, etc.) to contact the probe's optical surfaces.
- Do not drop the probe or knock it against a hard surface.
- Do not subject the probe to rapid or excessive changes in temperature.

• Wipe off spilled chemicals immediately.

# **Fiber Optic Cables**

Handle fiber optic cables gently and follow these precautions:

- Do not drop the cables or knock them against a hard surface.
- Do not bend the cables or tightly coil them.
- Do not touch the end of a fiber optic cable connector.
- Do not overtighten or use tools to tighten the connectors when attaching the cables to the ports.
- Avoid twisting the cables when attaching them to the connectors.
- Keep a protective cap on each end of the cable when not in use.

### **Related Topics**

Installation

Operation

Routine Maintenance

# Installation

#### Contents

- Installing the VERSA Probe
- Installing Tips

### **Related Topics**

**Operating Precautions** 

Operation

Routine Maintenance

### **Installing the VERSA Probe**

Install the Integrated Fiber Optic Module before installing a probe.

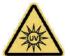

**WARNING** Avoid UV radiation hazard. Do not stare at the beam or light leaving a coupled fiber optic cable.

Languages

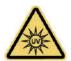

**AVERTISSEMENT** Évitez l'exposition au rayonnements UV. Ne regardez jamais le faisceau de lumière qui sort d'une fibre optique couplé.

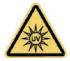

**WARNUNG** Gefahren durch UV-Strahlung sind zu vermeiden. Nicht in den Strahl eines gekoppelten Glasfaserkabels blicken.

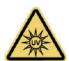

**AVVERTENZA** Evitare il rischio di radiazioni UV.Non fissare il raggio di luce che esce dal cavo a fibre ottiche accoppiato.

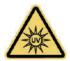

**ADVERTENCIA** Evite el riesgo de radiación ultravioleta. No mire al rayo luminoso que sale de un cable de fibra óptica acoplado.

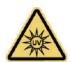

WARNING 防止 UV 放射危险。 请勿注视光纤电缆耦合留下的光序

To install a probe, follow instructions for your instrument. See Attaching Cables and Probes in Integrated Fiber Optic Module.

**NOTICE** When attaching fiber optic cables to the accessory ports, avoid:

- Twisting or bending the cable.
- Touching the ends with your fingers.
- Overtightening or using tools to tighten the connectors.

If the probe has a remote start cable, plug the connector into the Trigger port on the spectrophotometer. See Connectors.

#### **Related Topics**

**Installing Tips** 

#### Installation

### **Installing Tips**

Tips must be installed to take measurements.

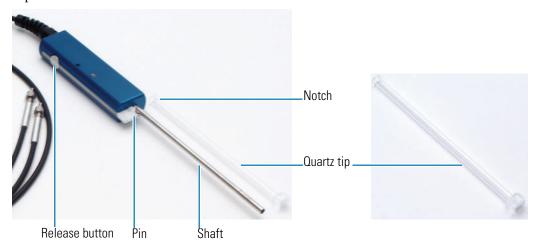

### To install a tip

- 1. Slide a quartz tip onto the probe shaft.
- 2. Align the notch at the base of the tip with the pin on the probe handle.
- 3. Press and hold the release button and slide the notch under the pin.
- 4. Release the button.

Verify the tip is secure by touching the middle portion of the tip and gently attempting to slide it. If the tip is secure, it will not move.

#### ❖ To remove the tip

Press the release button.

#### **Related Topics**

Installing the VERSA Probe

Installation

# **Operation**

Install a tip before using the probe. See Installing Tips.

When inserting the probe into a solution, shake the probe gently to release any air bubbles trapped in the probe tip.

To improve the signal-to-noise ratio, try using slower scan speeds and longer integration times.

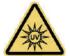

**WARNING** Avoid UV radiation hazard. Do not stare at the beam or light leaving a coupled fiber optic cable.

Languages

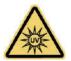

**AVERTISSEMENT** Évitez l'exposition au rayonnements UV. Ne regardez jamais le faisceau de lumière qui sort d'une fibre optique couplé.

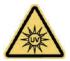

**WARNUNG** Gefahren durch UV-Strahlung sind zu vermeiden. Nicht in den Strahl eines gekoppelten Glasfaserkabels blicken.

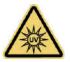

**AVVERTENZA** Evitare il rischio di radiazioni UV.Non fissare il raggio di luce che esce dal cavo a fibre ottiche accoppiato.

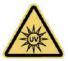

**ADVERTENCIA** Evite el riesgo de radiación ultravioleta. No mire al rayo luminoso que sale de un cable de fibra óptica acoplado.

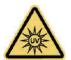

WARNING 方止 UV 放射危险。 请勿注视光纤电缆耦合留下的光束

#### ❖ To use the VERSA probe

1. Insert the probe into the baseline solution and collect a baseline or zero measurement.

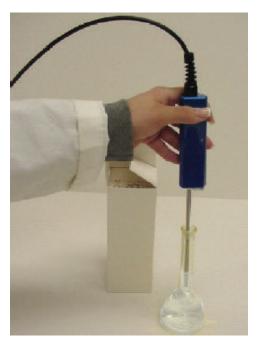

2. When finished collecting a baseline, dry the tip and insert the probe into the sample.

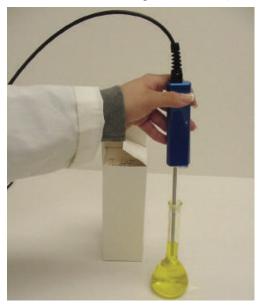

3. When finished measuring a sample, discard the tip or clean it before making additional measurements.

# **Related Topics**

Operating Precautions

Installation

Routine Maintenance

# **Routine Maintenance**

Follow these guidelines:

- Clean the probe immediately after each measurement and before storing it. See Cleaning Probes.
- Follow the manufacturer's recommendations for probe maintenance.

# **Related Topics**

Cleaning Probes

Troubleshooting

Operating Precautions

Installation

Operation

VERSA Probe

# **Performance Verification**

#### **Contents**

- Overview of PV
- PV Test Descriptions
- Running PV Tests

# **Overview of PV**

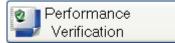

Use **Performance Verification** to set up and run tests to check the performance of the instrument. Click here for information on running the tests. Test results are displayed in reports that are saved automatically and can be opened later (see My Data).

# **PV Test Descriptions**

| Test                                 | Description                                                                                                    |
|--------------------------------------|----------------------------------------------------------------------------------------------------|
| Wavelength Accuracy (Hg lamp)        | Locates the peaks from the external Mercury Lamp Calibration accessory and displays their measured and allowed range of wavelengths. A mercury lamp has strong, fundamental lines throughout the UV-visible range. These emission lines are a property of the lamp and serve as a fundamental wavelength standard that does not require calibration. The wavelengths and tolerance values cannot be changed. Use an empty cell holder and install the mercury lamp accessory properly in the instrument.        |
| Wavelength Reproducibility (Hg lamp) | Measures the ability of the spectrophotometer to return to an identical wavelength in a repeatable manner. The test uses the external mercury lamp, which has a strong, fundamental line near 546 nm. This emission line is an intrinsic property of the lamp and serves as a fundamental wavelength standard that does not require calibration. The wavelength and tolerance values cannot be changed. Use an empty cell holder and install the Mercury Lamp Calibration accessory properly in the instrument. |
| Wavelength Accuracy (Xe lamp)        | Locates the peak near 542 nm of the internal xenon lamp and displays the measured and allowed range of wavelengths. A xenon lamp has strong, fundamental lines throughout the UV-visible range. These are an intrinsic property of the lamp and serve as a fundamental wavelength standard that does not require calibration. The wavelength and tolerance values cannot be changed. Use an empty cell holder.                                                                                                  |
| Wavelength Reproducibility (Xe lamp) | Measures the ability of the spectrophotometer to return to an identical wavelength in a repeatable manner. The test uses the internal xenon lamp, which has a strong, fundamental emission line near 542 nm. This line is a property of the lamp and serves as a fundamental wavelength standard that does not require calibration. The wavelength and tolerance values cannot be changed. Use an empty cell holder.                                                                                            |

| Test                                                                                                    | Description                                                                                                    |
|----------------------------------------------------------------------------------------------------|----------------------------------------------------------------------------------------------------|
| Wavelength Accuracy (Holmium oxide liquid)                                                                               | Locates the peaks of a holmium oxide standard and displays their measured and allowed range of wavelengths. A holmium oxide solution prepared in dilute perchloric acid has well defined absorption peaks throughout the UV-visible range. These peaks are a property of the material and serve as a wavelength standard. The wavelengths and tolerance values are cannot be changed.                               |
| Wavelength Reproducibility<br>(Holmium oxide liquid)                                                                     | Measures the ability of the spectrophotometer to return to an identical wavelength in a repeatable manner using a holmium oxide standard. A holmium oxide solution prepared in dilute perchloric acid has well defined absorption peaks throughout the UV-visible range. These peaks are a property of the material and serve as a wavelength standard. The wavelengths and tolerance values are cannot be changed. |
| Photometric Accuracy<br>(Customized)                                                                                     | Automates the comparison of measured absorbance (or %T) of photometric accuracy standards with their certified values. Use Photometric Accuracy standards calibrated to known absorbance values at specified wavelengths. If a custom standard is being used instead of a CVC, enter its wavelength, absorbance and tolerance values in the boxes to the right.                                                     |
| Resolution (Toluene/Hexane)                                                                                              | Measures the ability of the spectrophotometer to resolve adjacent features in a spectrum. Use a 0.02% (v/v) solution of toluene in hexane and a hexane blank. The wavelengths and tolerance values cannot be changed.                                                                                                    |
| Stray Light (KCl, 198 nm), Stray<br>Light (KI, 220 nm), Stray Light<br>(NaI, 220 nm), and Stray Light<br>(NaNO2, 340 nm) | Compare measured stray light at the indicated wavelength with the allowed range of values. Use the Stray Light standard designed to measure stray light at the indicated wavelength.                                                                                                    |
| Photometric Noise: 0A (260 nm), Photometric Noise: 1A (260 nm), and Photometric Noise: 2A (260 nm)                       | Measure the amount of noise at 260 nm. For Photometric Noise: 0A (260 nm), use an empty cell holder. For the latter two tests, use a 1A and 2A metal-on-quartz filters suitable for the UV region for these tests.                                                                                                    |
| Baseline Flatness (Abs, 800-200 nm)                                                                                      | Measures the flatness of a baseline scan over the region 800 nm to 200 nm with smoothing applied to the data. Use an empty cell holder.                                                                                                    |
| Photometric Drift                                                                                                    | Measures the absorbance drift of the instrument over a one-hour period. Use an empty cell holder and let the instrument warm up fully before initiating this test.                                                                                                    |

Overview of PV

Running PV Tests

# **Running PV Tests**

#### ❖ To run PV tests

1. Click **Performance Verification** in the right pane in Home.

**Note** Select the **Classic** group in Home if Performance Verification is not available for the current group.

The available tests appear in the right pane.

**Note** The CVC performance tests appear only when a CVC is properly installed and a valid calibration file has been loaded. See Calibrated Validation Carousel (CVC) for instructions. The available tests depend on the type of CVC installed.

**Note** Tests that require the Mercury Lamp Calibration accessory can be selected only after the accessory has been properly connected and installed in the instrument.

2. Select the tests to run.

To select or deselect all the listed tests, double-click **Run** above the column of check boxes.

3. For selected tests that require it, enter information such as wavelength, value and tolerance in the provided boxes.

Heed the following precaution if using an accessory:

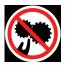

**CAUTION** Avoid pinch hazard. Keep hands and objects clear of the accessory during operation.

Languages

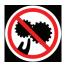

**ATTENTION** Évitez tout risque de pincement. Gardez vos mains, ainsi que tout objet, à l'écart de l'accessoire pendant l'initialisation.

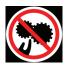

**VORSICHT** Quetschungen sind zu vermeiden. Hände und Objekte sind während der Initialisierung vom Zubehör fern zu halten.

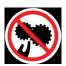

**CAUTELA** Evitare il rischio di pizzicamento. Tenere mani e oggetti lontano dall'accessorio durante l'inizializzazione.

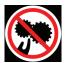

**PRECAUCIÓN** Evite riesgos de atrapamiento. Mantenga manos y objetos lejos del alcance del accesorio durante la inicialización.

#### 4. Click Run.

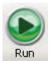

5. Follow the instructions that appear.

To end the tests before they are finished, click **Stop**. Alternatively, click **Cancel** when a prompt appears during a test.

The test results appear in a window from which they can be printed or copied. A signature block appears at the end.

Completed PV reports are saved automatically and appear on the PV Reports tab in My Data. See My Data for instructions for viewing results later.

6. Click Close.

#### **Related Topics**

Overview of PV

**PV** Test Descriptions

### Performance Verification

Running PV Tests

# **INSIGHT Security Software**

Optional INSIGHT Security software adds features for digitally signing files and verifying digital signatures, as explained in this Help system.

INSIGHT Security software, together with Thermo Security Administration software, also lets the system administrator set system policies and control user access to INSIGHT software features. See Access Control and System Policies for complete information.

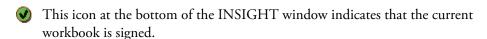

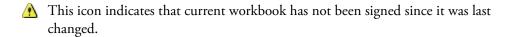

This icon indicates that current workbook has not been saved (or signed).

To see information about the signature status of the current workbook, click any of these icons.

If INSIGHT Security software is installed...

- The root directory for template groups shown on the Preference tab in Options is set using Thermo Security Administration.
- A Sign button appears in the Performance Verification report window. Use it to sign the displayed report.

#### **Related Topics**

Signing a File

Verifying a Signature

## Signing a File

If INSIGHT Security software is installed, use the following procedures to digitally sign workbook and template files. The visible portion of a digital signature consists of a user name, a date and a stated reason for signing. A digital signature also contains encrypted information used to detect whether the file has changed since it was signed.

#### ❖ To sign the open workbook

- 1. Choose **Security** (menu) > **Sign** > **Active Workbook**.
- 2. Enter a password.
- 3. Select a signature reason (if permitted).
- 4. Choose **OK**.

A verification message appears.

5. Choose **OK**.

#### To sign a saved workbook

- 1. Choose Security (menu) > Sign > Workbook File.
- 2. Locate and select the desired file and then click **Open**.
- 3. Enter a password.
- 4. Select a signature reason (if permitted).
- 5. Choose **OK**.

A verification message appears.

6. Choose OK.

#### To sign a saved template

- 1. Choose **Security** (menu) > **Sign** > **Template File**.
- 2. Locate and select the desired file and then click **Open**.
- 3. Enter a password.
- 4. Select a signature reason (if permitted).
- 5. Choose **OK**.

A verification message appears.

6. Choose **OK**.

#### **Related Topics**

**INSIGHT Security Software** 

Verifying a Signature

### **Verifying a Signature**

If INSIGHT Security software is installed, use the following procedures to verify digital signatures for workbook and template files.

#### To verify the signature for a workbook

- 1. Choose **Security** (menu) > **Verify Signature** > **Workbook File**.
- 2. Locate and select the desired file and then click **Open**.

A verification message appears.

3. Choose **OK**.

#### ❖ To verify the signature for a template

- 1. Choose Security (menu) > Verify Signature > Template File.
- 2. Locate and select the desired file and then click **Open**.

A verification message appears.

3. Choose OK.

#### **Related Topics**

**INSIGHT Security Software** 

Signing a File

### **Access Control and System Policies**

The Access Control features and System Policies described below are available in Security Administration for INSIGHT software when INSIGHT Security software is installed.

Use the Access Control features to set the rights of individual users or groups of users to use the protected features of INSIGHT software (the features included in the security database). A protected feature will be available only if the logged-in user has the right to use it.

See "Controlling access to client application features" in the "Using Security Administration" chapter of the *Security Administration User's Guide* for instructions for using the Access Control features. See "Setting system policies for the client application" in that chapter for instructions for using the System Policies features.

After specifying access control and setting the policies, save the settings in the security database. See "Saving your security policy settings" in the "Using Security Administration" chapter of the *Security Administration User's Guide* for details.

| Feature                                      | Description                                                                                                    |
|----------------------------------------------|----------------------------------------------------------------------------------------------------|
| Ability to tun INSIGHT                       | Specifies which users can run INSIGHT software. (See "Controlling access to client application features" in the "Using Security Administration" chapter of the Security Administration User's Guide for general instructions.) If a user has not been granted the ability to run the software, an error message appears when the user attempts to start it. |
| Ability to delete workbooks                  | Specifies which users can delete workbook files with the Delete button in My Data.                                                                                                    |
| Ability to delete PV reports                 | Specifies which users can delete Performance Verification reports with the Delete button in My Data.                                                                                                    |
| Ability to delete templates                  | Specifies which users can delete template files with the Delete button in My Data.                                                                                                    |
| Ability to delete Scan samples               | Specifies which users can delete Scan sample data files from<br>the current workbook by right-clicking a sample in the results<br>table in Measure Scan and choosing Remove.                                                                                                    |
| Ability to edit templates                    | Specifies which users can set parameters in Settings.                                                                                                    |
| Ability to configure reports                 | Specifies which users can change settings in Reports.                                                                                                    |
| Ability to perform PV tests                  | Specifies which users can run Performance Verification tests.                                                                                                    |
| Ability to perform wavelength calibration    | Specifies which users can use the Wavelength Calibration buttons on the Calibrations tab in System Settings.                                                                                                    |
| Ability to calibrate Sipper                  | Specifies which users can use the Sipper Calibrate button on the Calibrations tab in System Settings.                                                                                                    |
| Ability to calibrate Linear<br>Cell Changer  | Specifies which users can use the Linear Cell Changer<br>Calibrate button on the Calibrations tab in System Settings.                                                                                                    |
| Ability to update CVC calibration            | Specifies which users can use the Load CVC Calibration button in Performance Verification.                                                                                                    |
| Ability to select CVC tests to perform in PV | Specifies which users can select listed tests for the CVC in Performance Verification.                                                                                                    |
| Math menu                                    | Specifies which users can use the commands in the Math menu.                                                                                                    |
| Analyze menu                                 | Specifies which users can use the commands in the Analyze menu.                                                                                                    |
| Ability to set Rate parameters               | Specifies which users can set parameters in Settings for the Rate application.                                                                                                    |

| Feature                                               | Description                                                                                                    |
|-------------------------------------------------------|----------------------------------------------------------------------------------------------------|
| Options tabs                                          | Specifies which users can change settings on the tabs in Options.                                                                                                    |
| System Settings tabs                                  | Specifies which users can change settings on the tabs in System Settings.                                                                                                    |
| Authenticate on startup                               | Requires users in the specified policy groups to enter a valid name and password when starting INSIGHT software.                                                                                                    |
| Prevent overwriting of files                          | Ensures that existing files are not overwritten when users in<br>the specified policy groups save workbook or template files.                                                                                                    |
|                                                       | If a user for whom this policy is selected attempts to save a file using the same file name as an existing file, a message says the file cannot be overwritten. The user can choose OK to close the message and then save the file using a different file name. |
|                                                       | If a user saves a file while this policy is selected, the file will be set to read-only in its properties. In the future, users will not be able to overwrite this file, even when this policy is not selected.                                                 |
| Prevent delete, rename and right-click in file dialog | Prevents users in the specified policy groups from performing these operations in file dialog boxes:                                                                                                    |
| boxes                                                 | <ul> <li>Deleting a file by selecting it and pressing the Delete key<br/>on the keyboard.</li> </ul>                                                                                                    |
|                                                       | <ul> <li>Renaming a file by selecting its name (by slowly clicking<br/>the name twice) and typing a new name.</li> </ul>                                                                                                    |
|                                                       | <ul> <li>Displaying a shortcut menu by right-clicking a file.</li> <li>Normally a menu displayed this way lets the user perform operations such as copying, deleting or renaming the file.</li> </ul>                                                           |
|                                                       | This policy can be used in conjunction with the Prevent changing directories when saving files policy (see below) to achieve the desired type of control over file operations for each user.                                                                    |
| Prevent printing unsaved data                         | Prevents users in the specified policy groups from printing spectral data that has not been saved.                                                                                                    |
| Prevent changing directories when saving files        | Prevents users in the specified policy groups from changing directories ("browsing") when saving files.                                                                                                    |

| Feature                                           | Description                                                                                                    |
|---------------------------------------------------|----------------------------------------------------------------------------------------------------|
| Prevent signature reason entry when signing files | Prevents users in the specified policy groups from entering a custom signature meaning when signing a file.                                                                                                    |
|                                                   | When this policy is selected, only the standard signature meanings are available for the affected users.                                                                                                    |
|                                                   | When this policy is not selected, the prompt requesting a signature lets the user type a meaning in the Reason For Signature text box.                                                                                                    |
| Require signature when saving workbook files      | Requires users in the specified policy groups to provide a digital signature when saving workbooks with Save Workbook or Save As Workbook in the File menu. If this policy is not selected, users in the specified policy group must use Security (menu) > Sign > Active Workbook or Workbook File to sign a workbook after it has been saved. |
| Require signature when saving template files      | Requires users in the specified policy groups to provide a digital signature when saving templates with Save Workbook Settings as Template in the File menu. If this policy is not selected, users in the specified policy group must use Security (menu) > Sign > Template File to sign a workbook after it has been saved.                   |
| Require signature when saving PV results          | Requires users in the specified policy groups to provide a digital signature when saving Performance Verification results.                                                                                                    |
| Directory for workbooks                           | Designates for each policy group a directory for saving workbooks with Save Workbook or Save As Workbook in the File menu.                                                                                                    |
| Directory for templates                           | Designates for each policy group a directory for saving templates with Save Workbook Settings as Template in the File menu.                                                                                                    |

| Feature                                                                                   | Description                                                                                                    |
|-------------------------------------------------------------------------------------------|----------------------------------------------------------------------------------------------------|
| Directory for PV reports                                                                  | Designates for each policy group a directory for automatically saving Performance Verification reports.                                                                                                    |
| Allow access only to listed<br>button groups (blank field<br>allows access to all groups) | Specifies the INSIGHT software user groups that are available to users in the specified policy group. Selecting a user group in Home displays the application buttons for that group. See Applications Tab for more information.  Type the desired user groups in the text box in the Description box, with a comma and a space between them; for example:  Classic, Quality Control |
|                                                                                           | In this example, these users would have access to the applications for the Classic group (Fixed, Scan, Quant, Rate, Bio Applications and Performance Verification) and the applications for the Quality Control group.  Leave the text box blank to give users in the specified policy group access to all applications.                                                             |

## **Assigning Signature Meanings**

Use the Signature Meanings features of Security Administration to specify the meanings that will be available for electronic signatures supplied by specified users. For example, the Signature Meanings features can be set so that only a particular user—for instance, the lab manager—is allowed to sign a file with the "Approval" meaning.

**Note** Users can be allowed to enter custom signature meanings. See "Prevent signature reason entry when signing files" in Access Control and System Policies.

The default list of signature meanings appears when the Signature Meanings icon for "INSIGHT" is clicked in the navigation pane the first time Security Administration is run. If changes have been made to the list, the available meanings in INSIGHT software may be different. See "Assigning signature meanings" in the "Using Security Administration" chapter of the Security Administration User's Guide for general instructions for using the Signature Meanings features to change the available meanings or to specify which users can select each meaning when signing a file.

Use the signature meanings in the default list as follows.

### Assigning Signature Meanings

| Signature Meaning                             | Description                                                            |
|-----------------------------------------------|------------------------------------------------------------------------|
| Authorship - signifies ownership              | Indicates that the user signing the file is the person who created it. |
| Approval - the record is approved for use     | Indicates that the user signing the file has approved it for use.      |
| Reviewed - record contents have been reviewed | Indicates that the user signing the file has reviewed it.              |
| Revision - the record has been revised        | Indicates that the user signing the file has changed it.               |

# Index

| Numerics                                                      | accessories, manual                                          |
|---------------------------------------------------------------|--------------------------------------------------------------|
| 15 Degree Specular Reflectance accessory 239                  | installing 120                                               |
| 20 Degree Specular Reflectance accessory 241                  | removing 121                                                 |
| 30 Degree Specular Reflectance accessory 243                  | accessories, Smart                                           |
| 45 Degree Specular Reflectance accessory 245                  | installing 121                                               |
| 60 Degree Specular Reflectance accessory 247                  | removing 124                                                 |
| · · · · · · · · · · · · · · ·                                 | accessories, thermostatted                                   |
| 8 Degree NN Specular Reflectance accessory 237                | installing 124                                               |
| _                                                             | accessory                                                    |
| A                                                             | diffuse reflectance 271                                      |
| access control 457, 459                                       | near normal specular reflectance 237                         |
| access cover                                                  | specular reflectance 239, 241, 243, 245, 247                 |
| instrument detector 114                                       | transmission 441                                             |
| mercury lamp 114                                              | AccuVac vial sample holder 348                               |
| sample compartment 112                                        | acid-compatible tubing pack 407                              |
| tubing 112                                                    | acids                                                        |
| accessories                                                   | precautions with nanoCell 287                                |
| aligning 99                                                   | acoustic alarm 308                                           |
| parameters 44, 50, 66, 71, 144, 155, 166, 175, 185, 196, 207, | acquiring data 24-25, 31, 146, 157, 167, 176, 187, 197, 208, |
| 218                                                           | 220, 230                                                     |
| standard 118                                                  | action buttons 13                                            |
| status 23                                                     | adapter                                                      |
| tubing connectors 113                                         | for 15 mm z-height instruments and nanoCell 283              |
| Accessories tab                                               | tubing 113, 125, 291                                         |
| cell changer settings 360, 400                                | adapters                                                     |
| Fixed 44                                                      | for connecting tubing 113                                    |
| Nucleic Acid 144                                              | Add 82                                                       |
| Nucleic Acid Labels 155                                       | adding                                                       |
| Peltier Single Cell Holder settings 322                       | constant to spectrum 89                                      |
| Pierce 660 nm Protein Assay 218                               | group 96                                                     |
| Pierce BCA 185                                                | spectra 82                                                   |
| Pierce Modified Lowry 207                                     | advanced equations for Quant 98                              |
| Protein A280 166                                              | AFBG option, Bandwidth setting 266                           |
| Protein Biuret 229                                            | air bubbles                                                  |
| Protein Bradford 196                                          | and Smart Sipper sampling 418                                |
| Proteins & Labels 175                                         | and VERSA Probe sampling 446                                 |
| Quant 66                                                      | air, for instrument purge 117                                |
| Rate 71                                                       | alarm                                                        |
| Scan 50                                                       | acoustic 308                                                 |
| Smart Sipper settings 418                                     | water level 301, 309                                         |
| Temperature Probe settings 434                                | water level 501, 507                                         |

| aligning                                                      | and AFBG option 266                    |
|---------------------------------------------------------------|----------------------------------------|
| accessory 99                                                  | for fiber optic sampling 267           |
| detector module 134                                           | bandwidth test                         |
| Fiber Optic Module 268                                        | with Hg Lamp 275                       |
| single cell holder 119                                        | baseline                               |
| Alignment tab 99                                              | correcting 48                          |
| Analyze menu 21, 88–89                                        | flatness 452                           |
| annotation 15                                                 | measuring with nanoCell 280            |
| antistatic wipes, for cleaning touchscreen 132                | Baseline button 13                     |
| -                                                             | baseline scan                          |
| application 9 action buttons 13                               | initiating from instrument keypad 130  |
|                                                               |                                        |
| associating with group 96                                     | bases, precautions with nanoCell 287   |
| data display 15                                               | beam height                            |
| Fixed 9, 42                                                   | adapter for nanoCell 283               |
| Nucleic Acid 138                                              | cell holder for 15 mm 343              |
| Nucleic Acid Labels 150                                       | spectrophotometer 107                  |
| parameters 41                                                 | beam path                              |
| Pierce 660 nm Protein Assay 212                               | nanoCell 281                           |
| Pierce Modified Lowry 201                                     | block temperature                      |
| Protein A280 160                                              | for Peltier Single Cell Holder 323     |
| Protein Bradford 190                                          | boot record                            |
| Proteins & Labels 169                                         | System tab 101                         |
| Quant 10, 25                                                  | bubbles                                |
| Rate 10, 68                                                   | and Smart Sipper sampling 418          |
| sample measurement 24                                         | and VERSA Probe sampling 446           |
| Scan 10, 46                                                   | button                                 |
| task buttons 12                                               | Enter 130                              |
| application buttons 14                                        | Function 130                           |
| Application Focused Beam Geometry option                      | Power 130                              |
| Bandwidth setting 266                                         | Run 130                                |
| applications                                                  | Stop 130                               |
| life science 137                                              | Zero/Base 130                          |
| Applications tab 96                                           | Zero, Dase 130                         |
| area                                                          | 0                                      |
| peak 38                                                       | C                                      |
| arithmetic operations for Quant equations 58                  | cable                                  |
|                                                               | connecting fiber optic detector 265    |
| Auto Trigger 97                                               | fiber optic test 263                   |
| Average 88                                                    | precaution for connecting detector 133 |
| averaging                                                     | remote start 445                       |
| concentration 67, 144, 155, 166, 175, 185, 196, 207, 218, 229 | routing to sample compartment 113, 116 |
| spectra 88                                                    | shielding USB 110                      |
| axis                                                          | unplugging Hg lamp 277                 |
| attributes 15                                                 | cables, fiber optic                    |
|                                                               | attaching 266                          |
| В                                                             | test 263                               |
|                                                               | calibrated pipette                     |
| background 42, 46                                             | and nanoCell 285                       |
| backing up                                                    | calibrated standard 48                 |
| CVC calibration data 252                                      |                                        |
| bandwidth 42, 46, 65, 70, 143, 154, 165, 174, 184, 195, 206,  | Calibrated Validation Carousel 249     |
| 217, 228                                                      | calibrating                            |
| Bandwidth setting                                             | instrument wavelength 100              |
|                                                               | Smart Linear 8-Cell Changer 358        |

| Smart Peltier Linear Cell Changer 380     | certificate of calibration                                    |
|-------------------------------------------|---------------------------------------------------------------|
| Smart Sipper 415                          | storing 252                                                   |
| wavelength with Hg Lamp 277               | chemicals                                                     |
| calibration                               | precautions for 106                                           |
| wavelength 275                            | cleaning                                                      |
| when to calibrate wavelength 277          | fiber optic probes 334                                        |
| calibration data                          | flow cells 421                                                |
| loading CVC 252                           | instrument exterior 131                                       |
| _                                         | instrument touchscreen 132                                    |
| Calibrations tab 100                      | nanoCell 287                                                  |
| carousel                                  | Peltier Recirculator 306                                      |
| installing CVC 250                        |                                                               |
| installing Smart Rotary 398               | Peltier Single Cell Holder 328                                |
| caustic samples                           | Smart Linear 8-Cell Changer 364                               |
| protecting instrument from 116            | Smart Peltier Linear Cell Changer 393                         |
| caution                                   | Smart Rotary Cell Changer 405                                 |
| pinch hazard 355, 377, 399, 410, 412, 415 | Smart Sipper 420                                              |
| UV radiation hazard 115, 132, 265         | Temperature Probe 438                                         |
| cell                                      | VERSA Probe 449                                               |
| aligning micro 341                        | closing                                                       |
| cleaning flow cells 421                   | reference compartment door 107                                |
| compatible with Smart Sipper 413          | sample compartment door 107                                   |
| for Peltier Single Cell Holder 319        | color                                                         |
| for Smart Peltier Linear Cell Changer 376 | axis 15                                                       |
|                                           | spectrum 15                                                   |
| cell changer<br>CVC 249                   | company name 96                                               |
|                                           | comparison operations for Quant equations 58                  |
| Smart Linear 8-Cell 353                   |                                                               |
| Smart Peltier Linear 367                  | compartment                                                   |
| Smart Rotary 395                          | reference 107                                                 |
| status monitor 404                        | sample 107                                                    |
| Cell Changer tab                          | compartment, reference                                        |
| Smart Linear settings 360                 | cleaning 131                                                  |
| Smart Peltier Linear settings 389         | installing cell holder in 126                                 |
| Smart Rotary settings 400                 | compartment, sample                                           |
| cell holder                               | cleaning 131                                                  |
| alignment 119                             | installing manual accessory in 120                            |
| available reference 339                   | installing Smart Accessory in 121                             |
| available sample 341                      | installing thermostatted accessory in 124                     |
| cylindrical reference 339                 | compliance label 104                                          |
| cylindrical sample 344                    | component                                                     |
| for 15 mm beam height cells 343           | concentration 53, 141, 152, 162, 172, 181, 192, 203, 214, 225 |
| for nanoCell 283                          | INSIGHT software 108                                          |
| for solids 345                            | keypad 108                                                    |
| for test tubes and vials 349              | molecular weight 53                                           |
| installing 120–121, 124, 126, 357, 398    | name 53, 141, 152, 162, 172, 181, 192, 203, 214, 225          |
| rectangular reference 339                 | reference compartment 107                                     |
| rectangular sample 341                    | sample compartment 107                                        |
| removing 356, 399                         | touchscreen 108                                               |
| rotatable 347                             |                                                               |
| standard reference 119                    | computer                                                      |
| standard sample 119                       | connector 109                                                 |
|                                           | external 108                                                  |
| variable pathlength rectangular 350       | remote 129                                                    |
| variable pathlength slide 351             | switching between local and remote 129                        |
| water thermostatted sample 342            | computer control 108                                          |

| Computer Control instrument                               | correction                                                       |
|-----------------------------------------------------------|------------------------------------------------------------------|
| setting up 127                                            | Nucleic Acid 141                                                 |
| turning off 127                                           | pathlength for nanoCell 288                                      |
| computer, remote                                          | quantitative analysis 53, 141, 152, 162, 172, 181, 192, 203,     |
| attaching to Local Control instrument 129                 | 214, 225                                                         |
| switching control to 129                                  | Correction tab                                                   |
| concentration                                             | Scan 48                                                          |
| averaging 67, 144, 155, 166, 175, 185, 196, 207, 218, 229 | corrosion protection 116                                         |
| factor 148, 159                                           | cover                                                            |
| limits 67, 144, 155, 166, 175, 185, 196, 207, 218, 229    | instrument detector 114                                          |
| nucleic acid 139                                          | mercury lamp 114                                                 |
| unit 53, 141, 152, 162, 172, 181, 192, 203, 214, 225      | reference compartment 107                                        |
| connecting                                                | sample compartment 107                                           |
| computer 127                                              | CUE script                                                       |
| detector cable 133                                        | running from instrument keypad 130                               |
| external computer 109                                     | CVC 249                                                          |
| external trigger 110                                      | available tests 253                                              |
| fiber optic detector 265                                  |                                                                  |
| fiber optic probes 266                                    | copying, printing and saving reports 255                         |
| mercury lamp 109, 276                                     | initializing 251                                                 |
| power cord 109                                            | installing 250<br>installing carousel 250                        |
| purge gas 118                                             | <u>e</u>                                                         |
| recirculator 125                                          | loading calibration data 252                                     |
| remote start cable 445                                    | maintaining 258 proper handling for standards 249                |
| USB devices 110                                           |                                                                  |
| connector 109                                             | recertifying 258                                                 |
| external trigger 110                                      | running performance tests 253<br>standards 249                   |
| external tuligger 110 external tubing 112                 |                                                                  |
| for Smart Accesories 111                                  | storing 258<br>test limits 253                                   |
| instrument detector 114                                   | test results 256                                                 |
| internal tubing 113                                       |                                                                  |
| mercury lamp 109, 114                                     | viewing reports 256                                              |
| power cord 109                                            | cycle time 69                                                    |
| purge 109                                                 | cylindrical cell holder                                          |
| remote computer 109                                       | reference 339                                                    |
| USB 110                                                   | cylindricalcell holder                                           |
| connector, electrical                                     | sample 344                                                       |
| routing to sample compartment 113                         |                                                                  |
|                                                           | D                                                                |
| connectors  for fiber optic cables 266                    | data acquisition 24–25, 31, 146, 157, 167, 176, 187, 197, 208,   |
| for fiber optic cables 266                                | 220, 230                                                         |
| constant from spectrum 89                                 | data display 15                                                  |
| contact closure trigger 110                               | ÷ •                                                              |
| control                                                   | data interval 42, 46, 65, 70, 143, 154, 165, 174, 184, 195, 206, |
| local or computer 108                                     | 217, 228                                                         |
| switching from local to remote 129                        | Data Store tab 97                                                |
| control limits 42, 46                                     | data, CVC calibration 252                                        |
| conventions 3                                             | date 96                                                          |
| Convert Spectra 81                                        | decimal digits 97                                                |
| copying                                                   | default values                                                   |
| CVC reports 255                                           | life science applications 137                                    |
| quantitative analysis results 26, 28                      | default workbook settings 21                                     |
| cord                                                      | deleting                                                         |
| routing to sample compartment 113, 116                    | group 96                                                         |

| spectrum from workbook 21                         | removing from CVC standards 258                  |
|---------------------------------------------------|--------------------------------------------------|
| workbook, template or PV report 74                | removing from touchscreen 132                    |
| Depolarizer accessory 259                         | dwell time 69                                    |
| Derivative 79                                     | Dye Chromophore Editor 150, 170                  |
| derivative 46, 65, 70                             | DYMO printer 97                                  |
| converting spectrum to 79                         | 1                                                |
| detector                                          | E                                                |
| access cover 114                                  | L                                                |
| access panel 116                                  | editing                                          |
| connector, accessing 114                          | CUE scripts 130                                  |
| fiber optic module 263                            | label 19                                         |
| installing 134                                    | e-mailing                                        |
| intensity 99                                      | data files 4                                     |
| precaution for connecting cable 133               | workbook 21, 97                                  |
| removing 133                                      | Enter keypad button 130                          |
| routing cable 116                                 | equations for Quant 98                           |
| storing 134                                       | equilibration time 323                           |
| detector compartment                              | ethylamine, precaution with nanoCell 287         |
| and UV radiation hazard 115                       | Evolution 200 spectrophotometer                  |
| detector side sample holder 345                   | models 103                                       |
| devices                                           | exporting                                        |
| external keyboard 110                             | Measure Rate results 21                          |
| external mouse 110                                | report 75                                        |
| high power USB 110                                | external                                         |
| portable memory 110                               |                                                  |
| printer 110                                       | computer connector 100                           |
| supported 110                                     | computer connector 109 instrument connectors 108 |
| diameter                                          |                                                  |
| for flow cell tubing 407                          | extinction coefficient 53, 148, 159              |
| for fluid tubing 113                              | _                                                |
| for purge tubing 118                              | F                                                |
| dichromate, potassium                             | Factor 89                                        |
| as CVC standard 249                               | factor, correction for nanoCell 289              |
|                                                   | FEP tubing                                       |
| diethylene triamine, precaution with nanoCell 287 | for Sipper flow cells 407                        |
| diffuse reflectance accessory                     | Ferrite ring                                     |
| integrationg sphere 271                           | for shielding USB devices 110                    |
| digital signature 458                             |                                                  |
| verifying 459                                     | Fiber Optic accessory                            |
| digits 97                                         | aligning 268                                     |
| directory 97                                      | attaching cables and probes 266                  |
| dividing                                          | Bandwidth setting 268                            |
| spectra 87                                        | comparible probes 266                            |
| spectrum by constant 89                           | components 263                                   |
| document                                          | filter setting 268                               |
| organization 2                                    | installing 264                                   |
| drain                                             | maintenance 267                                  |
| for sample and reference compartments 131         | operating 267                                    |
| dry air or nitrogen, for instrument purge 117     | operating precautions 263                        |
| duplicate standard 63, 183, 194, 205, 216, 227    | radiation hazard from coupled cables 263         |
| duplicates 26, 28                                 | radiation hazard in detector compartment 264     |
| dust                                              | routine maintenance 268                          |
| precautions for 106                               | storing 264                                      |
| precautions for 100                               | troubleshooting 270                              |

| fiber optic cables                                                                                                    | fluorinated ethylene polymer tubing              |
|----------------------------------------------------------------------------------------------------|--------------------------------------------------|
| operating precautions 331                                                                                                    | for Sipper flow cells 407                        |
| fiber optic probes                                                                                                    | font 96                                          |
| cleaning 334                                                                                                    | footer 96                                        |
| installing 332                                                                                                    | Formula and Units tab 98                         |
| maintaining 334                                                                                                    | formulas for Quant 98                            |
| operating 333                                                                                                    | front panel                                      |
| operating precautions 331                                                                                                    | sample compartment, removing 112                 |
| remote start cable 333                                                                                                    | function buttons                                 |
| safety considerations 331                                                                                                    | for switching control to remote computer 129     |
| UV radiation hazard 332                                                                                                    |                                                  |
| VERSA Probe 443                                                                                                    | Function keypad buttons 130<br>functions         |
| fiber optic sampling                                                                                                    |                                                  |
| with Fiber Optic Module 267                                                                                                    | keypad 130                                       |
| with nanoCell 281                                                                                                    | functions for Quant 53, 58                       |
| fiber optic test cable                                                                                                    | fuse                                             |
| proper handling 264                                                                                                    | changing Peltier Recirculator 298                |
| file                                                                                                    | changing Peltier Single Cell Holder 318          |
| CVC calibration 252                                                                                                    | changing Smart Peltier Linear Cell Changer 375   |
| File menu 21                                                                                                    |                                                  |
| films sample holder 347                                                                                                    | G                                                |
| filter holder 347                                                                                                    | ms                                               |
| Filter setting                                                                                                    | gas<br>installing for purge 118                  |
| e                                                                                                    | precautions for purge 117                        |
| for Fiber Optic Module 268                                                                                                    | 1 2                                              |
| filter, purge gas 117                                                                                                    | gasket                                           |
| filters                                                                                                    | replacing for temperature probe stopper 438      |
| as CVC standards 249                                                                                                    | goggles, safety 132                              |
| fingerprints                                                                                                    | protection from UV radiation 264                 |
| removing from touchscreen 132                                                                                                    | Grazing Angle Specular Reflectance accessory 261 |
| firmware                                                                                                    | grid 15                                          |
| updating 101                                                                                                    | group 14                                         |
| Fixed 9                                                                                                    | adding or deleting 96                            |
| Accessories tab 44                                                                                                    | applications 96                                  |
| data acquisition parameters 42                                                                                                    |                                                  |
| Instrument tab 42                                                                                                    | Н                                                |
| Samples tab 45                                                                                                    | Hash sell comple holder 240                      |
| fixed kinetics data acquisition 32                                                                                                    | Hach cell sample holder 348                      |
| fixed position sample slide holder 345                                                                                                    | hazard                                           |
| flammable gases                                                                                                    | explosion 117                                    |
| precautions for purge 117                                                                                                    | pinch 251, 254, 355, 410, 412                    |
| flanged tubing                                                                                                    | UV radiation 264–265, 444                        |
| for Sipper flow cells 414                                                                                                    | UV radiation in detector compartment 115         |
| flow cell                                                                                                    | UV radiation in mercury lamp compartment 113     |
| cleaning 421                                                                                                    | header 96                                        |
| compatible with Smart Sipper 413                                                                                                    | height of peak 37                                |
| installing in Smart Sipper 413                                                                                                    | Help                                             |
| installing screw-cap 414                                                                                                    | organization 2                                   |
| replacing tubing 422                                                                                                    | Help menu 21                                     |
| tubing materials 407                                                                                                    | Hg lamp                                          |
| fluid                                                                                                    | access cover 114                                 |
| external connectors 112                                                                                                    | connector 109, 114                               |
| internal connectors 113                                                                                                    | description 273                                  |
| The state of the state of the s |                                                  |

| disconnecting 277                                        | reference cell holder 126                |
|----------------------------------------------------------|------------------------------------------|
| for wavelength calibration 100                           | sample cell holders 120                  |
| installing 275                                           | sample compartment windows 116           |
| operating 275                                            | Sipper flow cell 413                     |
| operating precautions 275                                | Sipper pump tubing 410                   |
| safety considerations 273                                | Smart Accessory 122                      |
| UV radiation hazard 113                                  | Smart Linear 8-Cell Changer 355          |
| hiding                                                   | Smart Peltier Linear Cell Changer 376    |
| label 19                                                 | Smart Rotary Cell Changer 397            |
| high power USB devices 110                               | Smart Rotary Changer cell holder 398     |
| holmium perchlorate, as CVC standard 249                 | Smart Sipper 411                         |
| Home button 12                                           | Temperature Probe 432                    |
|                                                          | thermostatted accessory 124              |
| 1                                                        | VERSA Probe 444                          |
| I                                                        | VERSA Probe tips 446                     |
| icon                                                     | instrument 130                           |
| Peltier Single Cell Holder temperature status 324        | cleaning exterior 131                    |
| Smart Linear 8-Cell Changer status 363                   | cleaning touchscreen 132                 |
| Smart Peltier Linear Cell Changer temperature status 385 | computer 109                             |
| Temperature Probe status 436                             | Computer Control 126                     |
| importing                                                | corrosion protection 116                 |
| CVC calibration data 252                                 | Enter button 130                         |
| spectrum 21                                              | initalizing 127–129                      |
| standards 28                                             | installing detector 134                  |
| indicator                                                | installing manual accessories 120        |
| power 127–129                                            | installing reference holder 126          |
| initializing                                             | installing Smart Accessories 121         |
| CVC 251                                                  | installing thermostatted accessories 124 |
| instrument 127–129                                       | keypad buttons 108                       |
| Smart Linear 8-Cell Changer 359                          | keypad functions 130                     |
| Smart Peltier Linear Cell Changer 381                    | keypad shortcuts 131                     |
| Smart Rotary Cell Changer 399                            | lifting or moving 106                    |
| INSIGHT Security 457–459, 463                            | Local Control 128                        |
| INSIGHT software 101                                     | major components 106                     |
| for Evolution 200 series spectrophotometer 108           | operating precautions 106                |
| INSIGHT window 11                                        | ordering parts 135                       |
| navigation pane 12                                       | performance verification 451–452, 454    |
| right pane 14                                            | removable panels 111                     |
| installation qualification 24                            | removing detector 133                    |
| installing                                               | repairing 5                              |
| CVC 250                                                  | routine maintenance 131                  |
| CVC carousel 250                                         | Run button 130                           |
| fiber optic cables 266                                   | running CUE scripts from keypad 130      |
| Fiber Optic Module 264                                   | safety considerations 103                |
| fiber optic probes 266, 332                              | safety label locations 104               |
| Hg Lamp 275                                              | setting up 126                           |
| instrument detector 134                                  | standard cell holders 118                |
| manual accesory 120                                      | Stop button 130                          |
| nanoCell 279                                             | Zero/Base button 130                     |
| Peltier Recirculator 299                                 | z-height 107                             |
| Peltier Single Cell Holder 319                           | Instrument Local parameter 129           |
| purge gas 118                                            | instrument status monitors 23            |
| purge gas filter 117                                     | Instrument tab                           |
|                                                          |                                          |

| Fixed 42                                                          | L                                            |
|-------------------------------------------------------------------|----------------------------------------------|
| Nucleic Acid 143                                                  | labels 15, 19                                |
| Nucleic Acid Labels 154                                           | safety 104                                   |
| Pierce 660 nm Protein Assay 217                                   | Lamp tab 101                                 |
| Pierce BCA 184                                                    | <del>-</del>                                 |
| Pierce Modified Lowry 206                                         | lamp, mercury 273                            |
| Protein A280 165                                                  | access cover 114                             |
| Protein Biuret 228                                                | connector 109                                |
| Protein Bradford 195                                              | for wavelength calibration 100               |
| Proteins & Labels 174                                             | lamp, xenon                                  |
| Quant 65                                                          | status 101                                   |
| Rate 70                                                           | layout 96                                    |
| Scan 46                                                           | left pane                                    |
| settings for fiber optic sampling 267                             | action buttons 13                            |
| instrument, Computer Control                                      | task buttons 12                              |
| setting up 127                                                    | left side sample holder 345                  |
| turning off 127                                                   | legend 15                                    |
| instrument, Local Control                                         | lid, nanoCell                                |
| attaching remote computer 129                                     | installing 280                               |
| setting up 128                                                    | life science applications 137                |
| switching INSIGHT between local and remote 131                    | default values 137                           |
| turning off 130                                                   | Nucleic Acid 138–139, 145–146                |
| Integrated Fiber Optic Module 263                                 | Nucleic Acid Labels 150, 156–157             |
|                                                                   | Pierce 660 nm Protein Assay 212–213, 219–220 |
| Integrating Sphere Diffuse Reflectance accessory 271              | Pierce BCA 179, 186–187                      |
| integration time 42, 46, 65, 69–70, 143, 154, 165, 174, 184, 195, | Pierce Modified Lowry 201–202, 208           |
| 206, 217, 228                                                     | Protein A280 160, 167                        |
| intensity crossings 47                                            | Protein Biuret 230                           |
| iodide, sodium                                                    | Protein Bradford 190–191, 197                |
| as CVC standard 249                                               |                                              |
| IQ 24                                                             | Proteins & Labels 169, 176                   |
|                                                                   | light beam                                   |
| K                                                                 | height 107                                   |
|                                                                   | light path                                   |
| keyboard                                                          | nanoCell 281, 289                            |
| connecting 110                                                    | limits                                       |
| Local Control instrument 11                                       | for CVC tests 253                            |
| right-clicking with 11                                            | liquid thermostatted accessories             |
| shortcuts 101                                                     | connecting tubing 112                        |
| keypad                                                            | installing 124                               |
| buttons 108                                                       | loading                                      |
| location 107                                                      | CVC calibration data 252                     |
| operation 130                                                     | sample 45, 50                                |
| shortcuts 131                                                     | Loading Guide                                |
| keypad button                                                     | and Run button 130                           |
| Enter 130                                                         | and Smart Linear 8-Cell Changer 360          |
| Function 130                                                      | and Smart Peltier Linear Cell Changer 390    |
| Power 130                                                         | and Smart Rotary Cell Changer 401            |
| Run 130                                                           | and Stop button 130                          |
| Stop 130                                                          | Local Control instrument 101, 108            |
| Zero/Base 130                                                     | cleaning touchscreen 132                     |
| kinetics 31                                                       | keyboard 11                                  |
| data acquisition 32, 34                                           | setting up 128–129                           |
| •                                                                 | switching INSIGHT software to 129            |

| touchscreen 108                              | Scan 47                                          |
|----------------------------------------------|--------------------------------------------------|
| turning off 130                              | measuring samples 24                             |
| logarithmic functions for Quant equations 58 | with CVC 253                                     |
| logical operations for Quant equations 58    | with fiber optic accessories 267                 |
| logo 96                                      | with nanoCell 279                                |
| low volume tubing                            | with Peltier Single Cell Holder 321              |
| for Sipper flow cells 407                    | with Smart Linear Cell Changer 360               |
| II                                           | with Smart Peltier Linear Changer 390            |
| RA                                           | with Smart Rotary Changer 401                    |
| М                                            | with Smart Sipper 418                            |
| magnets                                      | with Temperature Probe 434                       |
| precaution for Hg Lamp 273                   | with VERSA Probe 446                             |
| maintenance                                  | mechanical shock                                 |
| cleaning instrument 131                      | precautions for 106                              |
| cleaning touchscreen 132                     | melting point 148, 159                           |
| CVC 258                                      | memory                                           |
| Fiber Optic Module 267                       | failure 329, 394                                 |
| fiber optic probe 334                        |                                                  |
| installing instrument detector 134           | memory device                                    |
| nanoCell 287                                 | connecting 110                                   |
| Peltier Recirculator 306                     | memory failure                                   |
| Peltier Single Cell Holder 328               | for Peltier Recirculator 310                     |
| removing instrument detector 133             | menus 21                                         |
| Smart Linear 8-Cell Changer 364              | Mercury Lamp 273                                 |
| Smart Peltier Linear Cell Changer 392        | disconnecting 277                                |
| Smart Rotary Cell Changer 405                | installing 275                                   |
| Smart Sipper 420                             | operating 275                                    |
| Temperature Probe 437                        | operating precautions 275                        |
| VERSA Probe 449                              | PV tests 276                                     |
| manual accessories                           | safety considerations 273                        |
| installing 120                               | storing 275                                      |
| removing 121                                 | UV radiation hazard 275                          |
| Math menu 21, 77, 79, 81–82, 84–85, 87       | mercury lamp                                     |
| maximum values                               | access cover 114                                 |
| finding 47, 91                               | connector 109                                    |
| _                                            | for wavelength calibration 100                   |
| Measure button 13                            | UV radiation hazard 113                          |
| measurement                                  | Mercury Lamp compartmart                         |
| initiating from instrument keypad 130        | UV radiation hazard 275                          |
| stopping from instrument keypad 130          | methylene chloride, precaution with nanoCell 287 |
| measurement functions for Quant equations 58 | microcuvettes                                    |
| measurement results 21                       | aligning 119, 341                                |
| Measurement tab                              | minimum r squared 63, 183, 194, 205, 216, 227    |
| Nucleic Acid 141                             | minimum values                                   |
| Nucleic Acid Labels 152                      | finding 47, 91                                   |
| Pierce 660 nm Protein Assay 214              | module, detector                                 |
| Pierce BCA 181                               | installing 134                                   |
| Pierce Modified Lowry 203                    | removing 133                                     |
| Protein A280 162                             | <del>_</del>                                     |
| Protein Biuret 225                           | storing 134<br>moisture                          |
| Protein Bradford 192                         |                                                  |
| Proteins & Labels 172                        | precaution for CVC 249                           |
| Quant 53                                     | precaution for Fiber Optic Module 263            |
| Rate 69                                      | precaution for instrument 106                    |

| precaution for nanoCell 287                    | concentration 139                                               |
|------------------------------------------------|-----------------------------------------------------------------|
| precaution for Smart Linear 8-Cell Changer 364 | purtiy 139                                                      |
| molecular weight 53, 148, 159                  | Nucleic Acid Labels 156-157                                     |
| component 53                                   | Accessories tab 155                                             |
| monochromator side sample holder 345           | Instrument tab 154                                              |
| mouse                                          | Measurement tab 152                                             |
| connecting 110                                 | overview 150                                                    |
| moving                                         | Samples tab 155                                                 |
| label 19                                       | Type tab 151                                                    |
| multiplying                                    | nucleic acids                                                   |
| spectrum by constant 89                        | measuring 146                                                   |
| My Data 74                                     | number of cycles 69                                             |
| ,                                              | number of samples 45, 50, 67, 72, 144, 155, 166, 175, 185, 196, |
| N                                              | 207, 218, 229                                                   |
| Name and Type tab                              | 0                                                               |
| Rate 68                                        | 0                                                               |
| nanoCell accessory                             | off button                                                      |
| and instrument z-height 283                    | for Computer Control instrument 127                             |
| and sample pathlength 282                      | for Local Control instrument 130                                |
| beam path 281                                  | off switch 109                                                  |
| cleaning 287                                   | oil                                                             |
| compatible cell holders 283                    | removing from touchscreen 132                                   |
| components 279                                 | Oligo Calculator 148, 159                                       |
| do not submerge precaution 279                 | on switch 109                                                   |
| frequently asked questions 289                 | opening                                                         |
| high background signal 286                     | reference compartment door 107                                  |
| installing lid 280                             | sample compartment door 107                                     |
| loading samples 285                            | workbook, template or PV report 74                              |
| measuring baseline or zero 280                 | operating precautions 106                                       |
| measuring samples 279–280, 286                 | optical cables                                                  |
| pathlength correction factors 288              | attaching 266                                                   |
| positioning cells 279                          | optical fiber                                                   |
| sample volume 284                              | test 263                                                        |
| storing 287                                    | Options 96                                                      |
| theory of operation 281                        | ordering parts 135                                              |
| wavelength range 283                           | O-ring                                                          |
| navigation pane 12                             | replacing for temperature probe stopper 438                     |
| neutral density filter, as CVC standard 249    | overlaying spectra 14–15                                        |
| nitrogen, for instrument purge 117             | overlaying spectra 14–17                                        |
| noise 42, 46                                   | _                                                               |
| Normalize 84                                   | Р                                                               |
| normalizing spectrum 84                        | page                                                            |
| Norprene tubing, chemical compatibility 423    | layout 96                                                       |
| Nucleic Acid                                   | number 96                                                       |
| Accessories tab 144                            | panel                                                           |
| application 139, 145–146                       | for external tubing connectors 112                              |
| Instrument tab 143                             | sample compartment front 112                                    |
| Measurement tab 141                            | sample compartment side 116                                     |
| overview 138                                   | panels                                                          |
| Samples tab 144                                | removable 111                                                   |
| Type tab 140                                   | parts                                                           |
| nucleic acid 138                               | ordering 135                                                    |
|                                                |                                                                 |

| path 74, 97                                            | components 311                                |
|--------------------------------------------------------|-----------------------------------------------|
| pathlength 140, 151, 161, 170, 180, 192, 202, 213, 224 | cuvettes 319                                  |
| cell holder slide for variable 351                     | dimensions 315                                |
| nanoCell 282                                           | displaying temperature status monitor 323-324 |
| Peltier Single Cell Holder 319                         | environmental conditions 316                  |
| rectangular cell holder with variable 350              | front panel 313                               |
| Smart Linear Cell Changer 353                          | installing 319                                |
| Smart Peltier Linear Changer 376                       | maintaining 328                               |
| Smart Rotary Cell Changer 395                          | measuring samples 328                         |
| VERSA Probe 443                                        | normal mode 326                               |
| pathlength correction factors                          | rear panel 313                                |
| for nanoCell 288                                       | safety considerations 312                     |
| peak                                                   | sample volume 319                             |
| area 38                                                | specifications 314                            |
| height 37                                              | standby mode 326                              |
|                                                        | startup mode 325                              |
| peak area tool 38                                      | troubleshooting 329                           |
| Peak Pick 91                                           | using INSIGHT to operate 322                  |
| peak/valley measurement tool 37                        | using Peltier to operate 325                  |
| peaks                                                  | voltage selector 317                          |
| finding 47, 91                                         | voltage setting 318                           |
| Peltier                                                | perchlorate, holmium                          |
| linear changer 367                                     | as CVC standard 249                           |
| recirculator 291                                       |                                               |
| single cell holder 311                                 | Performance Verification 451, 454             |
| Peltier Recirculator                                   | combining reports 257                         |
| acoustic alarm 308                                     | opening reports 257                           |
| Alarm Mode 305                                         | report 74                                     |
| back panel 293                                         | test descriptions 452                         |
| changing fuse 298                                      | viewing reports 256                           |
| cleaning 306                                           | performance verification                      |
| components 291                                         | with CVC 249                                  |
| dimensions 296                                         | Performance Verification test                 |
| environmental conditions 296                           | CVC 253                                       |
| filling reservoir 307                                  | wavelength accuracy 276                       |
| front panel 293                                        | wavelength reproducibility 276                |
| installing 299                                         | phosphoric acid, precaution with nanoCell 287 |
| maintaining 306                                        | photometric accuracy 452                      |
| Normal Mode 303                                        | photometric drift 452                         |
| operating 301                                          | Pierce 660 nm Protein Assay 213, 219–220      |
| other failures 310                                     | Accessories tab 218                           |
| resetting water level alarm 309                        | Instrument tab 217                            |
| safety considerations 292                              | Measurement tab 214                           |
| specifications 294                                     | overview 212                                  |
| Standby Mode 302                                       | Samples tab 218                               |
| system failures 310                                    | Standards tab 216                             |
| troubleshooting 308                                    | Type tab 213                                  |
| voltage selector 297                                   | Pierce BCA 179, 186–187                       |
|                                                        |                                               |
| voltage setting 298                                    | Accessories tab 185                           |
| water level alarm 301                                  | Instrument tab 184                            |
| water level failure 309                                | Measurement tab 181                           |
| Peltier Single Cell Holder                             | Samples tab 185                               |
| changing fuse 318                                      | Standards tab 183                             |
| cleaning 328                                           | Type tab 180                                  |

| Pierce Modified Lowry 202, 208                                  | against electrical shock 110                         |
|-----------------------------------------------------------------|------------------------------------------------------|
| Accessories tab 207                                             | against explosion hazard 117                         |
| Instrument tab 206                                              | against UV radiation hazard 132                      |
| Measurement tab 203                                             | against UV radiation in detector compartment 115     |
| overview 201                                                    | against UV radiation in mercury lamp compartment 113 |
| Samples tab 207                                                 | instrument from corrosion 116                        |
| Standards tab 205                                               | USB cables 110                                       |
| Type tab 202                                                    | Protein A280 167                                     |
| pipette, calibrated                                             | Accessories tab 166                                  |
| and nanoCell 285                                                | Instrument tab 165                                   |
| polytetrafluoroethylene tubing                                  | Measurement tab 162                                  |
| for Sipper flow cells 407                                       | overview 160                                         |
| portable memory                                                 | Samples tab 166                                      |
| connecting 110                                                  | Type tab 161                                         |
| ports                                                           | Protein Biuret 230                                   |
| for cords and cables 113                                        | Accessories tab 229                                  |
| for external tubing 112                                         | Instrument tab 228                                   |
| for internal tubing 113                                         | Measurement tab 225                                  |
| potassium dichromate, as CVC standard 249                       | Samples tab 229                                      |
| power                                                           | Standards tab 227                                    |
| button 130                                                      | Type tab 224                                         |
| connector 109                                                   | Protein Bradford 191, 197                            |
| switch 109                                                      | Accessories tab 196                                  |
| Power button 130                                                | Instrument tab 195                                   |
| power indicator 127–129                                         | Measurement tab 192                                  |
| •                                                               | overview 190                                         |
| powering off Computer Control instrument, 127                   | Samples tab 196                                      |
| Computer Control instrument 127<br>Local Control instrument 130 | Standards tab 194                                    |
|                                                                 | Type tab 192                                         |
| precautions                                                     | Proteins & Labels 176                                |
| explosion hazard 117                                            | Accessories tab 175                                  |
| operating for instrument 106                                    | Instrument tab 174                                   |
| safety for instrument 103<br>shock hazard 110                   | Measurement tab 172                                  |
| UV radiation hazard 113–114                                     | overview 169                                         |
|                                                                 | Samples tab 175                                      |
| Preferences tab 97                                              | Type tab 170                                         |
| previewing report 21, 75                                        | PTFE tubing                                          |
| Print button 13                                                 | for Sipper flow cells 407                            |
| printer                                                         | pump                                                 |
| connecting 110                                                  | replacing tubing 421                                 |
| printing                                                        | specifications 427                                   |
| CVC reports 255                                                 | troubleshooting 428                                  |
| report 21, 75, 96                                               | tubing chemical compatibility 423                    |
| probe                                                           | tubing specifications 426                            |
| Temperature Probe 431                                           | pump tubing                                          |
| trigger connector 110                                           | and storing Smart Sipper 410–411                     |
| probes, fiber optic                                             | chemical compatibility 423                           |
| aligning 268                                                    | installing 410                                       |
| attaching 266                                                   | replacing 421                                        |
| compatible 266                                                  | specifications 426                                   |
| VERSA Probe 443                                                 | purge                                                |
| properties of spectrum 21                                       | and subambient temperature samples 117               |
| protecting                                                      | explosion hazard 117                                 |
|                                                                 |                                                      |

| Samples tab 72                                                                 |
|--------------------------------------------------------------------------------|
| Type tab 68                                                                    |
| Rate Calculations tab 72                                                       |
| Ratio 87                                                                       |
| ratioing spectra 87                                                            |
| reagents 179, 191, 213                                                         |
| recertifying                                                                   |
| CVC 258                                                                        |
| recirculator                                                                   |
| and Smart Linear 8-Cell Changer 353                                            |
| <u>e</u>                                                                       |
| and Smart Peltier Linear Cell Changer 367<br>and Smart Rotary Cell Changer 395 |
| and water thermostatted sample cell holder 342                                 |
| connecting to instrument 125                                                   |
| Peltier 291                                                                    |
| rectangular reference cell holder 339                                          |
| _                                                                              |
| rectangular sample cell holder 341                                             |
| variable pathlength 350                                                        |
| water thermostatted 342                                                        |
| reduced volume cuvettes                                                        |
| aligning 341                                                                   |
| reference cell holder                                                          |
| cylindrical 339                                                                |
| installing 126                                                                 |
| rectangular 339                                                                |
| standard 119                                                                   |
| reference cell holders                                                         |
| available 339                                                                  |
| reference compartment                                                          |
| cleaning 131                                                                   |
| installing cell holder in 126                                                  |
| location 107                                                                   |
| opening and closing 107                                                        |
| reference correction 48                                                        |
| reference detector                                                             |
| intensity 99                                                                   |
| reference sample                                                               |
| cell holder for measuring 119                                                  |
| reference wavelength correction 42                                             |
| reflectance accessory                                                          |
| 15 degree specular 239                                                         |
| 20 degree specular 241                                                         |
| 30 degree specular 243                                                         |
| 45 degree specular 245                                                         |
| 60 degree specular 247                                                         |
| 8 degree near normal specular 237                                              |
| grazing angle 261                                                              |
| integrating sphere 271                                                         |
| region                                                                         |
| finding peaks in 47, 91                                                        |
| limiting 39                                                                    |
| region-threshold tool 39                                                       |
|                                                                                |

| remote computer                                | label locations 104                                          |
|------------------------------------------------|--------------------------------------------------------------|
| attaching to Local Control instrument 129      | lifting or moving instrument 106                             |
| switching control to 129                       | removing and installing detector 132                         |
| remote start cable                             | using CVC 254                                                |
| for fiber optic probes 333                     | using Fiber Optic Module 263                                 |
| for VERSA Probe 445                            | using fiber optic probes 331                                 |
| removable panels 111                           | using Hg Lamp 273                                            |
| removing                                       | using mercury lamp 113                                       |
| Hg lamp 277                                    | using Peltier Recirculator 292                               |
| instrument detector 133                        | using Peltier Single Cell Holder 312                         |
|                                                | using Smart Linear 8-Cell Changer 354                        |
| manual accessory 121                           | using Smart Peltier Linear Cell Changer 368                  |
| sample compartment windows 116                 | using Smart Rotary Cell Changer 396                          |
| Smart Accessory 124                            | using Smart Sipper 407                                       |
| Smart Rotary Changer cell holder 399           | safety considerations 103, 250, 283                          |
| repairing instrument 5                         |                                                              |
| replicate standard 63, 183, 194, 205, 216, 227 | safety goggles 132                                           |
| replicates 26, 28                              | safety interlock                                             |
| report                                         | for Hg Lamp 273                                              |
| adding sample data to 14                       | safety label                                                 |
| layout 96                                      | compliance 104                                               |
| printing 21                                    | UV radiation 105                                             |
| signing 457                                    | safety warning                                               |
| Report Master Page tab 96                      | explosion hazard 117                                         |
| reports 75                                     | general operation 103                                        |
| combining CVC 257                              | shock hazard 110                                             |
| <u> </u>                                       | UV radiation hazard in detector compartment 115              |
| copying, printing and saving CVC 255           | UV radiation hazard in mercury lamp compartment 113          |
| viewing CVC 256                                | sample                                                       |
| reservoir                                      | legend 15                                                    |
| filling 307                                    | loading or saving 45, 50                                     |
| reset                                          | measuring 24–25, 31, 146, 157, 167, 176, 187, 197, 208, 220, |
| for Peltier Recirculator water level alarm 309 | 230                                                          |
| resetting                                      | name 15, 45, 50, 67, 72, 144, 155, 166, 175, 185, 196, 207,  |
| CVC 251                                        | 218, 229                                                     |
| Peltier Recirculator alarm 305                 | quantifying 25–26, 28                                        |
| Peltier Single Cell Holder alarm 326           |                                                              |
| Smart Linear 8-Cell Changer 359                | sample cell holder                                           |
| Smart Peltier Linear Call Changer 381          | 10 mm rectangular 119                                        |
| Smart Peltier Linear Changer alarm 386         | available 341                                                |
| Smart Rotary Cell Changer 399                  | cylindrical 344                                              |
| resetting template settings 41                 | for 15 mm beam height cells 343                              |
| resolution 452                                 | for 1-inch square cells 348                                  |
| right pane 14                                  | for test tubes and vials 349                                 |
|                                                | installing 120                                               |
| right side sample holder 345                   | rectangular 341                                              |
| right-clicking using touchscreen keyboard 11   | variable pathlength rectangular 350                          |
| rotatable                                      | variable pathlength slide 351                                |
| test tube and cell holder 347                  | water thermostatted 342                                      |
| rotating label 19                              | sample compartment                                           |
| Run button 130                                 | cleaning 131                                                 |
|                                                | connector 111                                                |
| S                                              | fluid ports 113                                              |
|                                                | installing manual accessory in 120                           |
| safety                                         | installing Smart Accessory in 121                            |
|                                                | •                                                            |

| installing thermostatted accessory in 124            | Pierce BCA 185                                                    |
|------------------------------------------------------|-------------------------------------------------------------------|
| location 107                                         | Pierce Modified Lowry 207                                         |
| opening and closing 107                              | Protein & Labels 175                                              |
| purge connector 109                                  | Protein A280 166                                                  |
| purging 117                                          | Protein Biuret 229                                                |
| removing manual accessory from 121                   | Protein Bradford 196                                              |
| removing side panel from 116                         | Quant 67                                                          |
| removing Smart Accessory from 124                    | Rate 72                                                           |
| routing cords and cables to 113                      | Scan 50                                                           |
| sample compartment front panel                       | samples, subambient temperature                                   |
| removing or replacing 112                            | and purge 117                                                     |
| sample compartment windows                           | saving                                                            |
| and corrosive samples 116                            | CVC reports 255                                                   |
| and purge 117                                        | PV reports 97                                                     |
| removing and replacing 116                           | sample 45, 50                                                     |
| sample detector                                      | template                                                          |
| for Fiber Optic Module 265                           | saving                                                            |
| installing 134                                       | workbook 97                                                       |
| intensity 99                                         | workbook 21, 97                                                   |
| removing 133                                         | Savitzky-Golay algorithm 79                                       |
| sample holder                                        | scale of displayed data 15                                        |
| for filters 347                                      | Scan 10                                                           |
| for solids 345, 347                                  | Accessories tab 50                                                |
| for test tubes and vials 349                         | Correction tab 48                                                 |
| for thin films 347                                   |                                                                   |
|                                                      | data acquisition parameters 46 Instrument tab 46                  |
| sample point X and Y values 36                       | Measurement tab 47                                                |
|                                                      |                                                                   |
| sample slide holder                                  | Samples tab 50                                                    |
| fixed position 345                                   | scan kinetics data acquisition 34                                 |
| universal 347                                        | scan speed 42, 46, 65, 70, 143, 154, 165, 174, 184, 195, 206, 217 |
| variable position 346                                | 228                                                               |
| sample volume                                        | schedule                                                          |
| for nanoCell 284                                     | for recertifying CVC 258                                          |
| for Peltier Single Cell Holder 319                   | screw cap flow cell                                               |
| for Smart Peltier Linear Cell Changer 376            | installing 414                                                    |
| for Smart Sipper 418                                 | scripts                                                           |
| samples                                              | running from instrument keypad 130                                |
| loading for nanoCell 285                             | security 457, 459, 463                                            |
| measuring with fiber optic probes 267                | selection tool                                                    |
| measuring with nanoCell 280                          | zooming in 36                                                     |
| measuring with Peltier Single Cell Holder 321, 328   | serial number                                                     |
| measuring with Smart Linear 8-Cell Changer 360       | loading CVC 252                                                   |
| measuring with Smart Peltier Linear Cell Changer 390 | setting up                                                        |
| measuring with Smart Rotary Cell Changer 401         | Computer Control instrument 127                                   |
| measuring with Smart Sipper 418                      | Local Control instrument 128                                      |
| measuring with Temperature Probe 434                 | Local Control instrument with remote computer 129                 |
| measuring with VERSA Probe 446                       | Settings button 41                                                |
| volatile, corrosive or caustic 116                   | sharing custom templates 73                                       |
| Samples tab                                          | shielding                                                         |
| Fixed 45                                             | for USB devices 110                                               |
| Nucleic Acid 144                                     |                                                                   |
| Nucleic Acid Labels 155                              | shipping cost for warranty repair 6                               |
| Pierce 660 nm Protein Assay 218                      | signal-to-noise ratio 42, 46                                      |

| signature 458                              | description 369                       |
|--------------------------------------------|---------------------------------------|
| verifying 459                              | dimensions 373                        |
| signature meanings 463                     | environmental conditions 373          |
| signed workbook 457                        | external connections 370              |
| signing                                    | high absorbance values 394            |
| CVC reports 255                            | initializing 381                      |
| file 458                                   | installing 376                        |
| report 457                                 | maintaining 392                       |
| •                                          | measuring samples 390                 |
| silicone tubing                            | memory failure 394                    |
| for Sipper pump 407                        | Normal mode 386                       |
| silicone tubing, chemical compatibiity 423 | operating from INSIGHT software 382   |
| single beam substitution error 48          | operating from Peltier Controller 385 |
| single cell holder                         | safety considerations 368             |
| installing 120                             | sample volume 376                     |
| Peltier thermostatted 311                  | setting stir speed 386                |
| removing 121                               | setting target temperature 383        |
| standard 119                               | setting temperature 386               |
| water thermostatted 342                    | setting voltage 375                   |
| slide holder                               | specifications 371                    |
| fixed position 345                         |                                       |
| universal 347                              | Standby mode 386                      |
| variable position 346                      | Startup mode 385                      |
| SMA connectors                             | stir bar 376                          |
| for VERSA Probe 443                        | system connections 370                |
| SMA connectors, fiber optic cable 266      | temperature controller panels 370     |
|                                            | temperature failure 394               |
| Smart Accessory                            | temperature status monitor 385        |
| connector 111                              | troubleshooting 394                   |
| installing 121                             | voltage selector 374                  |
| removing 124                               | water pump requirement 376            |
| Smart Linear 8-Cell Changer                | Smart Rotary Cell Changer             |
| calibrating 358                            | cleaning 405                          |
| cleaning 364                               | description 395                       |
| description 353                            | initializing 399                      |
| displaying status monitor 363              | installing 397                        |
| high absorbance values 365                 | maintenance 405                       |
| initializing 359                           | measuring samples 401                 |
| INSIGHT settings 360                       | measuring standards 404               |
| installing 355                             | operating precautions 396             |
| installing cell holder 357                 | replacing cell holder 398             |
| maintenance 364                            | safety considerations 396             |
| measuring samples 360                      | settings 400                          |
| operating precautions 354                  | status monitor 404                    |
| removing cell holder 356                   | Smart Sipper                          |
| safety considerations 354                  | calibrating 415                       |
| troubleshooting 365                        | cleaning 420                          |
| Smart Peltier Linear Cell Changer          | cleaning flow cells 421               |
| calibrating 380                            | compatible flow cells 413             |
| Cell Changer settings 389                  | description 407                       |
| cell changer status monitor 389            | installing 411                        |
| changing fuse 375                          | installing flow cell 413              |
| cleaning 393                               | installing pump tubing 410            |
| compatible cells 376                       | maintaining 420                       |
| components 367                             | operating precautions 409             |
|                                            | operating precautions 10/             |

| pump specifications 427                   | internal connectors 111                       |
|-------------------------------------------|-----------------------------------------------|
| pump tubing compatibility 423             | keypad buttons 108                            |
| pump tubing specifications 426            | keypad functions 130                          |
| replacing flow cell tubing 422            | keypad shortcuts 131                          |
| replacing pump tubing 421                 | lifting or moving 106                         |
| safety considerations 407                 | Local Control 128                             |
| settings 418                              | major components 106                          |
| specifications 422                        | models 103                                    |
| storing 410–411                           | opening and closing reference compartment 107 |
| troubleshooting 428                       | opening and closing sample compartment 107    |
| tubing packs 407                          | operating precautions 106                     |
| Smooth 77                                 | ordering parts 135                            |
| smoothing 46, 65, 70, 79                  | performance verification 451-452, 454         |
| spectrum 47, 77                           | Power button 130                              |
| sodium iodide, as CVC standard 249        | removable panels 111                          |
| software 101                              | removing detector 133                         |
| CUE 130                                   | routine maintenance 131                       |
| INSIGHT 108                               | Run button 130                                |
| solid sample holder                       | running CUE scripts from keypad 130           |
| fixed position 345                        | safety label locations 104                    |
| rotatable 347                             | setting up 126                                |
| variable position 346                     | shielding of USB cables 110                   |
| solvents                                  | standard cell holders 118                     |
| for cleaning nanoCell 287                 | Stop button 130                               |
| _                                         | touchscreen 108                               |
| SPE-8W Peltier Temperature Controller 367 | Zero/Base button 130                          |
| specifications                            | z-height 107                                  |
| fluid tubing 113                          | spectrophotometer, Computer Control           |
| instrument beam height 107                | setting up 127                                |
| purge tubing 118                          | turning off 127                               |
| spectra                                   | spectrophotometer, Local Control              |
| displaying 15                             | attaching remote computer 129                 |
| overlaying 14–15                          | setting up 128                                |
| spectral cursor tool 36                   | turning off 130                               |
| spectral region                           | spectrum                                      |
| finding peaks in 47, 91                   | adding 82                                     |
| spectrophotometer                         | averaging 88                                  |
| cleaning exterior 131                     | converting spectrum to derivative 79          |
| cleaning touchscreen 132                  | converting to other Y-axis units 81           |
| computer connector 109                    | deleting from workbook 21                     |
| Computer Control 126                      | display attributes 15                         |
| connecting to recirculator 125            | displaying 15                                 |
| corrosion protection 116                  | expanding, contracting or rolling 40          |
| Enter button 130                          | finding peaks in 47, 91                       |
| external connectors 109                   | finding value crossings in 93                 |
| initializing 127–129                      | normalizing 84                                |
| INSIGHT software 108                      | overlaying 14                                 |
| installing detector 134                   | performing math operations on 89              |
| installing manual accessories 120         | properties 21                                 |
| installing purge 117                      | ratioing 87                                   |
| installing reference holder 126           | smoothing 47,77                               |
| installing sample compartment windows 116 | subtracting 85                                |
| installing Smart Accessories 121          | zooming in on or moving 36                    |
| installing thermostatted accessories 124  | 0 0 0                                         |

| specular reflectance accessory                                 | string functions for Quant equations 58      |
|----------------------------------------------------------------|----------------------------------------------|
| 15 degree 239                                                  | Subtract 85                                  |
| 20 degree 241                                                  | subtracting 89                               |
| 30 degree 243                                                  | spectra 85                                   |
| 45 degree 245                                                  | switch                                       |
| 60 degree 247                                                  | power 109                                    |
| 8 degree near normal 237                                       | system policies 457, 459                     |
| grazing angle 261                                              | System Settings 99                           |
| stages 69                                                      | dystem dettings //                           |
| standard                                                       | -                                            |
| calibrated 48                                                  | Т                                            |
| standard cell holders 118                                      | target temperature                           |
| standard curve 53                                              | for Temperature Probe 435                    |
| standard deviation 26, 28                                      | using INSIGHT to set 323, 383                |
| standard tubing packs 407                                      | using Peltier controller to set 326          |
| standards 28, 52–53, 63, 183, 194, 205, 216, 227               | task buttons 12                              |
| CVC 249                                                        | temperature                                  |
| handling CVC 249                                               | failure 329, 394                             |
| measuring with Smart Rotary Cell Changer 404                   | setting for Peltier Single Cell Holder 322   |
| replicate, duplicate or triplicate 63, 183, 194, 205, 216, 227 | setting for Smart Peltier Linear Changer 382 |
| Standards tab                                                  | setting for Temperature Probe 434            |
| Pierce 660 nm Protein Assay 216                                | temperature controllable                     |
| Pierce BCA 183                                                 | linear cell changer 353, 367                 |
| Pierce Modified Lowry 205                                      | Peltier single cell h older 311              |
| Protein Biuret 227                                             | recirculator 291                             |
| Protein Bradford 194                                           | rotary cell changer 395                      |
| Quant 63                                                       | sample cell holder 342                       |
|                                                                | temperature controller                       |
| statistical functions for Quant equations 58                   | Peltier 311                                  |
| status monitor                                                 | Peltier SPE-8W 367                           |
| cell changer 389                                               | Peltier TPS-1500W 291                        |
| temperature 385<br>temperature probe 436                       | temperature failure                          |
|                                                                | for Peltier Recirculator 310                 |
| status monitors 23                                             | for Peltier Single Cell Holder 329           |
| stir speed                                                     | for Smart Peltier Linear Changer 394         |
| setting for Peltier Single Cell Holder 322                     | Temperature Probe                            |
| setting for Smart Peltier Linear Cell Changer 386              | and Smart Linear 8-Cell Changer 353          |
| using INSIGHT to set 322, 382                                  | and Smart Rotary Cell Changer 395            |
| using Peltier controller to set 326                            | cleaning 438                                 |
| Stop button 13                                                 | components 431                               |
| Stop Flow Accessory 337                                        | displaying temperature status monitor 436    |
| Stop keypad button 130                                         | installing 432                               |
| stopper                                                        | maintaining 437                              |
| replacing O-rings 438                                          | operating precautions 431                    |
| storing                                                        | replacing stopper O-rings 438                |
| certificate of calibration 252                                 | setting target temperature 435               |
| CVC 258                                                        | settings 434                                 |
| Fiber Optic Module 264                                         | specifications 431                           |
| Hg Lamp 275                                                    | troubleshooting 440                          |
| instrument detector 134                                        | temperature range                            |
| nanoCell 287                                                   | for Peltier Recirculator 291                 |
| Smart Sipper 410–411                                           | for Peltier Single Cell Holder 315           |
| stray light 452                                                | for Smart Peltier Linear Cell Changer 372    |

| for Temperature Probe 431                      | installing for VERSA Probe 446                    |
|------------------------------------------------|---------------------------------------------------|
| for VERSA Probe 443                            | tolerance                                         |
| temperature status monitor                     | for CVC tests 253                                 |
| displaying 323                                 | for Peltier Single Cell holder temperature 315    |
| for Peltier Single Cell Holder 324             | for probe temperature 431                         |
| for Smart Peltier Linear Changer 385           | for Smart Peltier Linear Changer temperature 372  |
| for Temperature Probe 436                      | touchscreen                                       |
| Temperature tab                                | and Local Control instruments 108                 |
| Peltier Single Cell Holder settings 322        | cleaning 132                                      |
| Smart Peltier Linear Cell Changer settings 382 | keyboard 11                                       |
| Temperature Probe settings 434                 | location 107                                      |
| template                                       | switching control to 129                          |
| deleting 74                                    | trademarks 6                                      |
| description 52, 68                             | transfer optics                                   |
| directory for saving 97                        | fiber optic 263                                   |
| list 14                                        |                                                   |
| name 52, 68                                    | transmission accessory                            |
| opening 74                                     | variable angle 441                                |
| resetting settings in 41                       | Trigger port                                      |
| saving workbook settings as 21                 | connecting to fiber optic probe 333               |
|                                                | connecting to VERSA Probe 445                     |
| settings 51                                    | location 110                                      |
| sharing 73                                     | trigonometric functions for Quant equations 58    |
| signing 458                                    | triplicate standard 63, 183, 194, 205, 216, 227   |
| verifying signature for 459                    | triplicates 26, 28                                |
| test cable 263                                 | troubleshooting                                   |
| proper handling 264                            | Fiber Optic Module 270                            |
| test limits                                    | Peltier Recirculator 308                          |
| CVC 253                                        | Peltier Single Cell Holder 329                    |
| test tube holder                               | Smart Linear 8-Cell Changer 365                   |
| for small tubes and vials 349                  | Smart Peltier Linear Cell Changer 394             |
| rotatable 347                                  | Smart Sipper 428                                  |
| tests                                          | Temperature Probe 440                             |
| CVC performance 253                            | tubing                                            |
| Performance Verification 452                   | adapters 113, 125                                 |
| wavelength and bandwidth with Hg lamp 275      | *                                                 |
| Thermo Security Administration 457             | tubing access panel<br>removing and replacing 112 |
| Thermo Software IQ 24                          |                                                   |
| thermostatted                                  | tubing packs                                      |
| Linear Cell Changer 353                        | for Smart Sipper 407                              |
| Peltier Linear Cell Changer 367                | tubing specification                              |
| Peltier Single Cell Holder 311                 | for flow cells 407                                |
| rectangular cell holder 342                    | for fluids 113                                    |
| Rotary Cell Changer 395                        | for purge gas 118                                 |
|                                                | for Sipper pump 407                               |
| thermostatted accessory                        | tubing, flow cell                                 |
| installing 124                                 | FEP 407                                           |
| tubing connections 113                         | flanged 414                                       |
| thermostatted sample cell holder               | low-volume 407                                    |
| fluid controlled 342                           | PTFE 407                                          |
| Peltier controlled 311                         | replacing 422                                     |
| thin film sample holder 347                    | tubing, pump                                      |
| time 96                                        | chemical compatibility 423                        |
| tips                                           | installing 410                                    |
|                                                |                                                   |

| replacing 421                                             | variable pathlength                               |
|-----------------------------------------------------------|---------------------------------------------------|
| silicone 407                                              | cell holder slide 351                             |
| Viton 407                                                 | cylindrical cell holder 344                       |
| turning off                                               | rectangular cell holder 350                       |
| Computer Control instrument 127                           | variable position sample slide holder 346         |
| Local Control instrument 130                              | verifying                                         |
| rurning on                                                | instrument performance 249                        |
| Computer Control instrument 127                           | signature 459                                     |
| Local Control instrument 128                              | VERSA Probe                                       |
| Local Control instrument with remote computer 129         | attaching remote start cable 445                  |
| Гуре tab                                                  | cleaning 449                                      |
| Nucleic Acid 140                                          | components 443                                    |
| Nucleic Acid Labels 151                                   | description 443                                   |
| Pierce 660 nm Protein Assay 213                           | improving signal-to-noise ratio 446               |
| Pierce BCA 180                                            | installing 444                                    |
| Pierce Modified Lowry 202                                 | installing tips 446                               |
| Protein A280 161                                          | maintaining 449                                   |
| Protein Biuret 224                                        | measuring baseline or zero 447                    |
| Protein Bradford 192                                      | measuring samples 446                             |
| Proteins & Labels 170                                     | operating precautions 443                         |
| Quant 52                                                  | pathlength 443                                    |
| Rate 68                                                   | specifications 443                                |
|                                                           | UV radiation hazard 444                           |
| II.                                                       | vial sample holder 348–349                        |
| U                                                         | view finder 40                                    |
| ınit 69                                                   | viewing                                           |
| component concentration 53, 141, 152, 162, 172, 181, 192, | CVC reports 256                                   |
| 203, 214, 225                                             | Viton tubing                                      |
| units 81                                                  | for Sipper pump 407                               |
| for Quant 98                                              |                                                   |
| ıniversal sample slide holder 347                         | Viton tubing, chemical compatibility 423          |
| ıpdate policy 6                                           | volatile samples                                  |
| USB connector, for external computer 109                  | protecting instrument from 116                    |
| USB connectors, for external devices 110                  | voltage setting                                   |
| USB devices                                               | for Peltier Recirculator 298                      |
| high power 110                                            | for Peltier Single Cell Holder 318                |
| shielding 110                                             | for Smart Peltier Linear Cell Changer 375         |
| supported 110                                             | volume, sample                                    |
| user group 14                                             | for nanoCell 284                                  |
| user name 458                                             | for Peltier Single Cell Holder 319                |
| JV radiation safety label                                 | for Smart Peltier Linear Cell Changer 376         |
| detector compartment 105                                  | •••                                               |
| mercury lamp compartment 105                              | W                                                 |
| mercury many comparement 10)                              | warning                                           |
| ·                                                         | explosion hazard 117                              |
| <b>Y</b>                                                  | safe operation 103                                |
| <i>r</i> alley                                            | shock hazard 110                                  |
| measuring 37                                              | UV radiation hazard 113, 115, 265, 444            |
| valleys                                                   | warranty 4                                        |
| finding 47, 91                                            | and failure to use sample compartment windows 117 |
| value crossings 93                                        | items not covered by 5                            |
| Value Level 93                                            | period 5                                          |
| Variable Angle Transmission accessory 441                 | repair 5                                          |
| •                                                         |                                                   |

485

```
shipping cost for items covered by 6
  update policy 6
water level alarm 301, 309
water pump
  and Peltier Single Cell Holder 311
  and Smart Peltier Linear Cell Changer 367
water thermostatted sample cell holder 342
wavelength
  calibrating 100, 273
  range 42, 46, 65, 143, 154, 165, 174, 184, 195, 206, 217, 228,
wavelength accuracy 276, 452
wavelength reproducibility 452
wavelength reproducibility test 276
windows, sample compartment
  and corrosive samples 116
  and purge 117
  removing and replacing 116
workbook 74
  closing 21
  creating 21
  default settings 21
  deleting 74
  deleting spectrum from 21
  directory for saving 97
  e-mailing 4, 21, 97
  opening 74
  saving 21, 97
  signed 457
  signing 458
  verifying signature for 459
X
xenon lamp
  status 101
γ
Y-axis unit 42, 46
Z
Zero button 13
  initiating from instrument keypad 130
Zero/Base keypad button 130
z-height
  and nanoCell 283
  cell holder for 15 mm 343
  spectrophotometer 107
```

Index: Z